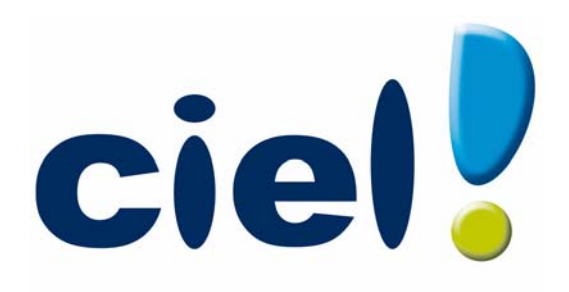

# Guide de référence Ciel Gestion Commerciale et Ciel Gestion Commerciale Evolution

Sage Activité Ciel 35, rue de la Gare - 75917 PARIS Cedex 19 Tél. 01.55.26.33.33 - Fax. 01.55.26.40.33 Site internet : **http://www.ciel.com**

Chère Cliente, Cher Client,

Nous sommes heureux de vous compter parmi nos nouveaux clients.

Le produit que vous venez d'acquérir va vous donner l'assurance de travailler avec un logiciel performant et simple à utiliser. Il vous donnera entière satisfaction.

Pour nous permettre de vous apporter le meilleur service possible, nous vous remercions de nous retourner très rapidement toutes les informations nécessaires à votre référencement.

Bien cordialement,

L'équipe Ciel.

## **Sommaire**

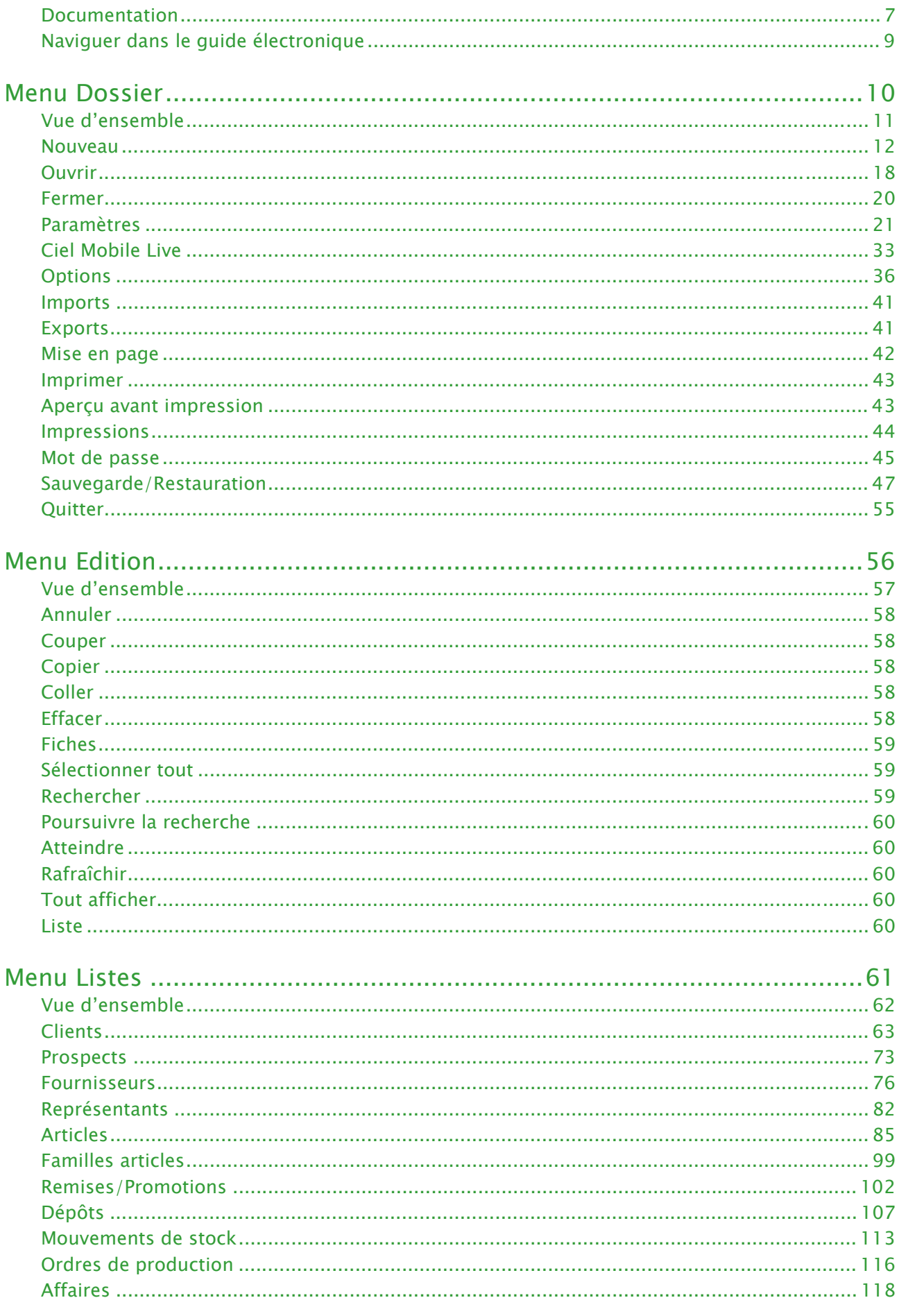

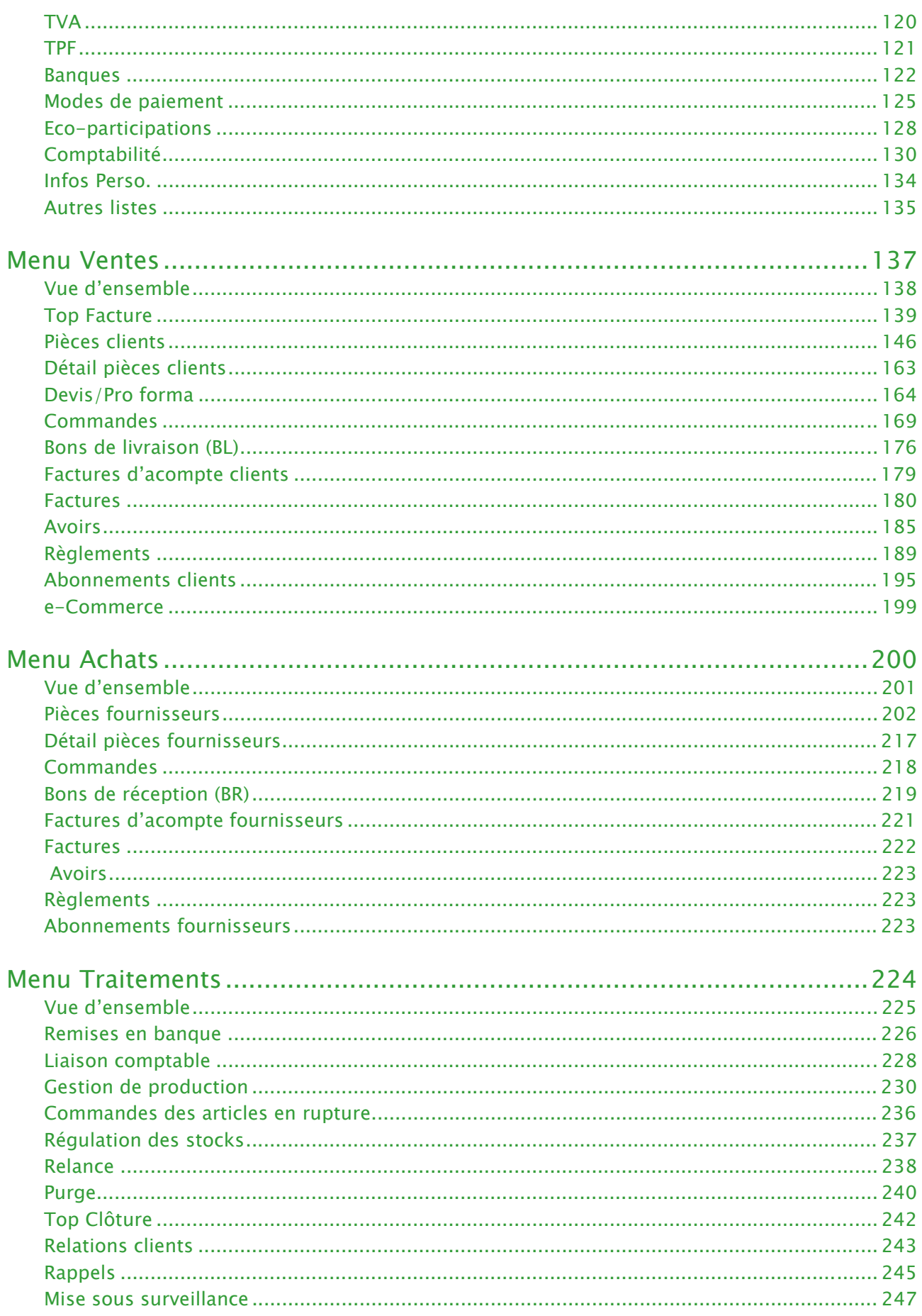

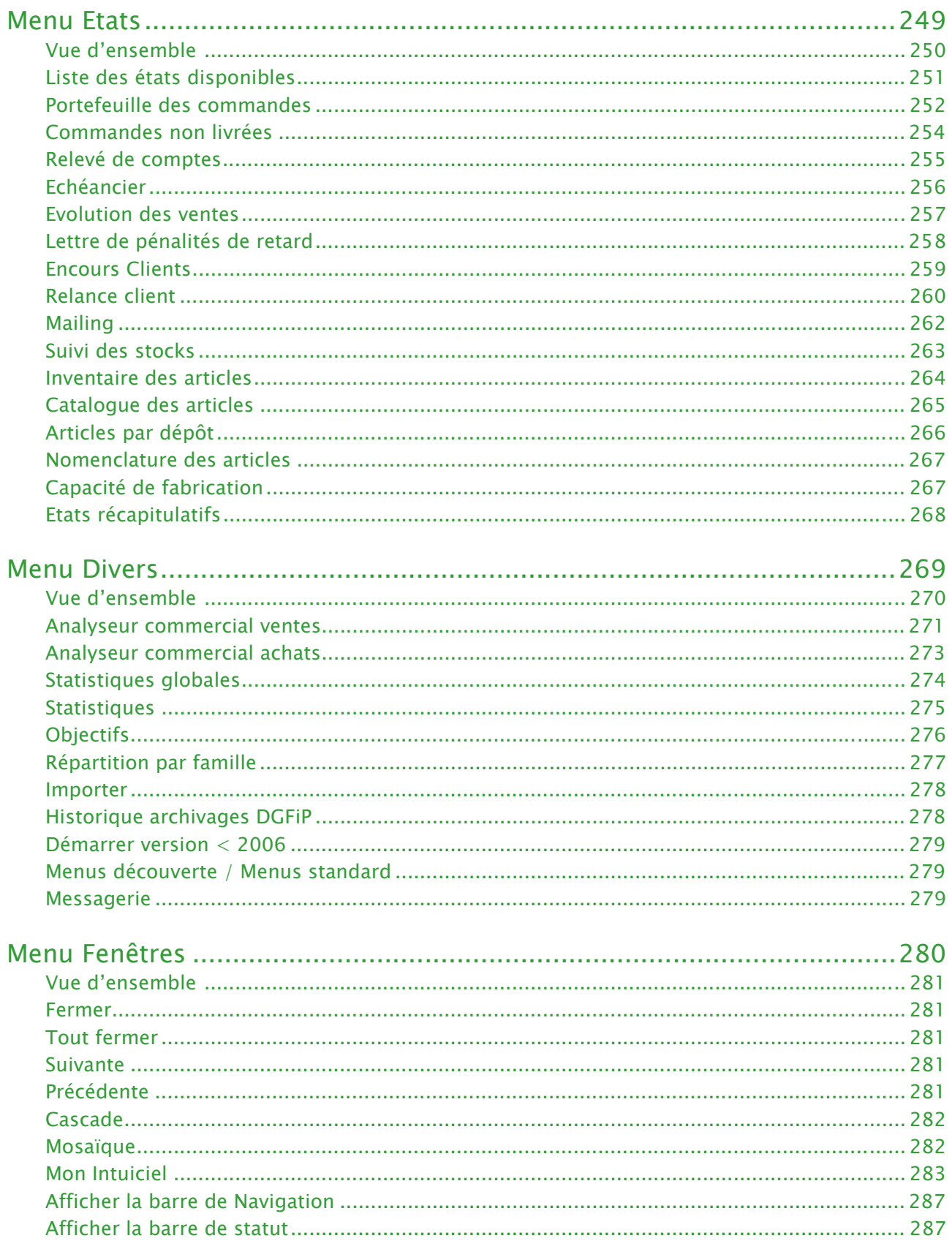

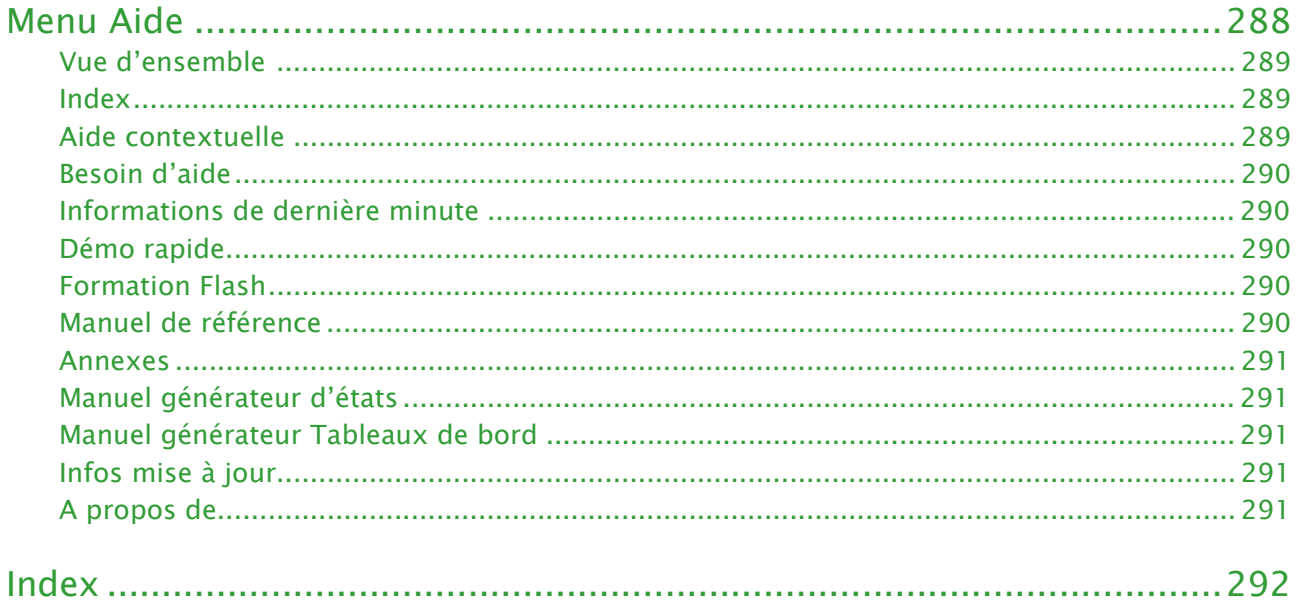

## Documentation

## Conventions utilisées dans la documentation

#### Utilisation de la souris

- **cliquer** signifie appuyer sur bouton gauche de la souris
- **double-cliquer** signifie appuyer deux fois de suite rapidement sur le bouton gauche de la souris
- faire un **clic-droit** signifie appuyer sur le bouton droit de la souris

#### Les symboles du manuel

#### **Symbole Fonction**

- ) indique l'accès à une fonctionnalité : est suivi du **MENU** à ouvrir puis de la **COMMANDE** à activer.
- $\phi$  attire votre attention sur un point particulier.
- L renvoie à une autre source d'information, telle que l'aide.

## Le fichier Informations de dernière minute

Il présente les nouveautés de la version et les informations de dernière minute.

Si ce fichier existe, il s'affiche automatiquement au démarrage de l'application. Par la suite, vous pouvez l'ouvrir depuis le menu **AIDE**, commande **INFORMATIONS DE DERNIÈRE MINUTE**.

### La formation Flash

Des séquences vidéos vous présentent les principales fonctionnalités du logiciel. Pour consulter la formation Flash, vous avez deux possibilités :

- A partir du CD-Rom, cliquez sur l'option **Suivre la formation flash**.
- A partir de votre logiciel, cliquez sur le menu **AIDE** puis sélectionnez **FORMATION FLASH**.

Dans les deux cas, la formation est lancée sur une page internet, sur le site ciel.com.

### Les manuels

La documentation de votre logiciel est constituée de plusieurs manuels :

#### Manuels papier

- pour Ciel Gestion Commerciale : le **manuel d'installation et de découverte** qui facilite la découverte du logiciel et vous explique comment utiliser les fonctions les plus importantes de votre logiciel.
- pour Ciel Gestion Commerciale Evolution : le **guide de référence** qui décrit en détail la totalité des fonctions de votre logiciel.

#### Manuels électroniques (au format PDF)

- le **guide de référence** que vous consultez actuellement qui décrit en détail la totalité des fonctions de votre logiciel.
- le manuel électronique **Annexes** accessible depuis le menu **AIDE**. Ce manuel spécifique décrit des fonctions et des paramétrages généraux du logiciel.
- le manuel électronique **Générateur d'états** qui décrit le fonctionnement du générateur d'états vous permettant ainsi de personnaliser vos éditions. Ce manuel est également accessible depuis le menu **AIDE**.

#### Installation d'Adobe Reader®

Si l'application Adobe Reader**®** nécessaire pour lire et imprimer les manuels électroniques n'est pas présente sur votre ordinateur, il vous est proposé de l'installer.

Cliquez sur **Lancer l'installation d'Adobe Reader®** et suivez la procédure.

Pour imprimer les manuels électroniques Activez la commande **IMPRIMER** du menu **FICHIER**.

## L'aide en ligne

Vous trouverez dans l'aide intégrée le descriptif de tous les traitements et commandes. Lorsque vous utilisez votre logiciel, vous ouvrez l'aide par la commande **INDEX** du menu **AIDE** ou par la touche <F1>.

## Le site Internet Ciel

Vous trouverez sur le site Ciel **http://www.ciel.com**, dans l'espace réservé à votre logiciel, des informations utiles.

## Naviguer dans le guide électronique

Plusieurs méthodes sont à votre disposition pour naviguer dans le guide électronique et ainsi consulter facilement l'information souhaitée.

### Les signets

Dans la partie gauche de la fenêtre une liste de signets s'affiche.

Par un simple clic sur un de ces titres, vous consultez le paragraphe correspondant.

#### **Exemple**

Pour consulter le sommaire du guide, cliquez sur le signet nommé **Sommaire**.

## Les liens dans le guide

Les informations présentées en vert correspondent à des liens vers d'autres parties du guide. C'est le cas pour le sommaire : il vous suffit de cliquer sur le lien pour afficher le paragraphe correspon-

#### dant.

C'est également le cas pour l'index : cliquez sur le numéro de page indiqué en vert à droite du mot indexé pour atteindre le paragraphe correspondant.

## Accéder à une information spécifique

Si vous souhaitez obtenir des renseignements sur un élément ne figurant pas dans le sommaire et n'étant ni un menu ou une commande, vous pouvez effectuer dans ce cas une recherche.

- 1. Pour cela, activez la commande **RECHERCHER** du menu **EDITION**.
- 2. Indiquez le terme auquel vous souhaitez accéder puis cliquez sur le bouton [Rechercher].

#### **Exemple**

- 1. Activez la commande **RECHERCHER** du menu **EDITION**.
- 2. Saisissez **Inventaire** dans la zone **Rechercher** puis cochez la case **Mot entier**.
- 3. Cliquez sur le bouton [Rechercher] pour lancer l'opération.

## Saisir la fiche d'appréciation

- 1. Vous la trouverez en annexe du guide électronique. Pour y accéder, cliquez sur le bouton [Ouvrir] situé ci-après.
- 2. Vous pouvez la remplir directement à l'écran. Cliquez tout simplement dans les zones concernées pour activer la saisie. Vous pouvez ensuite imprimer la fiche d'appréciation en cliquant sur le bouton [Imprimer la fiche].

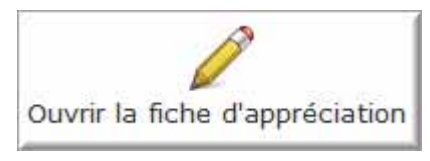

## **Menu Dossier**

## Nouveau

Ouvrir, Fermer

Paramètres

Ciel Mobile Live

**Options** 

Imports, Exports

Mise en page

Imprimer, Aperçu avant impression, Impressions

Mot de passe

Sauvegarde/Restauration

Quitter

## Vue d'ensemble

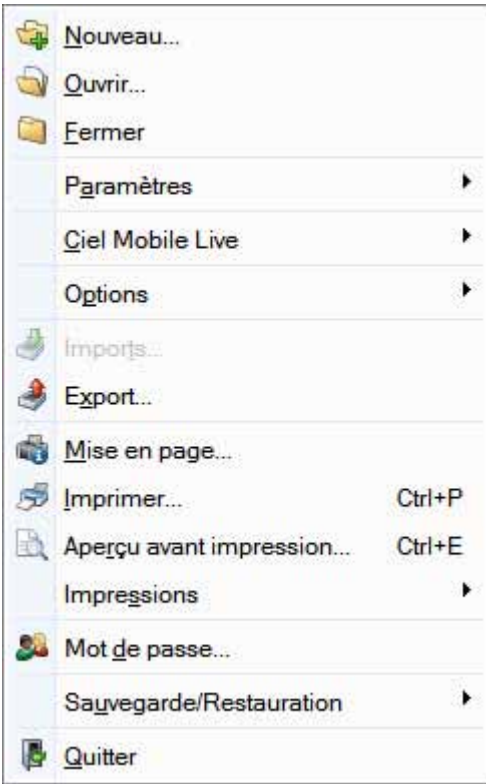

Votre logiciel vous permet de conserver toutes les informations concernant votre société dans un dossier que vous devez créer.

Les commandes du menu **DOSSIER** vous permettent ainsi d'accéder à votre dossier, d'en modifier les données ou bien de les supprimer.

## Nouveau

- ) Menu **DOSSIER** commande **NOUVEAU**
	- $<$ Alt>  $<$ D>  $<$ N>

Le dossier (société) contient toutes les données de votre entreprise. Lors de la création d'un dossier, vous définissez les paramètres généraux de celui-ci.

1. Dans la fenêtre **Création**, indiquez le nom de votre société ou association puis cliquez sur le bouton [Créer].

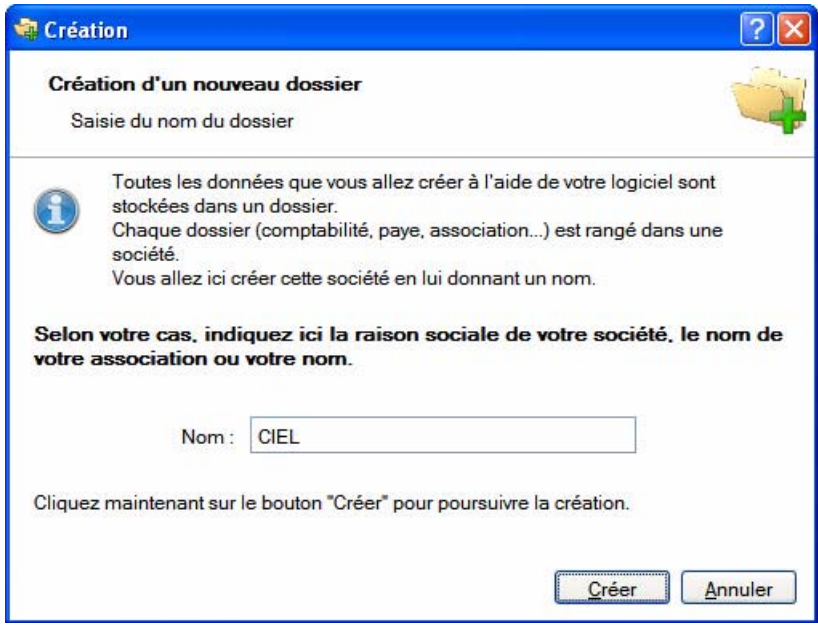

L'assistant **Top Départ** s'affiche.

- 2. Vous pouvez soit créer un nouveau dossier soit récupérer un dossier de Ciel Devis Facture.
- Cochez l'option **Créer un nouveau dossier de Ciel Gestion Commerciale** puis cliquez sur le bouton [Suivant>] ou bien,
- Cochez l'option **Récupérer un dossier de Ciel Devis Facture dans Ciel Gestion Commerciale** puis cliquez sur le bouton [OK].

## Création d'un nouveau dossier

**\*** Pour passer à la prochaine étape, cliquez sur le bouton **Suivant >** 

#### Monnaie du dossier

Sélectionnez dans la liste déroulante la monnaie de tenue du dossier. Par défaut, l'**Euro** est sélectionné. Vous pouvez à ce stade créer la monnaie du dossier.

Vous pouvez éventuellement préciser le **nombre de décimales** de la monnaie. Pour cela :

- 1. cliquez sur le bouton droit de la souris pour activer le menu **CONTEXTUEL** puis choisissez la commande **CHANGER LE NOMBRE DE DÉCIMALES**,
- 2. dans la fenêtre qui s'affiche, saisissez le nombre de décimales à prendre en compte,
- 3. cliquez sur le bouton [OK].

Longueurs des comptes

- 4. Cliquez sur le bouton **Modifier les réglages...**
- 5. Dans la fenêtre qui s'affiche, définissez la longueur des comptes, des codes journaux et des codes analytiques.
- 6. Cliquez sur le bouton [OK].
- 7. Cochez l'option **Récupération des informations de référencement** pour récupérer les informations saisies lors de votre référencement.

Paramétrage des décimales

#### **Attention !**

Vous ne pourrez plus modifier ces paramètres une fois que votre dossier sera créé.

- 8. Définissez la longueur des décimales que vous souhaitez pour les **quantités**, les **prix**, les **taux** (TVA, TPF, escompte, remise) les **poids**, les **coefficients** etc.
- 9. Si vous voulez revenir aux paramètres initiaux, cliquez sur le bouton [Par défaut].

#### Choix du mode de création

10. Choisissez le mode de création de votre dossier en sélectionnant l'option correspondante :

#### • **Mode de création rapide en 3 étapes**

Seules les principales informations (raison sociale, coordonnées et paramètres, etc.) sont à renseigner. **Voir** *Création rapide d'un dossier***, page 13.**

#### • **Mode de création détaillé en 9 étapes**

Dans ce cas, vous pouvez définir des paramètres supplémentaires et compléter les fichiers principaux (familles d'articles, articles, clients, fournisseurs, etc.). Vous serez ainsi opérationnel plus rapidement. **Voir** *Création détaillée d'un dossier***, page 14.**

#### Création rapide d'un dossier

 $\oint$  Pour passer à la prochaine étape, cliquez sur le bouton  $\frac{\text{Sulvant}}{\text{Sulvant}}$ 

#### Première étape : raison sociale

La première étape de l'assistant vous permet de renseigner différentes zones concernant votre **Raison sociale**.

- 1. Saisissez la **Raison sociale** de votre entreprise ainsi que son **Adresse** complète, Code postal et Ville.
- 2. Cliquez dans la zone **Forme juridique** et sélectionnez celle de votre raison sociale dans la liste déroulante qui se déploie.
- 3. Précisez votre **Activité** et le nom du **Dirigeant** de l'entreprise.
- 4. Indiquez le **Capital** de votre établissement, son numéro de **S.I.R.E.T.**, le code **A.P.E.** (Activité Principale de l'Entreprise), le **R.C.S.** soit le numéro d'immatriculation au registre du commerce et des sociétés. Ces informations sont fournies sur votre extrait K-Bis.
- 5. Saisissez votre **N.I.I.** : Numéro d'identification intracommunautaire (N° TVA).
- 6. Indiquez votre **Code société**.

#### Deuxième étape : coordonnées et paramètres

Cette deuxième étape permet de définir vos coordonnées et paramètres.

- 1. Saisissez vos numéros de **Téléphone**, **Fax**, **Portable**, adresses **E-mail** et **Site Internet** si vous en possédez un.
- 2. Indiquez la **période de votre exercice courant** et la **période de saisie**. Vous pouvez saisir directement les dates ou bien utiliser l'icône du calendrier
- 3. Précisez si vous **gérez les stocks articles** en cochant l'option correspondante.

#### Dernière étape : options de démarrage

- 1. Pour que le dossier que vous créez s'**ouvre automatiquement au démarrage** de l'application, cochez la case correspondante.
- 2. Si vous souhaitez protéger votre dossier par un mot de passe, cliquez sur le bouton [Mot de passe] puis renseignez les zones de la fenêtre **Mot de passe**. **Voir** *Mot de passe***, page 45.**
- 3. Indiquez si, après la création de votre dossier, vous souhaitez :
- saisir une pièce commerciale à l'aide de l'assistant Top Facture. **Voir** *Top Facture***, page 139.**
- visualiser la démonstration rapide de votre logiciel.
- 4. Cliquez sur le bouton [Terminer] pour valider la création de votre dossier.

#### Création détaillée d'un dossier

**Euivant** > Pour passer à la prochaine étape, cliquez sur le bouton

#### Première étape : raison sociale

La première étape de l'assistant vous permet de renseigner différentes zones concernant votre **Raison sociale**.

- 1. Saisissez la **Raison sociale** de votre entreprise ainsi que son **Adresse** complète, Code postal et Ville.
- 2. Cliquez dans la zone **Forme juridique** et sélectionnez celle de votre raison sociale dans la liste déroulante qui se déploie.
- 3. Précisez votre activité et le nom du dirigeant de l'entreprise.
- 4. Indiquez le **Capital** de votre établissement, son numéro de **S.I.R.E.T.**, le code **A.P.E.** (Activité Principale de l'Entreprise), le **R.C.S.** soit le numéro d'immatriculation au registre du commerce et des sociétés. Ces informations sont fournies sur votre extrait K-Bis.
- 5. Saisissez votre **N.I.I.** : Numéro d'identification intracommunautaire (N° TVA).
- 6. Indiquez votre **Code société**.

#### Deuxième étape : coordonnées et paramètres

Cette deuxième étape permet de définir vos coordonnées et paramètres.

- 1. Saisissez vos numéros de **Téléphone**, **Fax**, **Portable**, adresses **E-mail** et **Site Internet** si vous en possédez un.
- 2. Indiquez la **période de votre exercice courant** et la **période de saisie**. Vous pouvez saisir directement les

dates ou bien utiliser l'icône du calendrier

- 3. Précisez si vous gérez les stocks articles en cochant l'option correspondante.
- 4. Les 3 boutons situés dans la partie **Plus de paramètres** vous permettent de définir :
	- les paramètres de facturation. **Voir** *Paramètres Facturation***, page 24.**
	- les paramètres de numérotation. **Voir** *Paramètres Numérotation***, page 27.**
	- les paramètres de votre banque principale. **Voir** *Paramètres Banque principale***, page 28.**

#### Troisième étape : logo

Cette étape vous permet d'insérer le **logo** de votre entreprise.

Vous pouvez **coller** une image préalablement copiée et stockée par défaut dans le presse-papier.

Vous pouvez **importer** une image enregistrée sur votre ordinateur ou sur un support amovible (clé USB, CD-Rom). Vous pouvez récupérer une image issue d'un **scanneur** ou d'un **appareil-photo** numérique.

#### Pour régler la taille de l'image

Faites glisser le curseur de **contrôle de la taille**  $\Theta$  <sup>-</sup>  $\Theta$  vers la droite pour augmenter la taille de l'image ou vers la gauche pour la réduire.

#### Quatrième étape : familles articles

La troisième étape vous permet de créer vos familles d'articles.

Créer une famille d'articles

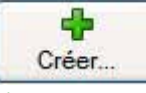

**Voir** *Créer une famille d'articles***, page 99.**

Modifier une famille d'articles

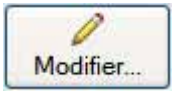

Pour modifier une famille d'articles, sélectionnez-la dans la liste puis cliquez sur le bouton [Modifier]. Dans la fenêtre qui s'affiche, effectuez vos modifications puis cliquez sur [OK].

Supprimer une famille d'articles

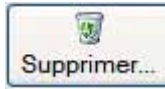

Pour supprimer une famille d'articles, sélectionnez-la dans la liste puis cliquez sur le bouton [Supprimer].

#### Cinquième étape : articles

La quatrième étape vous permet de créer vos articles.

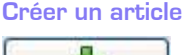

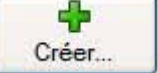

**Voir** *Créer un article***, page 85.**

Modifier un article

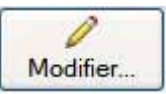

Pour modifier un article, sélectionnez-le dans la liste puis cliquez sur le bouton [Modifier]. Dans la fenêtre qui s'affiche, effectuez vos modifications puis cliquez sur [OK].

#### Supprimer un article

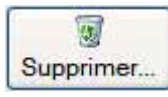

Pour supprimer un article, sélectionnez-le dans la liste puis cliquez sur le bouton [Supprimer].

\* Deux articles sont créés par défaut : **ArtAuto** et **ArtDivers**.

#### • **Article divers**

Cet article est utilisé par défaut lors de la saisie d'une pièce commerciale dans laquelle vous ne précisez pas de code article.

Le code article défini dans cette zone s'affichera automatiquement dès que vous saisirez une information de type prix, quantité, dépôt, code TVA ou TPF, etc.

#### • **Article automatique**

Cet article est utilisé par défaut pour générer automatiquement des pièces commerciales (factures d'acompte, remboursement d'avoir).

Ces articles sont considérés comme «utilisés» s'il sont définis par défaut dans les **Paramètres facturation**  onglet **Options**. Vous ne pouvez donc pas les supprimer. En revanche, vous pouvez les modifier.

#### Sixième étape : clients

La cinquième étape vous permet de créer vos clients.

Créer un client Ф Créer...

**Voir** *Créer un client***, page 64.**

Modifier un client

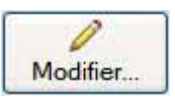

Pour modifier un client, sélectionnez-le dans la liste puis cliquez sur le bouton [Modifier]. Dans la fenêtre qui s'affiche, effectuez vos modifications puis cliquez sur [OK].

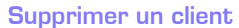

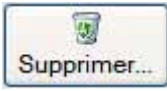

Pour supprimer un client, sélectionnez-le dans la liste puis cliquez sur le bouton [Supprimer].

#### Septième étape : fournisseurs

La sixième étape vous permet de créer vos fournisseurs.

Créer un fournisseur

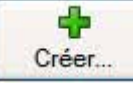

**Voir** *Créer un fournisseur***, page 77.**

Modifier un fournisseur

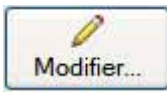

Pour modifier un fournisseur, sélectionnez-le dans la liste puis cliquez sur le bouton [Modifier]. Dans la fenêtre qui s'affiche, effectuez vos modifications puis cliquez sur [OK].

Supprimer un fournisseur

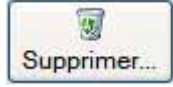

Pour supprimer un fournisseur, sélectionnez-le dans la liste puis cliquez sur le bouton [Supprimer].

#### Huitième étape : représentants

La septième étape vous permet de créer vos représentants.

Créer un représentant

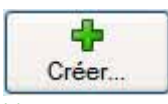

**Voir** *Créer un représentant***, page 82.**

Modifier un représentant

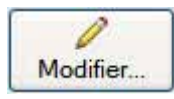

Pour modifier un représentant, sélectionnez-le dans la liste puis cliquez sur le bouton [Modifier]. Dans la fenêtre qui s'affiche, effectuez vos modifications puis cliquez sur [OK].

#### Supprimer un représentant

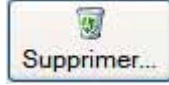

Pour supprimer un représentant, sélectionnez-le dans la liste puis cliquez sur le bouton [Supprimer].

#### Dernière étape : options de démarrage

- 1. Pour que le dossier que vous créez s'**ouvre automatiquement au démarrage** de l'application, cochez la case correspondante.
- 2. Si vous souhaitez protéger votre dossier par un mot de passe, cliquez sur le bouton [Mot de passe] puis renseignez les zones de la fenêtre **Mot de passe**. **Voir** *Mot de passe***, page 45.**
- 3. Indiquez si, après la création de votre dossier, vous souhaitez :
	- saisir une pièce commerciale à l'aide de l'**assistant Top Facture. Voir** *Top Facture***, page 139.**
	- visualiser **la démonstration rapide** de votre logiciel
- 4. Cliquez sur le bouton [Terminer] pour valider la création de votre dossier.

### Récupération d'un dossier Ciel Devis Facture ou Ciel Facturation Facile

La récupération consiste à créer un dossier dans Ciel Gestion Commerciale qui contiendra les éléments d'un dossier de Ciel Devis Facture ou Ciel Facturation Facile.

- 1. Sélectionnez le dossier de Ciel Devis Facture ou de Facturation Facile à récupérer puis cliquez sur le bouton [OK].
- 2. Cochez le mode de mise à jour que vous souhaitez appliquer :
- **Mise à jour standard** : permet de récupérer la totalité des données du dossier.
- **Mise à jour avancée** : permet de sélectionner les éléments que vous souhaitez récupérer du dossier.
- 3. Cliquez sur le bouton [Suivant].
- 4. En **mode avancé**, sélectionnez les éléments à récupérer (Tiers, Articles, Pièces) puis cliquez sur le bouton [Suivant].
- 5. Cliquez sur le bouton [OK] pour lancer la récupération.

Un message affiche les éléments récupérés et enregistrés dans Ciel Gestion Commerciale.

- 6. Cliquez sur le bouton [Continuer].
- \* Votre dossier est créé. Vous pouvez commencer à travailler.

## **Ouvrir**

- ) Menu **DOSSIER** commande **OUVRIR**
	- $<$ Alt> $<$ D> $<$ O>

La commande **OUVRIR** vous permet de changer de dossier courant.

Lors de la création de votre dossier si vous avez coché l'option **Au démarrage de l'application, toujours ouvrir ce fichier automatiquement**, votre logiciel ouvre directement votre dossier.

Vous n'avez donc pas à passer par la commande **OUVRIR** du menu **DOSSIER**.

Par contre si vous souhaitez ouvrir un autre dossier, la commande **OUVRIR** vous permet de changer de dossier courant.

#### Si vous souhaitez récupérer un ancien dossier

Pour convertir et ouvrir un dossier d'une version antérieure à celle du logiciel, cliquez sur le bouton

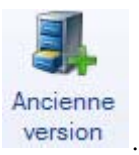

#### Si vous avez créé votre propre dossier

La fenêtre qui s'affiche vous propose de choisir le dossier à ouvrir :

- SOCIÉTÉ EXEMPLE correspondant à la société d'exemple, livrée en standard avec le logiciel.
- le dossier correspondant à celui que vous avez créé à l'aide de l'assistant. Si vous avez créé plusieurs dossiers ils apparaissent dans cette fenêtre.
- 1. Cliquez sur le dossier à ouvrir.
- 2. Un message s'affiche et vous demande si vous voulez ouvrir le dossier automatiquement à chaque démarrage de l'application. Si c'est le cas, cliquez sur le bouton [Oui] et ce message ne vous sera plus proposé.
- 3. Si un mot de passe est attribué au dossier, une fenêtre s'affiche et vous devez le saisir. Cliquez ensuite sur le bouton [OK].

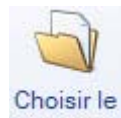

 $\oint$  Si votre dossier ne s'affiche pas dans la liste, cliquez sur le bouton dossier pour sélectionner directement sur votre ordinateur le dossier à ouvrir.

#### Si vous n'avez pas encore créé votre propre dossier

Seul le fichier d'exemple est présent dans la fenêtre qui s'ouvre. Vous pouvez créer un nouveau dossier à

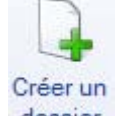

partir de celle-ci, en cliquant sur le bouton dossier. Vous obtenez alors la fenêtre de création d'un nouveau dossier.

La procédure à suivre est identique à celle décrite avec la commande **NOUVEAU** du menu **DOSSIER**. **Voir** *Nouveau***, page 12.**

#### Options supplémentaires

Les options supplémentaires sont proposées dans le menu Contextuel (clic-droit) et lorsque le mode avancé est activé.

#### En mode avancé

Pour activer le mode avancé, cliquez sur le bouton droit de la souris puis choisissez la commande **MODE AVANCÉ**.

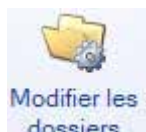

Le bouton dossiers apparaît dans la barre d'actions. Cliquez dessus pour accéder à la Gestion des dossiers. Vous pourrez ainsi renommer, supprimer ou dupliquer un dossier.

#### A partir du menu Contextuel

Vous accédez à d'autres options lorsque vous faites un clic-droit dans la fenêtre.

- **Ouvrir l'emplacement du dossier** : sélectionnez le dossier puis activez cette option si vous voulez savoir où se situe le dossier sur votre ordinateur.
- **Ouvrir le dossier en lecture seule** : sélectionnez le dossier puis activez cette option si vous voulez consulter votre dossier sans apporter de modifications.

## Fermer

## ) Menu **DOSSIER** - commande **FERMER**

 $<$ Alt $>$ <br/> $<$ D $>$ <br/> $<$ F $>$ 

Cette commande permet de fermer le dossier ouvert.

Dès que vous activez cette commande, le dossier ouvert est automatiquement fermé. La fenêtre de votre logiciel ne présente plus qu'un nombre limité de menus et commandes.

## Paramètres

) Menu **DOSSIER** - commande **PARAMÈTRES**  $<$ Alt> $<$ D> $<$ A>

Cette commande présente l'ensemble des paramètres (Société, Comptabilité, Facturation, Numérotation, Banque) du dossier. Vous retrouvez les paramètres que vous définissez lors de la création du dossier à l'aide de l'assistant de création.

## Paramètres société

) Menu **DOSSIER** - commande **PARAMÈTRES** - **SOCIÉTÉ**

On entend par paramètres les diverses informations dont votre logiciel a besoin pour fonctionner. Il s'agit des éléments permettant d'identifier votre société (Identification, Coordonnées, Forme juridique, Activité, Responsable), des **coordonnées de votre expert comptable**, du **logo** de votre société.

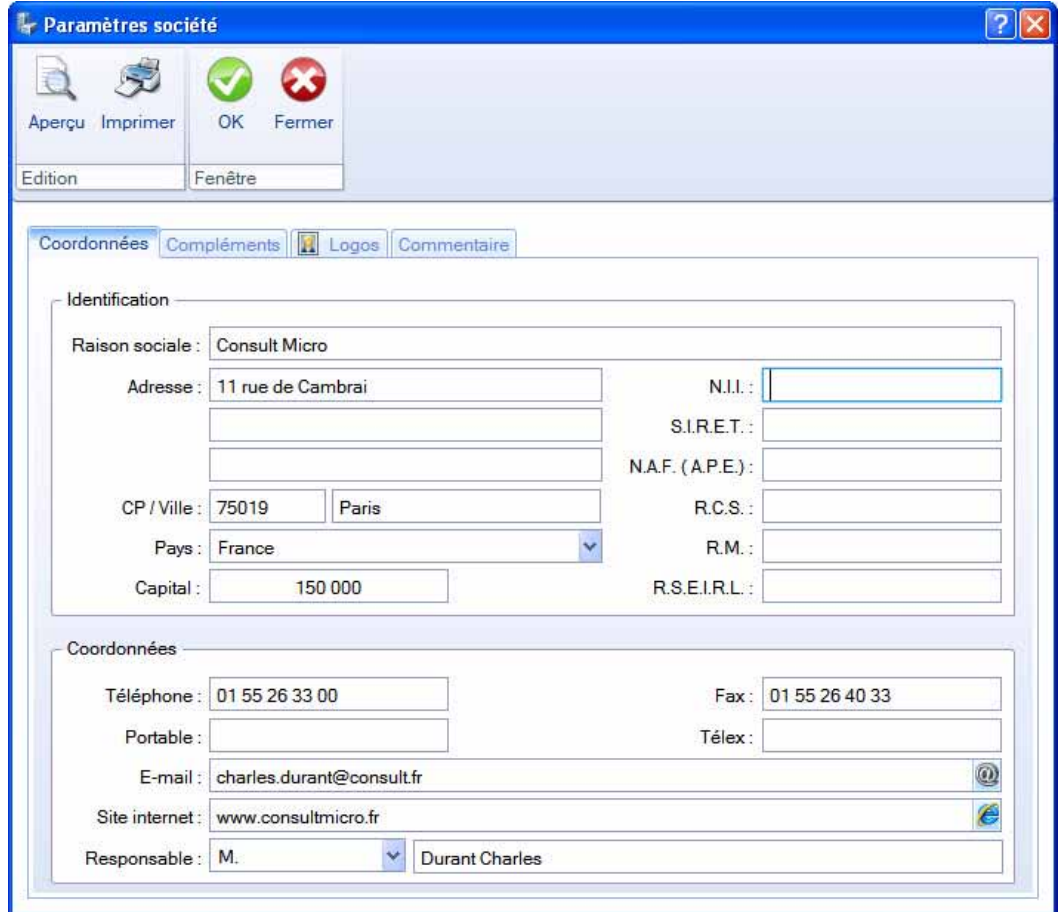

### Onglet Coordonnées

#### **Identification**

- 1. Saisissez la **Raison sociale** de votre entreprise.
- 2. Précisez l'adresse complète de votre société (**Adresse**, **Code postal** et **Ville**) et ses coordonnées (**Téléphone**, **Télécopie**, **adresse e-mail**, etc).
- 3. Indiquez le **Capital**, le **Numéro de SIRET** de l'établissement ainsi que le code **APE** (Activité Principale de l'Entreprise).
- 4. Selon votre cas, indiquez votre numéro d'immatriculation au **R.C.S**. (Registre du Commerce et des Sociétés), au **R.M.** (Répertoire des Métiers) ou au **R.S.E.I.R.L.** (Registre Spécial des Entrepreneurs Individuels à Responsabilité Limitée). Ces informations sont fournies sur votre extrait K-Bis.
- 5. Saisissez votre **N.I.I** : Numéro d'identification intracommunautaire (N° TVA). Il est généralement fourni par le centre des impôts auprès duquel vous réglez la TVA.
- \* La plupart des informations définies dans cette étape sont récupérées dans les états et éditions que vous effectuez à partir de votre logiciel.

#### **Coordonnées**

- 6. Indiquez le numéro de Téléphone, le Fax, l'adresse E-mail et éventuellement l'adresse du site Internet de votre entreprise.
- 7. Indiquez ensuite le titre et le nom **Responsable**.

#### Onglet Compléments

- 1. Sélectionnez à l'aide du menu déroulant la **Forme juridique** de votre entreprise.
- 2. Précisez ensuite son **Activité** et **Code société**.
- 3. Saisissez si vous le souhaitez le nom de votre **Établissement** (principal ou secondaire).
- 4. Dans la deuxième partie de l'onglet, indiquez les **coordonnées de votre expert comptable**.

#### Onglet Logos

Dans cet onglet vous pouvez insérer le **Logo** de votre société.

### Paramètres Comptabilité

) Menu **DOSSIER** - commande **PARAMÈTRES** - **COMPTABILITÉ**

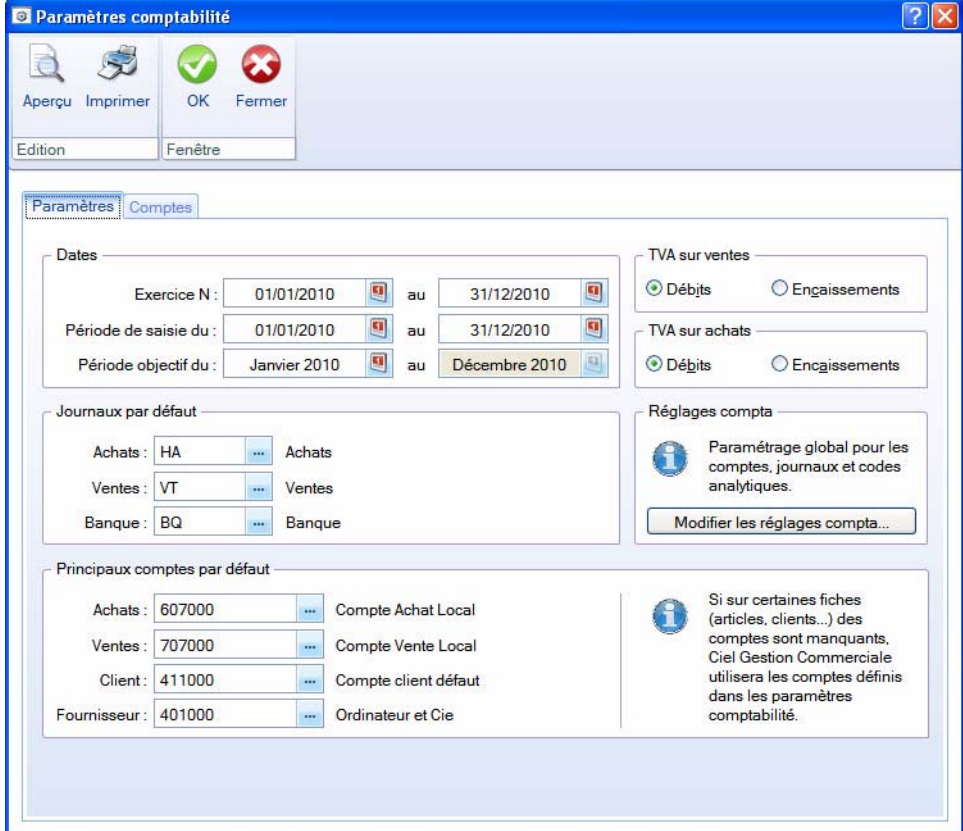

#### Onglet Paramètres

- 1. Indiquez les dates suivantes :
- dates de **Début** et de **fin de l'exercice courant** de votre société,
- dates de **Début** et de **fin de période de saisie**
- date de **Début des objectifs**.

 $\triangleleft$  La date de Fin des objectifs se calcule automatiquement.

L'icône , située en fin de zone, vous permet de consulter le calendrier et de choisir une date.

#### **Attention !**

La date de début de votre exercice courant correspond à la date de création de votre société et, en aucun cas, à la date de la première utilisation de votre logiciel.

#### TVA sur ventes / TVA sur achats

- 2. Définissez dans cette zone le type de TVA sur les ventes (clients) et sur les achats (fournisseurs).
- 3. Si la TVA est exigible au moment de la facturation, vous êtes donc soumis à la TVA sur les débits. Dans ce cas, sélectionnez l'option **Débits**.
- 4. Si, au contraire, vous effectuez votre déclaration de TVA au moment du règlement de la facture, vous êtes soumis à la TVA sur les encaissements. Dans ce cas, sélectionnez l'option **Encaissements**.

Ainsi lors de la génération des écritures en comptabilité les comptes de TVA à utiliser seront proposés automatiquement.

#### Réglages compta

Cliquez sur le bouton **Modifier les réglages compta** pour accéder à la fenêtre de paramétrage des comptes (longueur des comptes, racine de compte, caractères utilisés, etc.).

Journaux par défaut / Principaux comptes par défaut

Vous pouvez définir les éléments qui seront pris en compte par défaut :

- les racines des principaux **comptes comptables** (achats, ventes, clients, fournisseurs),
- les codes des principaux **journaux** (journaux d'achat, de vente et de banque).

#### Onglet Comptes

Cet onglet vous permet de paramétrer :

- les racines de divers comptes (escomptes accordé, escompte obtenu, produits, pertes, acompte versé, acompte reçu),
- les **comptes de port** (port soumis, port non soumis , Facturé soumis, etc.),
- 5. lUne fois le paramétrage effectué, cliquez sur le bouton [OK] pour valider.

## Paramètres Facturation

) Menu **DOSSIER** - commande **PARAMÈTRES** - **FACTURATION**

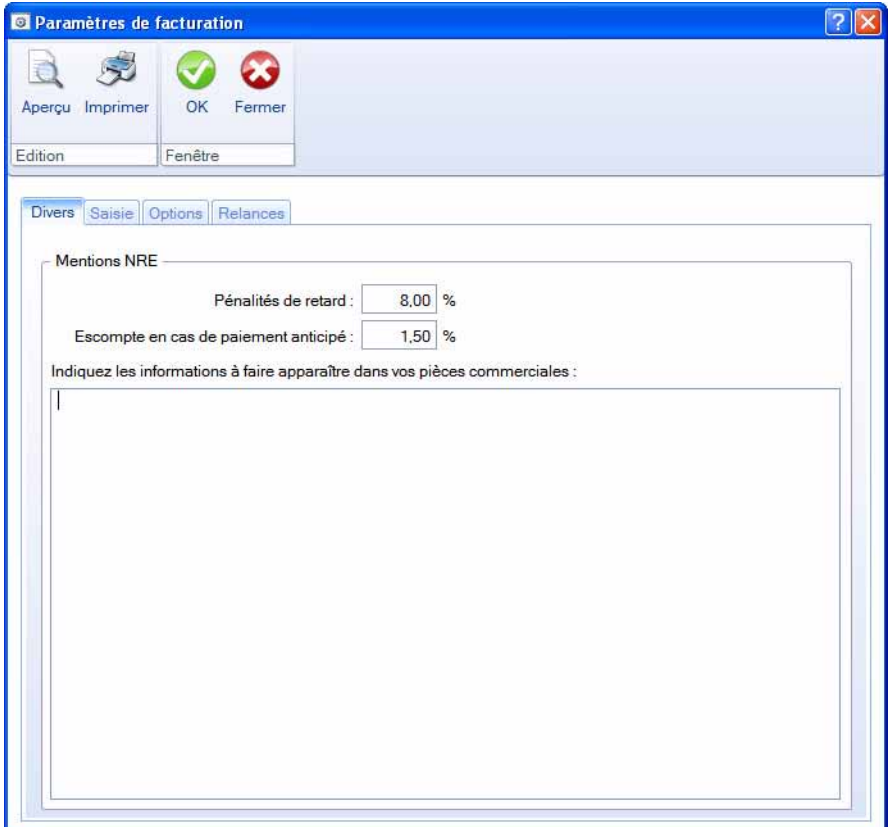

#### Onglet Divers

Cet onglet regroupe les informations spécifiques à la loi sur les nouvelles relations commerciales du 15 mai 2001, dite NRE. Cette loi impose l'affichage des délais de paiement sur les factures.

Des pénalités de retard sont exigibles le jour suivant la date de règlement figurant sur la facture dans le cas où les sommes dues sont réglées après cette date.

- 1. Dans la zone **Pénalités de retard**, indiquez le taux des intérêts de retard retenu.
- 2. Saisissez le taux d'escompte appliqué dans la zone **Escompte en cas de paiement anticipé**.
- 3. Dans la zone inférieure de la fenêtre saisissez les autres informations que vous souhaitez afficher sur votre facture.

En cas de livraison vers d'autres pays de la Communauté Européenne, vous devez obligatoirement inscrire sur la facture la mention **exonération de TVA (art 262 ter I du CGI**).

#### Onglet Saisie

Cet onglet vous permet de paramétrer selon vos besoins certaines options utilisées principalement lors de la saisie des pièces commerciales (alertes, contrôles et calculs automatiques etc.).

#### Alerte sur les pièces commerciales

Vous pouvez être alerté ou non lorsque vous êtes en saisie de pièces commerciales. Il suffit de cocher (ou décocher) les options suivantes :

- Article bloqué.
- Client bloqué.
- Quantité insuffisante sur stock (alerte sur la quantité du stock **réel** ou sur la quantité du stock **disponible**).
- Alerte sur la gestion des articles HT/TTC.
- Nature soumises à taxes. Si des clients sont en mode de TVA C.E.E., Hors C.E.E ou Suspension de TVA et que vous indiquez un taux de TVA lors de vos saisies de pièces, un message vous alertera que l'ajout d'une TVA est impossible.
- Client NPAI (N'habite pas à l'adresse indiquée) : cette option permet d'activer l'alerte qui vous prévient qu'une adresse client (adresse de facturation, de livraison ou autre) est incorrecte. Cette alerte est également valable pour les adresses des prospects.
- Encours client dépassé : en cochant cette option, le dépassement de l'encours client vous est signalé au moment de la validation de sa facture.
- Remises/Promotions : en cochant cette option, un message vous avertit au moment de la saisie de pièce commerciale s'il existe des remises/promotions pouvant être appliquées à un article.

#### Gestion des clients

Si vous cochez la case **Blocage automatique**, les clients ayant un total dû supérieur au crédit accordé seront automatiquement bloqués.

Si vous cochez **Déblocage automatique,** les clients bloqués dont le total dû redevient inférieur ou égal au crédit accordé seront automatiquement débloqués.

#### Mode de calcul des statistiques articles

Si vous cochez la case **Comptabiliser les remises pied**, les remises que vous avez effectuées seront prises en compte dans vos statistiques.

Les escomptes seront pris en compte si vous cochez la case **Comptabiliser l'escompte**.

#### Statistiques représentants

Si vous cochez l'option **Factures et avoirs validés**, les statistiques représentants se mettront à jour lorsque les factures et avoirs seront validés.

Si vous cochez la case **Factures réglées**, les valeurs des statistiques représentants changeront lorsque les factures seront réglées.

#### Autres

Lorsque vous cochez la case **Contrôle et calcul de la clé EAN13**, le programme vérifie et calcule automatiquement la clé EAN13 quand vous saisissez le **code** article.

Le programme effectue le même type de vérification lorsque les cases **Contrôle clé RIB** et **Contrôle du N.I.I**  sont cochées.

Cocher la case **Edition des factures selon le client** vous permet d'imprimer automatiquement le nombre de documents indiqué dans la zone **Nombre exemplaire facture** de l'onglet **Complément** de la fiche client. **Voir** *Onglet Complément***, page 67.**

#### Onglet Options

Cet onglet vous permet de paramétrer la gestion des stocks, des nomenclatures, des relations clients, des abonnements, du multi-échéances, etc.

#### Gestion

1. Sélectionnez le mode de gestion de la **TVA sur port soumis**.

Le **Port soumis** correspond aux frais de port soumis à la TVA : ces frais seront saisis hors taxes. Le total TVA sera recalculé à partir du taux que vous avez paramétré dans cette zone.

#### **Article par défaut**

2. Sélectionnez un **code article pour la saisie libre**.

Cet article sera utilisé par défaut lors de la saisie d'une pièce commerciale dans laquelle vous ne précisez pas de code article. Le code article défini dans cette zone s'affichera automatiquement dès que vous saisirez une information de type prix, quantité, dépôt, code TVA ou TPF, etc.

- 3. Vous devez également définir un article **automatique**. Cet article sera utilisé pour générer automatiquement des pièces commerciales (factures d'acompte, remboursement d'avoir).
- $\mathcal O$  Ces deux codes sont obligatoires. S'il ne sont pas renseignés, un message l'indique.
- 4. Cochez l'option **Visible dans les états** pour que ces codes s'affichent lors des éditions.
- 5. Sélectionnez un code **client par défaut**. Ce client sera utilisé par défaut lors de la saisie d'une pièce commerciale dans laquelle vous ne précisez pas de code client. Le code client défini dans cette zone s'affichera automatiquement dès que vous saisirez une information de type prix, quantité, etc.
- 6. Sélectionnez un code **fournisseur par défaut**. Ce fournisseur sera utilisé par défaut lors de la saisie d'une pièce commerciale dans laquelle vous ne précisez pas de code fournisseur.
- 7. Cochez les options correspondantes si vous gérez :
	- le **Multi-échéances** : gestion des factures payables en plusieurs fois.
	- les **Relations client** : gestion des contacts commerciaux que vous établissez avec un client (opérations de prospection, actions marketing, lettres de relances).
	- les **Abonnements** : gestion des factures de ventes et d'achats répétitives et à intervalle de temps régulier.
	- la **TPF** : gestion de la taxe para-fiscale (TPF) . Il s'agit d'une taxe perçue sur certains produits agroalimentaires, sur les viandes de boucherie, sur les huiles de base et huiles usagées, etc.
	- les **nomenclatures**.

#### **Stocks**

Cet onglet vous permet de paramétrer le mode de gestion des stocks.

8. Cochez, en fonction de votre activité, les cases **Gérer les stocks**, **Gérer les mouvements de stock**, **Gérer le multi-dépôts** (suivi des stocks des différents dépôts de votre entreprise), **Articles stockables par défaut**  (articles gérés en stock par défaut).

#### **Gestion à 0 ou négatif**

Il s'agit du paramétrage concernant le **Prix d'Achat Moyen Pondéré** (PAMP) à la création d'un article.

- **PAMP = 0** : le prix moyen pondéré reste à zéro lorsque le stock passe en négatif.
- **PAMP = dernier PAMP** : le dernier PAMP est conservé si le stock passe en négatif.

Un stock nul ou négatif ou un prix d'achat nul entraîne un PAMP nul.

- $\stackrel{\triangle}{\sim}$  Dans le cours d'exécution du programme, le PAMP est mis à jour dans les cas suivants :
- validation de factures fournisseurs,
- entrées «manuelles» de stock direct,
- validation d'ordre d'assemblage.

#### Onglet Relances

#### Disponible uniquement dans Ciel Gestion Commerciale Evolution.

Cet onglet permet de choisir les lettres à utiliser par défaut lors du traitement des relances clients. Il vous est proposé des modèles de lettres pré-paramétrés adaptés à chaque niveau de relance. Vous pouvez modifier les modèles de lettres ou en créer de nouvelles par la commande **ÉTATS PARAMÉTRABLES** (menu **DOSSIER** - commande **OPTIONS**).

9. Pour chaque niveau de relance, cliquez sur le bouton et choisissez la lettre à utiliser par défaut.

10.Une fois que vous avez défini tous les paramètres de facturation, cliquez sur le bouton [OK] pour valider.

## Paramètres Numérotation

#### ) menu **DOSSIER** - commande **PARAMÈTRES** - **NUMÉROTATION**

La fenêtre Paramètres de **Numérotation** contient les différentes bases et pièces commerciales pour lesquelles l'incrémentation automatique d'un numéro de code à la création d'une fiche est possible.

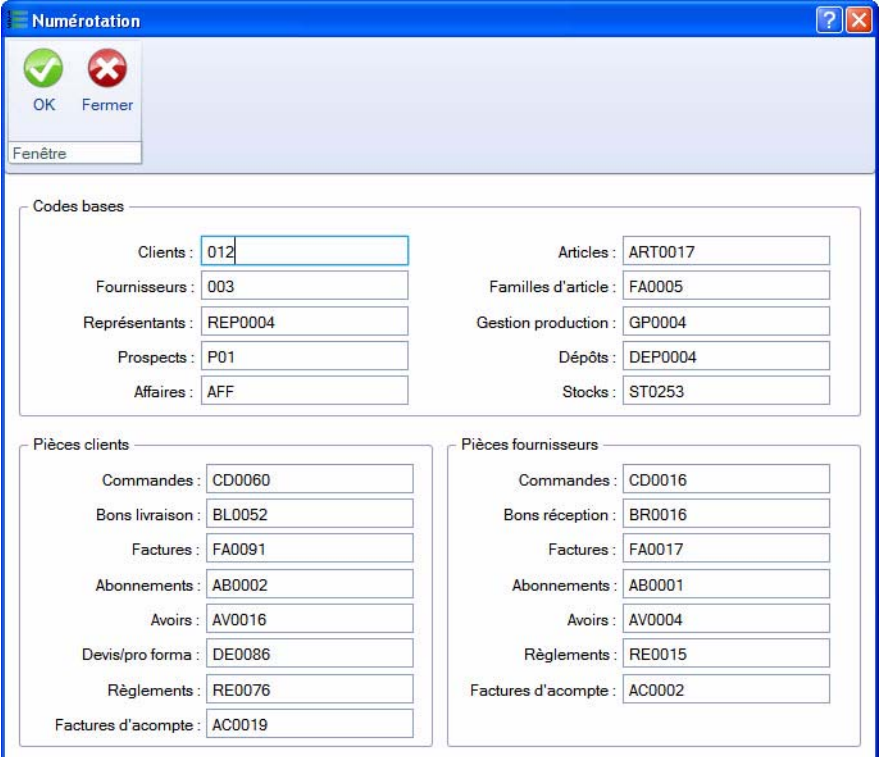

Codes Bases

1. Saisissez le code d'origine pour les bases pour lesquelles vous souhaitez paramétrer une incrémentation automatique.

#### **Exemple**

Saisissez C0001 pour le fichier Clients.

Lors de la création d'une fiche Client, le premier code proposé sera C0001. Pour la création de la fiche suivante, le logiciel indiquera automatiquement C0002.

2. Laissez la zone vide si vous ne souhaitez pas définir d'incrémentation automatique.

#### Codes Pièces

Le principe est identique à celui des **Codes bases**.

3. Saisissez le code d'origine pour les pièces pour lesquelles vous souhaitez paramétrer une incrémentation automatique.

#### **Exemple**

Avant utilisation du logiciel, le numéro de la dernière facture que vous avez faite manuellement correspondait à **FA971249**.

Pour paramétrer l'incrémentation automatique des numéros de factures à la suite de la dernière facture émise, saisissez le numéro **FA971250** dans la zone **Factures**.

4. Laissez la zone vide si vous ne souhaitez pas définir d'incrémentation automatique.

## Paramètres Banque principale

) Menu **DOSSIER** - commandes **PARAMÈTRES** - **BANQUE PRINCIPALE**.

Cet onglet regroupe les données bancaires de votre société. Il vous permet de créer les différents établissements bancaires utilisés par la société.

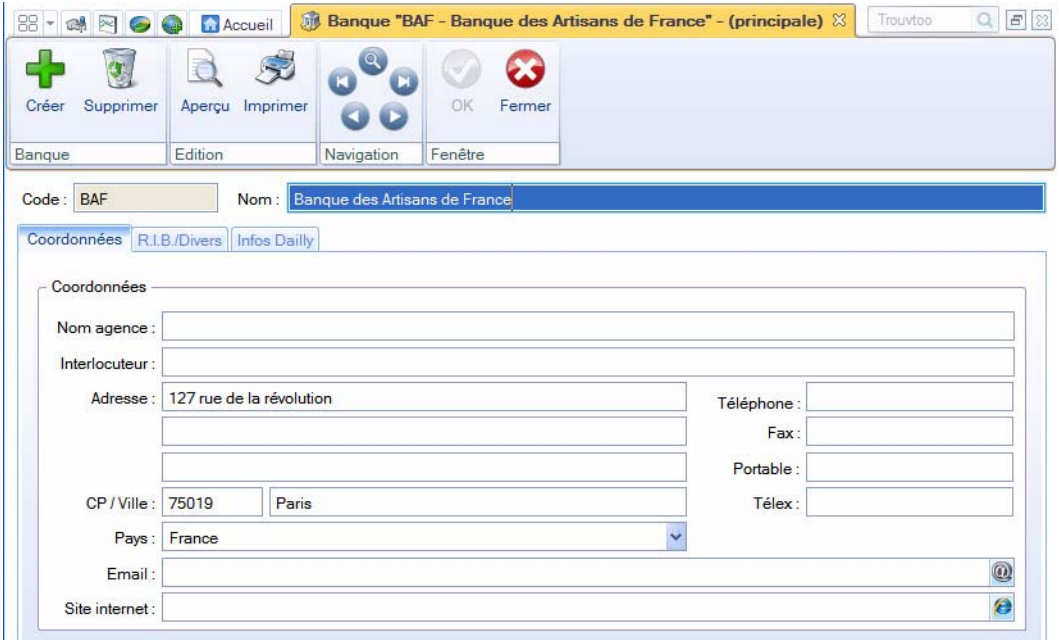

#### Onglet Coordonnées

- 1. Saisissez le **Code** et le **Nom** de la banque.
- 2. Indiquez le **nom de l'agence** et celui de **l'interlocuteur**.
- 3. Saisissez l'**Adresse postale**, le **Téléphone**, le **Fax**, le **Portable**, le **Télex** , l' **Email** et le **site Internet** de l'établissement bancaire
- $\oint$  En cliquant sur l'icône  $\bigcirc$ , vous pourrez directement écrire à votre agence via votre messagerie

électronique. En cliquant sur l'icône , vous serez redirigé vers le site Internet de la banque.

#### Onglet R.I.B./Divers

Identification

- 4. Saisissez les codes **IBAN** et **BIC** de votre banque.
- Le code **IBAN** correspond l'identification internationale d'un compte bancaire.
- Le code **BIC** est un identifiant géré par SWIFT. C'est le seul identifiant des établissements financiers normalisés au niveau international.
- 5. Indiquez le R.I.B proprement dit : le **code banque**, le **Code guichet**, le **N° de compte bancaire**, la **Clé R.I.B**.
- 6. Renseignez la **domiciliation** et le nom du **titulaire** du compte bancaire.

#### **Divers**

7. Saisissez le n° de **compte comptable** en vous aidant de l'icône puis le **montant de découvert autorisé**, le **N° Emetteur LCR** et le **N° Emetteur national**.

#### Onglet Infos Dailly

L'onglet **Infos Dailly** permet de saisir les coordonnées bancaires et postales de la société d'affacturage à laquelle vous êtes rattaché.

8. Saisissez la **Date de convention** de la banque, la **Forme juridique** et le **N° RCS**.

 $\oint$  Vous pouvez utiliser l'icône calendrier **u** ou l'icône **du** permettant de sélectionner une date particulière (**Fin du mois courant**, **Fin de l'année**).

#### Siège social

9. Saisissez l'adresse complète du siège social de l'établissement bancaire (**adresse postale**, **Email**, **site Internet**).

10.Cliquez sur le bouton [OK] pour valider.

### Paramètres des calculs sur la quantité

) Menu **DOSSIER** - commandes **PARAMÈTRES** - **CALCULS SUR QUANTITÉ**.

Les calculs sur les quantités sont des règles que vous créez dans le but de les appliquer sur les quantités des articles, lors de vos saisies de pièces commerciales clients (vente).

#### **Exemple**

Vous vendez des bobines de fil électrique au mètre. Le calcul sur la quantité vous permet de calculer le nombre de bobines à facturer en fonction de la longueur que le client veut. Ainsi, lorsque vous saisirez une pièce commerciale, vous indiquerez la longueur souhaité par le client dans la zone Quantité. Et, en appelant la règle de calcul, la conversion sera automatiquement réalisée.

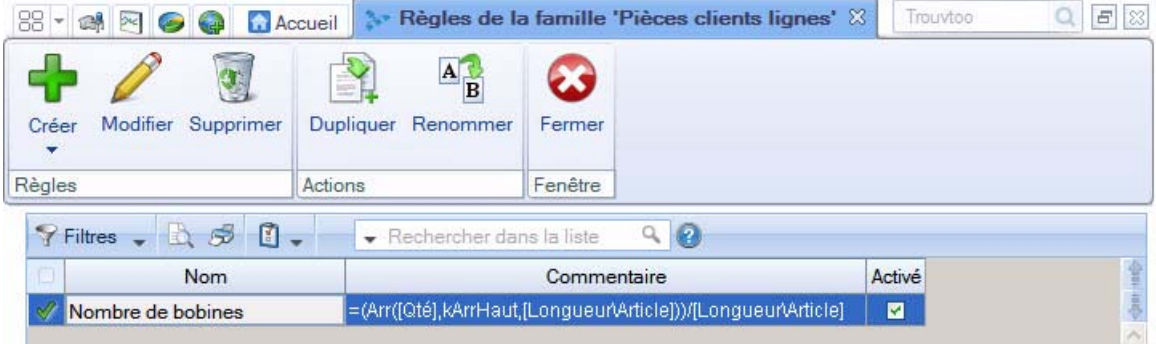

Toutes les règles définies y compris lors des saisies clients sont listées dans cette fenêtre.

### Définir une règle

#### Au préalable

1. Réalisez manuellement le calcul que vous voulez définir.

Par exemple, vous vendez des étagères de 1,80×0,40m avec un prix de vente au M². Un client vous commande 4 étagères. Vous devez calculer la surface que représente cette quantité de 4 pour obtenir le prix de vente exact. La règle de calcul sera la suivante : Quantité×(longueur×largeur).

2. Créez les rubriques qui ne sont pas par défaut dans la fiche article, par le menu **LISTES**, commande **INFOS PERSO.** Dans l'exemple, il s'agit des rubriques : Longueur et Largeur. **Voir** *Créer une rubrique personnalisées***, page 134.**

#### Saisir la règle de calcul

 $\stackrel{\triangle}{\parallel}$  Une règle peut être directement définie lors de la saisie d'une pièce commerciale de vente via le bouton

Calculs sur quantité

1. Dans la liste des règles, cliquez sur le bouton [Créer].

Une règle de calcul est constituée de rubriques, de fonctions, d'opérateurs numériques ou d'un texte. Vous la saisissez dans la zone **Valeur à utiliser**.

### Insérer une rubrique

#### **Exemple**

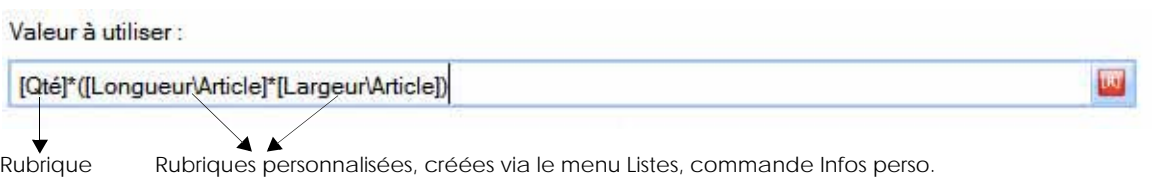

- 1. Pour insérer une rubrique, cliquez sur l'icône ...
- 2. Dans la fenêtre qui s'affiche, choisissez la rubrique dont la valeur sera prise en compte dans le calcul.
- 3. Cliquez sur le bouton [OK].

#### Insérer une fonction

- 1. Cliquez sur le bouton  $\Box$  Cliquez pour choisir la fonction à insérer  $\Box$  et choisissez une fonction. Par exemple, si vous voulez que la quantité soit arrondie, utilisez la fonction **Arr.**
- 2. Dans la fenêtre qui s'affiche, sélectionnez dans la première zone la rubrique sur laquelle la fonction sera appliquée. Dans l'exemple, il s'agit de la rubrique Qté. Les autres zones permettent d'enrichir la fonction.
- L Pour plus de détails sur les fonctions, reportez-vous aux **Annexes**, au chapitre *L'éditeur de scripts*, paragraphe *Les fonctions*.

#### Insérer des opérateurs, du texte

Vous disposez en bas de la fenêtre d'opérateurs numériques et de boutons servant à la syntaxe.

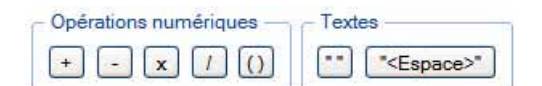

- $\mathcal{O}$  Le texte doit être mis entre guillemets sans quoi votre formule comportera des erreurs.
- 1. Dans la zone Valeurs à utiliser, placez votre curseur où vous voulez insérer un élément.
- 2. Cliquez sur l'un des boutons pour insérer un opérateur, des guillemets ou un espace.

## Modifier une règle

1. Sélectionnez dans la liste le calcul à changer.

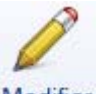

- 2. Cliquez sur le bouton Modifier
- 3. Effectuez vos modifications puis cliquez sur le bouton [OK].

## Supprimer une règle

- $\stackrel{\triangle}{\phi}$  La suppression d'une règle n'annule pas les calculs déjà réalisés avec celle-ci en saisie de vente.
- 1. Sélectionnez dans la liste le calcul à effacer.

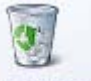

- 2. Cliquez sur le bouton Supprimer
- 3. Un message vous demande confirmation, cliquez alors sur le bouton [Oui].

## **Dupliquer**

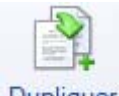

- 1. Sélectionnez la règle et cliquez sur le bouton Dupliquer
- 2. Un message vous demande de confirmer, cliquez alors sur le bouton [Oui]. Vous retrouvez dans la liste la règle en doublon.
- 3. Effectuez alors des modifications dans la copie afin de la différencier de l'originale.

#### Renommer

- 1. Sélectionnez la règle et cliquez sur le bouton Renommer.
- 2. Saisissez le nouvel intitulé et cliquez sur le bouton [OK].

## Les commandes du menu Contextuel (clic-droit)

#### Passer en interne / en externe

Par défaut, une règle est créée en interne, c'est-à-dire que la règle est uniquement disponible et applicable dans le dossier en cours. Cependant une règle peut être commune à tous vos dossiers Ciel Gestion Commerciale. Dans ce dernier cas, la règle doit être définie en externe.

- 1. Sélectionnez une règle que vous voulez passer en externe ou interne.
- 2. Faites un clic-droit et selon votre choix, choisissez la commande **PASSER EN EXTERNE** ou **PASSER EN INTERNE**.

#### Activer / Désactiver la sélection

Vous pouvez désactiver une règle à tout moment. Ainsi, sans avoir à la supprimer, celle-ci ne sera pas prise en compte et vous pourrez toujours la réutiliser lorsque vos besoins le nécessiteront.

- 1. Sélectionnez la règle à activer ou désactiver.
- 2. Faites un clic-droit et sélectionnez la commande **ACTIVER LA SÉLECTION** ou **DÉSACTIVER LA SÉLECTION**.

La colonne **Activé** vous indique le changement de statut par l'affichage ou non d'une coche.

#### Gestion avancée

La gestion avancée permet d' importer ou d'exporter des règles pour, par exemple, les récupérer sur un autre ordinateur.

A partir du menu **CONTEXTUEL** (clic-droit), vous pouvez également vérifier les règles, les mettre à jour ou encore restaurer les règles défauts, à savoir celles qui sont livrées en standard dans votre logiciel.

#### Importer une règle

- 1. Cliquez sur le bouton  $\begin{bmatrix} \mathbf{H} \\ \mathbf{H} \end{bmatrix}$  et choisissez la commande **IMPORTER**.
- 2. Dans la fenêtre qui s'affiche, sélectionnez le fichier (.sgeda) à l'emplacement où vous l'avez stocké.
- 3. Cliquez sur le bouton [Ouvrir].

Si toutefois le fichier que vous importez a le même nom qu'une règle existante dans Ciel Gestion Commerciale, un message s'affiche et vous propose de :

- Remplacer la règle existante : dans ce cas, cliquez sur le bouton [Remplacer].
- Renommer la règle que vous importez : dans ce cas, cliquez sur le bouton [Créer] et dans la fenêtre qui s'affiche, saisissez un nouveau nom puis cliquez sur le bouton [OK].

• Ignorer : dans ce cas, la règle n'est pas importée.

#### Exporter une règle

- 1. Sélectionnez dans la liste la règle à exporter.
- 2. Cliquez sur le bouton  $\boxed{1}$  et choisissez la commande **EXPORTER**.
- 3. Dans la fenêtre qui s'affiche, allez à l'emplacement où vous voulez stocker le fichier.
- 4. Cliquez sur le bouton [Enregistrer].

## Ciel Mobile Live

) Menu **DOSSIER** - commande **CIEL MOBILE LIVE**  $<$ Alt> $<$ D> $<$ C>

## Vue d'ensemble

Cette commande permet de publier vos données sur votre iPhone dans l'application **Ciel Business Mobile**. Cette application, téléchargeable sur l'**AppleStore**, s'installe sur votre iPhone et vous permet de consulter des données comptables et des données de gestion (sous forme de graphiques, soldes, divers indicateurs...).

Le principe est simple.

Les données stockées sur votre ordinateur sont envoyées à une plateforme web qui reçoit, stocke, puis publie ces données sur le web.

Ces données seront ensuite visibles dans l'application **Ciel Business Mobile** depuis votre iPhone.

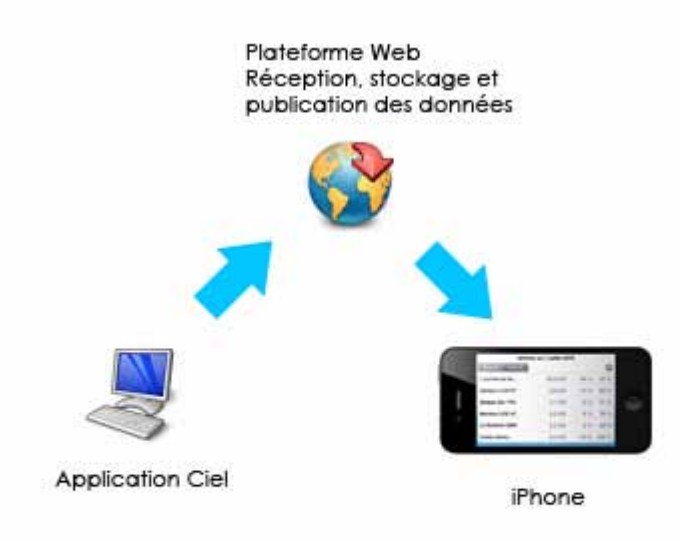

Pour pouvoir consulter vos données depuis cette application, vous devez avoir souscrit au service **Ciel Mobile Live**. C'est ce service qui autorise l'envoi des données depuis votre logiciel Ciel.

L Pour plus d'informations concernant le service **Ciel Mobile Live**, nous vous invitons à consulter le site Internet Ciel **http://www.ciel.com/**.

#### Envoyer les données

) Menu **DOSSIER** - commande **CIEL MOBILE LIVE** - **ENVOYER LES DONNÉES**

- Si vous publiez vos données pour la première fois : Lorsque vous activez cette commande, une fenêtre s'affiche, vous proposant d'ouvrir la fenêtre de réglage de **Ciel Mobile Live**. Si vous cliquez sur [Oui], la fenêtre de **paramétrage Ciel Mobile Live** s'affiche. **Voir** *Paramétrage***, page 34.**
- Si vous avez déjà publié vos données une ou plusieurs fois : Lorsque vous activez cette commande, une fenêtre s'affiche, vous demandant de confirmer la publication de vos données sur Internet.

Si vous cliquez sur [Oui], une fenêtre de progression de la publication des données s'affiche.

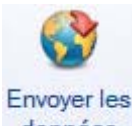

Pour publier vos données, vous pouvez également cliquer sur le bouton données situé dans la **barre d'actions** de l'accueil de votre logiciel.

## Paramétrage

) Menu **DOSSIER** - commande **CIEL MOBILE LIVE** - **PARAMÉTRAGE**

La fenêtre de réglages de Ciel Mobile Live vous permet de paramétrer vos options, ainsi que vos codes et identifiants de connexion.

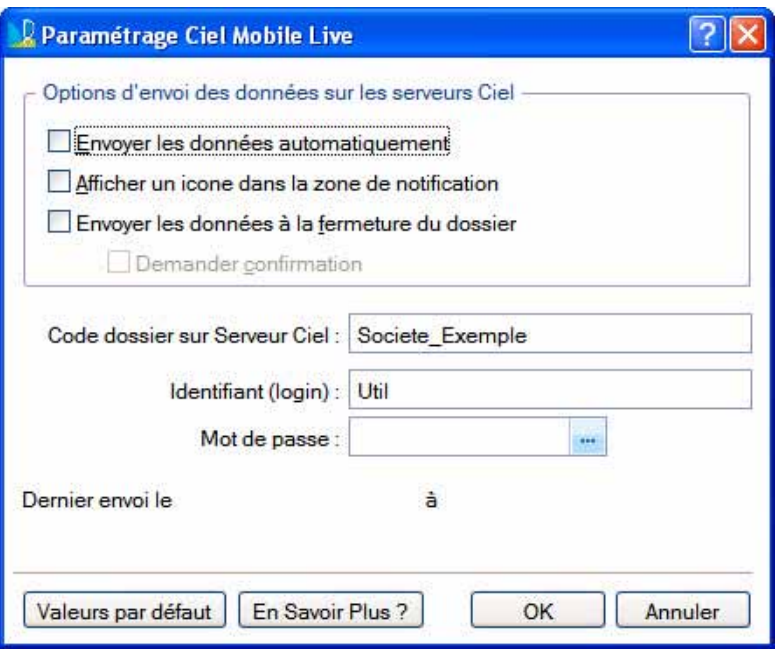

- Dans la zone **Options d'envoi des données sur les serveurs Ciel**, vous retrouvez plusieurs cases à cocher. Par défaut, aucune de ces options n'est activée.
	- **Envoyer les données automatiquement** : à chaque enregistrement de votre dossier, votre logiciel Ciel publie automatiquement les données mises à jour sur Internet.
	- **Afficher un icone dans la zone de notification** : cette fonction affiche un icone dans la zone de notification se trouvant en bas à droite de la barre de statuts de votre logiciel. Cet icone vous donne un accès rapide aux options de publication.
	- **Envoyer les données à la fermeture du dossier** : lors de la fermeture de votre dossier, votre logiciel Ciel publiera les données sur Internet. Vous pouvez choisir d'afficher un message de confirmation de la publication des données en cochant la case **Demander confirmation**.
- La zone du **Code dossier sur Serveur Ciel** est renseignée par défaut. Il s'agit du nom de dossier de votre société.
- La zone **Identifiant (login)** reprend votre identifiant sur Internet. Il est également renseigné par défaut.
- La zone **Mot de Passe** reprend votre mot de passe. Pour ajouter ou modifier votre mot de passe, cliquez sur le bouton [...]. La fenêtre de **paramétrage du mot de passe** s'affiche.
- La zone **Dernier envoi le... à** vous indique la date de la dernière publication de données que vous avez effectuée.
- Pour rétablir les valeurs par défaut, cliquez sur le bouton [Valeurs par défaut].
- Pour enregistrer vos modifications, validez en cliquant sur le bouton [OK].
- Le bouton [En Savoir Plus ?] ouvre une page internet du site Ciel, vous présentant les points forts de Ciel Mobile Live.

#### Informations de connexion

) Menu **DOSSIER** - commande **CIEL MOBILE LIVE** - **INFORMATIONS DE CONNEXION**

Lorsque vous activez cette commande, une fenêtre d'informations concernant la publication de vos données sur Internet s'affiche.

Vous pouvez imprimer ces informations en cliquant sur le bouton [Imprimer].

## **Options**

) Menu **DOSSIER** - commande **OPTIONS**  $<$ Alt> $<$ D> $<$ P>

#### Préférences

) Menu **DOSSIER** commande **OPTIONS** - **PRÉFÉRENCES**

Cette commande vous permet de fixer les préférences de votre logiciel.

Chaque logiciel Ciel dispose de nombreuses préférences qui facilitent son adaptation à votre méthode de travail. Vous pourrez rendre certaines tâches automatiques, choisir la couleur des lignes ou encore choisir des options d'impressions.

L Reportez-vous au chapitre *Les Préférences* du manuel électronique **Annexes** disponible depuis le menu **AIDE**.

#### **Utilitaires**

) Menu **DOSSIER** commande **OPTIONS** - **UTILITAIRES**

Les utilitaires présentent différents outils nécessaires aux contrôles de vos données.

Les logiciels Ciel disposent de plusieurs utilitaires destinés à vérifier, réparer ou réindexer un fichier. Ils vous permettent aussi d'obtenir des informations techniques sur votre application.

L Reportez-vous au chapitre *Les Utilitaires* du manuel électronique **Annexes** disponible depuis le menu **AIDE**.

#### Date de travail

) Menu **DOSSIER** commande **OPTIONS** - **DATE DE TRAVAIL**

La **Date de travail** sera fixée par défaut lors des saisies. Il s'agit de la date du jour de travail.

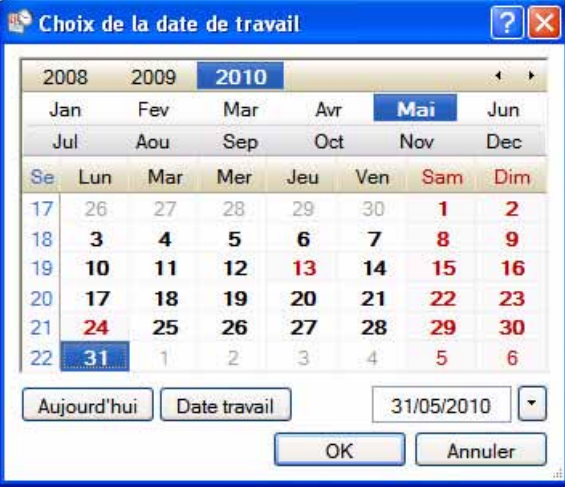

Modifiez la date puis cliquez sur le bouton [OK] pour l'enregistrer.

#### **Informations**

#### ) Menu **DOSSIER** commande **OPTIONS** - **INFORMATIONS**

La commande **INFORMATIONS** ouvre une fenêtre qui vous renseigne sur votre dossier courant. Cette commande est également accessible depuis le menu **DOSSIER** commande **OPTIONS** - **UTILITAIRES - INFOR-MATIONS**.
### Liste des pays

) Menu **DOSSIER** commande **OPTIONS** - **LISTE DES PAYS**

Votre logiciel vous propose ici une liste de pays.

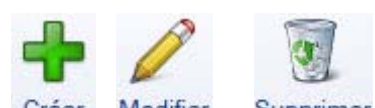

Vous retrouvez les boutons Créer, Modifier et Supprimer ainsi que le menu déroulant **FILTRAGE**.

Pour créer un pays

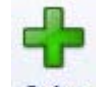

- 1. Cliquez sur le bouton . La fenêtre **Choix d'un élément** s'affiche.
- 2. Sélectionnez dans la liste proposée le ou les pays que vous souhaitez créer.
- 3. Cliquez sur le bouton [OK].
- Le pays s'ajoute dans la fenêtre **Liste des Pays**.
- $\triangleleft$  Cette liste regroupe tous les pays actuellement existants.

#### Pour créer un pays manuellement

1. Double-cliquez sur **créer manuellement un autre pays** dans la fenêtre **Choix d'un élément.**

La fenêtre **Pays** s'affiche.

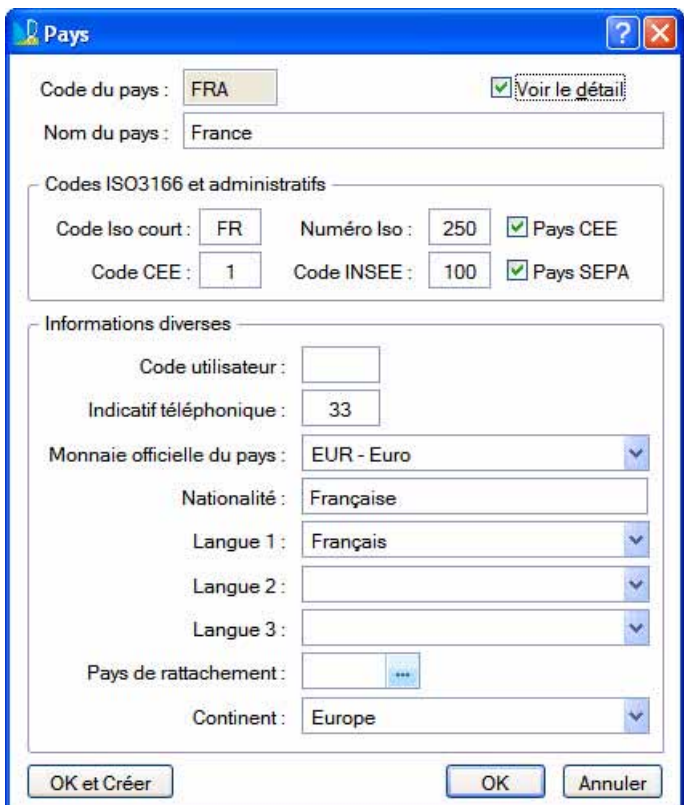

- 2. Saisissez le **Code** du pays ainsi que le **Nom** du pays.
- 3. Cliquez sur le bouton [OK] pour enregistrer.

La case à cocher **Voir le détail** affiche des zones supplémentaires concernant **les codes ISO3166 et administratifs**, ainsi que le **Code utilisateur, Indicatif téléphonique**, **Monnaie officielle du pays**, **Nationalité, Langue**, **Pays de rattachement** et **Continent**.

### États paramétrables

#### ) Menu **DOSSIER** commande **OPTIONS** - **ÉTATS PARAMÉTRABLES**

Votre logiciel dispose d'un générateur d'états qui vous permet de personnaliser les différentes éditions disponibles. Ce générateur autorise la création de nouveaux états tout comme la modification de ceux qui existent déjà.

L Un manuel électronique spécifique décrit cette commande. Reportez-vous au manuel électronique **Le générateur d'états** disponible depuis le menu **AIDE**.

### Imports paramétrables

### ) Menu **DOSSIER** commande **OPTIONS** - **IMPORTS PARAMÉTRABLES**

Cette commande vous permet d'importer des données (articles, clients, fournisseurs, contacts, représentants, remises promotions, banques, modes de règlement, etc.) dans Ciel Gestion Commerciale.

 $\stackrel{\triangle}{\bullet}$  Préalablement, à partir du dossier ou de l'application concernée, vous devez créer le fichier contenant les informations que vous voulez importer.

### Créer un import

1. Pour créer un nouvel import, cliquez sur le bouton [Créer] de la liste des imports paramétrables.

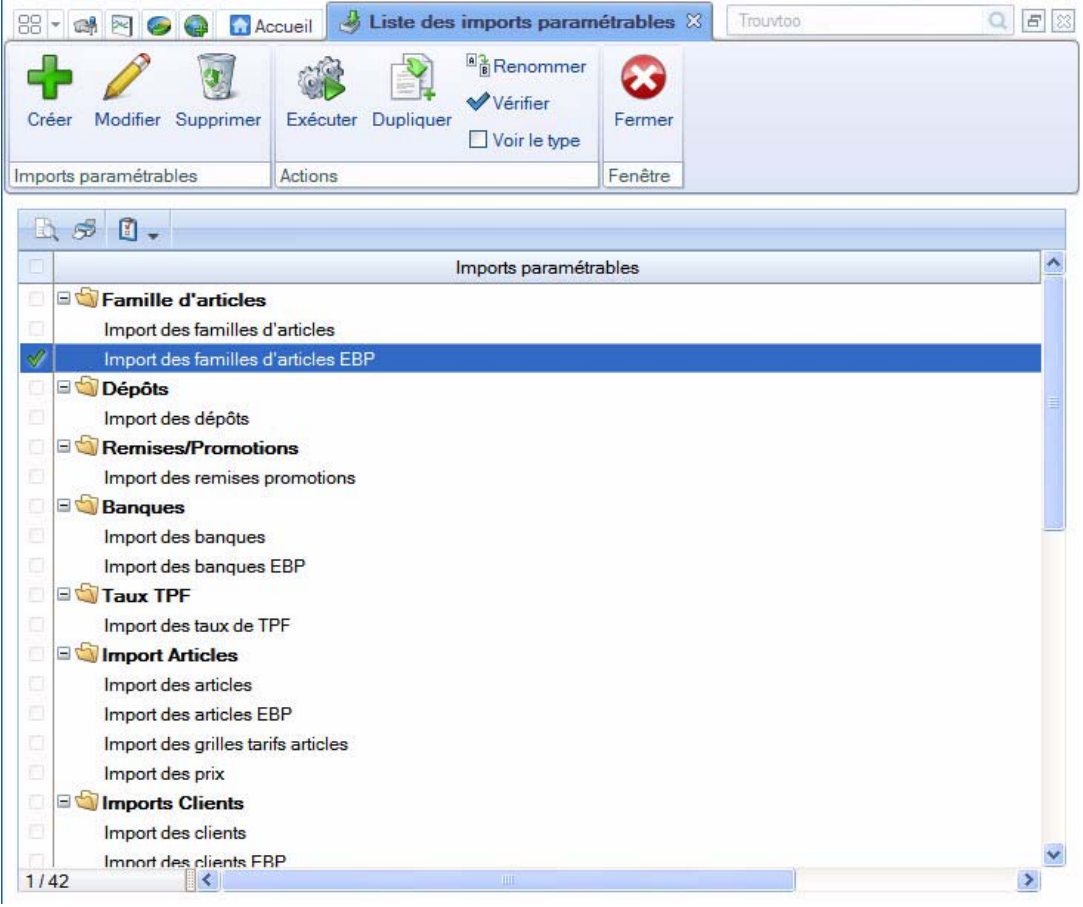

2. Sélectionnez la **Famille** du format d'import puis cliquez sur le bouton [OK].

La fenêtre **Nouvelle importation** s'affiche. Un assistant vous aide dans ce traitement.

 $\mathcal Y$  Pour passer d'une étape à l'autre, cliquez sur le bouton [Suivant].

#### Choix du fichier à importer

3. Sélectionnez à l'aide de l'icône le fichier à importer.

Le programme vous propose d'effectuer une analyse du fichier pour déterminer son format. Vous pouvez également cliquer sur le bouton [Détecter automatiquement].

Plusieurs formats sont disponibles :

- CSV.
- Délimité.
- DBF.
- Longueur fixe.
- Standard Ciel Windows™.
- Fichier XML.
- Standard Ciel MAC.
- 4. Sélectionnez dans la liste déroulante le Type de conversion.
- 5. Pour un paramétrage avancé de l'importation, vous disposez du mode avancé. Pour y accéder, cochez l'option **Mode avancé**.

Si vous sélectionnez ce mode, vous ne pouvez pas revenir en mode simple, mode par défaut.

#### Format du fichier délimité

- 6. Indiquez les options relatives au format de fichier :
- Caractères de fin de fichier.
- Caractères de remplissage.
- Séparateurs d'enregistrements.
- Taille d'un enregistrement, etc.

#### Définition des options globales

Cette étape vous permet de spécifier des options générales de l'importation (options, format des nombres, format des dates, type de séparateur de date, format booléen).

#### Définition des rubriques du fichier à importer

La partie supérieure de la fenêtre vous permet de visualiser les rubriques à importer. Vous pouvez à ce stade, **CRÉER**, **MODIFIER** ou **SUPPRIMER** une rubrique.

#### Valeurs par défaut

Vous pouvez, ajouter ou supprimer des rubriques pour lesquelles une valeur par défaut est définie par l'application.

7. Cochez respectivement les cases **Création** ou **Modification** (Colonne **Création** et Colonne **Modification**) si vous souhaitez que ces valeurs soient utilisées en création ou en modification.

### Essai et Enregistrement

- Vous pouvez à ce stade tester l'importation. Pour cela, cliquez sur le bouton [Contrôler uniquement].
- Vous pouvez aussi lancer l'importation. Cliquez alors sur le bouton [Exécuter l'importation].

Saisissez le **Nom** de l'import et éventuellement un commentaire dans la zone **Description**. Cliquez sur le bouton [Enregistrer].

### Modifier un import

1. Pour modifier un import, sélectionnez-le dans la liste puis cliquez sur le bouton [Modifier].

La fenêtre de paramétrage de l'importation s'affiche.

2. Effectuez les modifications puis cliquez sur le bouton [OK] pour valider.

### Supprimer un import

1. Pour supprimer un import, sélectionnez-le dans la liste puis cliquez sur le bouton [Supprimer].

Ce traitement étant irréversible, un message vous demande de confirmer la suppression.

2. Cliquez sur le bouton [Oui].

### Exécuter un import

- 1. Pour exécuter un import, sélectionnez-le dans la liste puis cliquez sur le bouton [Exécuter]. La fenêtre **Ouvrir** s'affiche.
- 2. Sélectionnez le fichier contenant les informations que vous voulez importer dans Ciel Gestion Commerciale pour Windows et validez l'importation des données en cliquant sur le bouton [OK].

Une fois les données importées, Ciel Gestion Commerciale pour Windows vous informe du résultat du traitement.

# Imports

) Menu **DOSSIER** - commande **IMPORTS**  $<$ Alt> $<$ D> $<$ T>

Cette fonction est disponible selon le contexte. Par exemple, vous pouvez l'activer lorsque la liste des états paramétrables du générateur d'états est ouverte. Elle vous permet d'importer une liste d'états.

## Exports

) Menu **DOSSIER** - commande **EXPORTS**  $<$ Alt> $<$ D> $<$ X>

Cette commande permet d'exporter les informations affichées et sélectionnées.

Elle est active, par exemple, quand la liste des clients ou des fournisseurs est ouverte et qu'au moins un élément de la liste est sélectionné.

- \* Si plusieurs formats d'export sont disponibles, le logiciel en présente alors la liste. Vous devez faire votre choix et valider.
- 1. Vous devez spécifier le format de fichier (text, PDF, HTML, etc.).
- 2. Une fois votre choix fait, la fenêtre d'enregistrement de fichier vous permet d'indiquer la destination du fichier sur votre disque.

# Mise en page

) Menu **DOSSIER** - commande **MISE EN PAGE**  $<$ Alt>  $<$ D> $<$ M>

Cette commande vous permet de définir votre imprimante et format d'impression par défaut.

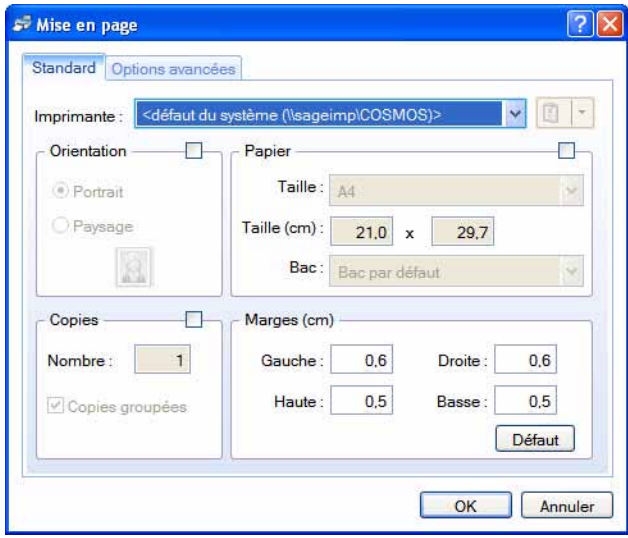

## Onglet Standard

1. Sélectionnez l'imprimante qui sera utilisée par défaut dans votre logiciel Ciel. Si vous choisissez une autre imprimante que celle définie par défaut dans votre système Windows™,

vous pouvez cliquer sur le bouton  $\boxed{3}$  v<br>pour définir les propriétés de l'imprimante.

- 2. Pour définir votre format d'impression par défaut :
	- cochez l'option **Orientation** et choisissez le mode Portrait ou Paysage,
	- cochez l'option **Papier** et sélectionnez la Taille, le Bac,
	- cochez l'option **Copies** et indiquez le Nombre de copies que vous souhaitez.

L'option **Copies groupées** vous permet, lors d'une impression de plusieurs exemplaires d'un document de plusieurs pages, d'imprimer les documents de telle sorte que vous n'ayez pas à les trier manuellement une fois imprimés.

#### **Exemple**

Vous souhaitez faire 3 copies d'un dossier de 5 pages. Si vous cochez cette option, votre impression se présentera comme suit : page 1-2-3-4 et 5, 5 fois. Si vous décochez cette option, votre impression sera la suivante : 5 fois la page 1 puis 5 fois la page 2 etc. Vous devrez donc dans ce dernier cas trier vos documents.

3. Définissez les **Marges**. Le bouton [Défaut] permet de revenir aux valeurs d'origine.

## Onglet Options avancées

Dans cet onglet, vous pouvez cocher l'option **Générer une impression par document**.

- Si cette case n'est pas cochée et que vous imprimez par exemple 5 factures ayant chacune 3 pages, l'imprimante considérera qu'elle reçoit un seul et unique document de 15 pages.
- Si cette option est cochée, l'imprimante recevra 5 documents distincts de 3 pages chacun. Cette option peut s'avérer indispensable si, par exemple, votre imprimante dispose d'une option d'agrafage (dans le premier cas les 15 feuilles seront agrafées, dans le deuxième cas les feuilles seront agrafées 3 par 3). Il est aussi nécessaire de cocher cette option si vous utilisez une imprimante multibacs.
- 4. Cliquez sur le bouton [OK] pour enregistrer vos modifications.

# Imprimer

- ) Menu **DOSSIER** commande **IMPRIMER**
	- $<$ Alt> $<$ D> $<$ I>

Cette commande ouvre selon le contenu de la fenêtre en cours :

• une fenêtre dans laquelle s'affiche la liste des états disponibles

ou

• la fenêtre de mise en page.

### **Exemple**

Si la fiche d'un client est ouverte vous pourrez imprimer un état avec la valeur de toutes les rubriques de la fiche.

# Aperçu avant impression

) Menu **DOSSIER** - commande **APERÇU AVANT IMPRESSION**  $<$ Alt> $<$ D> $<$ R>

La commande **APERÇU AVANT IMPRESSION** vous permet de consulter l'édition à l'écran telle qu'elle s'imprimera sur papier.

Dans la fenêtre de l'aperçu, vous pouvez :

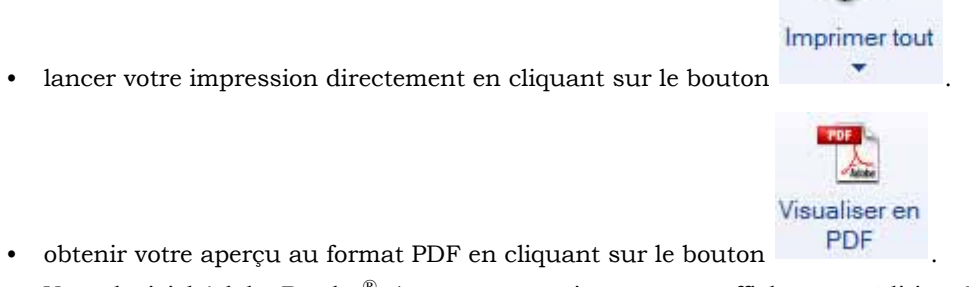

Votre logiciel Adobe Reader® s'ouvre automatiquement et affiche votre édition. Vous pouvez alors l'enregistrer au format PDF.

- enregistrer votre aperçu au format PDF en cliquant sur le bouton
- envoyer votre édition par e-mail en cliquant sur le bouton  $\mathbf{\mathbb{Q}}$  Envoyer par email  $\ast$
- L'édition est alors générée dans un document PDF, mis en pièce jointe dans un nouvel e-mail. Pour cela, vous devez avoir une messagerie électronique.

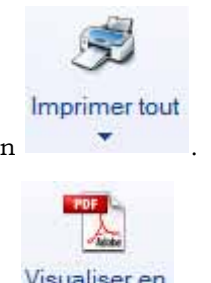

# Impressions

- ) Menu **DOSSIER** commande **IMPRESSIONS**
	- $<$ Alt>  $<$ D>  $<$ S>

Votre logiciel mémorise vos impressions. Pour cela vous devez indiquer le nombre d'impressions à conserver dans les préférences d'impression. Par défaut, le programme en garde 10.

La commande **IMPRESSIONS** du menu **DOSSIER** vous permet :

- d'obtenir votre **DERNIÈRE IMPRESSION**
- de **REVOIR UNE IMPRESSION** parmi celles qui ont été enregistrées.

### Dernière impression

Lorsque vous sélectionnez **DERNIÈRE IMPRESSION**, la fenêtre d'aperçu vous propose la toute dernière impression que vous avez réalisée. Vous pouvez relancer son édition à partir de cette fenêtre en utilisant le menu **CONTEXTUEL** *(clic droit)* commande **IMPRIMER TOUT**.

### Revoir une impression

La commande **REVOIR UNE IMPRESSION** vous propose une liste contenant les dernières impressions réalisées. Dans cette liste vous pouvez connaître le **Nom**, la **Taille**, la **Date** et le **Chemin** utilisés pour chacune des impressions mémorisées.

Vous pouvez sélectionner une impression et demander à nouveau son édition :

- 1. Sélectionnez l'impression que vous souhaitez relancer en cliquant sur la ligne de votre choix.
- 2. Cliquez sur le bouton [OK].

La fenêtre **Aperçu** s'affiche.

- 3. Activez la commande **IMPRIMER TOUT** pour lancer votre édition.
- \* Vous pouvez avoir accès directement à l'une des dernières impressions mémorisées en sélectionnant celle-ci directement dans le sous-menu **IMPRESSIONS**.

# Mot de passe

) Menu **DOSSIER** - commande **MOT DE PASSE**  $<$ Alt> $<$ D> $<$ D> $<$ D>

Vous pouvez protéger l'accès de votre fichier par un **mot de passe**.

 $\mathcal{O}$  L'assistant de création de votre société vous a proposé d'indiquer un mot de passe lors de la dernière étape.

## Créer un mot de passe

Si vous n'avez pas créé de mot de passe et que vous souhaitez le faire maintenant, activez la commande **MOT DE PASSE** du menu **DOSSIER**. La fenêtre présentée ci-dessous s'affiche.

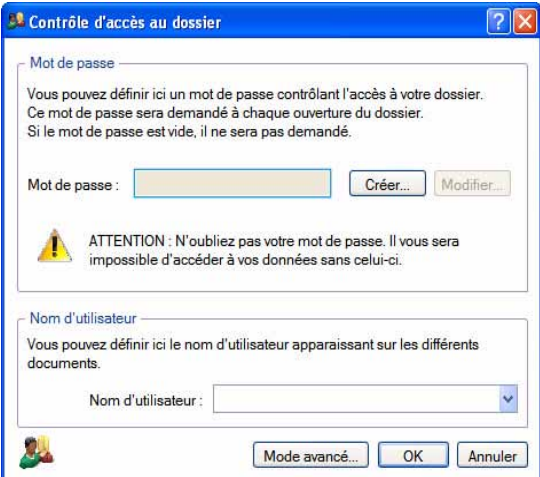

- \* Si un mot de passe existe déjà, la zone **Mot de passe** vous affiche des points sinon elle est vide.
- 1. Cliquez sur le bouton **Créer...**, la fenêtre **Mot de passe** s'affiche.
- 2. Saisissez votre **Mot de passe**. Si vous voulez qu'il soit visible lors de votre saisie, cochez l'option **Afficher le mot de passe en clair**.
- 3. Indiquez un indice qui vous aidera à vous en rappeler. La liste déroulante vous propose quelques indices mais vous pouvez en créer un en le saisissant directement dans la zone **Indice**.
- 4. Cliquez sur le bouton [OK]. Le programme revient à la fenêtre précédente, il enregistre votre mot de passe et affiche des points dans la zone concernée.
- 5. Cliquez sur le bouton [OK] pour fermer la fenêtre.
- $\stackrel{\triangle}{\phi}$  Lors de l'ouverture de votre fichier, votre mot de passe vous sera demandé. Il vous suffira de le saisir puis de cliquer sur le bouton [OK].

### Modifier un mot de passe

- 1. Sélectionnez la commande **MOT DE PASSE** du menu **DOSSIER**.
- 2. Cliquez sur le bouton Modifier...
- 3. Saisissez le mot de passe actuel et cliquez sur le bouton [OK].
- 4. Saisissez votre nouveau mot de passe et confirmez-le.
- 5. Indiquez également un nouvel indice.
- 6. Cliquez sur le bouton [OK] pour valider. Vous revenez à la fenêtre précédente.
- 7. Cliquez sur le bouton [OK] pour quitter.

## Supprimer un mot de passe

- 1. Sélectionnez la commande **MOT DE PASSE** du menu **DOSSIER**.
- 2. Cliquez sur le bouton [Modifier].
- 3. Saisissez votre mot de passe et cliquez sur le bouton [OK].
- 4. Dans la fenêtre qui s'affiche, cliquez sur le bouton  $\sqrt{\frac{P}{R}}$  Pas de mot de passe
- 5. Cliquez sur le bouton [OK] pour quitter.

## Mode avancé

Disponible uniquement dans Ciel Gestion Commerciale Evolution.

Pour une gestion plus complète des utilisateurs, des groupes et de leurs droits vous disposez du mode

avancé. Pour y accéder, cliquez sur le bouton Mode avancé...

# Sauvegarde/Restauration

### ) Menu **DOSSIER** - commande **SAUVEGARDE/RESTAURATION**

#### $<$ Alt> $<$ D> $<$ U>

Cette commande a pour but d'effectuer la sauvegarde des données d'un dossier vers une autre unité de stockage. Vous pouvez également restaurer une sauvegarde.

Il est IMPERATIF de procéder périodiquement à une sauvegarde de vos données. Cette opération est essentielle : en effet, une défaillance de votre disque dur, un arrêt intempestif (cas de micro-coupure) du programme en cours d'exécution ou encore une suppression malencontreuse des données peuvent arriver à tout moment et vous faire perdre des jours, voire des semaines de travail. Seule une sauvegarde vous permet, dans ce cas, de récupérer vos données.

## e-Sauvegarde

) Menu **DOSSIER** - commande **SAUVEGARDE/RESTAURATION** - **E-SAUVEGARDE**

La sauvegarde de vos données est un traitement essentiel dans la bonne tenue de vos dossiers. En effet, 90 % des sociétés qui doivent faire face à des pertes de données informatiques (suite à une panne, un vol de matériel, un incendie, etc.) disparaissent dans les 2 ans qui suivent ces pertes. D'où l'importance d'un système de sauvegarde toujours plus sécurisé et performant. C'est pourquoi Ciel met à votre disposition un système de sauvegarde en ligne, Ciel e-Sauvegarde, permettant une protection optimale de vos données ; en les conservant hors des locaux de l'entreprise, cette sauvegarde par externalisation représente l'une des meilleures solutions pour un archivage informatique

La mise en oeuvre et l'utilisation de e-Sauvegarde nécessitent :

- Internet Explorer 5.5 ou supérieure
- une connexion Internet,
- un logiciel de messagerie
- un abonnement à l'offre Ciel e-Sauvegarde pour utiliser cette fonctionnalité au-delà de l'offre d'essai dont vous bénéficiez.
- \* A ce titre, nous vous invitons à vous reporter aux conditions générales de souscription à l'offre Ciel e-Sauvegarde.

### Réaliser une sauvegarde en ligne

Une fois votre site créé, vous pouvez effectuer la sauvegarde de votre dossier sur votre site et archiver ainsi en toute sécurité les données informatiques de votre entreprise.

La première sauvegarde que vous effectuerez sera complète. Lors des sauvegardes suivantes, seuls les éléments nécessaires seront mis à jour. Ce système de sauvegarde incrémentale permet de réduire le temps du traitement.

- Activez la commande **SAUVEGARDE/RESTAURATION E-SAUVEGARDE** du menu **DOSSIER**.
- $\bullet$  Si vous n'avez pas encore de site e-Sauvegarde, l'application vous propose automatiquement de créer un site. **Voir** *Créer le site***, page 51.**
- Une fenêtre affiche la progression du traitement en cours. Une fois que celle-ci n'est plus à l'écran, votre sauvegarde en ligne est effectuée. Vous retrouverez votre sauvegarde sur votre site.

### **Sauvegarde**

- ) Menu **DOSSIER** commande **SAUVEGARDE/RESTAURATION SAUVEGARDE**
- 1. Si nécessaire, connectez le support sur lequel vous sauvegardez votre dossier (clé USB, disque dur externe...).
- 2. Activez le menu **DOSSIER** puis la commande **SAUVEGARDE/RESTAURATION SAUVEGARDE**.

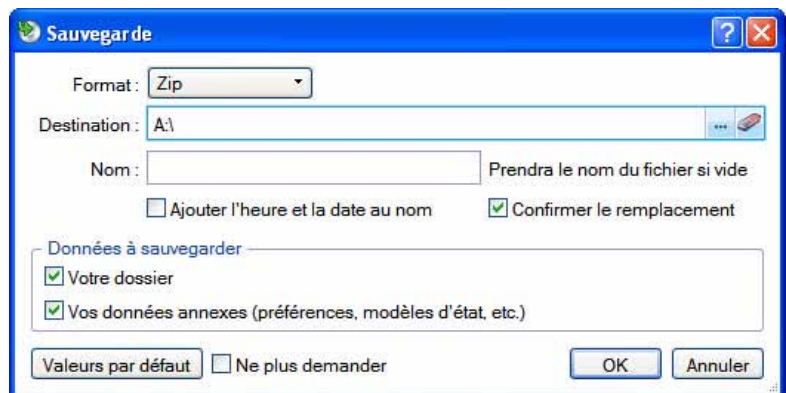

- \* Les préférences, si vous en avez définies (menu **DOSSIER** commande **OPTIONS PRÉFÉRENCES SAUVEGARDE**) sont reprises.
- 3. Sélectionnez le format du fichier de sauvegarde. Vous disposez de trois formats :
- Zip : la copie de votre dossier sera réalisée au format Zip (format compressé).
- Fichier : la copie de votre dossier sera réalisée à l'identique de l'original.
- e-Sauvegarde : la sauvegarde de votre dossier sera réalisée à distance sur Internet. **Voir** *e-Sauvegarde***, page 47.**
- 4. Dans la zone **Destination**, cliquez sur le bouton situé en fin de zone et sélectionnez le répertoire ou le volume sur lequel sera stockée la copie de votre dossier.
- 5. Précisez éventuellement le **Nom** de la copie. Si cette zone n'est pas renseignée, le nom du dossier original sera utilisé comme nom de la copie.
- 6. Cochez l'option **Ajouter l'heure et la date au nom** si vous souhaitez personnaliser le nom de la copie.

La case **Confirmer le remplacement** est cochée par défaut. Ainsi, dans le cas où deux sauvegardes possèdent le même nom, un message de confirmation vous est proposé afin de valider ou non le remplacement.

Les deux dernières options permettent d'indiquer si lors de la sauvegarde vous souhaitez sauvegarder :

- Votre dossier,
- Vos données annexes (préférences, modèles, etc.).
- 7. Si vous voulez par la suite lancer directement la sauvegarde, cochez la case **Ne plus demander**. Vous pourrez toujours modifier les paramètres de sauvegarde via le menu **DOSSIER** commande **OPTIONS**-**PRÉ-FÉRENCES** - **SAUVEGARDE**.
- 8. Cliquez sur le bouton [OK] pour lancer la sauvegarde.
- L Reportez-vous au chapitre *Les Préférences* du manuel électronique **Annexes** accessible dans le menu **AIDE**.

### e-Restauration

) Menu **DOSSIER** - commande **SAUVEGARDE/RESTAURATION** - **E-RESTAURATION**

Lorsqu'un problème survient sur votre dossier, il vous suffit de récupérer les données précédemment sauvegardées.

Avant de restaurer votre dossier, nous vous conseillons d'effectuer une sauvegarde sur un répertoire ou support différent de celui utilisé habituellement. Votre restauration s'effectue en ligne. Vous pourrez y accéder depuis votre site. Le principe est le même que la sauvegarde en ligne (e-sauvegarde).

A l'activation de cette commande, il vous sera demandé de choisir le mode de restauration, comme pour la restauration de votre dossier sur votre système informatique. **Voir** *Restauration***, page 49.**

- 1. Une fois le mode de restauration choisi, cliquez sur le bouton [Suivant>].
- 2. Sélectionnez le format **e-Sauvegarde** à l'aide du menu déroulant.
- 3. Cliquez sur le bouton [OK].

## Restauration

) Menu **DOSSIER** - commande **SAUVEGARDE/RESTAURATION** - **RESTAURATION**

Lorsqu'un problème survient sur votre dossier, il vous suffit de récupérer les données précédemment sauvegardées.

- \* Avant de restaurer votre dossier, nous vous conseillons d'effectuer une sauvegarde sur un répertoire ou support différent de celui utilisé habituellement.
- 1. Activez la commande **SAUVEGARDE**/**RESTAURATION RESTAURATION** du menu **DOSSIER**.

Votre logiciel ferme votre fichier et ouvre la fenêtre présentée ci-dessous.

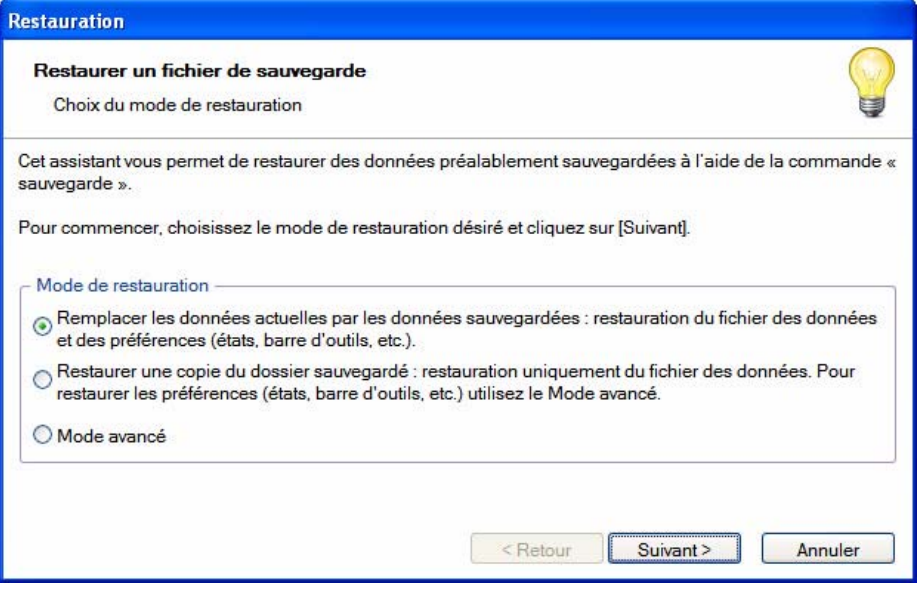

- 2. Choisissez votre **Mode de restauration** à l'aide des boutons radios. Trois options sont disponibles :
	- **Remplacer les données actuelles par les données sauvegardées** : si vous choisissez cette option, le programme remplacera les données et les préférences de votre fichier par celles qui se trouvent dans votre sauvegarde.
	- **Restaurer une copie du dossier sauvegardé** : cette option vous permet de restaurer une sauvegarde sans remplacer votre dossier de travail. Dans ce cas, l'outil de restauration restaure une copie du fichier sauvegardé vers l'emplacement que vous choisirez.
	- **Mode avancé** : sélectionnez **Mode avancé** si vous souhaitez choisir les informations à restaurer. Vous pouvez restaurer vos données ou vos préférences ou les deux.
- \* Par défaut, votre logiciel sélectionne l'option **Remplacer les données actuelles par les données sauvegardées**.
- 3. Une fois le **Mode de restauration** sélectionné, cliquez sur le bouton [Suivant].

#### La fenêtre suivante s'affiche.

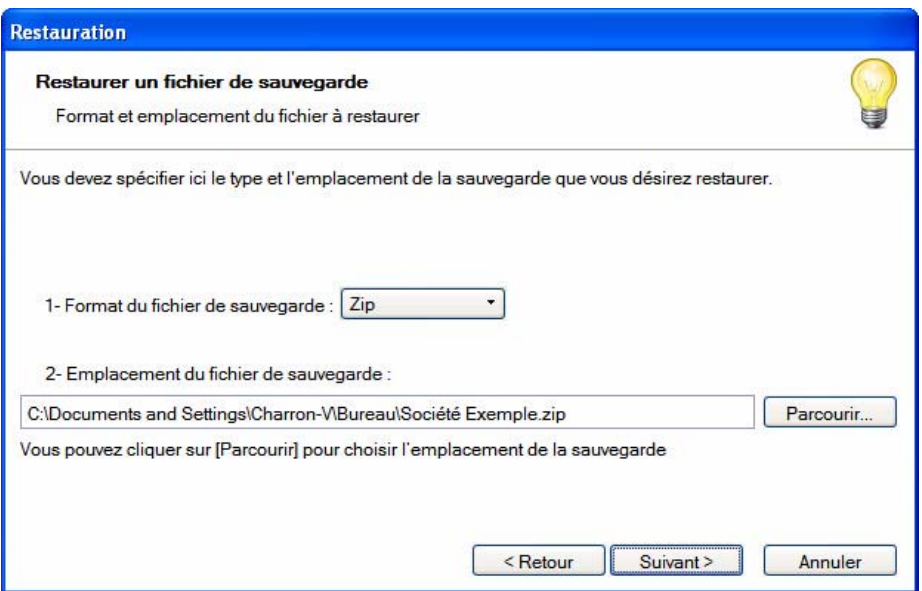

- 4. Dans cette fenêtre vous devez spécifier le type et l'emplacement de la sauvegarde que vous désirez restaurer. Par défaut, le logiciel sélectionne le format **Zip** et affiche l'emplacement de votre dernière sauvegarde. Modifiez-les, si besoin.
- 5. Si le dossier de sauvegarde trouvé correspond à celui que vous souhaitez restaurer, cliquez sur le bouton [Suivant].

Sinon vous pouvez utiliser le bouton [Parcourir] pour vous aider à rechercher votre dossier sauvegardé. Une fois celui-ci sélectionné, cliquez sur [Ouvrir]. Le programme revient à la fenêtre précédente et affiche l'emplacement du fichier sauvegardé, cliquez sur le bouton [Suivant].

6. Un message vous demande de confirmer le remplacement du fichier. Cliquez sur le bouton [Oui]. Une dernière étape vous propose de lancer la restauration en cliquant sur le bouton [Restaurer].

### ...réalisée avec e-Sauvegarde version 1

- 1. A partir de votre logiciel, sélectionnez le menu **DOSSIER SAUVEGARDE/RESTAURATION**, puis activez la commande **ACCÉDER AU SITE**.
- 2. Identifiez-vous puis cliquez sur le lien **Archives** de la barre de navigation horizontale de votre site.
- 3. Cliquez ensuite sur le dossier **Archives e-Sauvegarde V.1** puis sélectionnez la sauvegarde à restaurer.
- 4. Dans la fenêtre qui s'ouvre, indiquez le répertoire dans lequel vous souhaitez copier la sauvegarde.
- 5. Une fois le téléchargement terminé, activez la commande **RESTAURATION** du menu **DOSSIER** et sélectionnez le fichier téléchargé précédemment.

### ...réalisée avec e-Sauvegarde version 2

 A partir de votre logiciel, sélectionnez le menu **DOSSIER** - **SAUVEGARDE/RESTAURATION**, puis activez la commande **E-RESTAURATION**.

## Créer le site

) Menu **DOSSIER** - commande **SAUVEGARDE/RESTAURATION** - **CRÉER LE SITE**

Lorsque vous lancez la commande **E -SAUVEGARDE** pour la première fois, seule la fonction **CRÉER LE SITE** est accessible. La fonction **E-SAUVEGARDE** dispose d'un assistant de connexion qui facilite la création de votre site de sauvegarde.

### Etape 1

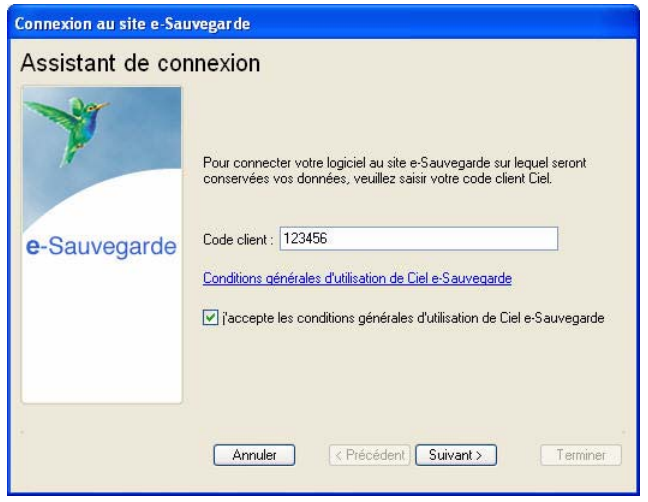

1. Dans cette première étape, saisissez votre **Code client** Ciel.

Ce code client vous est remis lors du référencement de votre logiciel auprès du Département Services de Ciel. Il précise notamment votre souscription à l'offre Ciel e-Sauvegarde. Par conséquent, si votre code est incorrect ou erroné, un message vous le signale.

- 2. Cliquez sur le lien **Conditions générales d'utilisation de Ciel e-Sauvegarde** pour prendre connaissance de l'abonnement à l'offre Ciel e-Sauvegarde.
- 3. Une fois les termes de l'offre lus, vous revenez sur l'étape 1 de l'Assistant de connexion. Cochez la case **J'accepte les conditions générales d'utilisation de Ciel e-Sauvegarde** pour passer à l'étape suivante de création de site.
- 4. Cliquez sur le bouton [Suivant>].

### Etape 2

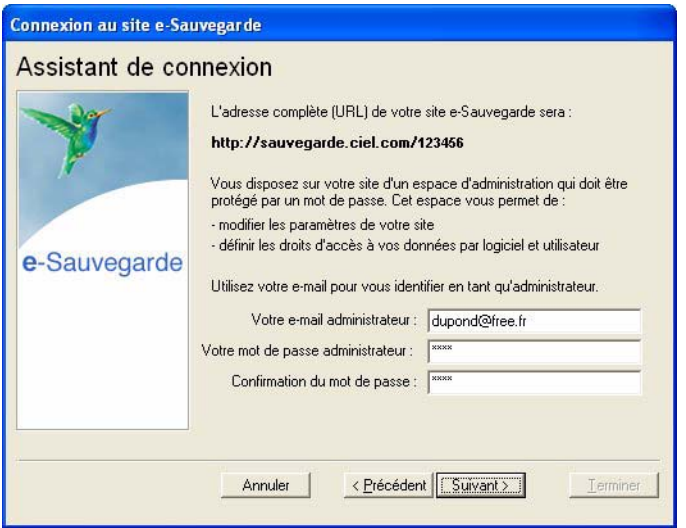

L'adresse Internet complète de votre site e-Sauvegarde vous est indiquée.

5. Renseignez ensuite vos paramètres d'identification en tant qu'administrateur du site, à savoir :

- **votre adresse e-mail**, pour vous identifier facilement en tant qu'administrateur ;
- **votre mot de passe** que vous confirmez en le saisissant à deux reprises, pour une sécurité et une confidentialité maximales de l'accès au site.
- \* Ces paramètres, qui protègent l'accès à l'espace d'administration de votre site, vous seront demandés à chaque fois que vous souhaiterez vous connecter au site e-Sauvegarde.
- 6. Cliquez sur [Suivant>] pour continuer le paramétrage de connexion au site e-Sauvegarde.

### Etape 3

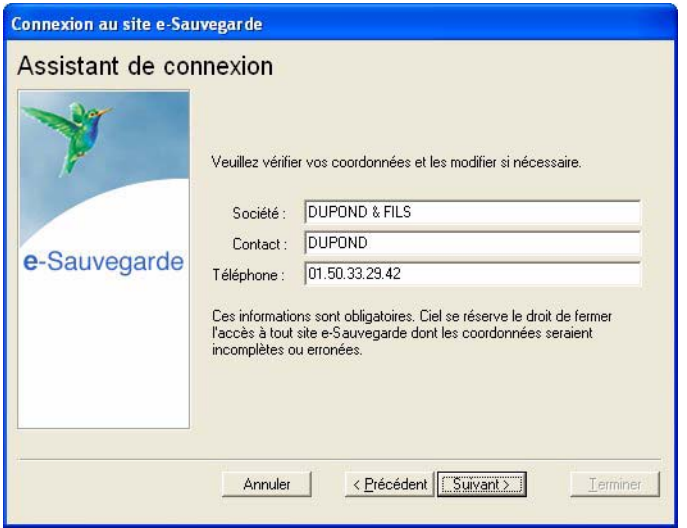

7. Les coordonnées saisies lors de la procédure de référencement de votre logiciel sont reprises dans cette étape. Vérifiez que le nom de la Société, du Contact et le numéro de Téléphone sont corrects, et modifiez-les si nécessaire.

Ces informations sont obligatoires et essentielles pour réaliser la création du site e-Sauvegarde. Veillez par conséquent à leur exactitude.

### Etape 4

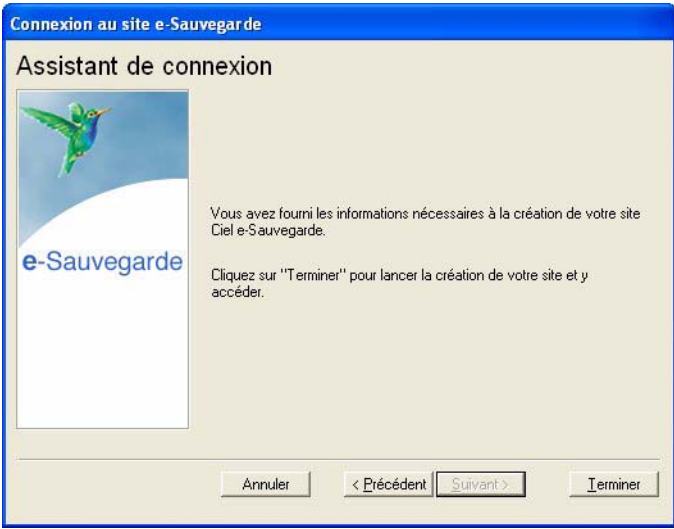

Cette dernière étape vous permet de lancer la création du site et d'y accéder.

- 8. Après avoir pris connaissance des informations qui vous sont données dans cette dernière fenêtre, cliquez sur le bouton [Terminer] pour lancer le processus de création. Un message vous indique que la création du site s'est bien passée.
- 9. Cliquez sur le bouton [OK] pour accéder à votre site.

Votre site e-Sauvegarde est à présent créé.

 $\stackrel{\triangle}{\sim}$  Un mail de confirmation vous est également envoyé via votre messagerie électronique.

#### Connecter un autre logiciel Ciel au site e-Sauvegarde à partir d'un autre ordinateur...

Nous vous rappelons que si vous possédez plusieurs applications Ciel, vous pouvez souscrire un abonnement e-Sauvegarde pour chacun des logiciels que vous possédez. Cela vous permettra ensuite d'archiver les données de vos dossiers **sur un seul et même site Internet**.

Si vous installez toutes ces applications à partir du même poste, l'opération de création de site ne doit être réalisée qu'une seule fois pour tous les produits Ciel auxquels vous avez souscrit l'abonnement. En revanche, si vous souhaitez connecter des logiciels Ciel **sur des postes différents**, vous devez, dans ce cas, créer votre site de sauvegarde pour chaque logiciel concerné.

Activez la commande **CRÉER** le site comme nous venons de le voir. Si vous avez déjà créé un site de sauvegarde en ligne pour un autre de vos logiciels, l'assistant de connexion n'est composé que de deux étapes :

- la première étape dans laquelle vous indiquez votre code client et acceptez les conditions générales d'utilisation ;
- la deuxième étape dans laquelle vous saisissez votre **adresse e-mail** et votre **mot de passe**.

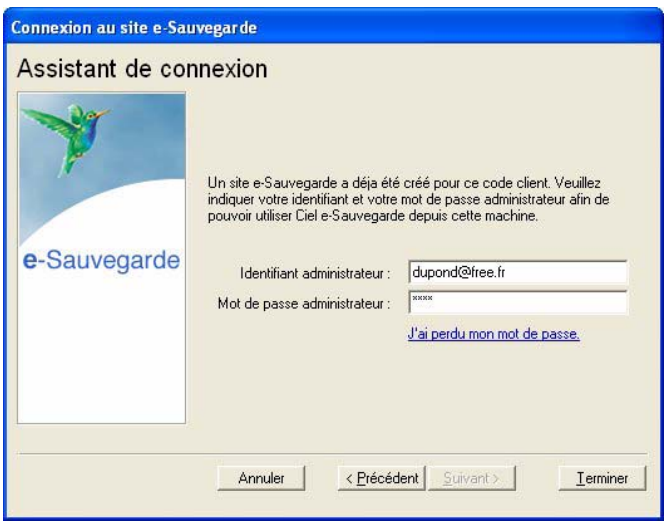

Une vérification de vos droits d'accès est réalisée afin de synchroniser vos applications et le service Ciel e-Sauvegarde.

Vous êtes maintenant prêt à réaliser les sauvegardes en ligne de tous les produits Ciel pour lesquels vous avez souscrit une offre e-Sauvegarde.

### Si vous avez oublié votre mot de passe...

A partir de la page d'accueil de votre site e-Sauvegarde, cliquez sur le lien hypertexte **J'ai perdu mon mot de passe**.

Vous accédez à la rubrique e-Sauvegarde du site Ciel ; toutes les explications vous sont données sur les démarches à suivre pour récupérer votre mot de passe.

## Accéder au site

) Menu **DOSSIER** - commande **SAUVEGARDE/RESTAURATION** - **ACCÉDER AU SITE**

La commande **ACCÉDER AU SITE** vous permet de vous connecter à votre site e-Sauvegarde pour visualiser l'ensemble des sauvegardes et des archives réalisées pour chaque dossier.

Identifiez-vous en saisissant votre adresse e-mail ainsi que le mot de passe que vous avez défini lors de la création puis cliquez sur le lien hypertexte **Envoi**.

## Supprimer le site

) Menu **DOSSIER** - commande **SAUVEGARDE/RESTAURATION** - **SUPPRIMER LE SITE**

La commande **SUPPRIMER LE SITE** vous permet d'effacer toutes traces des paramètres de votre site e-Sauvegarde sur votre disque ainsi que sur le serveur.

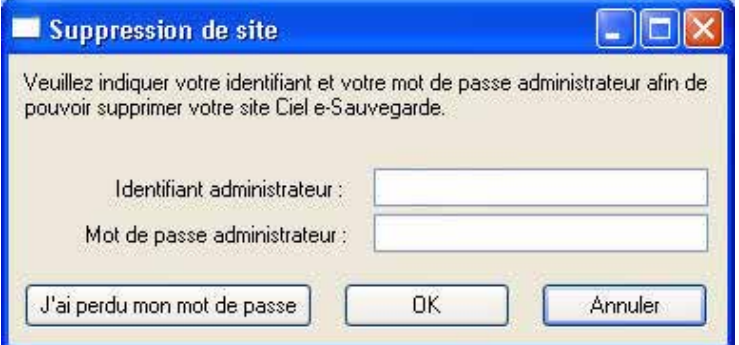

- 1. Dans la fenêtre **Suppression de site**, précisez votre identifiant administrateur, qui correspond à votre adresse e-mail.
- 2. Saisissez ensuite votre mot de passe administrateur, identique à celui que vous avez saisi lors de la création du site.
- 3. Cliquez sur le bouton [OK] pour lancer le traitement.

### Si vous avez oublié votre mot de passe...

Cliquez sur le bouton [J'ai perdu mon mot de passe].

Vous accédez à la rubrique e-Sauvegarde du site Ciel ; toutes les explications vous sont données sur les démarches à suivre pour récupérer votre mot de passe.

# **Quitter**

) Menu **DOSSIER** - commande **QUITTER**  $<$ Alt> $<$ D> $<$ Q>

Cette commande permet de quitter l'application. Si un dossier est ouvert lorsque vous activez la commande, il est automatiquement fermé.

D'autres moyens sont à votre disposition pour quitter l'application :

- Le raccourci clavier <Alt> + <F4>.
- La commande **FERMETURE**, présentée dans le menu Système que vous ouvrez en cliquant sur l'icône présentée dans l'angle haut/gauche de la fenêtre application.
- Un double clic sur l'icône du menu système.
- Un clic sur la case de fermeture de la fenêtre  $\mathbf X$ , placée dans l'angle haut/droit de la fenêtre application.

Si vous avez activé l'alerte sauvegarde, dans les préférences sauvegarde de votre logiciel, un message vous rappelle que vous devez effectuer régulièrement des sauvegardes et vous demande si vous souhaitez en effectuer une avant de quitter votre logiciel.

L Reportez-vous au chapitre *Les Préférences - Sauvegarde* du manuel électronique **Annexes** disponible depuis le menu **AIDE**.

# **Menu Edition**

# Annuler

Couper, Copier, Coller

Effacer

Fiches

Sélectionner tout

Rechercher, Poursuivre la recherche

Atteindre

Rafraîchir

Tout afficher

Liste

# Vue d'ensemble

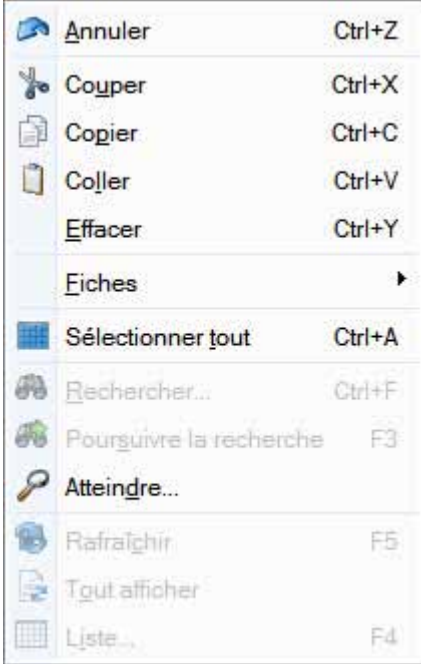

A l'ouverture d'une commande du menu **LISTES**, le menu **EDITION** devient actif.

Il présente des commandes permettant d'effectuer des traitements simples sur les éléments de la liste, comme la création, la modification d'une fiche ou encore les opérations de **COUPER**-**COPIER**-**COLLER**.

La plupart des commandes présentées dans le menu **EDITION** peuvent être également activées par le menu **CONTEXTUEL** : vous ouvrez le menu **CONTEXTUEL** en cliquant sur le bouton droit de la souris.

# Annuler

) Menu **EDITION** - commande **ANNULER** <Ctrl> <Z>

Vous utilisez cette commande pour annuler la dernière action que vous venez de réaliser.

## Couper

) Menu **EDITION** - commande **COUPER**  $\langle$ Ctrl $>$  $\langle$ X $>$ 

Cette commande vous permet de retirer d'un document un texte (ou une image) sélectionné et de le stocker dans le presse-papiers afin de pouvoir le récupérer et le coller dans un autre document.

L'action de couper efface la sélection.

# Copier

) Menu **EDITION** - commande **COPIER**  $<$ Ctrl> $<$ C>

Cette commande vous permet de copier du texte sélectionné (ou une image) dans le presse-papiers. Vous réutiliserez ce texte dans un autre document en utilisant la commande **COLLER**.

# **Coller**

) Menu **EDITION** - commande **COLLER**  $<$ Ctrl> $<$ V $>$ 

Cette commande vous permet de coller un texte ou une image préalablement copié et stocké dans le presse-papiers.

# Effacer

) Menu **EDITION** - commande **EFFACER**  $<$ Ctrl> $<$ Y>

Cette commande permet d'effacer une sélection.

#### **Attention !**

Ne pas confondre avec la commande **SUPPRIMER** qui touche les informations stockées dans une base et non des informations simplement affichées comme par exemple le texte d'une note.

# Fiches

) Menu **EDITION** - commande **FICHES**  $<$ Alt>  $<$ E>  $<$ F>

Cette commande est active seulement si une liste ou une fiche est ouverte (Liste des clients, fournisseurs, contacts, liste des factures, etc.). Elle permet de :

- **CRÉER** : créer un nouvel élément dans la liste en cours, identique au bouton [Créer].
- **MODIFIER** : modifier un des éléments présentés dans une liste, similaire au bouton [Modifier].
- **PROPRIÉTÉS** : cette commande est contextuelle, elle permet d'afficher les propriétés d'un élément sélectionné dans une liste. Attention, cette commande n'est pas systématiquement active.
- **ENREGISTRER** : enregistrer les modifications apportées dans une fiche.
- **VERSION PRÉCÉDENTE** : revenir à la fiche telle qu'elle était avant modification.
- **INSÉRER** : insérer un élément dans la liste.
- **SUPPRIMER** : supprimer un élément de la liste, identique au bouton [Supprimer].
- **DUPLIQUER** : dupliquer un élément de la liste.

# Sélectionner tout

) Menu **EDITION** - commande **SÉLECTIONNER TOUT** <Ctrl> <A>

Cette commande sélectionne toutes les informations d'une zone active. Par exemple tout le texte d'une zone saisissable, tous les éléments d'une liste, etc.

## Rechercher

) Menu **EDITION** - commande **RECHERCHER**  $<$ Ctrl> $<$ F>

La commande **RECHERCHER** est utilisée pour effectuer une recherche dans une liste. Elle s'applique aux informations affichées dans la liste active et non à celles contenues dans les fichiers.

Saisissez le ou les caractères que vous souhaitez retrouver dans la fenêtre puis cliquez sur le bouton [OK]. Le logiciel effectue une recherche sur la totalité des libellés présents dans la fenêtre puis sélectionne le premier élément répondant à la demande. Les cases à cocher **Mot entier uniquement**, **Respecter Min/Maj** et **Sélectionner les éléments** sont des options qui permettent d'indiquer des critères de recherche plus pointus.

- **Mot entier uniquement** : si cette case est cochée vous devez saisir entièrement le mot que vous recherchez tel qu'il est enregistré dans votre liste. Par exemple, pour rechercher un article contenant le mot LOGICIEL, vous devez saisir ce dernier dans sa totalité en majuscules ou en minuscules. Si vous saisissez LOG, votre recherche ne pourra aboutir.
- **Respecter Min/Maj** : si cette case est cochée vous devez tenir compte des majuscules et des minuscules lorsque vous saisissez votre mot pour la recherche. Par exemple, pour rechercher un article dont le libellé est enregistré sous LOGICIEL, vous devrez indiquer le mot en majuscules. Si ce n'est pas le cas, votre recherche ne pourra aboutir. Par contre vous pouvez saisir l'abréviation LOG, votre recherche sera effectuée avec succès.
- **Sélectionner les éléments** : si cette case est cochée le programme sélectionnera toutes les éléments répondant à votre recherche.

# Poursuivre la recherche

```
) Menu EDITION - commande POURSUIVRE LA RECHERCHE
<F3>
```
Une fois un élément trouvé par la commande **RECHERCHER**, on peut relancer le traitement avec les mêmes critères afin de trouver l'élément suivant qui correspond à ceux-ci. Il suffit donc d'appeler cette option.

# Atteindre

```
) Menu EDITION - commande ATTEINDRE
<Alt> <E> <D>
```
Lorsque vous êtes dans une fiche, la commande atteindre vous permet d'accéder rapidement à une autre fiche sans repasser par la liste des fiches.

C'est l'équivalent du bouton qui se trouve en bas de la plupart des fiches.

# Rafraîchir

) Menu **EDITION** - commande **RAFRAÎCHIR** <F5>

Cette commande rafraîchit l'affichage dans les listes. Dans la plupart des cas, le rafraîchissement est automatique.

# Tout afficher

) Menu **EDITION** - commande **TOUT AFFICHER**  $<$ Alt>  $<$ E>  $<$ O>

Cette commande vous permet, lorsque vous venez d'exécuter un filtre dans une liste, de revenir à la liste initiale.

## Liste

```
) Menu EDITION - commande LISTE
<F4>
```
La fonction Liste permet d'obtenir la liste des éléments disponibles quand vous avez à saisir une information qui elle-même appartient à une liste.

# **Menu Listes**

# Clients, Prospects

Fournisseurs, Représentants

Articles, Familles articles

Remises/promotions

Dépôts, Mouvements de stock, Ordre de production

Affaires

TVA, TPF

Banques, Modes de paiement

Eco-participations

Comptabilité

Infos Perso, Autres listes

# Vue d'ensemble

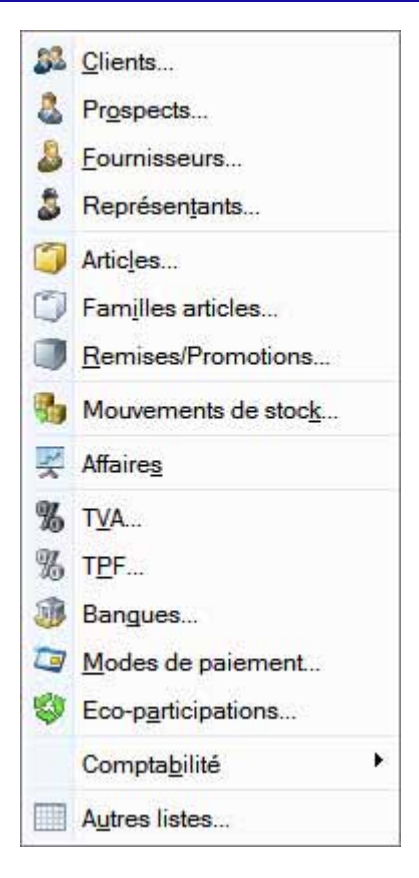

Avant de commencer à saisir les pièces commerciales, vous devez passer en revue les différentes listes de votre dossier.

Dans la plupart des fiches qui composent le menu **LISTES** (clients, fournisseurs, articles, familles d'articles, représentants), vous trouverez des boutons vous permettant d'accéder plus rapidement à certaines informations.

Le bouton [Créer] génère automatiquement une fiche avec incrémentation d'un nouveau **Code**. Cette fiche s'ajoute dans la liste, à la suite des autres fiches.

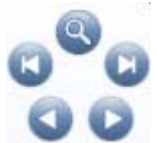

Les boutons de navigation permettent de faire défiler les différentes fiches de la liste. Ainsi, vous visualisez très rapidement et dans son ensemble les renseignements qui les composent.

La flèche, située à l'extrême gauche, permet de consulter la première fiche, la flèche à l'extrême droite se rend directement sur la dernière fiche créée. Les flèches du milieu permettent d'afficher respectivement la fiche précédente ou suivante.

Le bouton permet d'atteindre un élément rapidement.

Les éventuelles modifications apportées à la fiche en cours sont conservées lorsque vous cliquez sur un des boutons magnétoscopes.

# **Clients**

) Menu **LISTES** - commande **CLIENTS**  $<$ Alt>  $<$ L> $<$ C>

Le terme **Client** désigne des personnes qui achètent régulièrement des services ou des produits dans un établissement commercial.

La liste des clients répertorie tous les clients créés. Les clients sont identifiés par leur **code**, leur **nom**, leur **société**, leur **numéro de téléphone**, le **crédit** dont ils disposent, etc., suivant le paramétrage des colonnes que vous déterminez.

 $\Phi$  Pour plus d'informations sur le paramétrage des colonnes et des regroupements (Intuilistes $\Phi$ ), reportez-vous au chapitre **Les fenêtres et les listes** du manuel **ANNEXES** disponible depuis le menu **AIDE**.

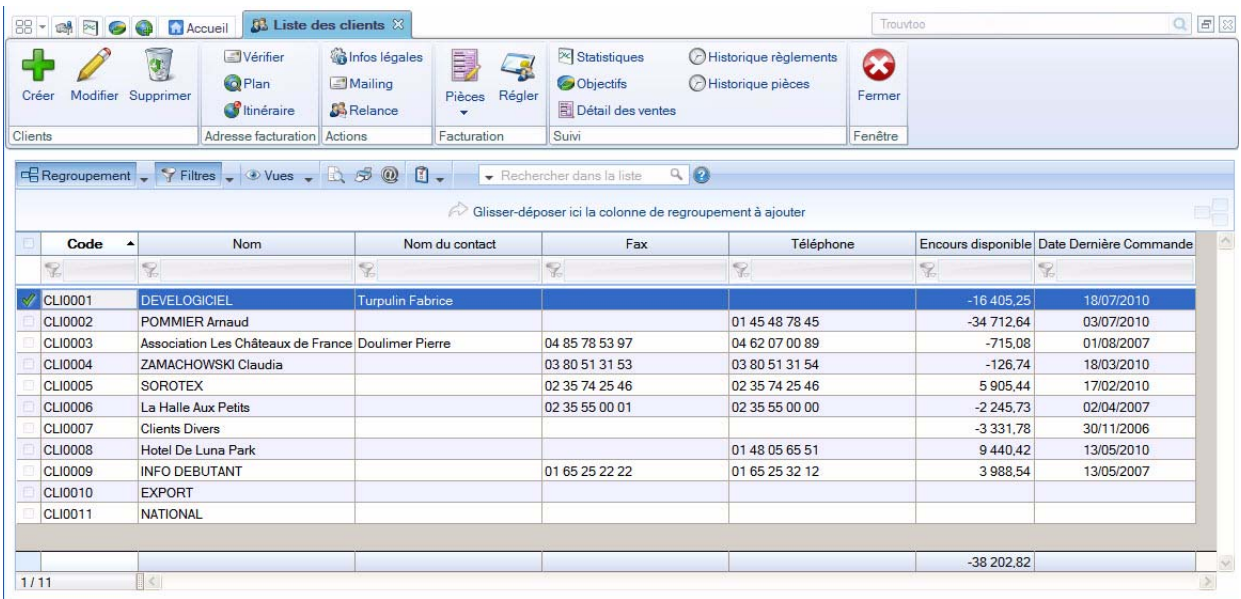

## Les options d'affichage

 $\circ$  Ces options sont accessibles par le bouton  $\boxed{3}$ 

## Afficher le détail

Cette option permet d'afficher, en bas de la fenêtre, toutes les pièces commerciales afférentes au client sélectionné.

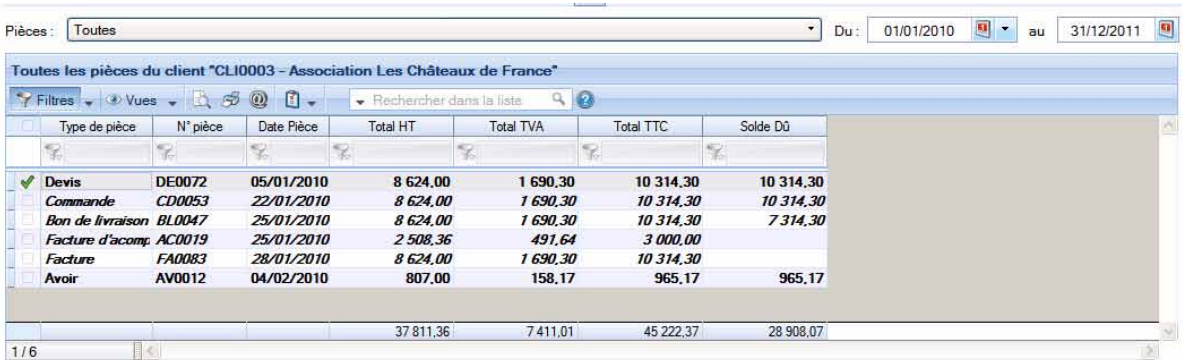

Pour ne plus afficher le détail, sélectionnez à nouveau cette option. La coche placée devant n'apparaît plus.

### Afficher l'aperçu

Cette option permet de visualiser, à droite de la liste, l'aperçu de l'état standard de la fiche d'un client.

- 1. Sélectionnez dans la liste le client pour lequel vous voulez visualiser l'aperçu de sa fiche.
- 2. Cliquez sur le bouton et sélectionnez l'option **Afficher l'aperçu**. L'aperçu s'affiche à droite de la liste.

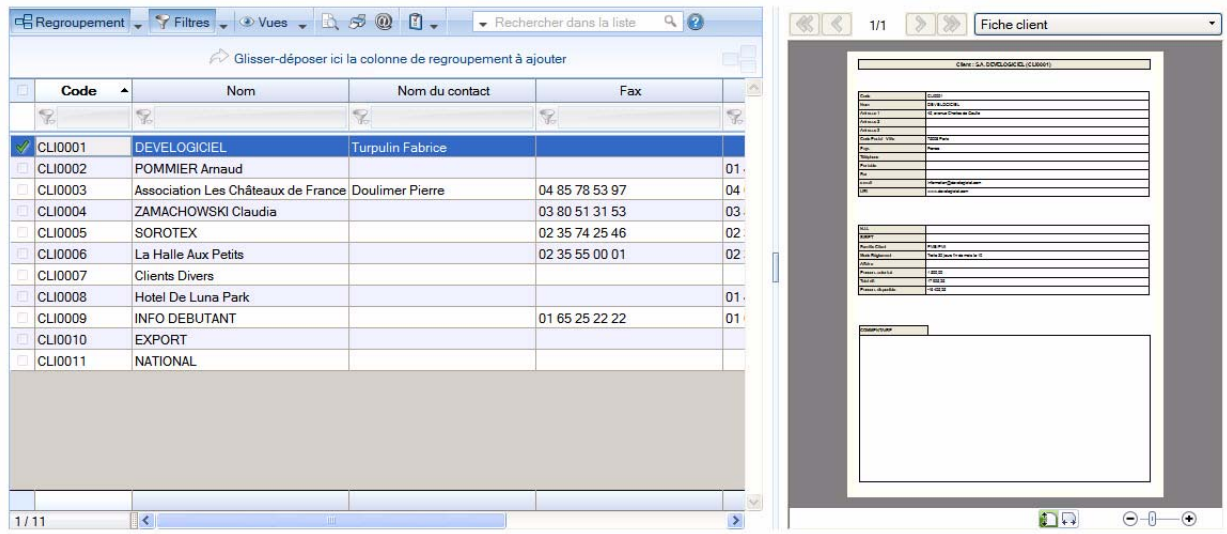

Vous pouvez l'imprimer en faisant directement un clic droit dans l'aperçu et en choisissant la commande **Imprimer l'image**.

Lorsque l'aperçu est activé, vous pouvez choisir un autre client dans liste. La fiche correspondante s'affichera immédiatement dans l'aperçu.

Pour ne plus afficher l'aperçu, sélectionnez à nouveau cette option. La coche placée devant n'apparaît plus

Vous pouvez à partir de la liste des clients **CRÉER**, **MODIFIER** ou **SUPPRIMER** un client.

## Créer un client

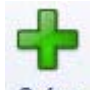

1. Cliquez sur le bouton Créer (ou menu CONTEXTUEL - commande CRÉER).

#### Identification du client

Le **Code** est une zone alphanumérique (13 caractères maximum) obligatoire permettant d'identifier chaque client créé. Vous devrez indiquer ce code lors de la saisie des pièces commerciales.

- \* Vous pouvez paramétrer une incrémentation automatique du code **Clients** à utiliser en activant le menu **DOSSIER** - commande **PARAMÈTRES** - **NUMÉROTATION** - zone **Codes bases**.
- 2. Si ce paramétrage est effectué, le code client s'affiche automatiquement. Dans le cas contraire, saisissez-le.
- 3. Saisissez le **Nom** du client puis indiquez son numéro de **SIRET**. Il s'agit du numéro qui identifie géographiquement l'établissement d'une entreprise.
- 4. Sélectionnez à l'aide de l'icône Liste le code du **Représentant**. L'icône Liste permet d'accéder aux données saisies à partir du menu **LISTES** commande **REPRÉSENTANTS**.

Le nom correspondant au code sélectionné s'affiche. L'affectation d'un représentant au client permet de calculer les statistiques et les commissions basées sur le chiffre d'affaires ou sur les encaissements.

5. Sélectionnez la **Famille** à laquelle appartient le client. La famille permet de classer les clients selon certains critères (par région, par type d'activité, etc.). Vous pouvez par la suite éditer ou consulter des statistiques, par exemple le **Chiffre d'affaire par famille**.

### Informations financières

- 1. Dans la zone **Crédit accordé**, saisissez le montant du crédit alloué au client. Lors de la saisie d'une facture, le logiciel vous informe si ce crédit est dépassé.
- 2. Dans la zone **Encours**, indiquez le total des montants facturés aux clients qui n'ont pas encore été réglés. Cette zone est mise à jour lors de la validation des factures, des avoirs et la création de règlements.

Le **Crédit Disponible** correspond à la différence entre le crédit maximum autorisé et l'encours. Cette zone est renseignée et mise à jour par le programme.

3. Sélectionnez à l'aide de l'icône Liste **interent de règlement**. Vous pouvez également classer le client suivant des critères de **Risque**.

#### **Exemple**

Le client peut être bon, moyen ou mauvais payeur. En fonction de ces catégories, sélectionnez un critère de risque **Faible**, **Moyen** ou **Élevé**.

Il est possible d'établir une différence entre certains clients en cochant ou non la case **Bloqué**.

Plusieurs opérations sont possibles concernant un client bloqué :

- Vous pourrez effectuer une **Recherche** sur cet élément pour répertorier tous les clients pour lesquels vous avez coché cette case.
- Vous pouvez aussi demander l'affichage systématique d'un message informant qu'un client est déclaré bloqué en cochant l'option correspondante dans le menu **DOSSIER** commande **PARAMÈTRES** - **FACTURATION** - onglet **saisies** - alertes sur les pièces commerciales.
- Vous pouvez modifier les paramètres (menu **DOSSIER** commande **PARAMÈTRES FACTURATION** onglet **Saisies** - **gestion des clients**) de manière à ce que le client soit automatiquement bloqué lorsqu'il dépasse l'encours autorisé.
- 4. Cochez la case **Relevé de comptes**, si vous souhaitez que ce client apparaissent dans l'édition des relevés de comptes.
- $\mathcal \Phi$  Si vous ne cochez pas cette case dans la fiche client, vous pouvez quand même obtenir le relevé de comptes pour tous les clients. Pour cela, cochez la case **Inclure les autres clients** lors du paramétrage de l'état de **RELEVÉ DE COMPTES** dans la zone **Options**.

### Onglet Adresse

Cet onglet vous permet de saisir l'adresse de **Facturation** du client. Cette adresse est utilisée pour les pièces commerciales suivantes :

- accusés de réception de commandes,
- avoirs,
- factures et pro forma/devis,
- traites.

En saisie de pièce, vous pourrez choisir l'adresse d'impression indiquée dans l'onglet **Informations Tiers** de la pièce commerciale en cours.

1. Saisissez l'adresse postale de facturation du client.

### Localisation et vérification d'adresse

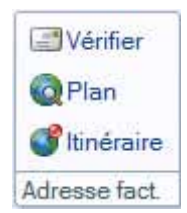

#### Bouton [Vérifier]

Ce bouton permet de faire une recherche de l'adresse du client afin de vérifier l'exactitude de l'adresse. Vous pouvez effectuer votre recherche selon différents critères : la raison sociale, l'adresse (N°/Voie, CP, Ville, Pays), le téléphone, le numéro Siren, l'identité du Responsable (nom, prénom).

Une fois les critères définis, cliquez sur le bouton [Rechercher]. Les résultats de la recherche s'affichent dans la partie inférieure de la fenêtre.

• Si les critères de recherche ne sont pas assez pertinents, la liste de tous les résultats trouvés s'affiche dans une autre fenêtre.

Sélectionnez dans ce cas, la société que vous recherchez puis cliquez sur le bouton [OK]. Vous revenez à la fenêtre de recherche.

• Le bouton [Mise à jour] vous permet d'actualiser l'adresse dans la fiche Client.

Cliquez sur le bouton [Annuler] pour supprimer la recherche. La fenêtre se ferme automatiquement. Vous revenez à la fiche du Client.

#### Bouton [Plan]

Ce bouton permet d'afficher la fenêtre de localisation sur une carte via Internet.

#### Bouton [Itinéraire]

Ce bouton permet d'afficher la fenêtre du chemin correspondant (itinéraire de votre adresse à celle de votre client).

### Onglet Livraison

Cet onglet vous permet de saisir l'adresse de **Livraison** du client.

Lors de la création de la fiche Client, l'adresse de facturation est automatiquement proposée en adresse de livraison. Vous pouvez bien entendu la modifier.

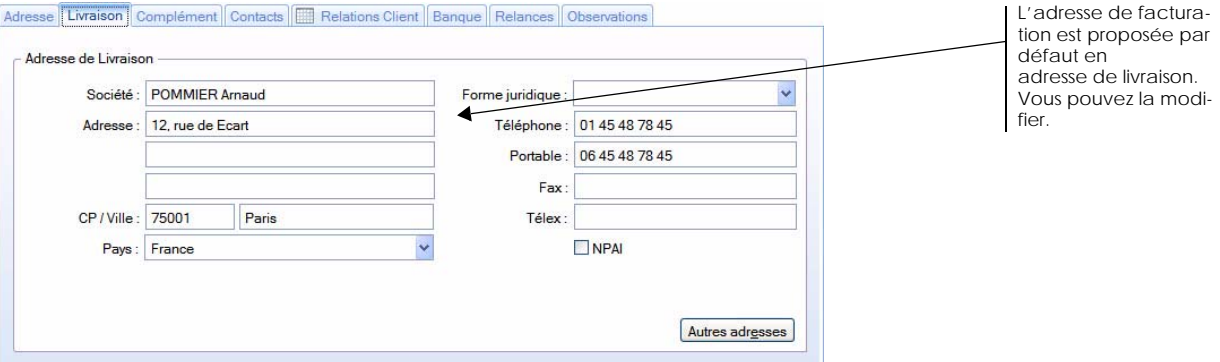

- 1. Saisissez si besoin l'adresse postale de livraison du client.
- 2. Indiquez la **Forme juridique** ; le triangle de sélection vous permet de consulter la liste correspondante.
- 3. Saisissez les coordonnées téléphoniques (téléphone fixe, portable), **Fax**, **Télex**, l'**adresse électronique**, l'**adresse Internet**.
- 4. Cochez l'option NPAI (N'habite pas à l'adresse indiquée) si l'adresse de livraison n'est plus correcte.
- 5. Cliquez sur le bouton **Autres adresses** pour consulter et déterminer éventuellement une (ou plusieurs autres adresses) de livraison pour le fournisseur.

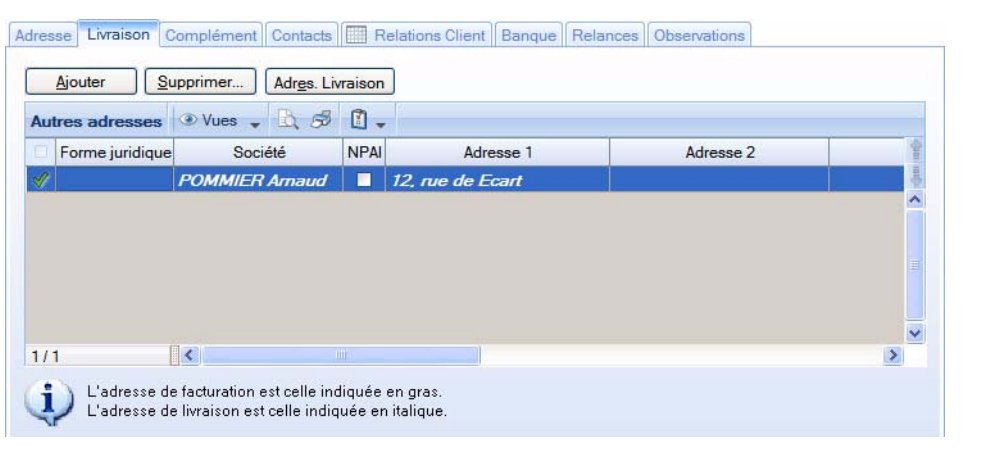

Pour revenir à la fenêtre de l'adresse de livraison, cliquez sur le bouton **Adres. Livraison** 

#### Localisation et vérification d'adresse

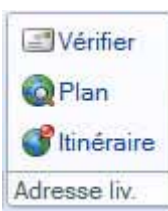

Le bouton [Vérifier] permet de faire une recherche de l'adresse de facturation du client afin de vérifier l'exactitude de l'adresse. **Voir** *Bouton [Vérifier]***, page 66.**

Le bouton [Plan] permet d'afficher la fenêtre de localisation sur une carte via Internet.

Le bouton [Itinéraire] permet d'afficher la fenêtre du chemin correspondant (itinéraire de votre adresse à celle de votre client).

### Onglet Complément

Les éléments de cet onglet sont nécessaires à la gestion de la TVA, des tarifs, à la définition d'un compte comptable et d'un code analytique pour le client sélectionné, etc.

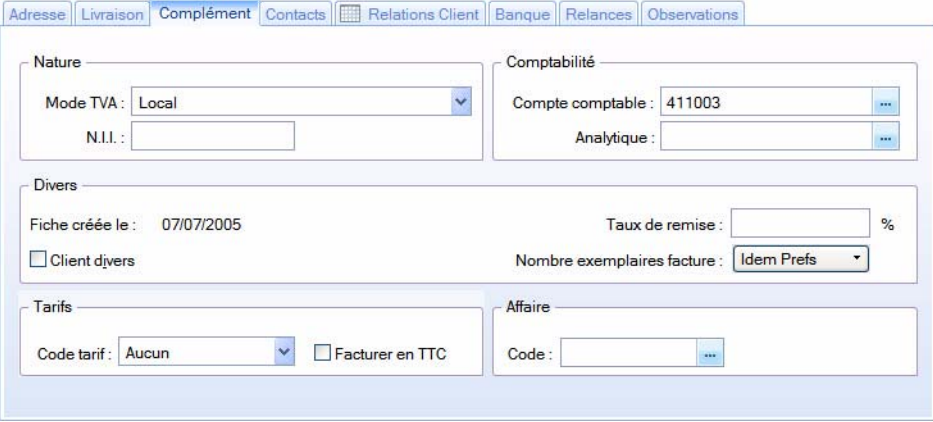

#### **Nature**

- Sélectionnez l'option **Local** pour les clients se trouvant dans le même pays, si toutefois les articles ou prestations qui leur sont facturés sont déclarés comme étant soumis à la TVA dans le fichier Articles.
- L'option **CEE** s'utilise dans le cas d'exportation dans un pays de la Communauté Européenne.
- Cochez l'option **Hors CEE** si vous exportez dans un pays étranger, hors CEE.
- La **Suspension de taxe** s'utilise pour les clients non assujettis à la TVA. Vous pouvez changer ponctuellement dans une pièce commerciale la nature du client notamment pour le mode **Suspension de taxe**.
- 1. Indiquez dans ce cas le **N.I.I**, numéro d'immatriculation de TVA du client utilisé lors d'une opération commerciale avec la CEE.
- 2. Cochez la case **Assujetti à TPF** lorsque votre client est assujetti à TPF.

#### **Comptabilité**

Si vous exportez des comptes vers un logiciel de comptabilité Ciel, un numéro de compte (qui peut être alphanumérique) est attribué à chaque client dans la zone **Compte comptable**.

### **Exemple**

411001 pour le premier client créé.

Dans le cadre d'une gestion analytique par client de votre comptabilité (Ciel Compta ou Ciel Compta Evolution pour Windows), vous pouvez lui attribuer un code **Analytique**.

\* Un code analytique est une combinaison alphanumérique pouvant être affectée à chaque compte de charge ou produit pour effectuer une décomposition différente de celle des comptes comptables

L'icône d'appel de liste **v**ous permet d'accéder à la liste des codes analytiques déjà saisis. Vous pouvez à partir de la liste des codes analytiques en créer d'autres.

#### **Divers**

3. Cochez la case **Client Divers** s'il s'agit d'un client occasionnel.

La date de création de la fiche client est rappelée. Vous pouvez par la suite rechercher un client en fonction de sa date de création. **Voir** *Onglet Tarifs***, page 100.**

4. Indiquez le **Nombre d'exemplaires de factures** (duplicata) que vous souhaitez obtenir pour ce client et un éventuel **Taux de remise**.

En principe, il correspond au taux accordé à ce client mais vous pourrez le modifier lors de la saisie des pièces commerciales.

#### Tarifs

- 5. Si vous utilisez la grille des tarifs (tarifs par quantité), sélectionnez le code tarif affecté au client.
- 6. Les pièces commerciales du client peuvent directement être calculées en TTC. Pour cela, cochez l'option **Facturer en TTC**.

#### **Affaire**

7. Vous pouvez associer une affaire à un client. Pour cela, sélectionnez-la en cliquant sur l'icône ... Ainsi, l'affaire sera systématiquement insérée dans les nouvelles pièces commerciales du client.

### Onglet Contacts

Les informations de cet onglet sont facultatives ; il s'agit du nom des interlocuteurs chez ce client.

Le contact indiqué en première ligne (en gras) est considéré comme étant le contact principal.

- 1. Cliquez sur le bouton  $\Box$  **A**jouter pour saisir un nouveau contact.
- 2. Saisissez les informations du contact (nom du contact, fonction, téléphone, email, nom de la société, etc.).
- 3. Pour supprimer un contact, cliquez sur le bouton Supprimer.

### Onglet Relations Client

La fonction **RELATIONS CLIENTS** vous permet de gérer vos relations clients comme un agenda à partir duquel vous enregistrez vos **tâches** à effectuer.

#### **Exemple**

Il peut s'agir d'un entretien téléphonique, la présentation commerciale d'un produit.

De même, cela peut concerner une action ou un projet que vous devez réaliser dans les jours qui viennent. Vous recevez par exemple un appel téléphonique pour une demande de prix de la part d'un client. Vous pouvez enregistrer directement dans la fiche du client une nouvelle tâche.

**Voir** *Relations clients***, page 243.**

### Onglet Banque

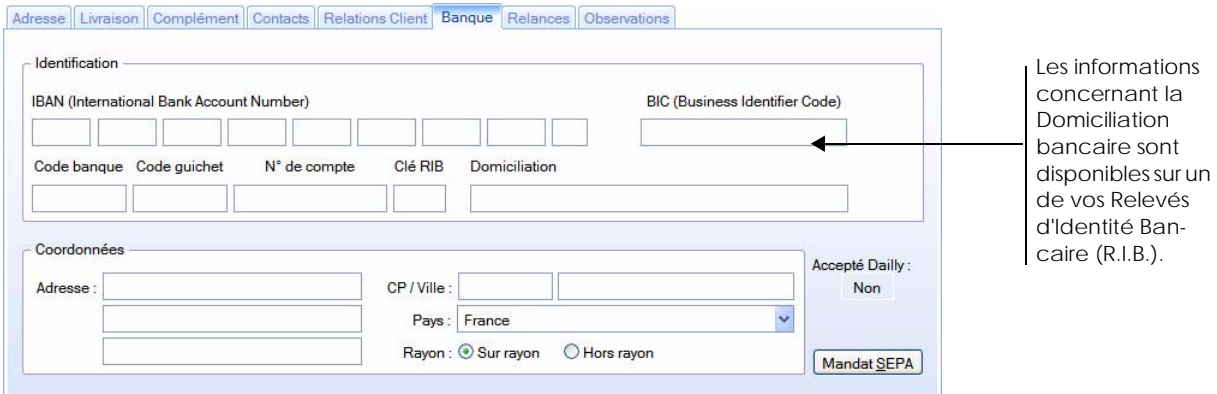

- 1. Indiquez le code **IBAN**, le code **BIC** ainsi que le R.I.B. : le **Code banque**, le **Code guichet**, le **Numéro de compte**, la **Clé RIB**.
	- Le code **IBAN** correspond l'identification internationale d'un compte bancaire.
	- Le code **BIC** est un identifiant géré par SWIFT. C'est le seul identifiant des établissements financiers normalisés au niveau international.
- $\phi$  Toutes ces références bancaires seront utilisées lors de la génération des remises magnétiques.
- 2. Saisissez les coordonnées postales (**adresse**, **CP**, **Pays**) de la banque.
- 3. Déterminez également si la gestion de banque se fait **Hors rayon** ou **Sur rayon**. Ces options correspondent au lieu de compensation et elles interviennent dans le cadre d'une gestion des bordereaux de remise en banque.
- 4. Dans le cas où vous effectuez des prélèvements magnétiques, votre client vous a livré un mandat vous autorisant à le débiter. Et, vous devez obligatoirement renseigner la **référence** et la **date** du mandat de votre client. Pour cela, cliquez sur le bouton [Mandat SEPA].
- $\mathcal O$  Ces informations seront reprises dans le fichier généré lors des remises en banque.

### Onglet Relances

### Disponible uniquement dans Ciel Gestion Commerciale Evolution.

Cet onglet présente les relances réalisées ou ignorées pour le client. Vous retrouvez des informations sur la relance (libellé, date de relance, niveau de la relance dans la colonne **Commentaire**) ainsi que sur la pièce non réglée (numéro, date, date d'échéance, solde dû).

- 5. Cochez la case **Ne pas relancer** pour interdire la relance sur ce client.
- 6. Cochez la case **Inclure les lignes soldées** pour afficher les relances réalisées sur des pièces qui ont été réglées par le client.

### Onglet Observations

Cet onglet vous permet de saisir des annotations spécifiques sur le client.

#### **Exemple**

Client régulier - Grosses commandes - Relations importantes.

### Modification de l'encours initial

Cette fonction vous permet de modifier l'encours défini au départ pour le client. Lorsque vous modifiez l'encours initial, le montant de l'encours total est automatiquement modifié.

- 1. Dans la fiche du client, faites un clic-droit et sélectionnez la commande **MODIFICATION ENCOURS INITIAL**.
- 2. Dans la fenêtre qui s'affiche, saisissez le nouveau montant de l'encours initial du client.
- 3. Cliquez sur le bouton [OK] pour valider.

## Modifier un client

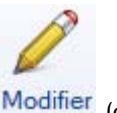

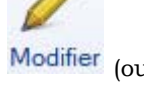

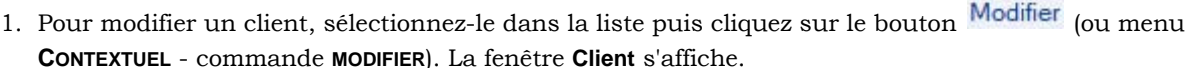

2. Effectuez les modifications puis cliquez sur le bouton [OK] pour valider.

## Supprimer un client

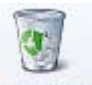

- 1. Pour supprimer un client, sélectionnez-le dans la liste puis cliquez sur le bouton *Supprimer* (ou menu **CONTEXTUEL** - commande **SUPPRIMER**).
- 2. Un message vous demande de confirmer la suppression. Cliquez sur le bouton [Oui].

## Saisir une pièce commerciale client

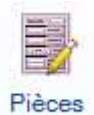

Le bouton vous permet de créer, depuis la liste des clients, une pièce commerciale pour le client sélectionné. Sélectionnez dans le menu déroulant la pièce commerciale (devis, facture, commande) à créer. **Voir** *Créer une pièce commerciale : saisie standard***, page 146.**

## Effectuer un règlement client

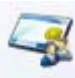

La bouton Régler vous permet de saisir, depuis la liste des clients, un règlement pour le client sélectionné. La fenêtre **Nouveau règlement** s'affiche. Elle vous permet d'indiquer toutes les informations nécessaires à la saisie du règlement. **Voir** *Saisir un règlement***, page 190.**

## Informations légales

### Infos légales

Ce bouton permet d'accéder aux informations légales de la société de votre client via le site InfoGreffe.

- $\mathcal A$  Le N° de Siret du client doit être renseigné afin que la page internet s'ouvre.
- 1. Indiquez la **Forme juridique** ; le triangle de sélection vous permet de consulter la liste correspondante.
- 2. Précisez les coordonnées téléphoniques du client (téléphone, fixe, portable), **Fax**, **Télex**, son **adresse électronique**, son **adresse Internet**.
- 3. Cochez l'option NPAI (N'habite pas à l'adresse indiquée) si l'adresse de facturation que vous avez n'est plus correcte.

## Les actions sur les clients

Les boutons situés en haut de la fenêtre vous permettent d'activer certaines commandes relatives au client sélectionné. Certaines de ces commandes sont aussi accessibles en activant le menu **CONTEXTUEL** depuis la liste des clients.

Vous pouvez créer un devis, créer une facture, créer un règlement, visualiser les statistiques, les objectifs, l'historique des pièces du client, l'historique des règlements du client.

### Les états disponibles

Mailing

**SA** Relance

Les commandes **RELANCE** et **MAILING** affiche la liste des états prédéfinis correspondants (offre promotionnelle, annonce des soldes, relance avec infos pénalités de retard).

L Pour plus d'informations sur ces états reportez-vous au paragraphe *"Relance client", page 260* et *"Mailing", page 262*.

### Le suivi des clients

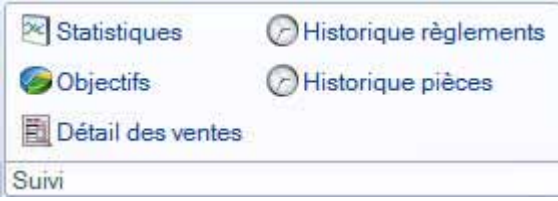

### **Statistiques**

Les statistiques peuvent s'appliquer aux éléments suivants :

- Clients,
- Fournisseurs,
- Articles.

Les statistiques clients, fournisseurs ou articles sont directement disponibles à partir de la fenêtre Liste des clients, Liste des fournisseurs ou Liste des articles.

Ces statistiques peuvent être représentées graphiquement ou imprimées. Elles sont calculées en fonction des pièces de vente ou d'achat validées.

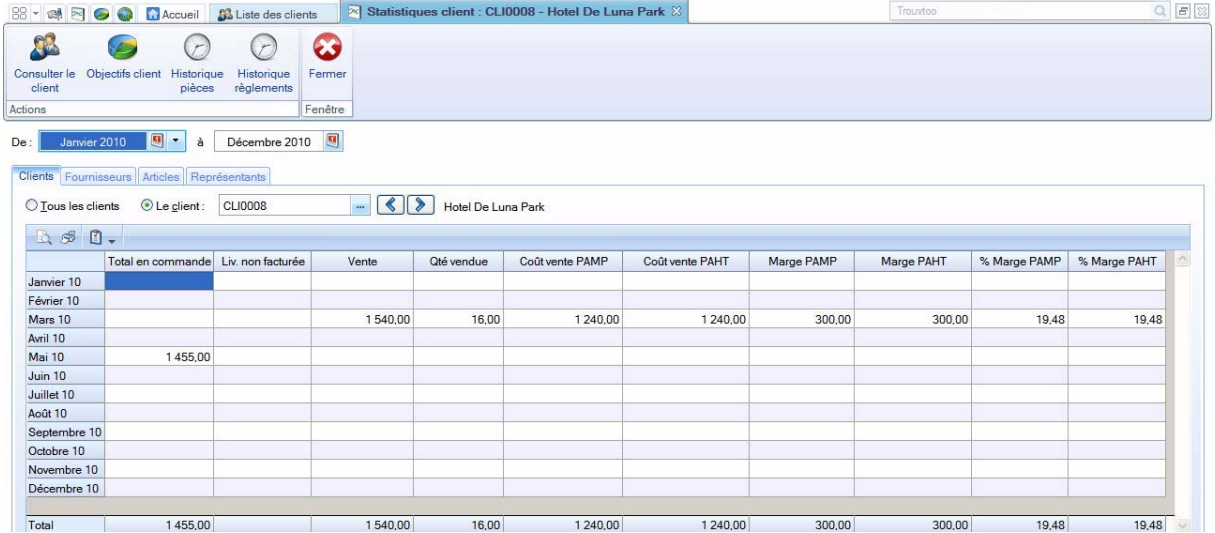

- 1. Indiquez dans les zones **Du**...**Au** la période à prendre en compte.
- 2. Utilisez l'icône calendrier **une l'ache du l'icône** permettant de sélectionner une date particulière (aujourd'hui, cette semaine, cette année etc.).

#### **Objectifs**

Le logiciel gère les objectifs (clients, fournisseurs, familles d'articles, etc.) sur une année ; le paramétrage par défaut de l'année s'effectue via le menu **DOSSIER** - commande **PARAMÈTRES** - **FACTURATION** (**Date de début**  et **date de fin** des objectifs).

La fenêtre **Objectifs** vous permet de comparer, visualiser, imprimer (icône impression) sous forme de graphiques les valeurs du CA et celles des objectifs.

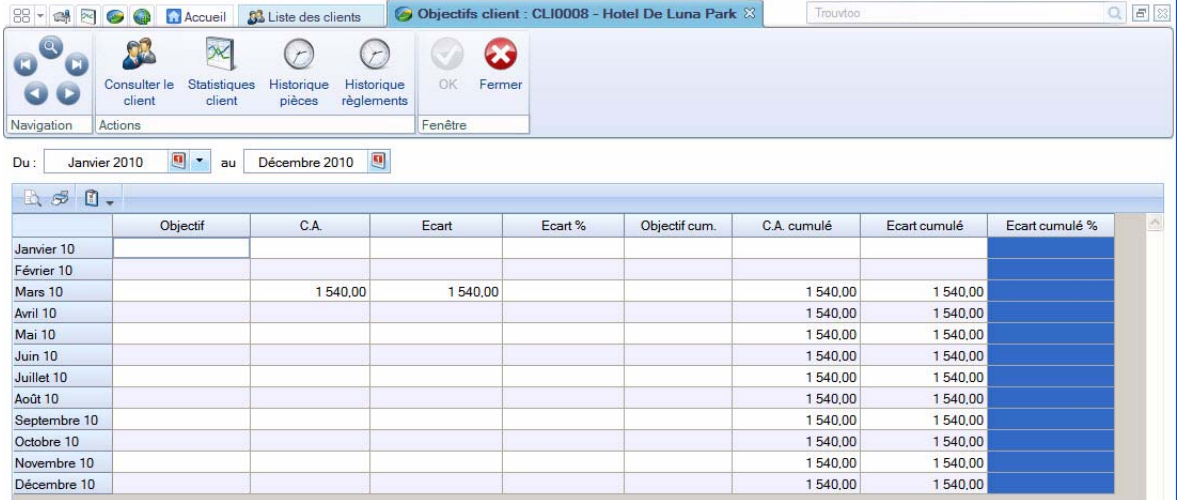

- 1. Indiquez dans les zone **Du**...**Au** la période à prendre en compte.
- 2. Utilisez l'icône calendrier **ou l'icône** permettant de sélectionner une date particulière (aujourd'hui, cette année, période de saisie courante, période d'objectifs, etc.).

#### Détail des ventes

Cette commande vous permet de visualiser le détail des pièces saisies pour un client. **Voir** *Détail pièces clients***, page 163.**

#### Historique pièces clients

L'historique constitue un outil de suivi et de contrôle des pièces commerciales clients. La fenêtre à laquelle vous accédez affiche la liste de toutes les pièces commerciales du client sélectionné. Vous pouvez ainsi les consulter ou les modifier. **Voir** *Pièces clients***, page 146.**

#### Historique règlement

La fenêtre à laquelle vous accédez affiche la liste de tous les règlements du client sélectionné. Vous pouvez ainsi les consulter rapidement. **Voir** *Règlements***, page 189.**

### Fonctions du menu Contextuel (clic-droit)

### Tâche

Cette commande permet de créer une tâche dans votre agenda concernant le fournisseur sélectionné.

**Voir** *Relations clients***, page 243.**

### Consulter la pièce

\* Cette option est accessible quand **Afficher le détail** est activée (coche devant).

Vous pouvez visualiser les fiches des pièces afférentes au client sélectionné. Pour cela faites un clic-droit sur une pièce et choisissez la commande **CONSULTER LA PIÈCE**.
# Prospects

- ) Menu **LISTES** commande **PROSPECTS**
	- $<$ Alt> $<$ L> $<$ O>

Les prospects désignent des clients potentiels auprès desquels les démarcheurs font de la publicité. Dans ce cas, vous pouvez saisir un fichier de prospects en vue de l'édition de mailing.

Cette liste répertorie tous les prospects créés. Ils sont identifiés par leur **code**, leur **nom**, leur **société**, leur **numéro de téléphone**, leur **adresse** suivant le paramétrage des colonnes que vous déterminez.

- $\Phi$  Pour plus d'informations sur le paramétrage des colonnes et des regroupements (Intuilistes $\mathcal{C}$ ), reportez-vous au chapitre **Les fenêtres et les listes** du manuel **ANNEXES** disponible depuis le menu **AIDE**.
- $\mathcal O$  La gestion des prospects est quasi identique à celle des clients.

# Les options d'affichage

 $\sigma$  Ces options sont accessibles par le bouton  $\boxed{1}$ .

# Afficher le détail

Cette option permet d'afficher, en bas de la fenêtre, toutes les pièces commerciales afférentes au prospect sélectionné.

Pour ne plus afficher le détail, sélectionnez à nouveau cette option. La coche placée devant n'apparaît plus.

# Afficher l'aperçu

Cette option permet de visualiser, à droite de la liste, l'aperçu de l'état standard de la fiche d'un prospect.

- 1. Sélectionnez dans la liste le prospect pour lequel vous voulez visualiser l'aperçu de sa fiche.
- 2. Sélectionnez l'option **Afficher l'aperçu**. L'aperçu s'affiche alors à droite de la liste.

Vous pouvez l'imprimer en faisant directement un clic droit dans l'aperçu et en choisissant la commande **Imprimer l'image**.

Lorsque l'aperçu est activé, vous pouvez choisir un autre client dans liste. La fiche correspondante s'affichera immédiatement dans l'aperçu.

Pour ne plus afficher l'aperçu, sélectionnez à nouveau cette option. La coche placée devant n'apparaît plus.

# Créer un prospect

Cette commande vous permet d'enregistrer un nouveau prospect.

- 1. Cliquez sur le bouton [Créer] (ou menu **CONTEXTUEL** commande **CRÉER**).
- 2. Saisissez le **Code**, le **Nom** du prospect et éventuellement son numéro de **SIRET**.
- 3. Sélectionnez ensuite son **Représentant** et la **Famille** auquel il appartient.

# Onglet Adresse

Cet onglet vous permet de saisir l'adresse de **Facturation** du prospect.

- \* Cette adresse est utilisée pour les **devis**.
- 1. Saisissez l'adresse postale de facturation du prospect.
- 2. Indiquez la **Forme juridique** ; le triangle de sélection vous permet de consulter la liste correspondante.
- 3. Précisez ensuite le **numéro de Téléphone** du prospect (fixe, portable), le **Fax**, le **Télex**, l'**e-mail**, éventuelle-

ment l'adresse de son **site Internet**.

4. Cochez l'option **NPAI** (N'habite pas à l'adresse indiquée) si l'adresse que vous avez n'est plus correcte.

#### Localisation et vérification d'adresse

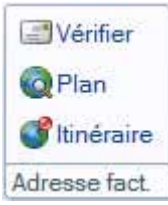

Le bouton [Vérifier] permet de faire une recherche de l'adresse de facturation du prospect afin de vérifier l'exactitude de l'adresse. **Voir** *Bouton [Vérifier]***, page 66.**

Le bouton [Plan] permet d'afficher la fenêtre de localisation sur une carte via Internet.

Le bouton [Itinéraire] permet d'afficher la fenêtre du chemin correspondant (itinéraire de votre adresse à celle de votre prospect).

# Onglet Complément

#### **Nature**

Les éléments de cette zone sont nécessaires à la gestion de la TVA.

- 1. Sélectionnez dans le menu déroulant le Mode de TVA.
- **Local** : pour les prospects se trouvant dans le même pays, si toutefois les articles ou prestations qui leur sont facturés sont déclarés comme étant soumis à la TVA dans le fichier Articles.
- **CEE** : dans le cas d'exportation dans un pays de la Communauté Européenne.
- **Hors CEE** : si vous exportez dans un pays étranger, hors CEE.
- **Suspension de taxe** : pour les prospects non assujettis à la TVA.

Vous pouvez changer ponctuellement dans une pièce commerciale la nature du prospect notamment pour le mode **Suspension de taxes**.

2. Indiquez le **N.I.I**, numéro d'Immatriculation de TVA du prospect utilisé lors d'une opération commerciale avec la CEE.

#### **Divers**

La date de création de la fiche prospect est rappelée. Vous pouvez par la suite rechercher un prospect en fonction de sa date de création. Sélectionnez le **mode de règlement** et le **taux de remise** appliqué.

#### **Tarifs**

Si utilisez la grille des tarifs (tarifs par quantité), sélectionnez le code tarif affecté au prospect. Si vous **Facturez en TTC**, cochez cette option.

# Onglet Contacts

 $\mathcal{O}$  La gestion des prospects est quasi identique à celle des clients. Pour des informations détaillées sur cet onglet **Voir** *Onglet Contacts***, page 68.**

# Onglet Relations Clients

 $\mathcal A$  La gestion des prospects est quasi identique à celle des clients. Pour des informations détaillées sur cet onglet **Voir** *Onglet Relations Client***, page 68.**

# Onglet Observations

Cet onglet vous permet de saisir des annotations spécifiques sur le prospect.

# Modifier un prospect

- 1. Pour modifier un prospect, sélectionnez-le dans la liste puis cliquez sur le bouton [Modifier] (ou menu **CONTEXTUEL** - commande **MODIFIER**). La fenêtre Prospect s'affiche.
- 2. Effectuez les modifications puis cliquez sur le bouton [OK] pour valider.

# Supprimer un prospect

- 1. Pour supprimer un prospect, sélectionnez-le dans la liste puis cliquez sur le bouton [Supprimer] (ou menu **CONTEXTUEL** - commande **SUPPRIMER**).
- 2. Un message vous demande de confirmer la suppression. Cliquez sur le bouton [Oui].

# Les options prospects

Les boutons situés en haut de la liste vous permettent d'activer certaines commandes liées aux prospects.

Ces commandes sont aussi accessibles en activant le menu **CONTEXTUEL** depuis la fiche d'un prospect.

- Convertir le prospect sélectionné en client.
- Mailing.
- Tâches.
- Historique Pièces.
- Détail des ventes du prospect sélectionné.

# Les infos légales

infos légales

Ce bouton permet d'accéder aux informations légales de la société de votre prospect via le site InfoGreffe.

Le N° de Siret du prospect doit être renseigné afin que la page internet s'ouvre.

# Convertir le prospect sélectionné en client

- 1. Définissez dans ce cas les paramètres à prendre en compte lors du changement d'un prospect en client. Vous pouvez :
	- Garder le même **Code**.
	- Utiliser la **numérotation automatique** des clients.
	- Affecter le code client de votre choix.
- 2. Cochez la case **Ouvrir le client** pour ouvrir la fiche du client après la conversion.
- $\mathcal Y$  Vous pouvez convertir plusieurs prospects en clients via une sélection multiple (pour cela, maintenez la touche <Shift> de votre clavier enfoncée). Si vous souhaitez appliquer le choix de la numérotation à tous les prospects sélectionnés, cochez l'option **Appliquer à tous**.
- 3. Cliquez sur [OK] pour valider.

# Fournisseurs

) Menu **LISTES** - commande **FOURNISSEURS**  $<$ Alt>  $<$ L>  $<$ F>

La liste des fournisseurs présente les mêmes particularités que celle des clients.

Cette fenêtre contient au fur et à mesure de leur création, la liste des fournisseurs identifiés par leur code, leur nom, leur famille, le crédit dont ils disposent, etc., suivant le paramétrage des colonnes que vous déterminez.

 $\Phi$  Pour plus d'informations sur le paramétrage des colonnes et des regroupements (Intuilistes $\mathcal{C}$ ), reportez-vous au chapitre **Les fenêtres et les listes** du manuel **ANNEXES** disponible depuis le menu **AIDE**.

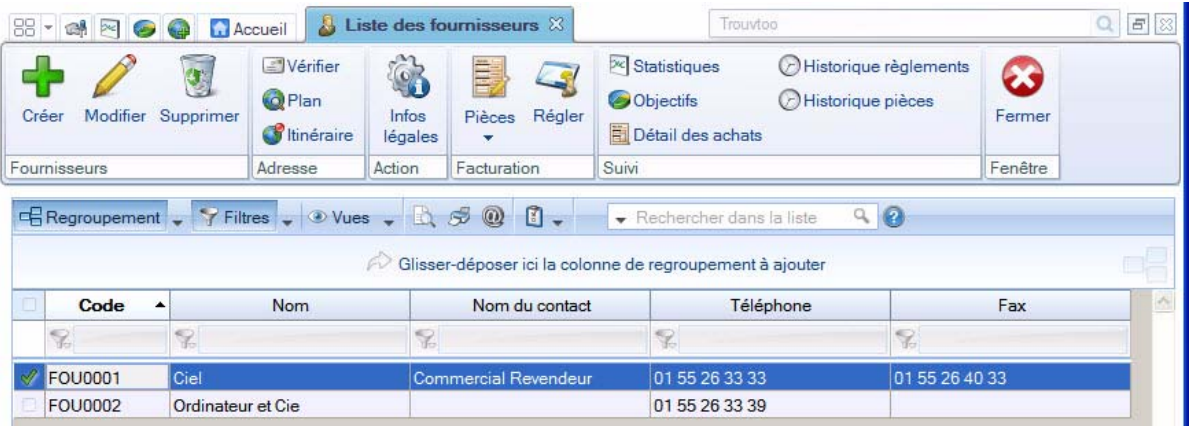

# Les options d'affichage

 $\mathscr{F}$  Ces options sont accessibles par le bouton

# Afficher le détail

Cette option permet d'afficher, en bas de la fenêtre, toutes les pièces commerciales afférentes au fournisseur sélectionné.

Pour ne plus afficher le détail, sélectionnez à nouveau cette option. La coche placée devant n'apparaît plus.

### Afficher l'aperçu

Cette option permet de visualiser, à droite de la liste, l'aperçu de la fiche d'un fournisseur.

- 1. Sélectionnez dans la liste le fournisseur pour lequel vous voulez visualiser l'aperçu de sa fiche.
- 2. Sélectionnez l'option **Afficher l'aperçu**.

L'aperçu s'affiche à droite de la liste. Vous pouvez l'imprimer en faisant directement un clic droit dans l'aperçu et en choisissant la commande **Imprimer l'image**. Lorsque l'aperçu est activé, vous pouvez choisir un autre fournisseur dans liste. La fiche correspondante s'affichera immédiatement dans l'aperçu.

Pour ne plus afficher l'aperçu, sélectionnez à nouveau cette option. La coche placée devant n'apparaît plus.

# Créer un fournisseur

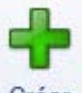

1. Cliquez sur le bouton (ou menu **CONTEXTUEL** - commande **CRÉER**).

# Identification du fournisseur

- \* Vous pouvez paramétrer une incrémentation automatique du code **Fournisseurs** à utiliser en activant le menu **DOSSIER** - commande **PARAMÈTRES** - **NUMÉROTATION** - zone **codes bases**.
- 2. Si ce paramétrage est effectué, le **Code** fournisseur s'affiche automatiquement. Vous pouvez toujours le modifier si vous le souhaitez. Dans le cas contraire, saisissez-le.

Le **Code** est une zone alphanumérique (13 caractères maximum) obligatoire permettant d'identifier chaque fournisseur créé.

Vous devrez indiquer ce code lors de la saisie d'une pièce commerciale. Néanmoins, vous pourrez très bien retrouver ce fournisseur par d'autres critères, si vous ne connaissez pas le code.

- 3. Saisissez le **Nom** du fournisseur.
- 4. Indiquez le numéro de **SIRET** du fournisseur. Il s'agit du numéro qui identifie géographiquement l'établissement d'une entreprise.
- 5. Sélectionnez la **Famille** à laquelle appartient le fournisseur. La famille vous permet de catégoriser vos fournisseurs selon les critères de votre choix (par région, par type d'activité, etc.). Vous pouvez par la suite éditer ou consulter différentes statistiques, par exemple le **Chiffre d'affaire par famille**.

### Informations financières

- 6. Dans la zone **Crédit accordé**, vous affectez un crédit maximum autorisé à un fournisseur. En saisie de facture, le programme vous préviendra lorsque ce crédit sera dépassé.
- 7. Sélectionnez ensuite à l'aide de l'icône Liste **du le Mode de règlement**.

Vous pouvez également catégoriser votre fournisseur suivant des critères de **Risque**.

#### **Exemple**

Il est possible d'établir une différence entre certains fournisseurs en cochant ou non la case **Bloqué**.

8. Cochez la case **Relevé de comptes**, si vous souhaitez que ce fournisseur apparaissent dans l'édition des relevés de comptes.

### Onglet Adresse

Cet onglet vous permet de saisir l'adresse de **Facturation** du fournisseur. Cette adresse est utilisée pour les pièces commerciales suivantes :

- accusés de réception de commandes
- avoirs
- factures et pro forma/devis
- 1. Saisissez l'adresse postale de facturation du fournisseur.
- 2. Indiquez la **Forme juridique** ; le triangle de sélection vous permet de consulter la liste correspondante.
- 3. Précisez ses coordonnées téléphoniques (**Téléphone fixe**, **Portable**), **Fax**, **Télex**, son **adresse électronique**, son **adresse Internet**.
- 4. Cliquez sur le bouton **Autres adresses** pour consulter et déterminer éventuellement une (ou plusieurs autres adresses) de facturation pour le fournisseur.
- 5. Cliquez sur le bouton [OK] pour valider la saisie.

### Localisation et vérification de l'adresse du fournisseur

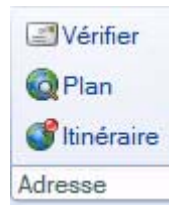

Le bouton [Vérifier] permet de faire une recherche de l'adresse du fournisseur afin de vérifier l'exactitude de l'adresse. **Voir** *Bouton [Vérifier]***, page 66.**

Le bouton [Plan] permet d'afficher la fenêtre de localisation sur une carte via Internet.

Le bouton [Itinéraire] permet d'afficher la fenêtre du chemin correspondant (itinéraire de votre adresse à celle de votre fournisseur).

# Onglet Complément

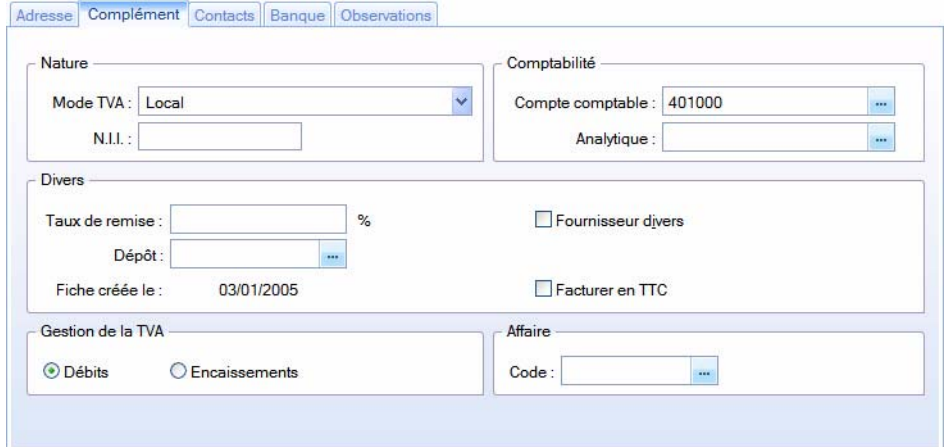

#### **Nature**

Les éléments de cet onglet sont nécessaires à la gestion de la TVA.

1. Sélectionnez l'option **Local** pour les fournisseurs se trouvant dans le même pays si les articles ou prestations qui leur sont facturés sont déclarés comme étant soumis à la TVA dans le fichier Articles.

La case **CEE** s'utilise dans le cas d'exportation dans un pays de la Communauté Européenne.

- 2. Indiquez dans ce cas le **N.I.I**, numéro d'Immatriculation de TVA que vous utilisez lors d'une opération commerciale avec la CEE.
- 3. Cochez l'option **Hors CEE** si vous exportez dans un pays étranger, hors CEE.

La **Suspension de taxe** s'utilise pour les fournisseurs non assujettis à la TVA. Vous pouvez changer ponctuellement dans une pièce commerciale la nature du fournisseur notamment pour le mode **Suspension de taxe**.

4. Cochez la case **Assujetti à TPF** lorsque votre fournisseur est assujetti à TPF.

#### **Comptabilité**

Si vous exportez des comptes vers un logiciel de comptabilité Ciel, un numéro de compte (qui peut être alphanumérique) est attribué à chaque fournisseur dans la zone **Compte comptable**.

Dans le cadre d'une gestion analytique par fournisseur de votre comptabilité (Ciel Compta ou Ciel

Compta Evolution pour Windows™), vous pouvez lui attribuer un code analytique. L'icône Liste vous permet d'accéder à la liste des codes analytiques déjà saisis. Vous pouvez à partir de la liste des codes analytiques en créer d'autres.

#### **Divers**

- 5. Saisissez le **taux de remise** accordé au fournisseur sur le total facturé.
- 6. Sélectionnez à l'aide de l'icône Liste **le dépôt** du fournisseur.
- 7. Cochez l'option **Fournisseur Divers** s'il s'agit d'un fournisseur occasionnel.

La date de création de la fiche fournisseur est rappelée.

Vous pouvez par la suite rechercher un fournisseur en fonction de sa date de création.

8. Les pièces commerciales du fournisseur peuvent directement être calculées en TTC. Pour cela, cochez l'option **Facturer en TTC**.

#### Gestion de la TVA

Même si vous avez déclaré être soumis au régime de TVA sur les encaissements dans les paramètres de facturation, vous pouvez déclarer, indépendamment, qu'un compte fournisseur est soumis à la TVA sur les débits.

Dans ce cas, lors du transfert des écritures en comptabilité, le compte de TVA à utiliser s'adaptera automatiquement.

#### **Affaire**

9. Vous pouvez associer une affaire à un fournisseur. Pour cela, sélectionnez-la en cliquant sur l'icône

. Ainsi, l'affaire sera systématiquement insérée dans les nouvelles pièces commerciales du fournisseur.

### Onglet Contacts

Les informations de cet onglet sont facultatives ; il s'agit du nom des interlocuteurs chez ce fournisseur.

Le contact indiqué en première ligne (en gras) est considéré comme étant le contact principal.

- 1. Cliquez sur le bouton  $\Box$  **A**jouter pour saisir un nouveau contact.
- 2. Saisissez les informations du contact (nom du contact, fonction, téléphone, email, etc.).
- 3. Pour supprimer un contact, cliquez sur le bouton **Supprimer...**

# Onglet Banque

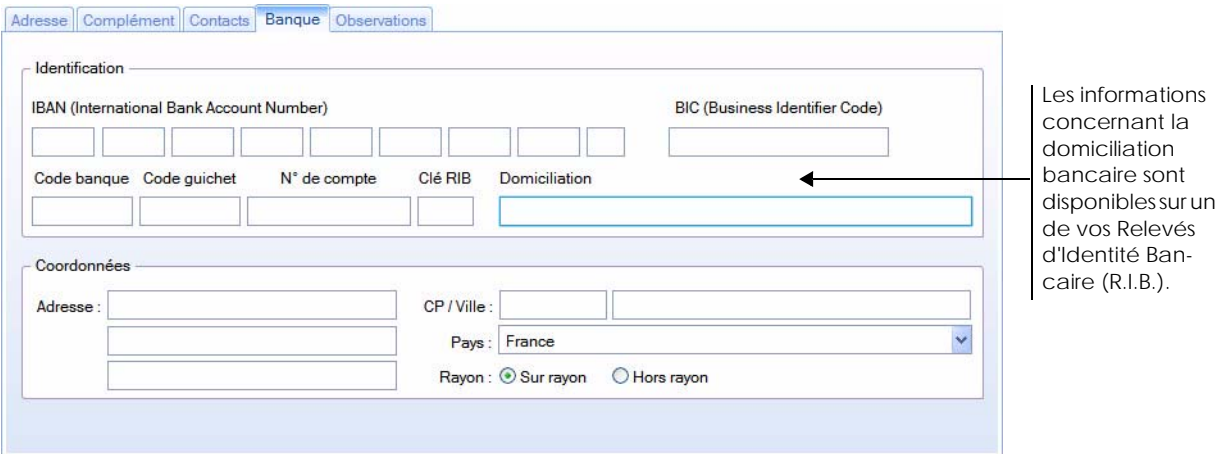

- 1. Indiquez le code **IBAN**, le code **BIC** ainsi que le R.I.B. : le **Code banque**, le **Code guichet**, le **Numéro de compte**, la **Clé RIB**.
- $\mathcal{O}$  Les informations concernant l'identification bancaire sont disponibles sur un de vos Relevés d'Identité Bancaire (R.I.B.).
	- Le code **IBAN** correspond à l'identification internationale d'un compte bancaire.
	- Le code **BIC** est un identifiant géré par SWIFT. C'est le seul identifiant des établissements financiers normalisés au niveau international.

Toutes ces références bancaires seront utilisées lors de la génération des remises magnétiques.

- 2. Saisissez dans cette zone les coordonnées postales (**adresse**, **CP**, **Pays**) de la banque.
- 3. Déterminez également si la gestion de banque se fait **Hors rayon** ou **Sur rayon**. Ces options correspondent au lieu de compensation, et elles interviennent dans le cadre d'une gestion des bordereaux de remise en banque.

# Onglet Observations

Cet onglet vous permet de saisir des annotations spécifiques sur le fournisseur.

Elles peuvent vous permettre une meilleure gestion de vos fournisseurs.

#### **Exemple**

Fournisseur régulier - Livraisons dans les délais.

# Modifier un fournisseur

- 1. Pour modifier un fournisseur, sélectionnez-le dans la liste puis cliquez sur le bouton Modifier (ou menu **CONTEXTUEL** - commande **MODIFIER**). La fenêtre **Fournisseur** s'affiche.
- 2. Effectuez les modifications puis cliquez sur le bouton [OK] pour valider.

# Supprimer un fournisseur

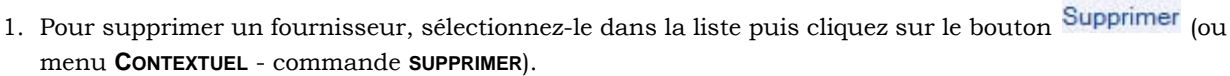

2. Un message vous demande de confirmer la suppression. Cliquez sur le bouton [Oui].

# Saisir une pièce commerciale fournisseur

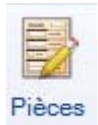

Le bouton vous permet de créer, depuis la liste des fournisseurs, une pièce commerciale pour le fournisseur sélectionné.

Sélectionnez dans le menu déroulant la pièce commerciale (commande, bon de réception, facture) à créer. **Voir** *Créer une pièce commerciale : saisie standard***, page 146.**

# Effectuer un règlement fournisseur

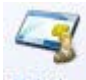

La bouton Régler vous permet de saisir, depuis la liste des fournisseurs, un règlement pour le fournisseur sélectionné.

La fenêtre **Nouveau règlement** s'affiche. Elle vous permet d'indiquer toutes les informations nécessaires à la saisie du règlement.

**Voir** *Saisir un règlement***, page 190.**

# Les actions sur les fournisseurs

Les boutons situés en haut de la fenêtre vous permettent d'activer certaines commandes relatives au fournisseur sélectionné.

Ces commandes sont également accessibles par le menu **CONTEXTUEL** à partir de la liste des fournisseurs.

# Informations légales

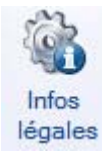

Ce bouton permet d'accéder aux informations légales de la société de votre fournisseur via le site InfoGreffe. Le N° de Siret du fournisseur doit être renseigné afin que la page internet s'ouvre.

### Le suivi des fournisseurs

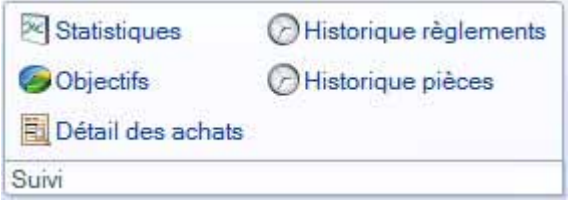

#### Statistiques fournisseurs

Cette commande vous permet d'afficher les statistiques fournisseurs. Elle fonctionne sur le même principe que les statistiques clients. **Voir** *Statistiques***, page 71.**

#### Objectifs fournisseurs

Cette commande vous permet d'afficher les objectifs fournisseurs. Elle fonctionne sur le même principe que les objectifs clients. **Voir** *Objectifs***, page 72.**

### Détail des achats

Cette commande vous permet de visualiser le détail des pièces fournisseurs saisies. **Voir** *Détail pièces fournisseurs***, page 217.**

#### Historique pièces

L'historique constitue un outil de suivi et de contrôle des pièces commerciales fournisseurs. La fenêtre à laquelle vous accédez affiche la liste de toutes les pièces commerciales du fournisseur sélectionné. Vous pouvez ainsi les consulter ou les modifier. **Voir** *Pièces fournisseurs***, page 202.**

#### Historique règlements

La fenêtre à laquelle vous accédez affiche la liste de tous les règlements effectués pour le fournisseur sélectionné. Vous pouvez ainsi les consulter rapidement. **Voir** *Règlements***, page 189.**

# Les commandes du menu Contextuel (clic-droit)

#### Tâche

Cette commande permet de créer une tâche dans votre agenda concernant le fournisseur sélectionné. **Voir** *Relations clients***, page 243.**

### Consulter la pièce

\* Cette option est accessible quand **Afficher le détail** est activée (coche devant).

Vous pouvez visualiser les fiches des pièces commerciales afférentes au fournisseur sélectionné. Pour cela, faites un clic-droit sur la pièce et choisissez la commande **CONSULTER LA PIÈCE**.

# Représentants

) Menu **LISTES** - commande **REPRÉSENTANTS**  $<$ Alt>  $<$ L> $<$ T>

Le terme **Représentant** englobe tous les commerciaux travaillant dans une entreprise.

Cette fenêtre contient la liste des représentants identifiés par leur code, leur nom, leur fonction, leur commission, etc. Ces éléments sont visibles dans la liste selon le paramétrage des colonnes que vous déterminez.

L Pour plus d'informations sur le paramétrage des colonnes et sur les Intuilistes©, reportez-vous au chapitre **Les fenêtres et les listes** du manuel **ANNEXES** disponible depuis le menu **AIDE**.

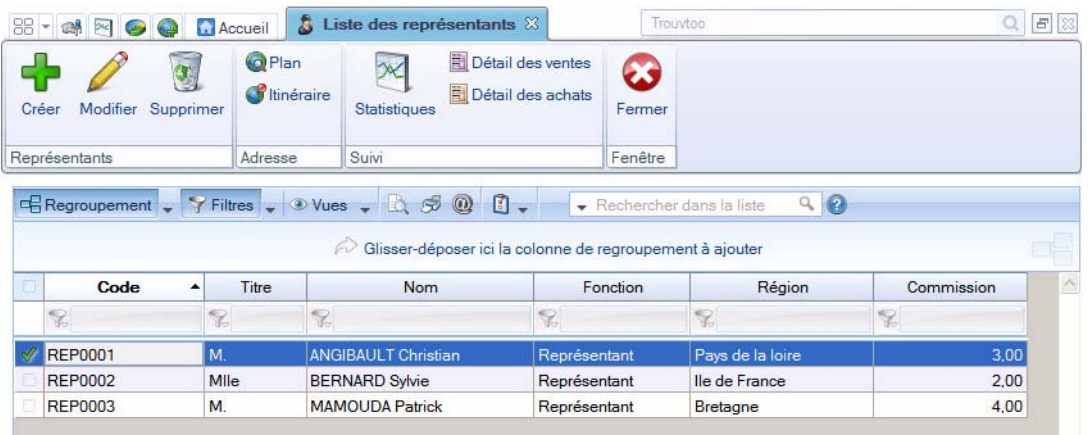

Vous pouvez à partir de la liste des représentants **CRÉER**, **MODIFIER** ou **SUPPRIMER** un représentant.

# Activer l'aperçu de la fiche du représentant

- 1. Sélectionnez dans la liste le représentant pour lequel vous voulez visualiser l'aperçu de sa fiche.
- 2. Cliquez sur le bouton . et sélectionnez l'option **Afficher l'aperçu**. L'aperçu s'affiche à droite de la liste.

Vous pouvez l'imprimer en faisant directement un clic droit dans l'aperçu et en choisissant la commande **IMPRIMER L'IMAGE**.

Lorsque l'aperçu est activé, vous pouvez choisir un autre représentant dans liste. La fiche correspondante s'affichera immédiatement dans l'aperçu.

Pour ne plus afficher l'aperçu, sélectionnez à nouveau cette option. La coche placée devant n'apparaît plus.

# Créer un représentant

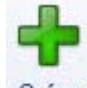

1. Cliquez sur le bouton (ou menu **CONTEXTUEL** - commande **CRÉER**).

# Identification du représentant

- \* Vous pouvez paramétrer une incrémentation automatique du code **Représentants** à utiliser en activant le menu **DOSSIER** - commande **PARAMÈTRES** - **NUMÉROTATION** - zone **codes bases**.
- 2. Si ce paramétrage est effectué, le **Code** représentant s'affiche automatiquement. Vous pouvez toujours le modifier si vous le souhaitez. Dans le cas contraire, saisissez-le.

Le **Code** est une zone alphanumérique (13 caractères maximum) obligatoire permettant d'identifier chaque fournisseur créé.

- 3. Saisissez le **Nom** du représentant.
- 4. Cliquez sur le bouton commentaire pour saisir si besoin un commentaire.
- 5. Sélectionnez à l'aide du triangle de sélection la **Fonction** du représentant ainsi que la **Région** dans laquelle il prospecte.
- 6. Saisissez l'adresse postale du représentant.
- 7. Précisez ensuite ses coordonnées téléphoniques (**téléphone fixe**, **portable**, **Fax**, **Télex**) ainsi que son **adresse électronique**.

La zone **Commissions** vous permet de déterminer un **Taux** de commission général pour le représentant ainsi qu'un taux de commission spécifique pour chaque famille d'articles.

Plusieurs cas de figures peuvent se présenter :

- Taux de commission général et Taux de commission pour une famille d'articles renseignés Lors de la saisie d'une pièce commerciale, c'est la commission affectée à la famille d'articles qui prévaut sur la commission générale.
- Uniquement taux de commission général renseigné C'est ce taux qui sera utilisé pour toute pièce commerciale saisie et rattachée au représentant.
- Uniquement un (ou plusieurs) taux de commission pour une famille d'articles renseigné(s) L'affectation d'une commission spécifique pour chaque famille d'articles permet une gestion encore plus précise et complète des taux de commissions.

#### Localiser le représentant

- Le bouton [Plan] permet d'afficher la fenêtre de localisation sur une carte via Internet.
- Le bouton [Itinéraire] permet d'afficher la fenêtre du chemin correspondant (itinéraire de votre adresse à celle de votre représentant).

### Pour créer un taux de commission général

- 1. Saisissez la valeur dans la zone **Taux**.
- 2. Cliquez sur le bouton [OK] pour valider.

# Pour créer un taux de commission pour une famille d'articles

- 1. Cliquez sur le bouton  $\Box$  Ajouter
- 2. Dans la colonne **Familles d'articles**, saisissez le code de la famille pour laquelle vous voulez saisir un

taux. Cliquez sur l'icône Liste **et présenté en fin de zone pour sélectionner le code de la Famille dans** la liste que vous obtenez.

- 3. Saisissez le taux de la commission à prendre en compte pour cette famille dans la colonne **Commissions**.
- 4. Cliquez sur le bouton [OK] pour valider.

```
Le bouton Modifier... permet d'effacer la ligne sélectionnée dans le tableau des commissions par famille.
```
# Modifier un représentant

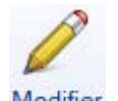

- 1. Pour modifier un représentant, sélectionnez-le dans la liste puis cliquez sur le bouton Modifier (ou menu **CONTEXTUEL** - commande **MODIFIER**). La fenêtre **Représentant** s'affiche.
- 2. Effectuez vos modifications puis cliquez sur le bouton [OK] pour valider.

# Supprimer un représentant

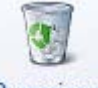

- 1. Pour supprimer un représentant, sélectionnez-le dans la liste puis cliquez sur le bouton Supprimer (ou menu **CONTEXTUEL** - commande **SUPPRIMER**).
- 2. Un message vous demande de confirmer la suppression. Cliquez sur le bouton [Oui].

# Localiser et vérifier l'adresse d'un représentant

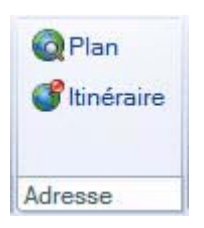

Le bouton [Plan] permet d'afficher la fenêtre de localisation sur une carte via Internet.

Le bouton [Itinéraire] permet d'afficher la fenêtre du chemin correspondant (itinéraire de votre adresse à celle du représentant).

# Le suivi des représentants

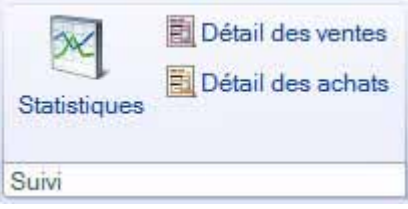

### **Statistiques**

Cette commande vous permet d'afficher les statistiques du représentant. Elle fonctionne sur le même principe que les statistiques clients. **Voir** *Statistiques***, page 71.**

### Détail des ventes

Cette commande vous permet de visualiser le détail des pièces de vente saisies pour un représentant. **Voir** *Détail pièces clients***, page 163.**

### Détail des achats

Cette commande vous permet de visualiser le détail des pièces d'achat saisies pour un représentant. **Voir**  *Détail pièces fournisseurs***, page 217.**

# Articles

) Menu **LISTES** - commande **ARTICLES**

 $<$ Alt> $<$ L> $<$ L> $<$ L>

Le terme **Article** englobe les produits de commerce, les produits fabriqués, les prestations de service ou les produits annexes (port, etc.).

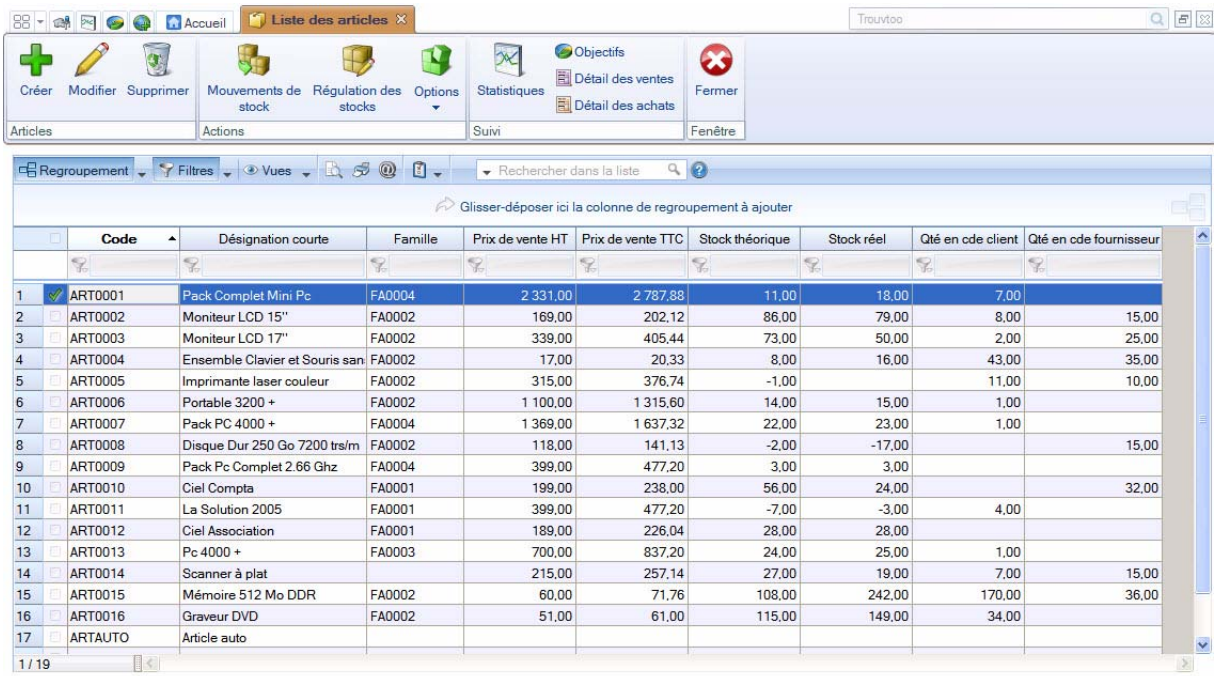

L Pour plus d'informations sur le paramétrage des listes : colonnes, regroupements (Intuilistes©), reportez-vous au chapitre **Les fenêtres et les listes** du manuel **ANNEXES** disponible depuis le menu **AIDE**.

# Afficher l'aperçu

Cette option permet de visualiser, à droite de la liste, l'aperçu de l'état standard d'une fiche article.

- 1. Sélectionnez dans la liste l'article pour lequel vous voulez visualiser l'aperçu de sa fiche.
- 2. Cliquez sur le bouton  $\boxed{1}$ , et sélectionnez l'option **Afficher l'aperçu**.

L'aperçu s'affiche à droite de la liste. Vous pouvez l'imprimer en faisant directement un clic droit dans l'aperçu et en choisissant la commande **IMPRIMER L'IMAGE**.

Lorsque l'aperçu est activé, vous pouvez choisir un autre article dans liste. La fiche correspondante s'affichera immédiatement dans l'aperçu.

L Pour ne plus afficher l'aperçu, sélectionnez à nouveau cette option. La coche placée devant n'apparaît plus.

# Créer un article

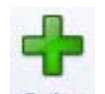

1. Cliquez sur le bouton Créer (ou menu CONTEXTUEL - commande CRÉER).

# Identification de l'article

Le **Code** article est une zone alphanumérique (15 caractères maximum) obligatoire permettant d'identifier chaque article créé. Vous devrez indiquer ce code lors de la saisie d'une pièce commerciale.

- \* Vous pouvez paramétrer une incrémentation automatique du code **Articles** à utiliser en activant le menu **DOSSIER** - commande **PARAMÈTRES** - **NUMÉROTATION** - zone **codes bases**.
- 2. Si ce paramétrage est effectué, le code article s'affiche automatiquement. Dans le cas contraire, saisissez-le.

#### **Attention !**

Le code article est une zone obligatoire. Vous ne pouvez pas poursuivre la saisie de la fiche article si cette zone n'est pas renseignée.

- 3. Saisissez le **Libellé** de l'article.
- 4. Si vous gérez des article à l'**international**, vous pouvez les saisir dans 2 **langues étrangères**. *Disponible uniquement dans Ciel Gestion Commerciale Evolution.*

#### **Exemple**

Vous pouvez par exemple saisir dans l'onglet **Langue 1** un article en Anglais puis dans l'onglet **Langue 2** ce même article en Chinois.

- 1. Indiquez le **Libellé** de l'article puis saisissez le descriptif dans la zone **Désignation**.
- 2. Cliquez sur [OK] pour valider.
- $\mathcal Y$  Vous pourrez par la suite éditer vos articles en prenant en compte le critère de la langue.
- 5. Précisez la **Famille** à laquelle appartient cet article. La famille vous permet de classer des articles selon les critères de votre choix et en fonction des statistiques que vous souhaitez obtenir.
- 6. Cochez la case **Bloqué** si vous souhaitez établir une différence entre certains articles :
- dans le cas d'une rupture de stock ponctuelle,
- ou d'une rupture de stock proche.

Tout comme pour les clients «bloqués», vous pouvez paramétrer l'affichage d'un message lors de la saisie de cet article dans une pièce commerciale (menu **DOSSIER** - **PARAMÈTRES** - **FACTURATION** - onglet **saisies**).

#### Quantités en stock

Si vous souhaitez gérer le stock de certains articles, cochez la case **Gestion de stock**. Dans le cas contraire, décochez cette case.

Le **Stock réel** est une zone numérique que vous ne pouvez renseigner qu'à la création d'un article. Le stock réel correspond à la quantité exacte de l'article en stock.

Dans le cadre d'une modification de la fiche **Article**, cette zone n'est plus accessible ; le stock est automatiquement calculé par le logiciel en fonction des entrées et des sorties.

Si vous souhaitez modifier le **Stock réel**, vous devez effectuer :

- une entrée de stock manuelle,
- ou une régulation de stock.

Lorsque vous saisissez un stock de départ, le logiciel génère automatiquement un mouvement de stock. Toutes les entrées et sorties d'articles sont mémorisées dans la base des mouvements de stocks.

Le **Stock théorique** correspond à la quantité en **Stock réel** moins la quantité en **Stock client** commandée plus les **Commandes fournisseurs**.

Vous n'avez pas accès aux zones **En Cde client** et **En Cde fourn.** car elles sont automatiquement calculées en fonction des commandes, des achats et/ou des ventes non soldées.

Le **Stock mini** vous permet d'éditer par exemple les états de réapprovisionnement de stocks (liste des articles dont le stock réel est inférieur à ce stock minimum).

Cette zone permet aussi de paramétrer le seuil de réapprovisionnement lors du traitement des commandes (fournisseurs) d'articles en rupture de stock.

Le **Stock maxi** vous permet d'éditer la liste des articles «surstockés» (article dont le stock réel est supérieur au stock maximum). Cette zone intervient aussi lors du paramétrage du traitement des commandes (fournisseurs) d'articles en rupture de stock.

#### Onglet Prix Tarif

Cet onglet vous permet de paramétrer les éléments nécessaires à la gestion des prix.

1. Sélectionnez le mode de calcul du prix de l'article.

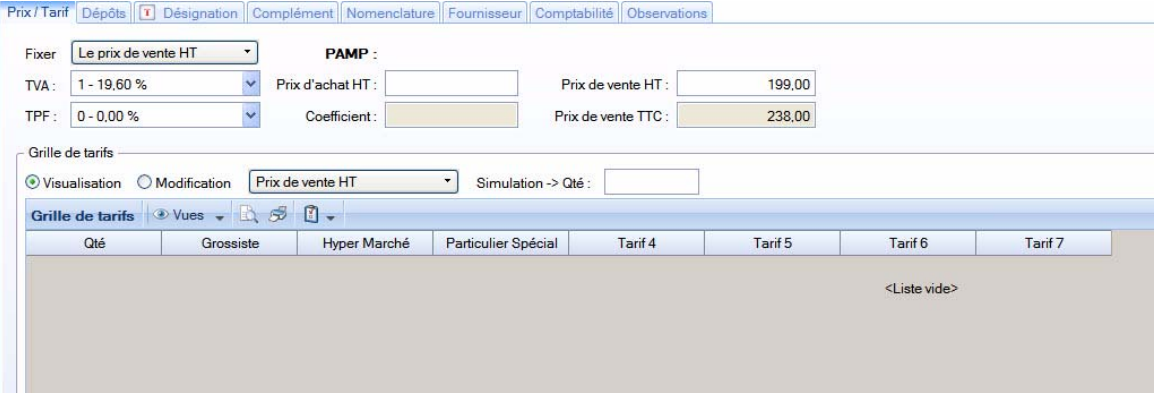

#### Fixer le prix de vente HT

Lorsque vous activez cette option, vous pouvez accéder aux zones **Prix d'achat HT** et **Prix de vente HT**. Par défaut, cette option est active.

Lorsque l'option **Fixer le prix de vente HT** est active, la modification du prix d'achat entraîne la modification du coefficient de marge (le prix de vente sera donc inchangé).

#### Fixer le prix de vente TTC

Lorsque vous activez cette option, vous pouvez accéder aux zones **Prix d'achat HT** et **Prix de vente TTC**. Cette option permet de gérer les effets d'une modification du prix d'achat.

#### Fixer le coefficient de marge

Lorsque l'option **Fixer le coefficient de marge** est active, la modification du prix d'achat entraîne la modification du prix de vente (le coefficient de marge sera donc inchangé).

- \* Le choix du mode de calcul permet aussi d'éviter les différences d'arrondis lors des calculs de la TVA dans les pièces commerciales. Les lignes des pièces commerciales, les prix et les remises auxquelles vous aurez accès seront en HT ou en TTC suivant le mode de calcul que vous aurez choisi.
- 2. Sélectionnez le **Taux de TVA** appliqué à l'article. Vous pouvez aussi choisir un taux de TPF (Taxe Para Fiscale) si vous êtes soumis à cette taxe.

#### PAMP

Le **PAMP** (Prix d'Achat Moyen Pondéré) est calculé automatiquement au fur et à mesure des entrées de stock. Cette zone est calculée selon la formule suivante :

Dernier PAMP x Stock réel + Quantité entrée en stock x Prix achat / Stock réel + Quantité entrée.

#### Prix d'achat HT

La zone numérique **Prix d'achat HT** est facultative. Dans le cas d'une société de services, cette zone peut correspondre au coût de la prestation. Pour une société industrielle, il peut s'agir du coût interne de fabrication ou du prix de revient. Pour les sociétés de négoce ou pour les détaillants, il s'agira du prix d'achat facturé par le fournisseur.

A chaque nouvelle entrée de stock, qu'il s'agisse d'un mouvement de stock direct (menu Listes - mouvements de stock) ou qu'il s'agisse d'une facturation fournisseur, ce prix d'achat prendra la valeur indiquée dans la facture d'achat ou dans le mouvement de stock.

#### Coefficient de marge

La zone **Coefficient** n'est accessible que si vous avez sélectionné l'option **Fixer le coefficient de marge**.

C'est le coefficient multiplicateur qui, s'appliquant au prix d'achat, donne le prix de vente hors taxes. Si aucun coefficient n'est indiqué, la saisie d'un prix de vente entraînera le calcul automatique d'un coefficient.

### Prix de vente HT

La zone **Prix de vente HT** n'est accessible que si vous avez sélectionné l'option **Fixer le prix de vente HT**. Si vous modifiez le prix de vente, le coefficient de marge est recalculé en fonction du prix d'achat et du nouveau prix de vente.

#### Prix de vente TTC

La zone **Prix de vente TTC** n'est accessible que si vous avez sélectionné l'option **Fixer le prix de vente TTC**. Si vous modifiez le prix de vente TTC, notamment pour obtenir un prix TTC «tout rond», le prix de vente HT est recalculé en fonction du taux de TVA. Le coefficient de marge est aussi recalculé.

### Grille des tarifs

La gestion des tarifs s'effectue avec la grille tarifaire des fiches articles. Vous pouvez :

- **Gérer des tarifs par quantité** : le prix de vente dépendra des quantités de la grille des tarifs (quantité maximale que vous aurez saisies dans les fiches articles).
- **Gérer des codes tarifs** : vous affectez directement un tarif (de 1 à 7) à un client (les différents tarifs ayant été préalablement saisis dans la fiche article).

Ces deux possibilités peuvent être utilisées de façon combinée suivant les conditions que vous souhaitez accorder à vos clients.

\* Dans la fiche **Client**, la zone **Code tarif** (onglet **Complément**) permet d'indiquer le type de tarif dont chaque client bénéficie.

#### **Exemple**

Un article peut être vendu à différents clients bénéficiant chacun de conditions différentes. La fiche de cet article est composée de :

- **Code** : Pentium II 400
- **Désignation** : Pentium II 400 Mhz
- **Prix de vente Hors Taxes** : 2313,72 €

Vous êtes fabricant de matériel informatique et votre clientèle se répartit entre des grossistes, des revendeurs et des particuliers.

- Le particulier sera facturé au prix de vente public, c'est-à-dire au prix de vente indiqué dans la fiche article.
- Le grossiste se verra affecter un tarif suivant un barème que vous aurez arbitrairement fixé et qui pourra tenir compte de sa rapidité de paiement, du chiffre d'affaire qu'il vous aura généré sur l'année précédente ou de tout autre critère sachant que de toute façon, il vous en achète une quantité suffisante sur l'année pour bénéficier de tel ou tel tarif.
- Le revendeur ou distributeur : pour ce type de client vous préférez accorder des remises au cas par cas en tenant compte de la quantité de la commande. Dans ce cas, le tarif est purement fonction de la quantité.

### Saisie des tarifs

Les tarifs d'un article sont saisis dans la zone **Grille de tarifs**.

1. Cochez l'option **Modification** puis cliquez sur le bouton **Ajouter** Une nouvelle ligne s'insère dans la grille de tarifs.

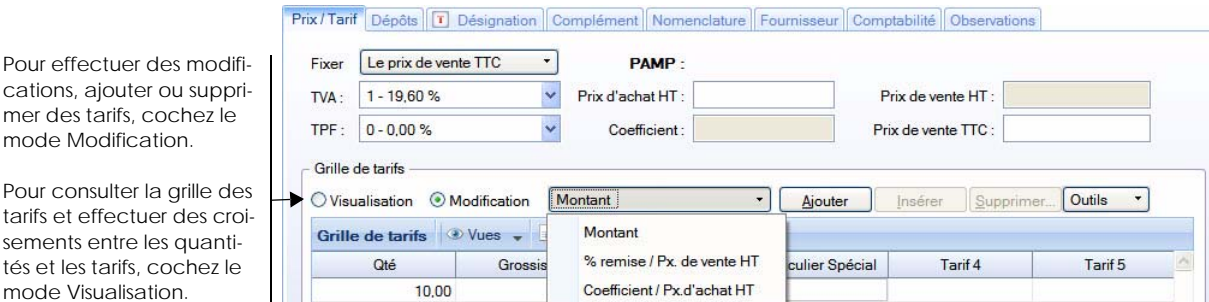

2. Double-cliquez dans les colonnes pour accéder à la saisie.

Vous pouvez vous déplacer d'une colonne à l'autre avec la touche <Tabulation>. Pour revenir sur une colonne, utilisez les touches <Shift> et <Tab> simultanément.

3. Saisissez la **quantité** puis les **tarifs** qui correspondent aux quantités. Vous pouvez saisir jusqu'à 7 tarifs.

Les tarifs s'affichent par colonne (1 colonne par tarif). Vous pouvez ainsi effectuer un croisement entre les tarifs et les quantités.

La colonne **Qté** correspond à la quantité minimale nécessaire pour bénéficier du tarif correspondant.

Vous devez avoir précisé préalablement dans la fiche Client (zone **Tarif** - onglet **Complément**) qu'il bénéficie d'un code tarif.

Si vous utilisez effectivement les tarifs par quantité, les prix devront être saisis dans l'ordre décroissant car les quantités doivent être saisies dans l'ordre croissant.

Le logiciel effectue un contrôle de cohérence sur les quantités saisies : vous ne pourrez pas saisir des valeurs qui se chevauchent. Si c'est le cas un message vous l'indique.

- \* Si le mode de calcul est défini à partir du HT, vous devrez saisir les différents tarifs en **Hors Taxes**. Si le mode de calcul est défini à partir du TTC, vous devrez saisir les différents tarifs en **TTC**.
- Pour ajouter une nouvelle ligne au tableau, cliquez sur le bouton **insérer**
- Pour supprimer une ligne de la grille des tarifs, cliquez sur le bouton **Supprimer**.

Le menu déroulant  $\boxed{\text{Outils}}$  vous permet d'effectuer certains traitements sur les tarifs :

#### Modifier le libellé d'un tarif

Cette commande vous permet de changer le **Libellé** d'un tarif.

- 1. Sélectionnez le tarif à modifier puis cliquez sur le bouton [Modifier].
- 2. Saisissez le nouveau libellé puis cliquez sur [OK].

Affecter à un article le même tarif qu'un autre article

- 1. Activez cette commande si vous souhaitez, pour gagner du temps, appliquer à un article la grille de tarifs d'un autre article.
- 2. Sélectionnez dans la liste qui s'affiche l'article contenant la grille des tarifs à prendre en compte.
- 3. Cliquez sur le bouton [OK]. La grille des tarifs est appliquée à l'article en cours.

Appliquer un pourcentage à la sélection

Cette commande vous permet d'affecter un pourcentage à une sélection.

Saisissez le pourcentage à appliquer puis cliquez sur le bouton [OK].

Le pourcentage est automatiquement repris dans la zone sélectionnée.

Appliquer un coefficient à la sélection

Cette commande vous permet d'affecter un coefficient à une sélection.

Saisissez le coefficient à appliquer puis cliquez sur le bouton [OK].

Le coefficient est automatiquement repris dans la zone sélectionnée.

#### Ajouter une valeur à la sélection

Cette commande vous permet d'ajouter une valeur à une sélection.

Saisissez la valeur à ajouter puis cliquez sur le bouton [OK].

La valeur est ajoutée au montant de la zone sélectionnée.

#### **Exemple**

Sélectionnez une zone **Quantité**. La valeur inscrite est **20**. Activez la commande **Ajouter une valeur** à une sélection. Saisissez la valeur **10**.

La quantité est automatiquement modifiée et passe à **30**.

#### Mode Modification / Mode Visualisation

Dans la grille des tarifs, deux modes sont disponibles :

- Pour consulter la grille des tarifs et effectuer des croisements entre les quantités et les tarifs, cochez le mode **Visualisation**.
- Pour effectuer des modifications, ajouter ou supprimer des tarifs, cochez le mode **Modification**.

# Onglet Dépôts

#### Disponible uniquement dans Ciel Gestion Commerciale Evolution.

\* Cet onglet n'est accessible que si vous avez coché l'option **Gestion de stock** de la fenêtre **Article**.

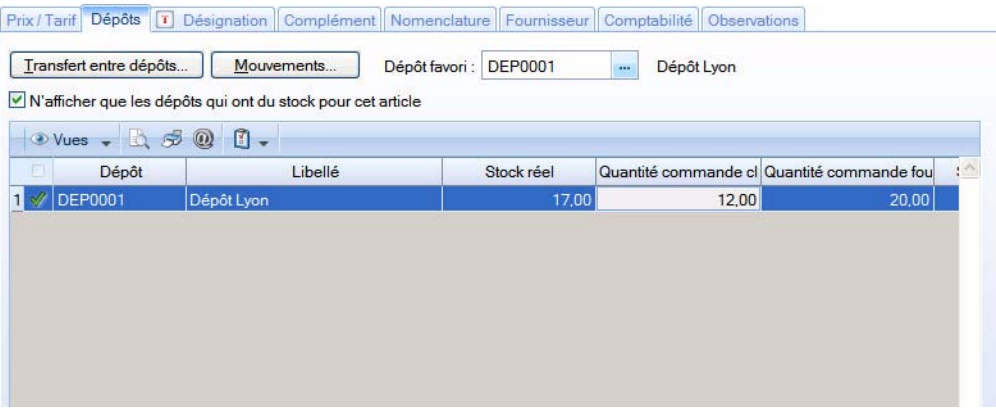

Cet onglet n'est accessible que si vous avez coché l'option **Gestion de stock** de la fenêtre **Article**.

Vous pouvez visualiser les quantités en stock dans chaque dépôt. Cette liste est mise à jour au fur et à mesure des entrées et/ou des sorties de stock dans le dépôt.

- 1. Cliquez sur le bouton [Mouvements] pour visualiser la liste de tous les mouvements de stock associés à l'article. **Voir** *Mouvements de stock***, page 113.**
- 2. Cliquez sur le bouton [Transferts entre dépôt] pour transférer l'article vers un autre dépôt. **Voir** *Transférer les articles d'un dépôt vers un autre dépôt***, page 108.**
- 3. Pour connaître les dépôts qui possèdent l'article sélectionné en stock cochez l'option **N'afficher que les dépôts qui ont du stock de cet article**.

#### Modifier le stock d'un article

- 1. Pour modifier le stock de l'article dans le dépôt sélectionné, activez la commande **MODIFIER LE STOCK** du menu **CONTEXTUEL**.
- 2. La fenêtre de modification du stock s'affiche. Double-cliquez dans la colonne **stock** pour saisir le nouveau stock de l'article.
- $\phi$  Les transferts peuvent être réalisés pour un seul article du dépôt ou pour l'ensemble des articles référencés sur le site. Pour cela, activez la commande **TRANSFERT DE DÉPÔTS**.

# Onglet Désignation

Cette zone est réservée à la description détaillée de l'article.

Saisissez le nom de l'article ainsi que ses attributs (poids, volume, conditionnement, version, etc.).

Vous pouvez attacher ou importer la photo de l'article pour agrémenter la fiche article.

#### Importer une image

- 1. Cliquez sur le lien importer une image ou activez le menu **CONTEXTUEL** commande **IMPORTER**.
- 2. La fenêtre **Ouvrir** s'affiche. Sélectionnez l'image à importer.
- 3. Cliquez sur le bouton [Ouvrir]. L'image s'affiche dans la zone **Photo**.
- 4. Vous pouvez à l'aide du bouton  $\Theta$ - $\theta$  ajuster le **zoom** de la photo.

Vous pouvez supprimer définitivement la photo. Pour cela, sélectionnez la commande **EFFACER** du menu **CONTEXTUEL**.

# Onglet Complément

#### Informations complémentaires

- 1. La zone **Code barre** n'est à renseigner que si vous utilisez le code barre. Ciel Gestion Commerciale pour Windows™ gère le code barre de type **EAN13**. Si vous souhaitez que le programme calcule ou vérifie la clef de contrôle du code EAN13, cochez l'option **Contrôle et calcul de la clé EAN13** dans les **PARAMÈTRES DE FACTURATION** - onglet **Saisie** du menu **DOSSIER**.**Voir** *Paramètres Facturation***, page 24.**
- 2. Saisissez à l'aide du triangle de sélection la **Marque** de l'article, si l'article en possède une.
- 3. Indiquez un **Substitut** d'article, susceptible de remplacer l'article courant en cas de rupture de stocks ou de fin de série.
- $\mathcal{O}$  Nous vous conseillons de créer tous vos articles dans un premier temps et de revenir ensuite sur les fiches concernées pour y affecter les articles de substitution.
- 4. Si votre article est concerné par la nouvelle norme **DEEE** : Déchets Equipements Electriques et Electro-

niques, affectez-lui à l'aide de l'icône Liste  $\cdots$  l'éco-participation correspondante.

- 5. Indiquez la **Catégorie** de l'article. Vous pouvez sélectionner une catégorie dans la liste prédéfinie.
- 6. Sélectionnez dans la liste déroulante l'**unité** de l'article. Celle-ci sera reprise dans les pièces commerciales.
- 7. S'il s'agit d'un article pour lequel vous n'effectuez pas une gestion complète (pas de gestion de stock...), cochez la case **Article divers**.

Lorsque vous saisirez une pièce commerciale pour un article de type **Divers** certains éléments seront automatiquement repris dans les lignes de la pièce commerciale. Ces éléments sont :

- le code article,
- le dépôt favori,
- les codes de TVA et TPF.
- 8. Si l'article n'est plus utilisé (article démodé, obsolète, non vendu), cochez la case **Ne plus utiliser**. Cet article ne s'affichera plus dans la liste des articles que vous activez lors de la saisie d'une pièce commerciale.
- 9. Indiquez le nombre de mois **Garantie de l'article** ( 6 mois, 12 mois).

#### Conditionnement

10.Indiquez un **Conditionnement** de l'article à la vente et à l'achat.

Les zones **Poids net**, **Poids brut** et **Quantité par colis** sont facultatives. Elles apportent des précisions supplémentaires sur l'article.

# Onglet Nomenclature

\* Cet onglet n'est accessible que si vous avez coché l'option **Gérer les nomenclatures** dans les paramètres de facturation (Menu **DOSSIER** - commande **PARAMÈTRES DE FACTURATION** - Onglet **Options** - zone **Nomenclatures**).

Selon votre activité, vous pouvez être amené à gérer vos articles d'après une structure particulière. Vous pouvez commercialiser des produits simples ou des produits composés à partir d'autres éléments. Dans ces deux cas, vous êtes amené à gérer des nomenclatures.

# Créer une nomenclature d'article à un niveau

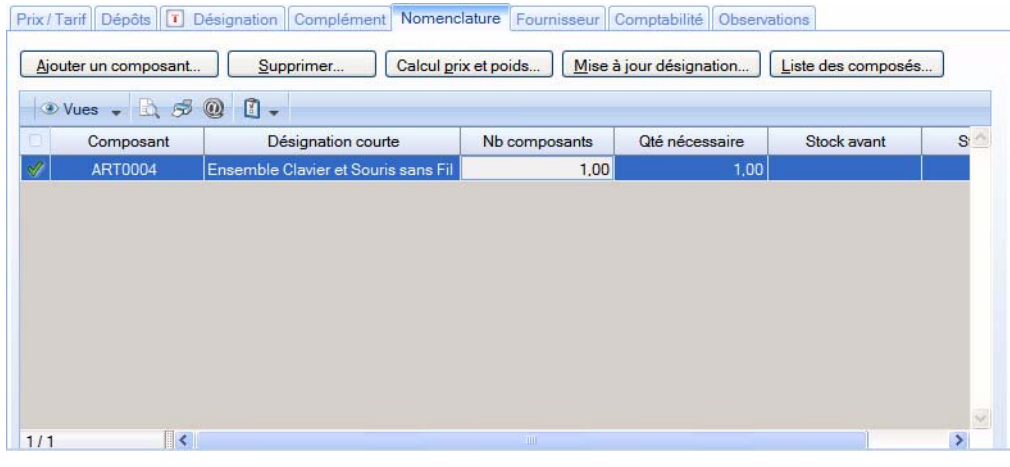

- 1. Cliquez sur le bouton de *Ajouter* un composant... dans l'onglet **Nomenclature** de la fiche article.
- 2. Sélectionnez le premier article qui entre dans la composition puis cliquez sur le bouton [OK].
- 3. Répétez l'opération pour les autres articles qui composent votre nomenclature.

Après avoir renseigné les différents composants, vous pouvez calculer automatiquement le prix du composé en fonction de la somme matricielle des prix des composants.

4. Pour cela, cliquez sur le bouton **Calcul prix et poids...** 

.

5. Vous pouvez également mettre à jour la désignation longue de l'article composé à partir des libellés

des articles de sa nomenclature. Pour cela, cliquez sur le bouton **Mise à jour désignation...** Un message vous demande de confirmer la mise à jour, cliquez alors sur [Oui].

• Pour visualiser la liste des composés de la nomenclature sélectionnée, cliquez sur le bouton

Liste des composés...

• Pour supprimer une nomenclature, sélectionnez-la puis cliquez sur le bouton Supprimer...

### Gestion des nomenclatures multi-niveaux

Disponible uniquement dans Ciel Gestion Commerciale Evolution.

Si vous commercialisez des produits composés (chaque article composé est issu de plusieurs articles composants), vous êtes donc amené à gérer des nomenclatures multi-niveaux.

 $\stackrel{\triangle}{\bullet}$  On parle de nomenclatures multi-niveaux si l'un des articles du composé est lui-même un composé.

Après avoir créé des nomenclatures d'articles, vous pourrez effectuer des assemblages. **Voir** *Créer un ordre d'assemblage***, page 230.**

#### Exemple de nomenclature multi-niveaux

Vous commercialisez un pack de «Solution» qui regroupe 3 logiciels : Ciel Compta, Ciel Gestion Commerciale, Ciel Paye.

Après avoir saisi les 3 fiches articles, vous créez celle de la Solution en renseignant cette fois l'onglet **Nomenclature**.

Vous commercialisez aussi le pack «Solution Plus» qui comporte les éléments de la Solution ainsi que deux logiciels complémentaires (Ciel Prospects et Ciel Business Plan).

L'onglet **Nomenclature** de la fiche article «Solution Plus» regroupe les éléments suivants :

- Solution,
- Ciel Prospects,
- Ciel Business Plan.

Dans la colonne **Composants**, le symbole  $\blacksquare$  indique que cet article est composé de plusieurs éléments.

Dans cet exemple, l'article ART0001  $\boxed{\text{B}$  ART0001 est un article composé.

Pour visualiser les composants de cet article, cliquez sur le symbole  $\blacksquare$  ou activez la commande **DÉPLOYER** ou **TOUT DÉPLOYER** du menu **CONTEXTUEL** *(clic droit)*.

La gestion des nomenclatures passe par une phase de transformation des éléments de base pour obtenir un produit fini. Cette phase passe par les ordres d'**ASSEMBLAGE**, de désassemblage ou d'**ANNULATION D'ASSEMBLAGE**.

Si vous gérez votre stock en multi-dépôts...

Lors d'un assemblage, vous devez choisir les composants dans la liste des dépôts qui s'affiche. L'ordre dans lequel les dépôts s'affichent, est respecté.**Voir** *Gestion de production***, page 230.**

#### Onglet Fournisseur

Cette zone vous permet d'indiquer des informations concernant le fournisseur.

- 1. Sélectionnez le **Code** du fournisseur à l'aide de l'icône Liste ....
- 2. Saisissez la **Référence** de l'article attribuée par le fournisseur.

Les zones **Marge HT** et **Marge** ne sont pas accessibles.

Le montant de la marge réalisée entre le prix de vente de l'article et son prix d'achat et le pourcentage de marge entre le prix de vente de l'article et son prix d'achat vont s'afficher dans ces zones.

### Onglet Comptabilité

Renseignez les différents **comptes d'achat** (classe 6) et **comptes de vente** (classe 7).

Ces zones seront automatiquement remplies si vous avez rattaché un article à une famille d'articles dont les mêmes zones de l'onglet **Comptabilité** ont été renseignées. **Voir** *Onglet Comptabilité***, page 100.**

Précisez un code **Analytique** si vous gérez une base analytique dans Ciel Compta ou Ciel Compta Evolution. Vous pouvez ensuite exporter tous ces codes.

# Onglet Observations

Cet onglet vous permet de saisir des informations complémentaires sur l'article.

#### **Exemple**

Logiciel éducatif particulièrement destiné aux enfants de 7 à 10 ans.

3. Une fois que vous avez fini de saisir l'article, cliquez sur le bouton [OK].

# Les options sur une fiche article

Depuis une fiche article, vous pouvez accéder directement à différentes commandes via les boutons situés en haut de la fenêtre, dans le groupe **Suivi**.

#### Statistiques articles

Cette commande vous permet d'afficher les statistiques articles. Elle fonctionne sur le même principe que les statistiques clients. **Voir** *Statistiques***, page 71.**

#### Objectifs articles

Cette commande vous permet d'afficher les objectifs articles. Elle fonctionne sur le même principe que les objectifs clients. **Voir** *Objectifs***, page 72.**

### Détail des ventes

Cette commande vous permet de visualiser le détail des pièces clients saisies avec cet article. **Voir** *Détail pièces clients***, page 163.**

### Détail des achats

Cette commande vous permet de visualiser le détail des pièces fournisseurs saisies avec cet article. **Voir**  *Détail pièces fournisseurs***, page 217.**

# Modifier un article

- 1. Pour modifier un article, sélectionnez-le dans la liste puis cliquez sur le bouton Modifier (ou menu **CONTEXTUEL** - commande **MODIFIER**). La fenêtre **Articles** s'affiche.
- 2. Effectuez vos modifications puis cliquez sur le bouton [OK] pour valider.

# Supprimer un article

Pour supprimer un article, sélectionnez-le dans la liste puis cliquez sur le bouton Supprimer (ou menu **CONTEXTUEL** - commande **SUPPRIMER**). Un message vous demande de confirmer la suppression. Cliquez sur le bouton [Oui].

# Mouvements du stock

Vous pouvez visualiser directement les mouvements de stock concernant l'article sélectionné.

1. Sélectionnez l'article concerné dans la liste.

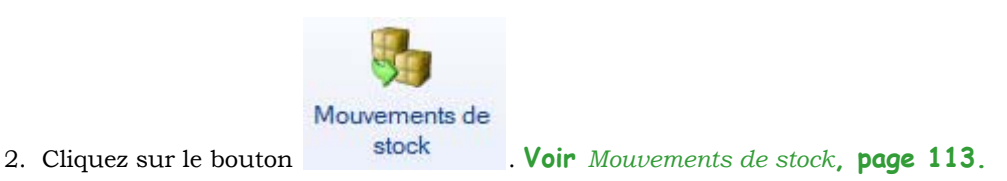

94

# Lancer une régulation des stocks

1. Sélectionnez l'article concerné dans la liste.

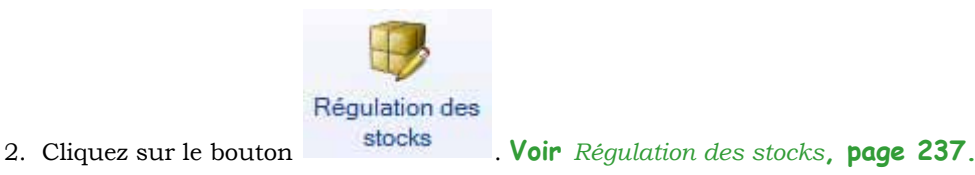

# Les options

Ontions

Certains traitements sont accessibles à partir du bouton  $\bullet$  de la liste des articles. Ils vous permettent de :

- Mettre à jour le prix des articles.
- Mettre à jour les désignations longues.
- Calcul prix/poids nomenclature.
- Rechercher l'article par code barre.

# Mise à jour du prix des articles

Cette commande vous permet de mettre à jour les prix de vente ou d'achat de vos articles. Vous pouvez ne sélectionner qu'une partie de votre fichier.

Etape 1 : Sélection des articles

1. Plusieurs sélections sont possibles. Modifiez selon vos besoins :

**• Le prix d'un article précis**

Cochez l'option **L'article** et sélectionnez l'article concerné à l'aide de l'icône Liste .

#### **• Le prix de plusieurs articles précédemment sélectionnés**

Cochez l'option **La sélection**. Les articles dont les prix seront mis à jour sont ceux que vous avez sélectionné dans la fiche article.

Pour sélectionner plusieurs articles dans la liste des articles, cliquez sur les lignes correspondantes tout en maintenant la touche <Ctrl> enfoncée.

**• Le prix d'une famille d'articles**

Pour changer les prix d'une famille d'articles, cochez l'option **Une famille**.

**• Le prix de Tous les articles**

Pour changer les prix de l'intégralité du fichier article activez l'option **Tous les articles**.

2. Cliquez sur le bouton [Suivant] pour passer à l'étape suivante de l'assistant.

#### Etape 2 : Sélection des prix

Vous pouvez modifier :

- le prix de vente ou le coefficient de marge,
- le prix d'achat.
- 3. Cliquez sur le bouton [Suivant].

### Etape 3 : Paramétrage des augmentations

Si vous avez sélectionné l'option prix de vente et coefficient de marge dans l'étape 2, vous pourrez modifier les prix des articles selon leur mode de calcul (article géré en HT ou article géré en TTC) et selon le mode de gestion des prix (**fixation du prix de vente** ou du **coefficient de marge**).

4. Cochez la case **Mettre à jour la grille de tarifs** si vous souhaitez que la grille de tarifs soit mise à jour dans

chaque fiche article concernée.

Si vous avez sélectionné l'option **prix d'achat** dans l'étape 2, vous pouvez modifier les prix des articles selon un taux ou un montant fixe.

5. Cliquez sur le bouton [Suivant].

#### Etape 4 : Paramétrage des arrondis

Cette étape vous permet d'arrondir le prix des articles après mise à jour (augmentation ou diminution).

Si vous ne souhaitez **pas d'arrondi**, aucun ajustement de prix ne sera effectué.

Si vous souhaitez effectuer un arrondi, vous disposez de deux méthodes :

- **Méthode standard** : tous vos prix sont arrondis à une puissance de dix. Cliquez sur le triangle de sélection pour ouvrir la liste déroulante et sélectionnez le nombre souhaité.
- **Prix psychologiques** : la méthode est similaire à celle de la méthode standard mais dans ce cas, la colonne **Terminer** par vous permet de saisir la valeur par laquelle le prix doit se terminer.

Dans ces deux cas, une fenêtre composée d'une grille s'affiche.

- 6. Indiquez la (les) «fourchette(s)» de prix (**Prix > = à**, **Prix < à**), la valeur (**Arrondir à**) et le **Mode d'arrondi** (double-cliquez dans la colonne pour modifier le mode indiqué : **inférieur**, **supérieur** ou **au plus près**) associés à chacune d'elle.
- 7. Cliquez sur le bouton [Terminer] pour valider les modifications.

L Reportez-vous à l'**aide intégrée** à l'application pour des exemples précis sur les méthodes d'arrondis.

# Mise à jour des désignations longues

) Menu **LISTES** - commande **ARTICLES** - bouton [Options]

Cette commande vous permet de mettre à jour la description longue d'un ou de plusieurs articles.

 $\phi$  Si vous activez cette commande, le Libellé de l'article sera automatiquement repris dans l'onglet **Désignation** de la fiche article.

Vous pouvez mettre à jour :

- Toutes les désignations.
- Les désignations non renseignées.
- Les désignations renseignées.
- 1. Cochez l'une des trois options proposées.
- 2. Cliquez sur le bouton [Continuer].
- 3. Cochez si **oui** ou **non** vous souhaitez mettre à jour les désignations internationales.
- 4. Cliquez sur le bouton [Continuer].
- 5. Cochez si **oui** ou **non** vous souhaitez récupérer les libellés des nomenclatures.
- 6. Cliquez sur [OK] pour valider la mise à jour.
- 7. Un message vous propose de faire une sauvegarde, ce qui est fortement conseillé. Cliquez sur le bouton [Continuer sans copie] ou sur le bouton [Faire une copie et continuer].

# Calcul prix/poids nomenclatures

) Menu **LISTES** - commande **ARTICLES** - bouton [Options]

Cette fenêtre vous permet de calculer le **Prix** (Prix d'achat HT, Prix de vente HT, Prix de vente TTC) et le **Poids** (Net et Brut) de l'article composé.

Pour calculer le prix et le poids de plusieurs articles en même temps :

- 1. Sélectionnez les articles souhaités.
- 2. Cliquez sur [Calcul prix/poids nomenclatures] dans la liste déroulante du bouton [Options].

La fenêtre Calcul des prix et poids des articles composés s'affiche.

- 3. Cochez les prix et poids que vous souhaitez mettre à jour.
- 4. Cliquez sur [OK] pour valider.

### Recherche par code-barre

) Menu **LISTES** - commande **ARTICLES** - bouton [Options]

Cette commande permet de rechercher un article par son code-barre.

- 1. Activez la commande **RECHERCHE PAR CODE BARRE** afin d'afficher la fenêtre de saisie du code-barre.
- 2. A l'aide d'une douchette, scannez le code-barre de votre article. Le code-barre s'affiche automatiquement puis la fiche de l'article concerné s'ouvre.
- 3. Si vous ne pouvez pas utiliser votre douchette, vous avez toujours la possibilité de saisir le code-barre manuellement. En cliquant sur le bouton [OK], la fiche de l'article s'ouvrira.

# Le suivi des articles

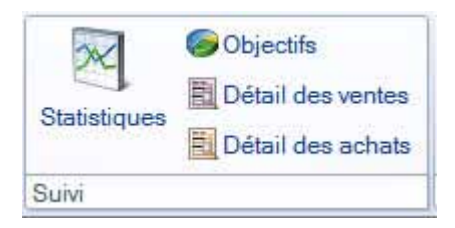

### **Statistiques**

Le bouton [Statistiques] vous permet d'afficher les statistiques articles. Elle fonctionne sur le même principe que les statistiques clients. **Voir** *Statistiques***, page 71.**

# **Objectifs**

Le bouton [Objectifs] vous permet d'afficher les objectifs fournisseurs. Elle fonctionne sur le même principe que les objectifs clients. **Voir** *Objectifs***, page 72.**

### Détail des ventes

Ce bouton vous permet de visualiser le détail des pièces saisies sur un article. **Voir** *Détail pièces clients***, page 163.**

# Détail des achats

Ce bouton vous permet de visualiser le détail des pièces saisies sur un article. **Voir** *Détail pièces fournisseurs***, page 217.**

# Les commandes du menu Contextuel (clic-droit)

### Liste des composés

) Menu **LISTES** - commande **ARTICLES** - (clic droit) **LISTE DES COMPOSÉS**

Vous pouvez voir les éléments qui composent un article.

#### Remplissage automatique

Cette commande vous permet de déterminer certaines actions sur des rubriques, certains choix d'affichage des fenêtres de type Liste.

 $\stackrel{\triangle}{\bullet}$  La liste des rubriques qui s'affiche dépend de la liste préalablement sélectionnée.

Cette fenêtre est composée des colonnes suivantes :

• Nom de la rubrique à remplir.

- Action éventuelle à effectuer sur la rubrique.
- Valeur éventuelle utilisée par l'action.
- Type de rubrique.
- Commentaire de la rubrique.

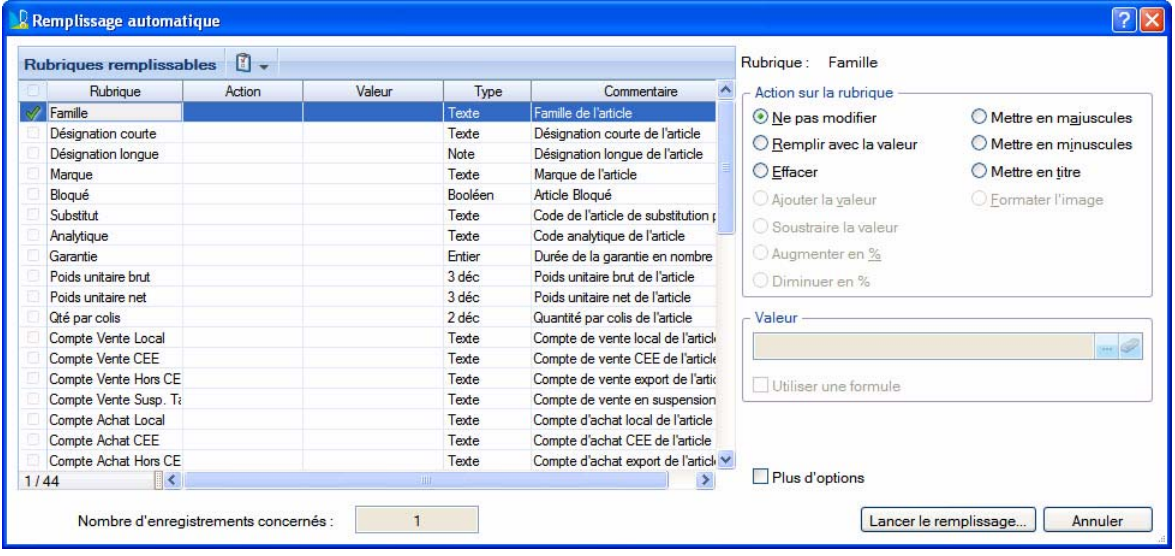

1. Dans la zone **Action**, cochez l'action à exécuter sur la rubrique.

#### Les actions possibles

**Ne pas modifier** : aucune modification ne sera apportée à la rubrique.

**Remplir avec la valeur** : une valeur que vous aurez préalablement définie sera affectée à la rubrique.

**Effacer la rubrique** : cochez cette action si vous souhaitez supprimer la rubrique.

**Mettre en majuscules** : cette action vous permet d'appliquer l'attribut **Majuscules** au contenu de la rubrique.

**Mettre en minuscules** : cette action vous permet d'appliquer l'attribut **Minuscules** au contenu de la rubrique. **Mettre en titre** : le format **Titre** sera affecté au contenu de la rubrique.

**Ajouter la valeur** : cette option vous permet d'ajouter une valeur spécifique à la valeur courante de la rubrique.

2. Sélectionnez à l'aide du bouton  $\cdots$ , la valeur à prendre en compte puis cliquez sur le bouton [OK].

La case à cocher **Utiliser une formule**, affiche l'éditeur de script qui vous permet de spécifier une valeur calculée.

L Pour plus d'informations, reportez-vous au chapitre **L'Editeur de script** du manuel électronique **Annexes** disponible depuis le menu **AIDE**.

3. Cliquez sur le bouton [Lancer le remplissage] pour lancer le traitement. La mise à jour est effectuée pour tous les éléments sélectionnés.

# Modification du PAMP

) Menu **LISTES** - commande **ARTICLES** - (clic droit) **MODIFICATION DU PAMP**

Cette commande vous permet de modifier le PAMP (Prix d'Achat Moyen Pondéré) défini pour un article sans avoir à repasser par la fiche de celui-ci.

A l'activation de cette commande, le code de l'article, son libellé ainsi que l'ancien PAMP sont rappelés.

- 1. Saisissez le **Nouveau PAMP** de l'article.
- 2. Validez en cliquant sur le bouton [OK].
- 3. La modification du PAMP génère un mouvement de stock de régularisation.

# Familles articles

) Menu **LISTES** - commande **FAMILLES D'ARTICLES**  $<$ Alt> $<$ L> $<$ I>

Cette commande vous permet d'effectuer une classification de vos articles par famille.

#### **Exemple**

Matériel informatique, Logiciels, Papeterie.

Ce classement vous permettra d'établir par la suite des états et statistiques par famille d'articles.

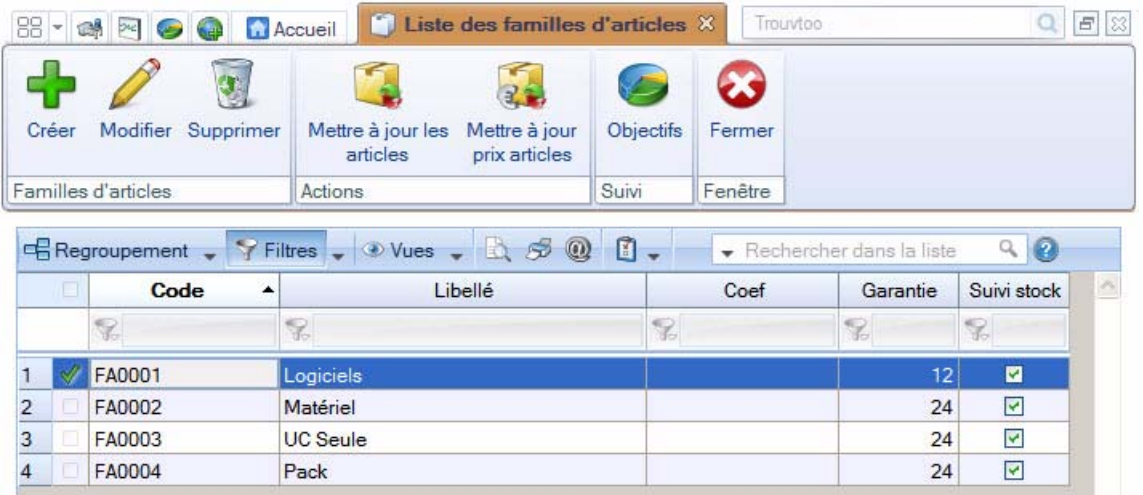

 $\Phi$  Pour plus d'informations sur le paramétrage des listes : colonnes, regroupements (Intuilistes $\mathcal{O}_1$ ), reportez-vous au chapitre **Les fenêtres et les listes** du manuel **ANNEXES** disponible depuis le menu **AIDE**.

Vous pouvez à partir de la liste des familles d'articles **CRÉER**, **MODIFIER** ou **SUPPRIMER** une famille d'articles.

# Créer une famille d'articles

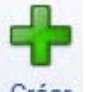

1. Cliquez sur le bouton (ou menu **CONTEXTUEL** - commande **CRÉER**).

### Identification

La zone **Identification** vous permet de saisir les caractéristiques de chaque famille d'articles.

- \* Vous pouvez paramétrer une incrémentation automatique du code **Familles articles** à utiliser en activant le menu **DOSSIER** - commande **PARAMÈTRES** - **NUMÉROTATION** - zone **codes bases**.
- 2. Si ce paramétrage est effectué, le **Code** s'affiche automatiquement. Vous pouvez toujours le modifier si vous le souhaitez. Dans le cas contraire, saisissez-le.

Le **Code** est une zone alphanumérique (13 caractères maximum) obligatoire permettant d'identifier chaque fournisseur créé.

3. Saisissez le **Libellé**.

### Onglet Complément

- 1. Indiquez le **Code TVA** ainsi que le **Code TPF** auxquels sera rattachée la famille d'articles.
- 2. La partie **Conditionnement** permet de préciser éventuellement un conditionnement pour l'article à la vente comme à l'achat.

### **Exemple**

Vous achetez des chemises emballées par lot de **10**. Vous les revendez ensuite à l'unité. Dans ce cas, vous notez **1** dans la zone **Vente** et **10** dans la zone **Achat**.

Le **Coefficient de marge** est facultatif. Il s'agit du coefficient multiplicateur qui s'applique au prix d'achat et donne le prix de vente hors taxes. Si aucun coefficient n'est indiqué, la saisie d'un prix de vente entraînera le calcul automatique d'un coefficient.

- 3. Saisissez la **Garantie** en mois. Elle correspond au nombre de mois de garantie associé à la famille d'articles.
- 4. Indiquez éventuellement le Code du fournisseur auquel est rattaché cette famille d'articles.

L'icône Liste **vous** permet de sélectionner dans la liste qui s'affiche un fournisseur.

### Onglet Comptabilité

Dans cet onglet vous précisez les **comptes de vente** et **d'achat**. Ils correspondent aux comptes de charges et de produits.

Si vous voulez exportez des comptes vers un logiciel de comptabilité, vous devez remplir ces différentes zones. Ces comptes comptables seront automatiquement repris dans l'onglet **Comptabilité** de la fenêtre **Article** au moment de l'affectation de l'article à une famille d'articles. **Voir** *Onglet Comptabilité***, page 100.**

Vous pouvez attribuer un **code analytique** si vous effectuez une gestion analytique des familles d'articles.

 $\stackrel{\triangle}{\sim}$  Un code analytique est une combinaison alphanumérique pouvant être affectée à chaque compte de charge ou produit pour effectuer une décomposition différente de celle des comptes comptables

# Onglet Tarifs

Dans cet onglet, vous pouvez spécifier une grille tarifaire pour la famille d'articles.

Si vous n'avez recours qu'à une seule grille de tarifs pour les différents articles d'une famille, vous pouvez dans ce cas définir une grille de tarifs au niveau de la famille d'articles.

\* La détermination d'une grille de tarifs au niveau de la famille d'articles permet d'éviter une nouvelle saisie de tarifs à chaque création d'article comportant les mêmes caractéristiques tarifaires. Lorsque vous affecterez une famille à un article, vous pouvez reprendre les paramètres définis dans la famille d'articles.

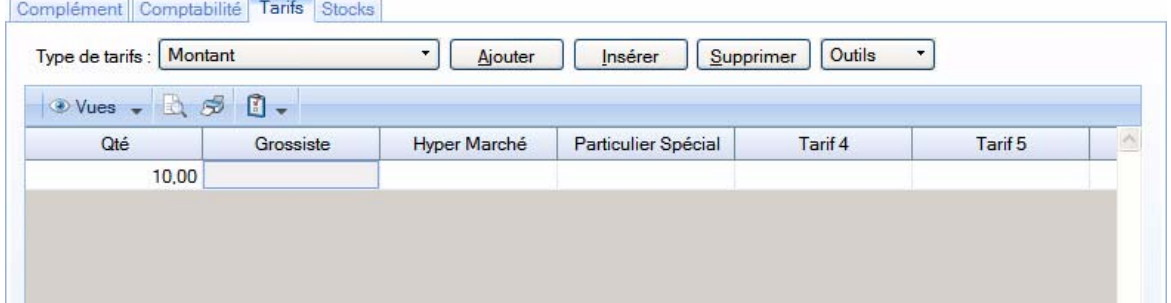

#### Ajouter un tarif

Sélectionnez le type de tarifs (**montant**, **% remise/prix de vente HT**, **coefficient/prix d'achat HT**).

- 1. Cliquez sur le bouton [Ajouter]. Une ligne de tarifs s'insère dans la grille.
- 2. Double-cliquez dans les colonnes pour accéder à la saisie.

Vous pouvez vous déplacer d'une colonne à l'autre avec la touche <Tabulation>. Pour revenir sur une colonne, utilisez les touches <Shift> et <Tab> simultanément.

- 3. Saisissez les quantités et les tarifs correspondants. Vous pouvez saisir jusqu'à **7** tarifs.
- 4. Validez en cliquant sur le bouton [OK].

#### Supprimer un tarif

- 1. Cliquez sur le bouton [Supprimer]. Une ligne de tarifs s'insère dans la grille.
- 2. Un message vous demande de confirmer la suppression. Cliquez sur le bouton [Oui].

#### Les outils

Le bouton vous permet de **MODIFIER LES LIBELLÉS DES TARIFS**, d'**AFFECTER À LA FAMILLE D'ARTICLES LES MÊMES TARIFS QU'UNE AUTRE FAMILLE D'ARTICLES**, d'**APPLIQUER UN POURCENTAGE**, **UN COEFFICIENT, UNE VALEUR À UNE SÉLECTION**.

L Pour plus d'informations sur ces commandes reportez-vous au chapitre *"Dépôts", page 107*.

### Onglet Stocks

- 1. Cochez la case **Gestion de stock** si vous effectuez un suivi de vos stocks (gestion des entrées et des sorties de stock).
- 2. Sélectionnez à l'aide de l'icône Liste **et le dépôt correspondant à la famille d'articles puis cliquez sur** le bouton [OK].
- 3. Après avoir renseigné tous les paramètres, cliquez sur le bouton [OK] pour valider.

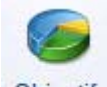

Le bouton vous permet de déterminer les objectifs de la famille d'articles. Cette commande est aussi accessible par le menu **CONTEXTUEL** depuis la liste des familles d'articles. **Voir** *Objectifs***, page 72.**

# Modifier une famille d'articles

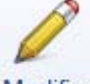

- 1. Pour modifier une famille d'articles, sélectionnez-la dans la liste puis cliquez sur le bouton Modifier (ou menu **CONTEXTUEL** - commande **MODIFIER**). La fenêtre **Familles articles** s'affiche.
- 2. Effectuez vos modifications puis cliquez sur le bouton [OK] pour valider.

# Supprimer une famille d'articles

1. Pour supprimer une famille d'articles, sélectionnez-le dans la liste puis cliquez sur le bouton

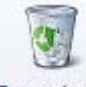

(ou menu **CONTEXTUEL** - commande **SUPPRIMER**).

2. Un message vous demande de confirmer la suppression. Cliquez sur le bouton [Oui].

# Mettre à jour

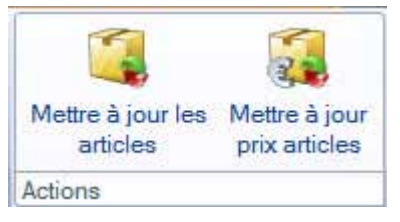

Le bouton [Mettre à jour les articles] permet de copier les données de la famille dans toutes les fiches article qui appartiennent à celle-ci.

Le bouton [Mettre à jour prix article] permet de mettre à jour les prix de vente ou d'achat de vos articles. **Voir** *Mise à jour du prix des articles***, page 95.**

# Remises/Promotions

) Menu **LISTES** - commande **REMISES/PROMOTIONS**  $<$ Alt>  $<$ L>  $<$ R>

La liste des remises et promotions permet de gérer des tarifs promotionnels par famille de clients et/ou d'articles.

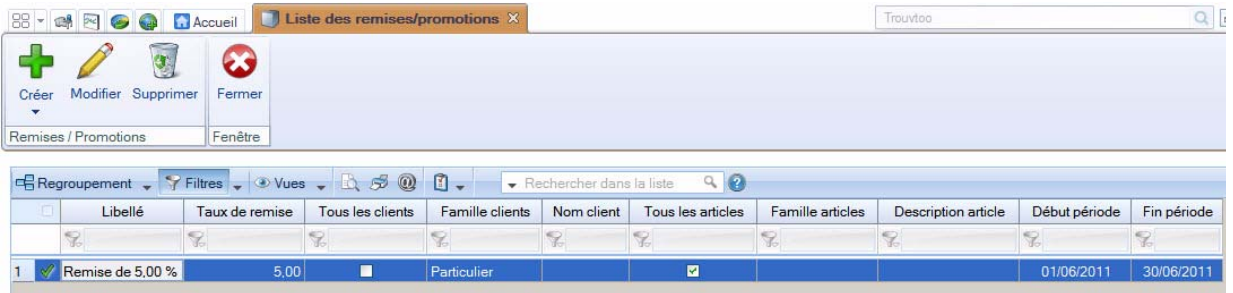

# Créer une remise, promotion avec l'assistant

L'assistant permet de créer deux types de tarifs :

- des remises qui sont applicables à une sélection de clients et d'articles,
- des soldes et promotions qui sont uniquement applicables à une sélection d'articles.

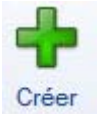

1. Cliquez sur le bouton puis dans la fenêtre de l'assistant, cochez l'option **Des rabais, remises, ristournes** ou **Des soldes et promotions** enfin cliquez sur le bouton [Suivant].

Vous avez également une autre possibilité : cliquez sur la flèche du bouton [Créer] puis choisissez la fonction **Créer des remises** ou **Créer des soldes et promotions**. L'assistant de création des tarifs s'affiche.

# Choisir les clients

### **Attention !**

Cette étape est uniquement proposée dans le cadre d'une remise. Si vous créez une promotion, passez au paragraphe suivant : *"Choisir les articles", page 103*.

Vous choisissez les clients pour lesquels vous souhaitez appliquer une remise.

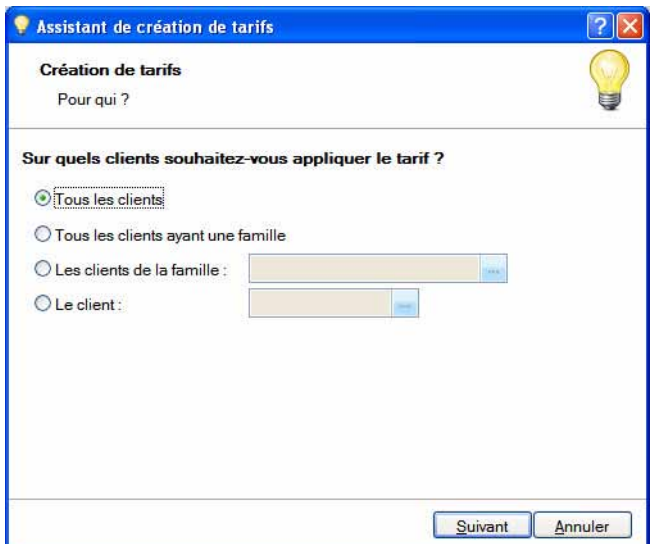

- 2. Cochez l'une des options proposées :
	- Tous les clients : la remise est applicable à tous les clients,
	- Tous les clients ayant une famille : la remise est applicable à tous les clients rattachés à une famille, quelle que soit sa famille.
	- Les clients de la famille : dans ce cas, cliquez sur l'icône d'appel de liste et choisissez une famille.
	- Le client : dans ce cas, cliquez sur l'icône d'appel de liste et choisissez un client en particulier. Cette option est uniquement disponible en version Evolution.
- 3. Cliquez sur le bouton [Suivant] pour passer à l'étape suivante.

# Choisir les articles

Vous choisissez les articles sur lesquels seront appliqués la remise ou la promotion.

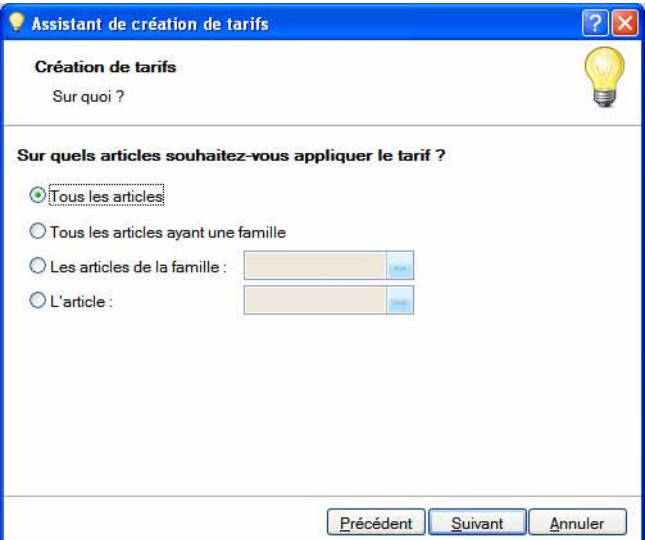

- 4. Cochez l'une des options proposées :
	- Tous les articles : la remise est applicable à tous les articles que vous avez,
	- Tous les articles ayant une famille : la remise est applicable à tous les articles rattachés à une famille, quelle que soit sa famille.
	- Les articles de la famille : dans ce cas, cliquez sur l'icône d'appel de liste et choisissez une famille.
	- L'article : dans ce cas, cliquez sur l'icône d'appel de liste et choisissez un article en particulier. Cette option est uniquement disponible en version Evolution.
- 5. Cliquez sur le bouton [Suivant] pour passer à l'étape suivante.

# Définir le tarif

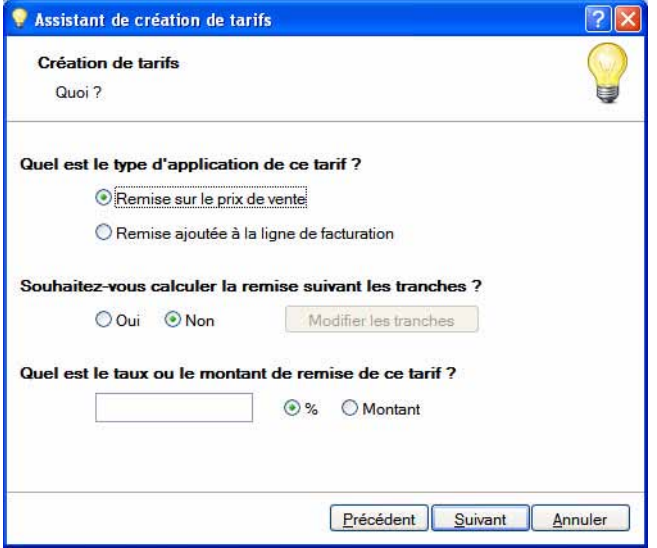

- 6. Deux modes d'affichage de la remise dans les lignes des pièces commerciales sont proposés. Cochez la présentation que vous voulez adopter :
	- **Remise sur le prix de vente** : le prix est affiché directement avec la remise. Le taux de la remise n'est donc pas indiqué.
	- **Remise ajoutée à la ligne de facturation** : le taux de la remise est indiqué. Vous avez le prix de base et le prix après l'application de la remise.
- 7. Dans la dernière zone, cochez l'option **%** ou **Montant** et saisissez le taux ou le montant de la réduction à affecter au tarif .

Dans Ciel Gestion Commerciale Evolution, vous pouvez également définir la remise selon des tranches de prix ou de quantité d'articles. Cochez alors l'option **Oui** puis définissez les tranches.

### Définir les tranches

Disponible uniquement dans Ciel Gestion Commerciale Evolution.

1. Cliquez sur le bouton [Modifier les tranches]. La fenêtre **Modifier les tranches** s'affiche :

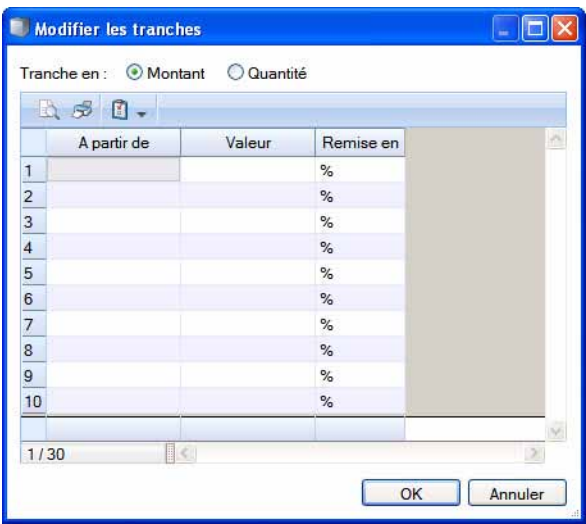

- 2. Les tranches peuvent s'appliquer sur le prix de l'article ou sur la quantité d'articles. Selon votre choix, cochez l'option **Montant** ou **Quantité**. Si vous choisissez l'option **Montant**, les tranches seront soit appliquées sur le prix HT de l'article soit sur le prix TTC si vous cochez l'option **Facturer en TTC** dans les pièces commerciales.
- 3. Indiquez dans la colonne **A partir de**, la valeur qui déclenchera l'application d'une remise.
- 4. Dans la colonne **Valeur**, saisissez le **montant** ou le **pourcentage** de la remise.
- 5. Dans la dernière colonne, précisez si la remise est en pourcentage ou en montant.
- $\phi$  Vous pouvez définir un nombre illimité de tranches et mélanger des remises en pourcentage /en montant.
	- 6. Répétez l'opération pour toutes les tranches à définir.
	- 7. Une fois que vous avez fini, cliquez sur le bouton [OK].
- 8. Cliquez sur le bouton [Suivant] pour passer à l'étape suivante.

### Choisir une période

9. Saisissez la période de dates sur laquelle la remise sera appliquée. Vous pouvez utilisez les icônes du

```
calendrier .
```
Si vous laissez les zones vides, la remise sera valable indéfiniment.

10.Cliquez sur le bouton [Suivant].

### Nommer la réduction

11.Saisissez le nom de la réduction, par exemple : opération fidélité : 5% de remise.

- 12.Cochez l'option **Ajouté dans la description de la ligne de pièce** si vous voulez que le nom de la remise soit affiché dans les pièces commerciales, au niveau de la description de l'article.
- 13.Cliquez sur le bouton [OK].

# Créer une remise sans l'assistant

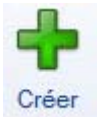

1. A partir de la liste des remises/promotions, cliquez sur la flèche du bouton  $\bullet$  puis choisissez la commande **CRÉER SANS ASSISTANT**.

Cette commande est aussi accessible à l'aide du menu **CONTEXTUEL** *(clic droit)*.

Vous définissez un taux de remise sur une sélection de **clients** et d'**articles** qui sera appliqué au prix de base de votre article ou à la ligne de facturation.

La fenêtre **Nouvelle remise/promotion** s'affiche.

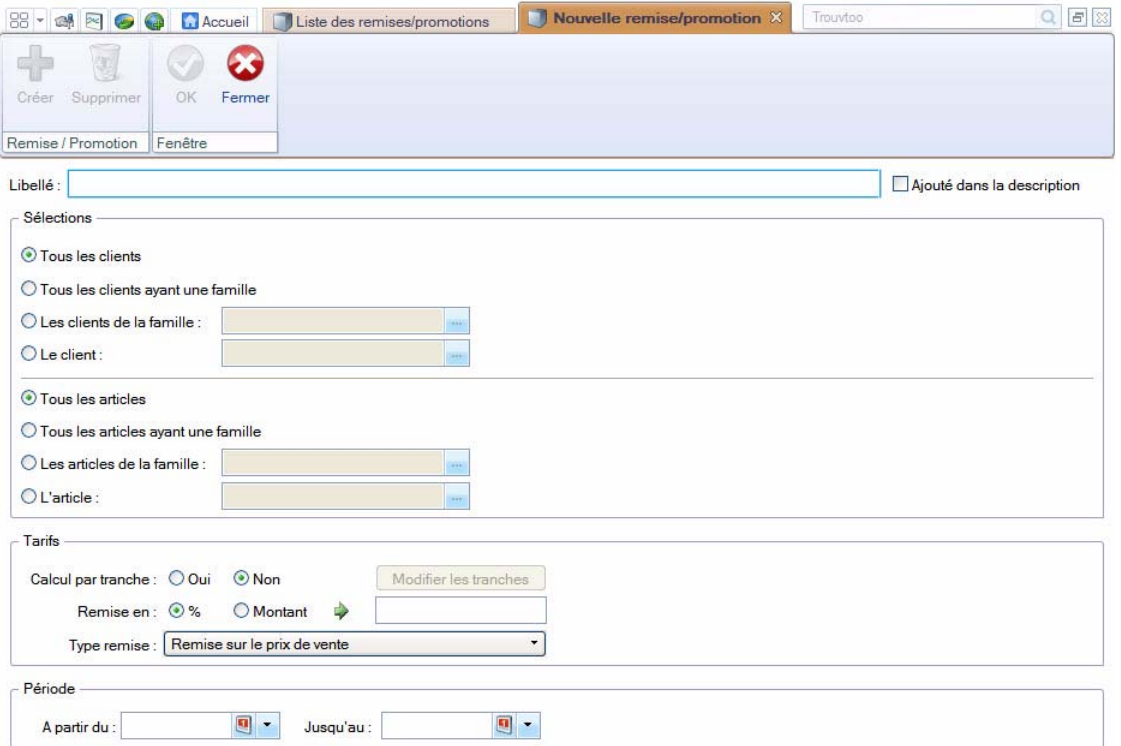

- 2. Dans la zone **Libellé**, saisissez le nom de la remise.
- 3. Cochez l'option **Ajouté à la description** si vous voulez que l'intitulé de la remise s'affiche dans la description de l'article, sur les pièces commerciales.
- 4. Afin de choisir les clients qui peuvent bénéficier de la remise, cochez l'une des options proposées :
	- Tous les clients : la remise est applicable à tous les clients.
	- Tous les clients ayant une famille : la remise est applicable à tous les clients rattachés à une famille, quelle que soit sa famille.
	- Les clients de la famille : dans ce cas, cliquez sur l'icône d'appel de liste "" et choisissez une famille.
	- Le client : dans ce cas, cliquez sur l'icône d'appel de liste et choisissez un client en particulier. Cette option est uniquement disponible en version Evolution.
- 5. Vous choisissez les articles sur lesquels une remise peut être appliquée, pour cela cochez l'une des options :
	- Tous les articles.
	- Tous les articles ayant une famille : la remise est appliquée à tous les articles rattachés à une famille, quelle que soit sa famille.
	- Les articles de la famille : dans ce cas, cliquez sur l'icône d'appel de liste et choisissez une famille.
	- L'article : dans ce cas, cliquez sur l'icône d'appel de liste et choisissez un article en particulier. Cette option est uniquement disponible en version Evolution.
- 6. Dans la zone **Tarifs**, cochez l'option **%** ou **Montant** et saisissez le taux ou le montant de la réduction à affecter au tarif .

Dans Ciel Gestion Commerciale Evolution, vous pouvez également définir la remise selon des tranches de prix ou de quantité d'articles. Cochez alors l'option **Oui** puis cliquez sur le bouton [Modifier les tranches]. **Voir** *Définir les tranches***, page 104.**

- 7. Deux modes d'affichage de la remise dans les lignes des pièces commerciales sont proposés. Cochez la présentation que vous voulez adopter :
	- **Remise sur le prix de vente** : le prix est affiché directement avec la remise. Le taux ou montant de la remise n'est donc pas indiqué.
	- **Remise ajoutée à la ligne de facturation** : le taux de la remise est indiqué. Vous avez le prix de base et le prix après l'application de la remise.
- 8. Indiquez la période d'application de la remise à l'aide des icônes du calendrier  $\Box$
- 9. Cliquez sur le bouton [OK] pour valider la création du tarif.

# Modifier une remise, une promotion

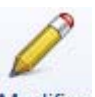

- 1. Pour modifier un tarif, sélectionnez-le dans la liste puis cliquez sur le bouton Modifier (ou menu CON-**TEXTUEL** - commande **MODIFIER**).
- 2. Effectuez vos modifications puis cliquez sur le bouton [OK] pour valider.

# Supprimer une remise, une promotion

- 1. Pour supprimer un tarif, sélectionnez-le dans la liste puis cliquez sur le bouton Supprimer (ou menu **CONTEXTUEL** - commande **SUPPRIMER**).
- 2. Un message vous demande de confirmer la suppression. Cliquez sur le bouton [Oui].

# Dépôts

Disponible uniquement dans Ciel Gestion Commerciale Evolution.

- ) Menu **LISTES** commande **DÉPÔTS**
	- $<$ Alt> $<$ L> $<$ D>

La commande **DÉPÔTS** vous permet d'enregistrer les dépôts de votre société. Le premier dépôt de la liste est le dépôt principal.

Vous pouvez à partir de la liste des dépôts **CRÉER**, **MODIFIER** ou **SUPPRIMER** un dépôt.

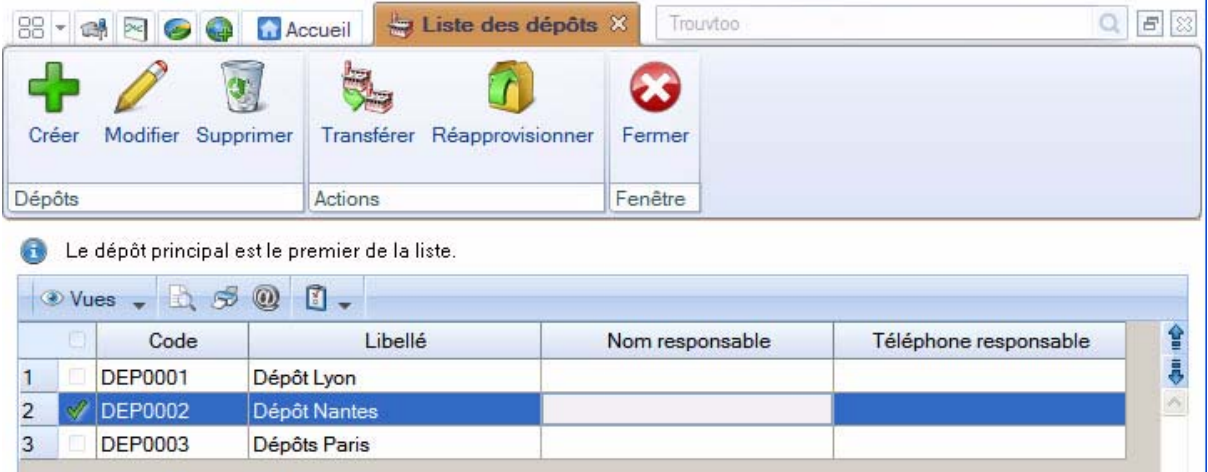

Vous pouvez à partir de la liste des dépôts **CRÉER**, **MODIFIER**, **SUPPRIMER**, **TRANSFÉRER**, **RÉAPPROVISIONNER**.

# Créer un dépôt

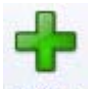

1. Cliquez sur le bouton (ou menu **CONTEXTUEL** - commande **CRÉER**).

# Identification du dépôt

Le dépôt **Principal** figure par défaut dans tous les dossiers que vous créez mais celui-ci peut être modifié.

- \* Vous pouvez paramétrer une incrémentation automatique du code **Dépôts** à utiliser en activant le menu **DOSSIER** - commande **PARAMÈTRES** - **NUMÉROTATION** - zone **codes bases**.
- 2. Si ce paramétrage est effectué, le code du dépôt s'affiche automatiquement. Dans le cas contraire, saisissez-le.

Le **Code** est une zone alphanumérique (13 caractères maximum) obligatoire permettant d'identifier chaque dépôt créé.

3. Indiquez le **Libellé** complet du dépôt ainsi que ses coordonnées postales (**Adresse**, **CP**, **Ville**, **Pays**).

# Onglet Responsable

Renseignez les différentes zones concernant le responsable du dépôt : **Nom**, **Titre**, **Fonction**, **N° de téléphone fixe** et **Mobile**, **Fax**, **adresse électronique**.

# Onglet Observations

Cet onglet vous permet de saisir des informations complémentaires sur le dépôt.

# Modifier un dépôt

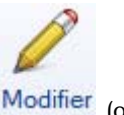

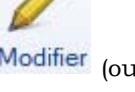

- 1. Pour modifier un dépôt, sélectionnez-le dans la liste puis cliquez sur le bouton Modifier (ou menu **CONTEXTUEL** - commande **MODIFIER**). La fenêtre **Dépôt** s'affiche.
- 2. Effectuez vos modifications puis cliquez sur le bouton [OK] pour valider.

# Supprimer un dépôt

1. Pour supprimer un dépôt, sélectionnez-le dans la liste puis cliquez sur le bouton Supprimer (ou menu **CONTEXTUEL** - commande **SUPPRIMER**).Un message vous demande de confirmer la suppression. Cliquez sur le bouton [Oui].

# Transférer les articles d'un dépôt vers un autre dépôt

# A partir de la liste des dépôts

Cette commande vous permet de transférer les articles d'un dépôt vers un autre dépôt.

- ) Vous pouvez également accéder à cette commande par un clic droit, commande **TRANSFÉRER VERS UN AUTRE DÉPÔT**
- 1. Sélectionnez le dépôt dont les articles sont à transférer.

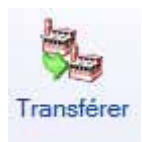

- 2. Cliquez sur le bouton
- 3. Sélectionnez le dépôt de destination.
- 4. Validez en cliquant sur le bouton [OK].
- \* La quantité de la colonne **Stock réel** est mise à jour en fonction de la quantité transférée.

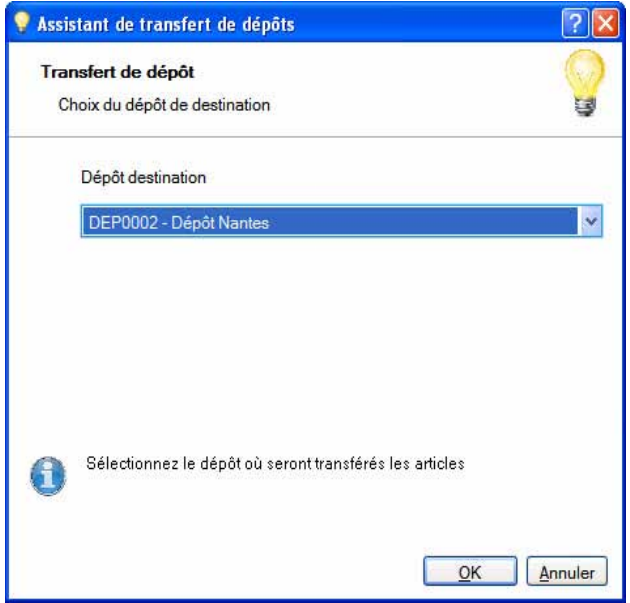
### A partir d'une facture

Vous pouvez à partir de la fiche d'une facture transférer un article (préalablement sélectionné) vers un autre dépôt.

1. Cliquez, comme le montre la fenêtre ci-dessous, sur le bouton [Outils] puis sélectionnez la commande **TRANSFERT DE DÉPÔT**.

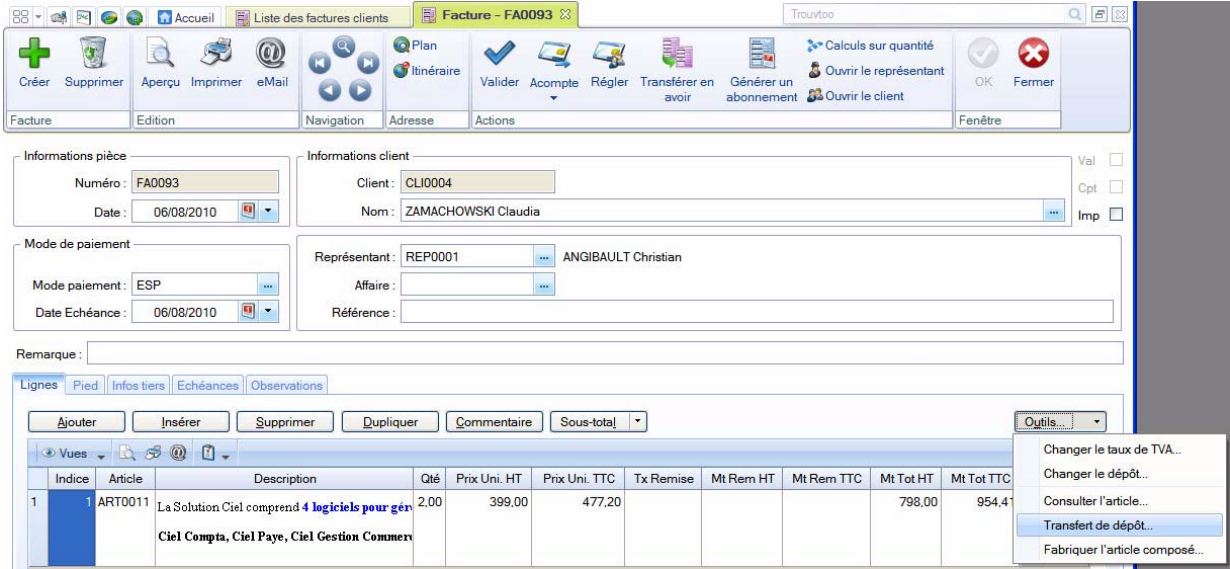

La fenêtre **Transfert de dépôt à dépôt** s'affiche.

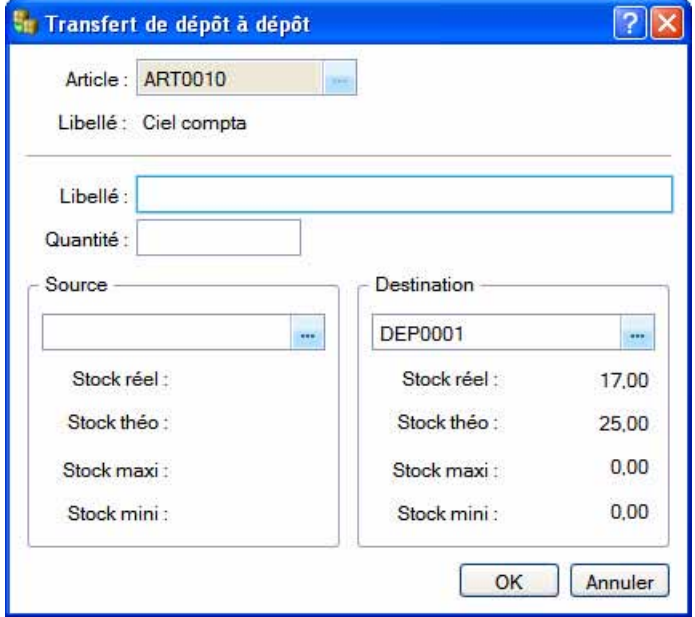

- 2. Saisissez le **Libellé** du transfert et la **Quantité** d'articles à transférer.
- 3. Sélectionnez le dépôt **Source** et le dépôt de **Destination**.
- 4. Cliquez sur le bouton [OK] pour valider.
- \* Les stocks **(réel, théorique**, **maxi** et **mini)** sont mis à jour en fonction de la quantité transférée.

### Réapprovisionner un dépôt

1. Sélectionnez le dépôt que vous souhaitez réapprovisionner.

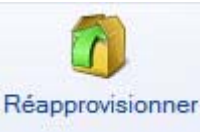

**PROVISIONNER CE DÉPÔT**.

2. Cliquez sur le bouton . Vous pouvez également faire un clic-droit, commande **RÉAP-**

#### Saisie du dépôt source

3. Dans la fenêtre **Assistant de transfert de dépôts**, sélectionnez le **Dépôt source** à partir duquel vous souhaitez réapprovisionner le dépôt sélectionné.

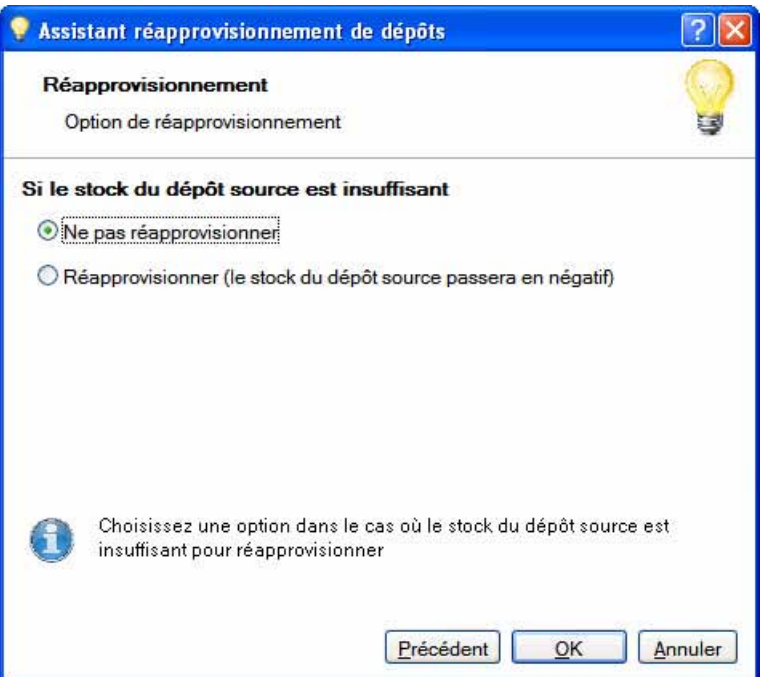

4. Le **Dépôt de destination** sera réapprovisionné en fonction de la quantité d'articles disponible dans le dépôt source. Cliquez sur le bouton [Continuer].

### Gestion des stocks multi-dépôts

Disponible uniquement dans Ciel Gestion Commerciale Evolution.

Dans le cadre d'une gestion de stock multi-dépôts, vous devez respecter les étapes décrites ci-dessous. Vous pouvez ainsi suivre avec exactitude les stocks des différents dépôts de votre entreprise (entrepôts, boutiques, siège social, etc.)

#### 1. Enregistrer vos différents dépôts

**Voir** *Créer un dépôt***, page 107.**

#### 2. Affecter un article à un dépôt

Les différents dépôts de stockage de l'article sont indiqués dans la fiche article onglet **Dépôt**.

- \* Si vous saisissez plusieurs dépôts pour un même article, un des dépôts doit être déclaré en dépôt favori.
- 1. Sélectionnez à l'aide de l'icône Liste , le **Dépôt favori** de l'article. Il s'agit du dépôt principal utilisé lors de la facturation.

2. Saisissez dans la colonne **Stock réel**, le nombre d'articles stockés dans le dépôt favori puis dans les autres dépôts. C'est à partir de ces différents dépôts que le choix sera possible si la quantité de l'article facturé est insuffisante.

Vous pouvez renseigner le **Stock minimum** et le **Stock maximum** d'alerte sur chaque dépôt.

3. Cliquez sur le bouton [OK] pour valider.

#### 3. Réapprovisionner vos dépôts

La saisie de pièces commerciales fournisseurs vous permet de réapprovisionner vos stocks par dépôt.

Après avoir défini un dépôt dans la fiche du fournisseur (onglet **Complément**), vous pouvez passer à l'enregistrement de vos pièces fournisseurs par dépôt.

Lors de la saisie d'une pièce fournisseur, le dépôt par défaut est celui auquel est rattaché le fournisseur sélectionné.

Pour définir un autre dépôt que celui indiqué dans la fiche Fournisseur, double-cliquez dans la colonne **Dépôt** de la pièce commerciale et sélectionnez à l'aide de l'icône Liste le dépôt concerné.

#### **Exemple**

Votre fournisseur «Tout *pour les PC»* approvisionne le dépôt de Bordeaux.

1. Vous indiquez donc **Bordeaux** dans la zone **Dépôt** de la fiche fournisseur correspondante.

Lorsque vous enregistrez une pièce auprès de ce fournisseur, c'est le dépôt de Bordeaux qui va être pris en compte automatiquement dès que vous renseignerez la zone **Fournisseur** de la pièce commerciale. Or, vous souhaitez que la pièce soit rattachée au dépôt de Paris.

2. Pour cela, double-cliquez dans la colonne **Dépôt** dans la ligne de la pièce commerciale puis activez la

liste auxiliaire des dépôts à l'aide du bouton ...

3. Sélectionnez dans la liste le dépôt de Paris puis validez en cliquant sur le bouton [OK].

### 4. Gérer les variations de stocks

Lors de la saisie de vos factures clients, si la quantité en stock de l'article que vous commandez est insuffisante dans le dépôt spécifié, un message vous en informe. Vous pouvez dans ce cas :

- utiliser l'article de substitution, si celui-ci a été défini dans la fiche article (onglet **Complément**),
- effectuer un transfert de dépôt à dépôt,
- utiliser un autre dépôt dont la quantité en stock de l'article est suffisante
- lancer la fabrication de l'article, s'il s'agit d'un article composé.

#### Utiliser l'article de substitution

Si vous avez renseigné la zone **Substitut** dans la fiche article (onglet **Complément**), vous pouvez avoir recours à cet article de substitution pour satisfaire la commande de votre client, à condition que la quantité en stock de ce substitut soit suffisante.

Dans le cas contraire, un message vous signale que la quantité en stock est insuffisante lorsque vous validez cette option.

#### Effectuer un transfert d'un dépôt vers un autre

Pour accéder à cette commande, cliquez sur le bouton  $\overline{\text{Outils}}$   $\rightarrow$  de la pièce commerciale en cours puis activez la commande **TRANSFERT DE DÉPÔT**.

Vous pouvez ainsi faire appel à un autre dépôt pour compléter la quantité manquante.

La quantité manquante sera transférée du dépôt sélectionné (dépôt source) vers le dépôt courant (dépôt de destination).

#### **Exemple**

Vous commandez **15** logiciels de Ciel Gestion Commerciale à partir du dépôt de Paris. Or, la quantité en stock de ce dépôt n'est que de **10**.

En revanche, sur le dépôt de Rouen, la quantité en stock est de **20**. Lors du transfert vous précisez que vous souhaitez déplacer **5** articles du dépôt de Rouen vers le dépôt de Paris. Il restera donc **15** articles en stock dans le dépôt de Rouen.

#### Utiliser un autre dépôt

Vous devez pour cela, modifiez le dépôt indiqué dans la pièce commerciale.

Double-cliquez dans la colonne **Dépôt** de la pièce commerciale puis sélectionnez le nouveau dépôt à l'aide

#### du bouton ...

Si vous choisissez cette option, c'est le dépôt indiqué dans la pièce commerciale qui sera utilisé pour alimenter toute la commande. Le stock du dépôt courant ne sera donc pas modifié.

#### **Exemple**

Vous commandez **15** logiciels de Ciel Gestion Commerciale à partir du dépôt de Paris.

Or, la quantité en stock de ce dépôt n'est que de **10**. En revanche, dans le dépôt de Rouen, la quantité en stock est de 20. En utilisant ce dépôt pour répondre à cette commande, les **15** articles seront prélevés du dépôt de Rouen ; la quantité restant en stock sera donc de **5**. La quantité en stock de cet article dans le dépôt de Paris restera inchangée, c'est-à-dire de **10**.

#### Fabriquer l'article composé

Le logiciel vous propose d'effectuer cette opération si l'article composé est en rupture de stock mais que le nombre de composants est suffisant pour lancer la fabrication.

Vous pouvez aussi lancer la fabrication en cliquant sur le bouton **Cutils** and commande **FABRIQUER** 

#### **L'ARTICLE COMPOSÉ**.

#### 5. Mouvements de stocks manuels et automatiques

#### En saisie automatique...

Les mouvements de stocks générés automatiquement lors de la validation de pièces commerciales prennent en compte le dépôt affecté lors de l'enregistrement de la pièce.

Aucune modification n'est possible à ce stade; seul un transfert de dépôt peut être envisagé pour une modification de mouvements de stock.

#### En saisie manuelle...

La création d'une entrée ou sortie de stock s'effectue par défaut dans le dépôt défini dans la fiche article concernée. Vous pouvez modifier ce dépôt si vous le souhaitez.

- 1. Dans la fenêtre de création d'un mouvement de stock (menu **LISTES** commande **MOUVEMENTS DE STOCK**), cliquez sur le bouton [Créer].
- 2. Dans la fenêtre qui s'affiche, double-cliquez dans la zone **Dépôt** et sélectionnez à l'aide de l'icône d'appel de liste le dépôt souhaité.

#### 6. Analyser vos dépôts

Pour un meilleur suivi et une gestion plus optimale de vos stocks, Ciel Gestion Commerciale vous donne la possibilité d'obtenir vos états par dépôt.

Toutes les éditions liées aux articles tiennent compte d'une gestion multi-dépôts, à savoir :

- le suivi des stocks,
- l'inventaire des articles,
- la capacité de fabrication.

## Mouvements de stock

) Menu **LISTES** - commande **MOUVEMENTS DE STOCK**  $<$ Alt $>$  <L $>$  <K $>$ 

La liste des mouvements de stock affiche tous les mouvements manuels ou automatiques effectués lors de la gestion de vos pièces commerciales (bon de livraison, factures d'achat et de vente, etc.) ainsi que les traitements spécifiques comme la **RÉGULATION DES STOCKS**, les **TRANSFERTS D'UN DÉPÔT VERS UN AUTRE**, les **RÉAPPROVISIONNEMENTS**.

\* Cette commande est aussi utilisée dans le cas de mouvements exceptionnels (pertes, vols...) en ce qui concerne les sorties et pour les entrées en stock si vous n'utilisez pas la chaîne d'achat.

#### **Attention !**

Certains services internes à une entreprise se servent exclusivement de cette commande pour gérer leurs stocks car ils n'ont ni entrée, ni sortie, par le biais de pièces commerciales.

Vous pouvez à partir de la liste des mouvements de stock **CRÉER**, **CONSULTER** un mouvement de stock mais aussi **OUVRIR LE DÉPÔT**, **LA PIÈCE** ou **L'ARTICLE** correspondant au mouvement sélectionné.

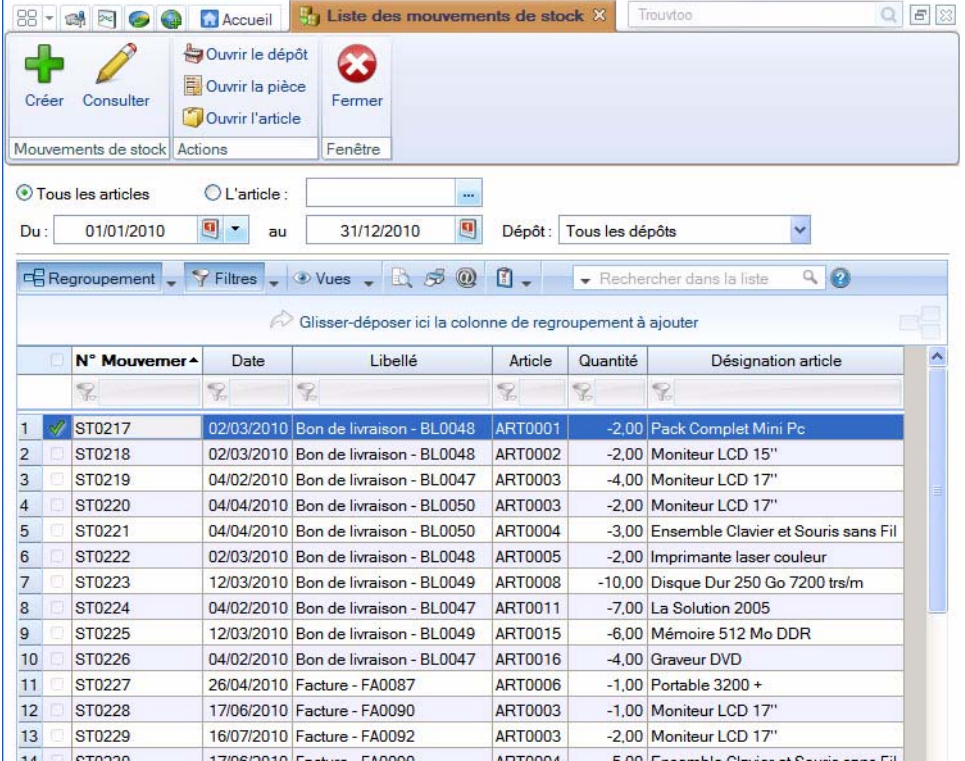

 $\Phi$  Pour plus d'informations sur le paramétrage d'une liste : colonnes, regroupements (Intuilistes $\mathbb{S}$ ), reportez-vous au chapitre **Les fenêtres et les listes** du manuel **ANNEXES** disponible depuis le menu **AIDE**.

### Affiner la sélection

Cette fonction permet d'afficher des options supplémentaires afin d'affiner l'affichage.

1. Cliquez sur le bouton  $\begin{bmatrix} 1 \\ 1 \end{bmatrix}$  et sélectionnez Affiner la sélection. Une zone supplémentaire s'affiche en haut de la fenêtre.

Vous pouvez afficher les pièces de **Tous les articles** ou d'**un article** préalablement sélectionné.

2. Indiquez dans les zones **Période du ... au**, une fourchette de dates à prendre en compte.

L'icone de la ffiche le calendrier. L'icone affiche une liste déroulante de dates spéciales (date du jour, date de travail).

3. Sélectionnez le dépôt à prendre en compte.

### Créer un mouvement de stock manuellement (entrée ou sortie)

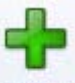

1. Cliquez sur le bouton Créer (ou menu CONTEXTUEL - commande CRÉER).

La fenêtre **suivante** s'affiche.

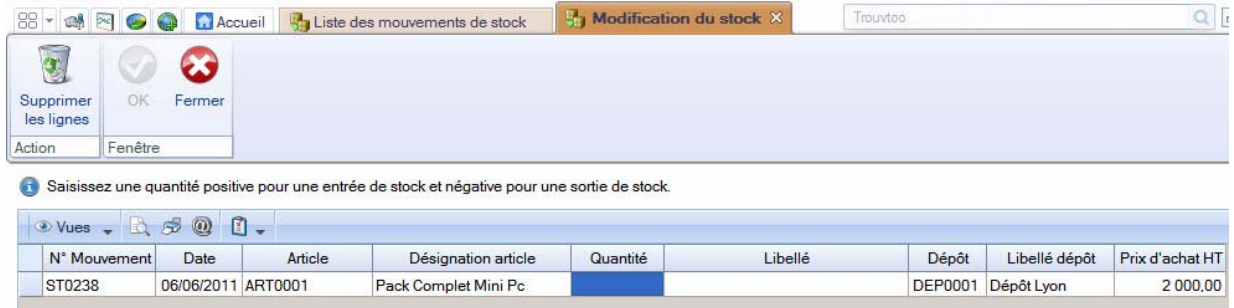

- \* Vous pouvez paramétrer une incrémentation automatique du **Code** du mouvement de stock à utiliser en activant le menu **DOSSIER** - commande **PARAMÈTRES** - **Numérotation** - zone **Codes bases**.
- 2. Si ce paramétrage est effectué, le numéro du mouvement de stock s'affiche automatiquement. Vous pouvez toujours le modifier si vous le souhaitez. Dans le cas contraire, saisissez-le. Le **Numéro** est une zone alphanumérique (13 caractères maximum) obligatoire permettant d'identifier chaque mouvement de stock créé.

Un mouvement de stock est identifié par :

- son **Numéro**
- le **Code** de l'article mouvementé,
- sa **Date**,
- le **Type** de mouvement de stock
- la **Quantité** mouvementée
- son **Libellé**
- le **Dépôt** dans lequel à lieu le mouvement, etc.
- 3. Indiquez la **Date** du mouvement de stock. Utilisez l'icône calendrier pour sélectionner la date.
- 4. Sélectionnez l'**Article** pour lequel vous effectuez une entrée ou une sortie de stock. La désignation s'affiche automatiquement.
- 5. Saisissez la **Quantité** à mouvementer.

#### **Attention !**

S'il s'agit d'une **Sortie de stock**, saisissez une quantité négative.

6. Saisissez le **Libellé** du mouvement de stock et indiquez le **Dépôt** concerné.

Le **PAHT** (Prix d'achat hors taxe) de l'article est rappelé.

7. Enregistrez le mouvement de stock en cliquant sur le bouton [OK].

#### **Attention !**

Le mouvement de stock créé est directement validé. Certaines zones ne sont donc pas modifiables.

### Générer un mouvement de stock automatiquement

Les entrées de stock automatiques peuvent provenir de diverses opérations :

- Chaque création d'article avec incrémentation d'un stock réel, générera une ligne de type **opération manuelles** dans les mouvements de stock.
- Chaque validation de bons de réception (BR), facture directe d'achat, avoir client (avec incrémentation des stocks) générera autant de lignes d'entrée de stock que d'articles figurant dans ces pièces commerciales.
- Chaque validation d'ordre d'assemblage, de désassemblage ou d'annulation d'assemblage générera une ligne d'entrée de stock du composé et autant de lignes de sortie de stock que d'articles composants figurant dans la nomenclature du composé.
- Chaque inventaire d'articles effectué par la commande **RÉGULATION DES STOCKS** et faisant apparaître des écarts positifs générera des entrées de stock.

#### **Attention !**

La génération automatique d'un mouvement de stock est directement validée. Certaines zones ne sont donc pas modifiables.

### Consulter un mouvement de stock

- 1. Sélectionnez le mouvement de stock que vous souhaitez visualiser.
- 2. Cliquez sur le bouton [Consulter].

### Ouvrir le dépôt, la pièce, l'article

Vous pouvez depuis la liste des mouvements de stock ouvrir la fiche du dépôt ou de la pièce commerciale ou de l'article correspondant au mouvement sélectionné.

- 1. Sélectionnez le mouvement de stock pour lequel vous souhaitez voir la fiche du dépôt, de la pièce ou de l'article correspondant.
- 2. Cliquez sur l'un des boutons situés en haut de la fenêtre, dans le groupe **Actions**.

## Ordres de production

Disponible uniquement dans Ciel Gestion Commerciale Evolution.

- ) Menu **LISTES** commande **ORDRE DE PRODUCTION**
	- $<$ Alt>  $<$ L> $<$ N>

Cette commande vous permet de consulter les ordres de production existants.

Vous pouvez depuis cette fenêtre lancer la création d'un assemblage, désassembler ou annuler un assemblage.

### Affiner la sélection

Cette fonction permet d'afficher des options supplémentaires afin d'affiner l'affichage.

Cliquez sur le bouton **El et sélectionnez Affiner la sélection**. Une zone supplémentaire s'affiche en haut de la fenêtre.

Indiquez dans les zones **Période du ... au**, une fourchette de dates à prendre en compte.

L'icone de laffiche le calendrier. L'icone affiche une liste déroulante de dates prédéfinies (date du jour, date de travail).

### Créer un ordre de production

Cette commande est également accessible par le menu **CONTEXTUEL** - *(clic droit).* **Voir** *Gestion de production***, page 230.**

### Consulter un ordre de production

- 1. Sélectionnez l'ordre de production que vous souhaitez visualiser.
- 2. Cliquez sur le bouton [Consulter].

### Imprimer un ordre de production

Vous pouvez éditer l'état **Ordre de production**.

- 1. Choisissez l'ordre de production à éditer.
- 2. Cliquez sur le bouton [Imprimer]. La fenêtre suivante s'affiche :

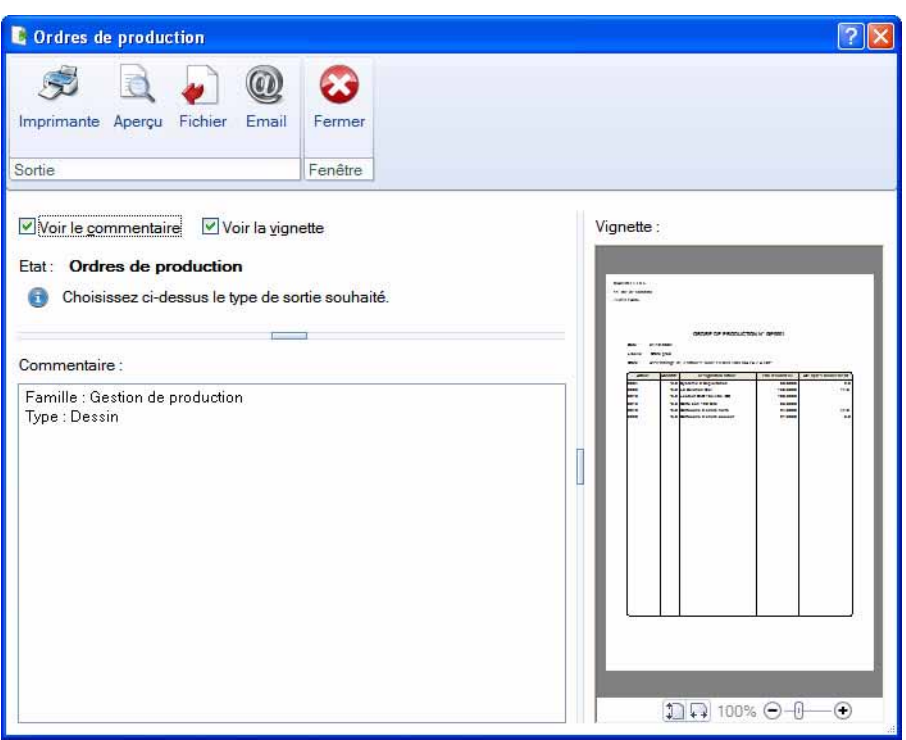

- 3. Choisissez le type de sortie en cliquant sur l'un des boutons suivants :
- [Imprimante] : l'impression est lancée directement.
- [Aperçu] : l'état s'affiche dans une fenêtre d'aperçu.
- [Fichier] : l'état est généré dans un fichier au format PDF.
- (Email ] : l'état est mis en pièce jointe d'un nouvel email.

## Affaires

#### ) Menu **LISTES** - commande **AFFAIRES**

 $<$ Alt>  $<$ L>  $<$ S>

Les affaires permettent de réaliser des statistiques et objectifs sur vos achats et ventes et d'établir une comparaison avec vos prévisions. Ainsi, vous pouvez suivre votre activité plus facilement.

Le principe consiste à regrouper vos achats et ventes par catégorie et à faire des prévisions. Exemple, vous voulez connaître tous les achats et ventes relatives à un chantier. Il suffit de créer une affaire pour ce chantier et de l'affecter aux pièces commerciales afférentes.

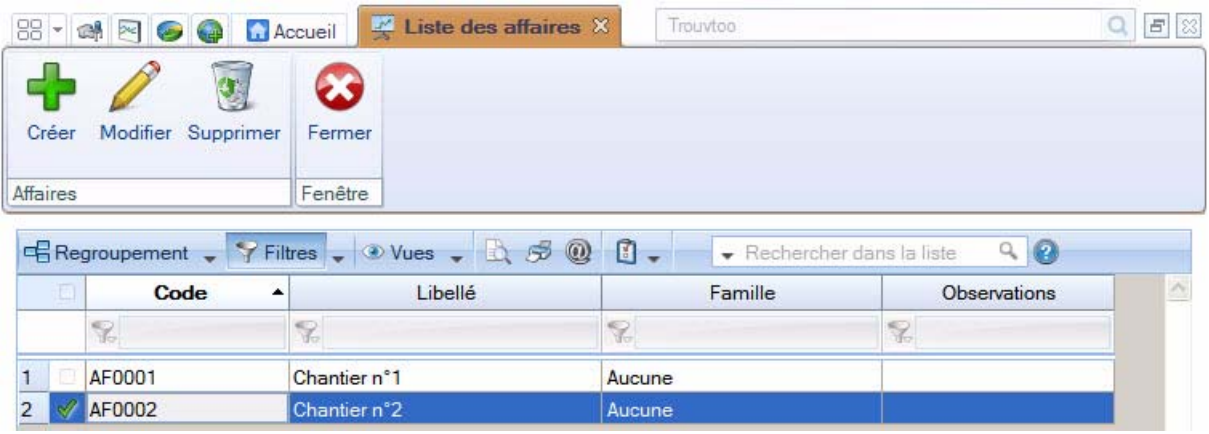

Vous retrouvez dans la liste toutes les affaires que vous avez créées.

### Créer une affaire

- 1. Cliquez sur le bouton [Créer].
- 2. Dans la fenêtre qui s'affiche, saisissez le **Code** et **Libellé** de l'affaire.
- \* Le code par défaut défini dans les paramètres de numérotation (menu **DOSSIER** commande **PARAMÈTRES - NUMÉROTATION**) est repris et incrémenté à chaque création.

L'onglet **Synthèse** présente le comparatif entre les valeurs du chiffre d'affaires et celles des objectifs ainsi que la rentabilité.

3. Dans l'onglet **Objectifs**, vous renseignez les prévisions des achats ou des ventes. Pour cela, sélectionnez l'option **Vente** ou **Achat** puis indiquez dans les zones **Période de**...**à** la période à prendre en compte.

Vous pouvez utiliser l'icône ou l'icône permettant de sélectionner une date particulière (maximum, période de saisie courante, dates d'exercice courant, période d'objectif courante).

- 4. Dans la première colonne, saisissez le chiffre d'affaire prévisionnel à atteindre sur le premier mois.
- 5. Procédez à l'identique pour les autres mois de la période sélectionnée.

Les autres colonnes sont calculées automatiquement par le logiciel en fonction des pièces commerciales validées pour cette affaire.

- 6. L'onglet **Statistiques** est renseigné automatiquement en fonction des pièces de vente ou d'achat validées pour cette affaire. Pour les consulter, sélectionnez l'option **Vente** ou **Achat** puis indiquez la période en prendre en compte.
- 7. L'onglet **Pièces** présente le détail des pièces de vente ou d'achat liées à cette affaire. Sélectionnez l'option **Vente** ou **Achat** pour afficher les pièces correspondantes.
- 8. L'onglet **Stocks** présente le stock réel, disponible ou théorique des articles. Les lignes des stocks sont actualisées en fonction des factures, avoirs, commandes (clients ou fournisseurs), bons de réception fournisseurs et bons de livraison clients saisis pour cette affaire.
- 9. Dans l'onglet **Observations**, saisissez éventuellement un commentaire. Une palette d'outils de mise en forme du texte s'affiche lorsque vous cliquez dans la zone.
- 10.Cliquez sur le bouton [OK]. Vous pourrez alors associer des pièces commerciales à cette affaire qui permettra de compléter l'onglet **Synthèse**.

### Modifier une affaire

- 1. Pour modifier une affaire, sélectionnez-la dans la liste puis cliquez sur le bouton [Modifier].
- 2. Effectuez vos modifications et cliquez sur le bouton [OK].

### Supprimer une affaire

- $\mathcal Y$  Une affaire ne peut pas être supprimée si elle est liée à une pièce commerciale.
- 1. Sélectionnez dans la liste l'affaire à supprimer.
- 2. Cliquez sur le bouton [Supprimer].
- 3. Un message vous demande de confirmer, cliquez alors sur le bouton [Oui].

### Lancer les états d'une affaire

- 1. Dans la liste des affaires, sélectionnez la ou les affaires à imprimer.
- 2. Cliquez sur l'un des boutons  $\mathbb{R}$

La fenêtre des états relatifs à une affaire s'affiche.

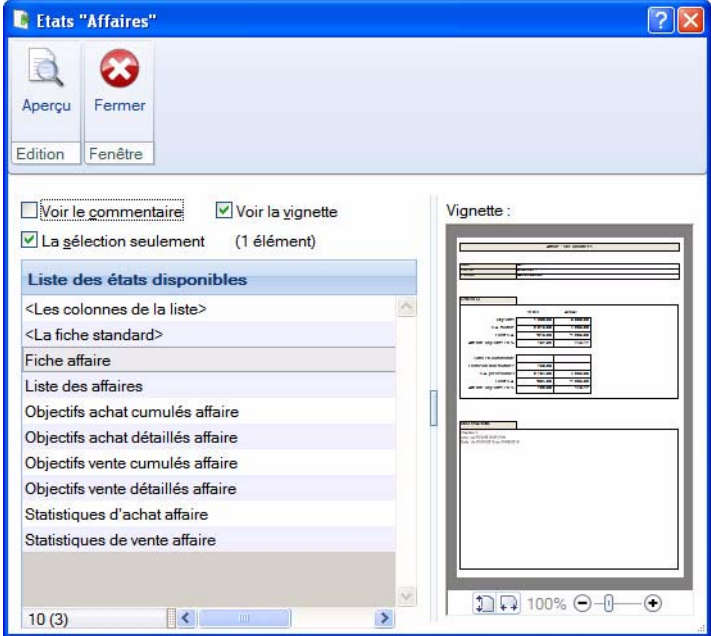

Vous pouvez éditer la fiche d'une affaire, toute la liste des affaires, les objectifs détaillés ou cumulés par affaire, les statistiques par affaire.

- 3. Sélectionnez l'état que vous souhaitez éditer.
- 4. Décochez éventuellement la case **La sélection seulement** si vous voulez prendre en compte toutes les affaires.
- 5. Cliquez sur le bouton [Aperçu] ou [Imprimer].

## TVA

- ) Menu **LISTES** commande **TVA**
	- $<$ Alt>  $<$ L> $<$ V>

La fenêtre Liste des TVA (Taxe sur la valeur ajoutée) présente la liste de tous les codes TVA existants.

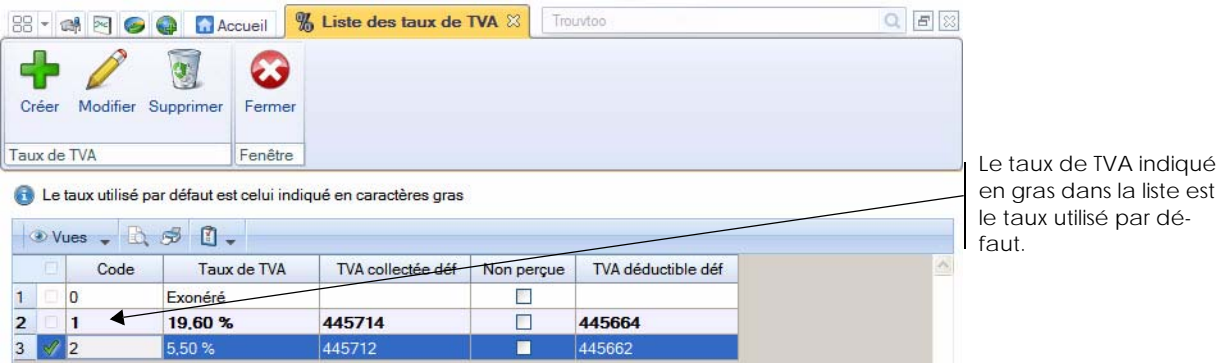

Vous pouvez à partir de la liste des TVA, **CRÉER**, **MODIFIER** ou **SUPPRIMER** un taux de TVA.

### Créer un taux de TVA

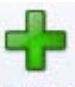

- 1. Cliquez sur le bouton <sup>Créer</sup> (ou menu **CONTEXTUEL** commande **CRÉER**). La fenêtre **Nouvelle TVA** s'affiche.
- 2. Saisissez le **Code** ; c'est une zone alphanumérique obligatoire.
- 3. Indiquez le **Taux de TVA** auquel ce code va être rattaché.
- 4. Précisez le **Compte de TVA collectée** (type 44571) ainsi que le **Compte de TVA déductible** (type 44566).
- $\phi$  Ces comptes sont nécessaires si vous exportez vos données vers la comptabilité.
- 5. Cochez la case **TVA non perçue** si vous souhaitez calculer et mentionner cette taxe sur la facture du client.
- 6. Indiquez le **compte de TVA collectée à régulariser**, compte de TVA utilisé pour les recettes à régulariser ainsi que le **compte de TVA déductible à régulariser**, compte de TVA récupérée sur les achats à régulariser.
- \* La **TVA non perçue** est une particularité notable dans les Dom-Tom. Elle n'est pas répercutée sur le montant TTC de la facture.
- 7. Enregistrez le taux de TVA en cliquant sur le bouton [OK].

**Voir** *Dépôts***, page 107.**

### Modifier un taux de TVA

- 1. Pour modifier un taux de TVA, sélectionnez-le dans la liste puis cliquez sur le bouton [Modifier] (ou menu **CONTEXTUEL** - commande **MODIFIER**). La fenêtre **Taux de TVA** s'affiche.
- 2. Effectuez vos modifications puis cliquez sur le bouton [OK] pour valider.

### Supprimer un taux de TVA

- 1. Pour supprimer un taux de TVA, sélectionnez-le dans la liste puis cliquez sur le bouton [Supprimer] (ou menu **CONTEXTUEL** - commande **SUPPRIMER**).
- 2. Un message vous demande de confirmer la suppression. Cliquez sur le bouton [Oui].

## TPF

) Menu **LISTES** - commande **TPF**  $<$ Alt>  $<$ L> $<$ P>

#### **Attention !**

Cette commande n'est accessible que si vous avez coché la case **Gestion de la TPF** dans les paramètres de facturation (menu **DOSSIER** - **PARAMÈTRES** - **FACTURATION** - onglet **Options**).

La fenêtre Liste des TPF (taxe para fiscales) présente la liste de tous les codes TPF existants.

#### **Exemple**

La taxe agroalimentaire sur les viandes de boucherie, les taxes sur les huiles (huiles de base, huiles usagées), etc.Cette table fonctionne sur les principes de la table des TVA.

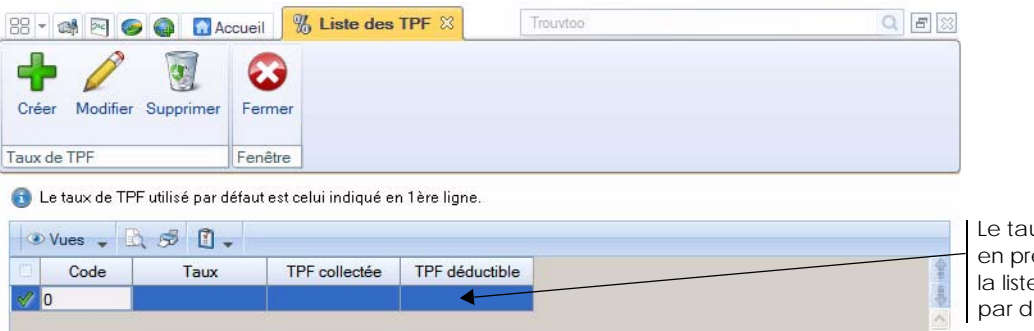

Le taux de TPF indiqué en première ligne dans la liste est le taux utilisé par défaut.

Vous pouvez à partir de la liste des TPF, **CRÉER**, **MODIFIER** ou **SUPPRIMER** un taux de TPF.

### Créer un taux de TPF

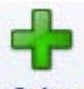

1. Cliquez sur le bouton (ou menu **CONTEXTUEL** - commande **CRÉER**). La fenêtre **Nouvelle TPF** s'affiche.

Cette fenêtre est composée de quatre zones, nécessaires à l'enregistrement d'un taux de TPF pour la gestion de vos pièces commerciales.

- 2. Saisissez d'abord le **Code** : c'est une zone alphanumérique obligatoire.
- 3. Indiquez le **Taux de TPF** auquel ce code va être rattaché.
- 4. Précisez ensuite le **Compte de T.P.F collectée** ainsi que le **Compte de T.P.F déductible**.

Ces comptes sont nécessaires si vous exportez vos données vers la comptabilité. Enregistrez le taux de TPF en cliquant sur le bouton [OK]. **Voir** *Dépôts***, page 107.**

### Modifier un taux de TPF

- 1. Pour modifier un taux de TPF, sélectionnez-le dans la liste puis cliquez sur le bouton [Modifier] (ou menu **CONTEXTUEL** - commande **MODIFIER**). La fenêtre **Taux de TPF** s'affiche.
- 2. Effectuez vos modifications puis cliquez sur le bouton [OK] pour valider.

### Supprimer un taux de TPF

- 1. Pour supprimer un taux de TPF, sélectionnez-le dans la liste puis cliquez sur le bouton [Supprimer] (ou menu **CONTEXTUEL** - commande **SUPPRIMER**).
- 2. Un message vous demande de confirmer la suppression. Cliquez sur le bouton [Oui].

## Banques

- ) Menu **LISTES** commande **BANQUES**
	- $\langle$ Alt>  $\langle$ L>  $\langle$ Q>

Cette fenêtre répertorie les différents établissements bancaires utilisés par la société.

Les banques sont identifiées par leur **code**, leur **nom**, leurs codes **IBAN** et **BIC**, leur **code guichet**, leur **numéro de compte**, leur **clé R.I.B.**, etc.

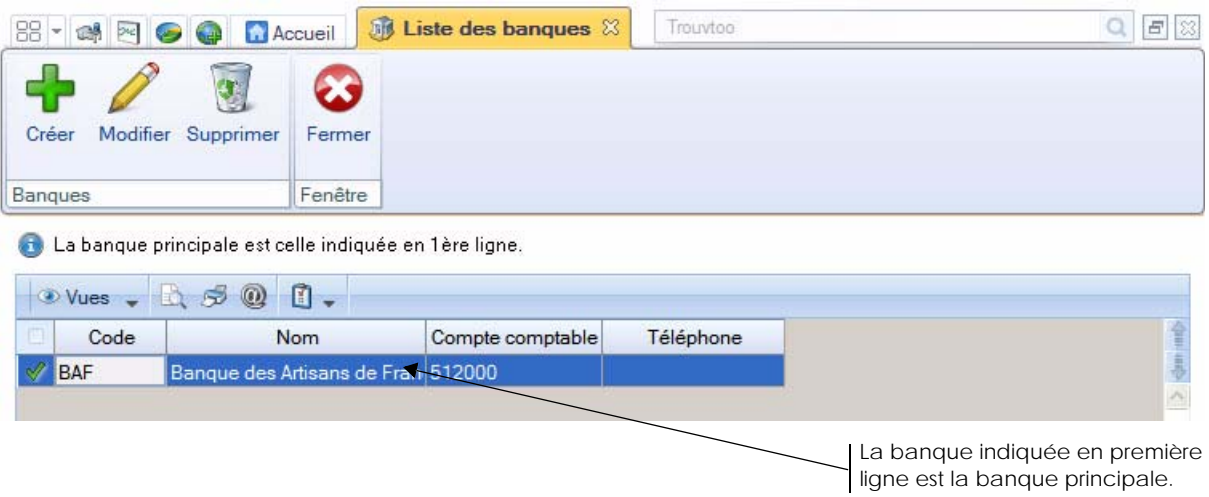

Vous pouvez à partir de la liste des banques **CRÉER**, **MODIFIER** ou **SUPPRIMER** une banque.

## Créer une banque

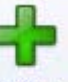

- 1. Cliquez sur le bouton <sup>Créer</sup> (ou menu **CONTEXTUEL** commande CRÉER). La fenêtre **Nouvelle banque** s'affiche.
- 2. Saisissez le **Code** puis le **Nom** de la banque.

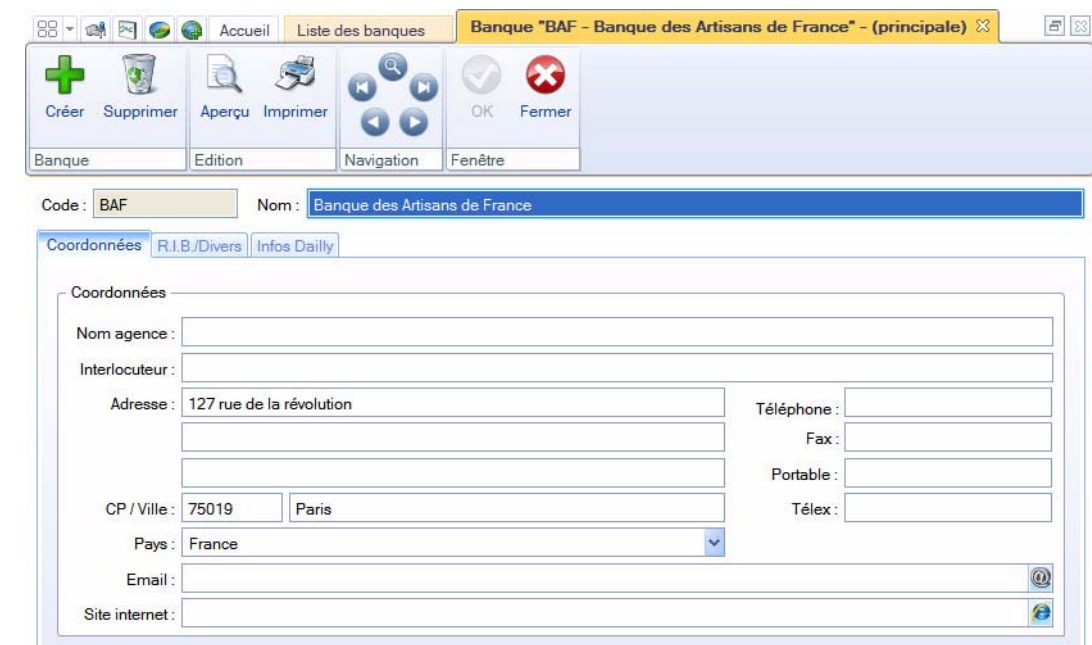

### Onglet Coordonnées

- 3. Indiquez le **nom de l'agence** et celui de **l'interlocuteur**.
- 4. Saisissez l'**Adresse postale**, le **Téléphone**, le **Fax**, le **Portable**, le **Télex** , l' **Email** et le **site Internet** de l'établissement bancaire
- \* En cliquant sur l'icône , vous pourrez directement écrire à votre agence via votre messagerie

électronique. En cliquant sur l'icône , vous serez rediriger vers le site Internet de la banque.

#### Onglet R.I.B./Divers

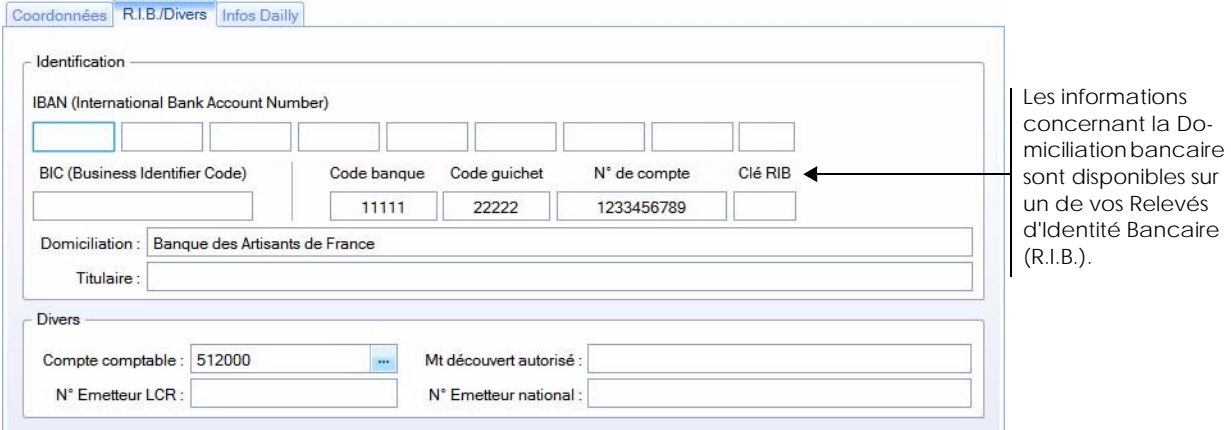

#### **Identification**

- 5. Indiquez le code **IBAN** et le code **BIC** ainsi que le RIB : le **Code banque**, le **Code guichet**, le **N° de compte bancaire**, la **Clé R.I.B**.
- Le code **IBAN** correspond l'identification internationale d'un compte bancaire.
- Le code **BIC** est un identifiant géré par SWIFT. C'est le seul identifiant des établissements financiers normalisés au niveau international.
- 6. Renseignez la **domiciliation** et le nom du **titulaire** du compte bancaire.

#### Divers

7. Saisissez le n° de **compte comptable** en vous aidant de l'icône , puis le **montant de découvert autorisé**, le **N° Emetteur LCR** et le **N° Emetteur national.**

### Onglet Infos Dailly

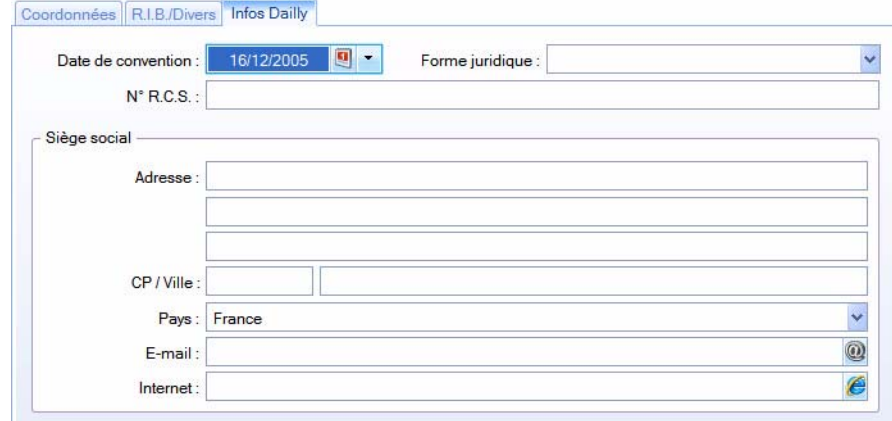

- 8. Renseignez la **Date de convention** de la banque, la **Forme juridique** et le **N° RCS**.
- $\bullet$  Vous pouvez utiliser l'icône calendrier **u** ou l'icône **d** permettant de sélectionner une date particulière (**Fin du mois courant**, **Fin de l'année**).

#### Siège social

- 9. Saisissez l'adresse complète du siège social de l'établissement bancaire (**adresse postale**, **Email**, **site Internet**).
- 10.Cliquez sur le bouton [OK] pour valider.

### Modifier une banque

- 1. Pour modifier une banque, sélectionnez-la dans la liste puis cliquez sur le bouton Modifier (ou menu **CONTEXTUEL** - commande **MODIFIER**). La fenêtre **Banque** s'affiche.
- 2. Effectuez vos modifications puis cliquez sur le bouton [OK] pour valider.

### Supprimer une banque

Pour supprimer une banque :

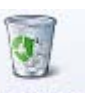

1. Sélectionnez-la dans la liste puis cliquez sur le bouton Supprimer (ou menu CONTEXTUEL - commande **SUPPRIMER**).

Un message vous demande de confirmer la suppression.

2. Cliquez sur le bouton [Oui].

## Modes de paiement

- ) Menu **LISTES** commande **MODES DE PAIEMENT**
	- $<$ Alt>  $<$ L> $<$ M>

La liste des modes de paiement répertorie tous les modes de paiement des pièces commerciales (chèque, carte bleue, virement, traite, espèces, etc.) au fur et à mesure de leur création.

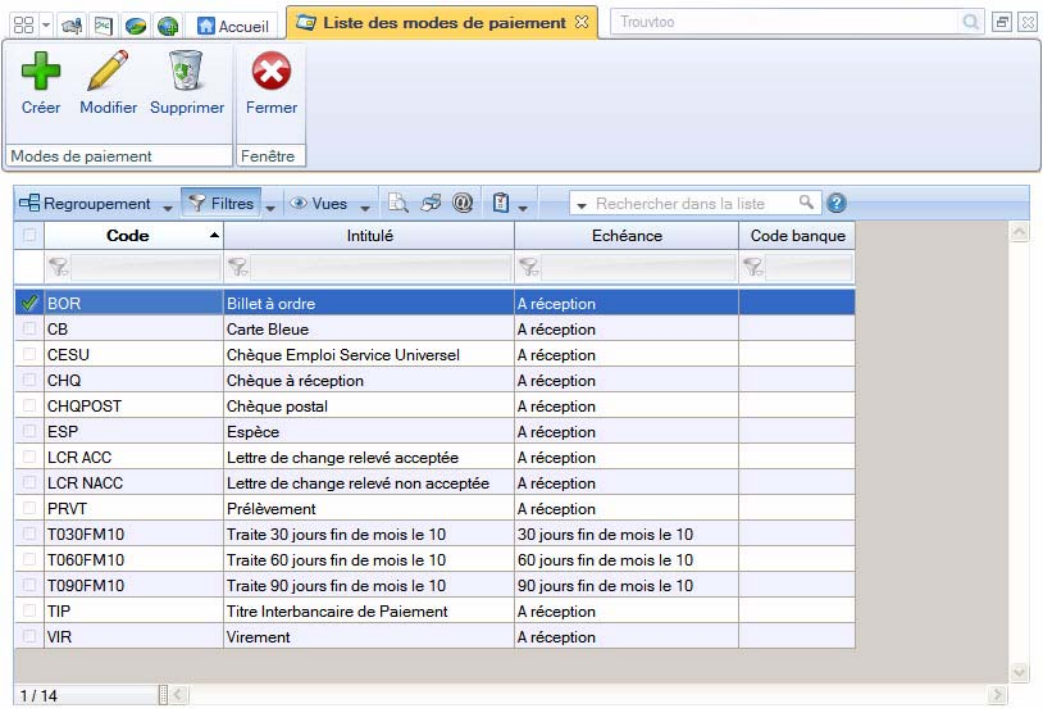

Vous pouvez à partir de la liste des modes de paiement **CRÉER**, **MODIFIER** ou **SUPPRIMER** un mode de paiement.

L Pour plus d'informations sur le paramétrage d'une liste : colonnes, regroupements (Intuilistes©), reportez-vous au chapitre **Les fenêtres et les listes** du manuel **ANNEXES** disponible depuis le menu **AIDE**.

### Créer un mode de paiement

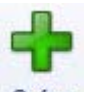

1. Cliquez sur le bouton Créer (ou menu CONTEXTUEL - commande CRÉER). La fenêtre **Nouveau mode de paiement** s'affiche.

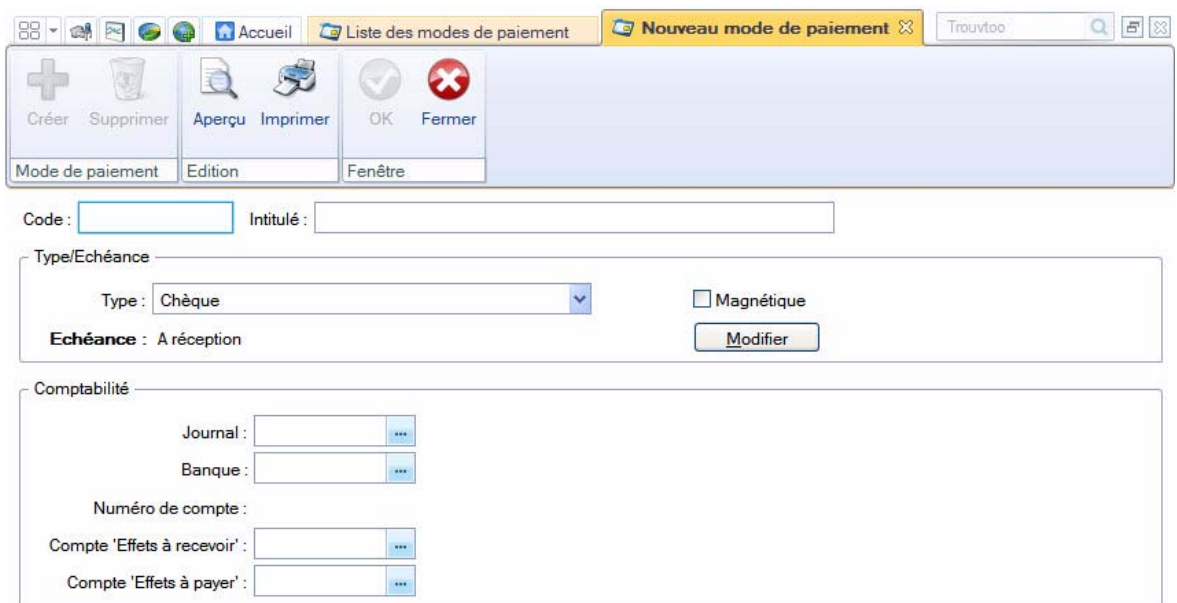

2. Saisissez le **Code** et le **Libellé** du mode de paiement.

#### **Attention !**

Le libellé que vous saisissez sera repris sur vos pièces commerciales.

- 3. Si vous générez votre journal comptable, saisissez un **code journal** et le **numéro de compte comptable** attaché au mode de règlement.
- 4. Dans la zone **Type**, sélectionnez la catégorie à laquelle appartient le paiement (Chèque, Virement, Prélèvements).
- 5. Cochez la case **Magnétique** s'il s'agit d'un mode de paiement pour lequel vous pouvez effectuer un transfert magnétique (type LCR/BOR, prélèvement).
- 6. Saisissez dans la zone **Compte Effets à recevoir**, le compte comptable **Clients Effets à recevoir** utilisé lors de la liaison comptable des paiement clients.
- 7. Saisissez dans la zone **Compte Effets à payer**, le compte comptable **Fournisseurs Effets à payer** utilisé lors de la liaison comptable des paiement fournisseurs.

#### **Attention !**

Si vous transférez vos écritures comptables vers Ciel Compta, seuls les deux premiers caractères du code journal seront transférés.

S'il s'agit d'un paiement à échéance, l'échéance est indiquée dans la zone **Echéance**.

- 8. Cliquez sur le bouton [Modifier] pour modifier la date d'échéance.
- 9. Cliquez sur le bouton [OK] pour valider la création du mode de paiement.

### Modifier la date d'échéance

1. Pour paramétrer l'échéance, cliquez sur le bouton Modifier...

La fenêtre **Date d'échéance** s'affiche.

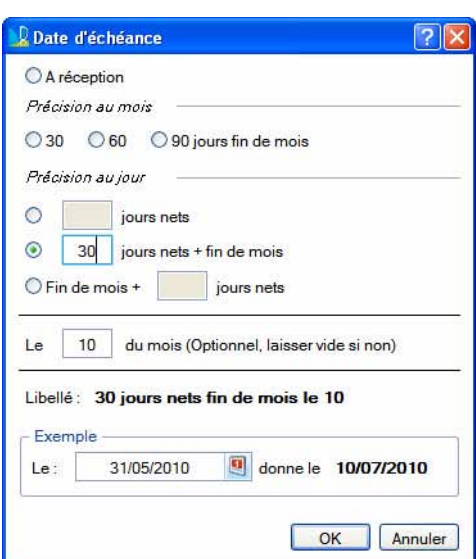

- 2. Définissez le calcul de la date à laquelle le règlement doit être effectué selon les trois possibilités suivantes :
- à la réception de la facture : dans ce cas, cochez l'option **A réception**.
- à la fin du mois, plus 30, 60 ou 90 jours : dans ce cas, cochez le nombre de jours à ajouter à la fin du mois : **30**, **60** ou **90**.
- à la fin du nombre de jours voulu : dans ce cas, cochez l'une des trois options :
	- **jours nets** : l'échéance est après le nombre de jours que vous indiquez,
	- **jours nets + fin de mois** : l'échéance est après le nombre de jours que vous indiquez, ramenée en fin de mois.
	- **Fin de mois + jours nets** : l'échéance est en fin de mois plus le nombre de jour que vous indiquez.
- 3. Vous pouvez préciser le jour d'encaissement dans la zone **Le ... du mois** excepté pour une échéance à réception. Par exemple, c'est le cas des échéances à X jours fin de mois le 10, le 15, ou le 20.

L'échéance choisie est rappelée dans la zone **Libellé**.

- 4. La zone **Exemple** vous permet de calculer la date d'échéance selon les paramètres choisis. Saisissez une date de règlement puis appuyez sur la touche <Entrée> afin de voir le résultat.
- 5. Cliquez sur le bouton [OK] pour valider le calcul de la date d'échéance.

### Modifier un mode de paiement

Pour modifier un mode de paiement :

- 1. Sélectionnez-le dans la liste puis cliquez sur le bouton [Modifier] (ou menu **CONTEXTUEL** commande **MODIFIER**). La fenêtre **Mode de règlement** s'affiche.
- 2. Effectuez vos modifications puis cliquez sur le bouton [OK] pour valider.

### Supprimer un mode de paiement

Pour supprimer un mode de paiement :

- 1. Sélectionnez-le dans la liste.
- 2. Cliquez sur le bouton [Supprimer] (ou menu **CONTEXTUEL** commande **SUPPRIMER**). Un message vous demande de confirmer la suppression.
- 3. Cliquez sur le bouton [Oui].

## Eco-participations

) Menu **LISTES** - commande **ÉCO-PARTICIPATIONS**  $<$ Alt>  $<$ L> $<$ A>

La nouvelle **loi DEEE** (Déchets Equipements Electriques et Electroniques) a pour objectif de limiter le gaspillage des matières premières. Le principe est que le consommateur rapporte ses équipements usagés et s'acquitte de l'éco-participation pour financer leur recyclage.

L'éco-participation correspond donc à la contribution financière du consommateur pour la collecte, la réutilisation ou le recyclage d'un produit usagé. Son montant varie selon le produit et le type de traitement qu'il nécessite, et doit apparaître sur la fiche de l'article pour information.

Dans la liste des éco-participations, vous pouvez créer, modifier, supprimer une éco-participation.

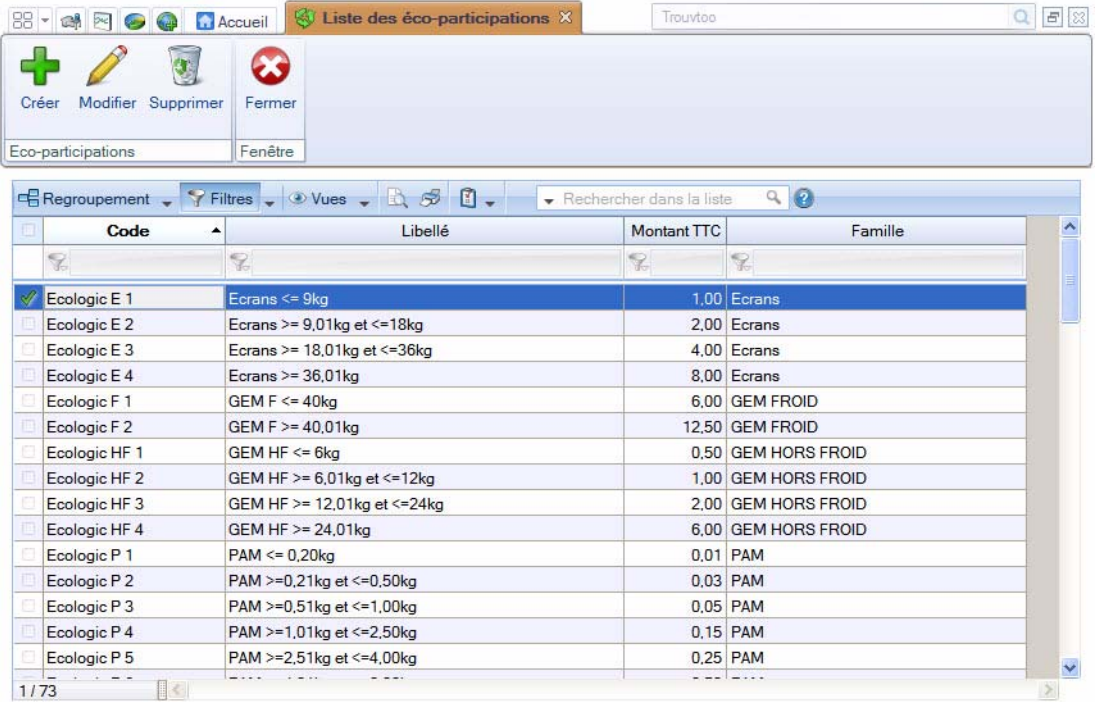

 $\Phi$  Pour plus d'informations sur le paramétrage d'une liste : colonnes, regroupements (Intuilistes $\mathcal{C}_1$ ), reportez-vous au chapitre **Les fenêtres et les listes** du manuel **ANNEXES** disponible depuis le menu **AIDE**.

### Créer une éco-participation

1. Cliquez sur le bouton [Créer] ou menu **CONTEXTUEL** - commande **CRÉER**). La fenêtre ci-dessous s'affiche.

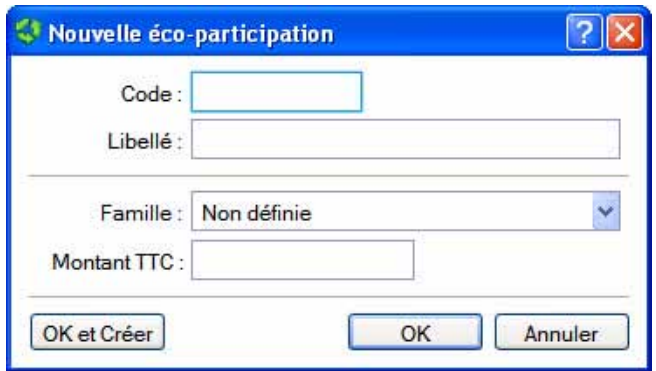

- 2. Indiquez le **Code** ainsi que le **Libellé** de l'éco-participation.
- 3. Vous pouvez lui attribuer une famille d'éco-participation. Sélectionnez sa **Famille** d'appartenance à

l'aide du menu déroulant.

Vous pouvez directement en créer une. Pour cela faites un clic droit dans la zone du menu déroulant puis choisissez la commande **CRÉER** du menu **CONTEXTUEL**.

- L Vous pouvez également créer vos familles d'éco-participation en passant par le menu **LISTES** commande **AUTRES LISTES**. **Voir** *Autres listes***, page 135.**
- 4. Saisissez le **Montant TTC** de l'éco-participation.
- 5. Cliquez sur le bouton [OK].

### Modifier une éco-participation

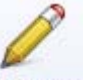

- 1. Pour modifier une éco-participation, cliquez sur le bouton (ou menu **CONTEXTUEL** commande **MODIFIER**).
- 2. Effectuez vos modifications puis cliquez sur le bouton [OK].

### Supprimer une éco-participation

- $\mathcal Y$  Une éco-participation ne peut être supprimée si celle-ci est utilisée.
- 1. Pour supprimer une éco-participation, cliquez sur le bouton Supprimer (ou menu CONTEXTUEL commande **SUPPRIMER**).
- 2. Un message vous informe que l'application va vérifier si l'éco-participation est utilisée. Cliquez sur le bouton [Oui].

### Exporter les données de la liste vers Office™

Vous pouvez exporter les données de tout ou partie d'une liste vers Word® ou Excel♦. Pour cela, activez le menu **CONTEXTUEL** *(clic droit)* puis sélectionnez la commande **OFFICE**. **Voir** *Exporter les données de la liste vers Office™***, page 129.**

### Imprimer la liste des éco-participations

- 1. Vous pouvez imprimer la liste de vos éco-participations en cliquant sur l'un de ces boutons situés au-dessus de la liste .
- 2. Dans la fenêtre qui s'affiche, sélectionnez la ligne **Liste des éco-participations**.
- 3. Si vous souhaitez imprimer tous les éléments de votre liste, décochez l'option **Uniquement la sélection**.
- 4. Cliquez sur le bouton [Aperçu] ou [Imprimer].

## **Comptabilité**

### **Comptes**

) Menu **LISTES** - commande **COMPTABILITÉ** - **COMPTES**  $<$ Alt>  $<$ L> $<$ B> $<$ S>

Cette fenêtre répertorie les différents comptes utilisés par la société. Les comptes sont identifiées par leur **numéro de compte,** leur **intitulé**, leur **numéro type**, leur **type**, leur **classe**.

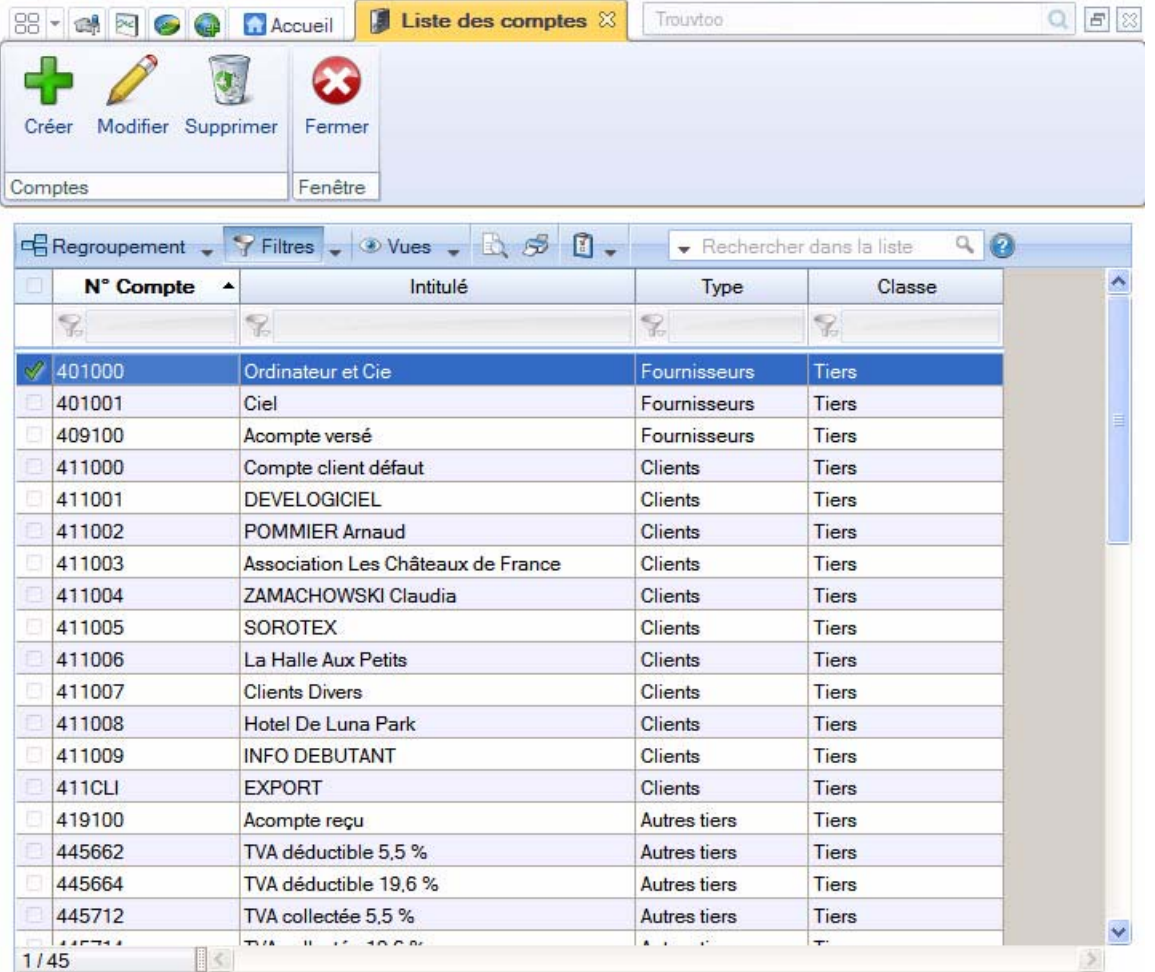

 $\Phi$  Pour plus d'informations sur le paramétrage d'une liste : colonnes, regroupements (Intuilistes $\mathcal{O}_1$ ), reportez-vous au chapitre **Les fenêtres et les listes** du manuel **ANNEXES** disponible depuis le menu **AIDE**.

Vous pouvez à partir de la liste des modes de paiement **CRÉER**, **MODIFIER** ou **SUPPRIMER** un mode de paiement.

### Créer un compte

1. Cliquez sur le bouton [Créer]. La fenêtre suivante s'affiche :

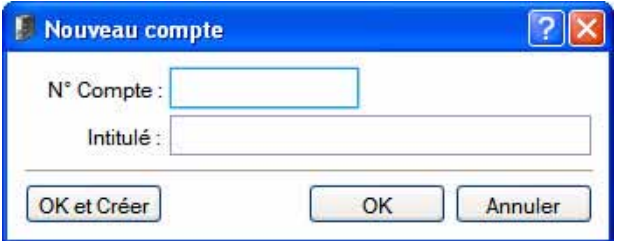

2. Renseignez les zones **N° Compte** et **Intitulé**.

3. Cliquez sur [OK et Créer] pour valider.

#### Modifier un compte

Pour modifier un compte :

- 1. Sélectionnez-le dans la liste.
- 2. Cliquez sur le bouton [Modifier] ou (menu **CONTEXTUEL** commande **MODIFIER**).
- La fenêtre **Comptes** s'affiche.
- 3. Effectuez vos modifications puis cliquez sur le bouton [OK] pour valider.

#### Supprimer un compte

Pour supprimer un compte :

- 1. Sélectionnez-le dans la liste.
- 2. Cliquez sur le bouton [Supprimer] (ou menu **CONTEXTUEL** commande **SUPPRIMER**). Un message vous demande de confirmer la suppression.
- 3. Cliquez sur le bouton [Oui].

### Journaux

) Menu **LISTES** - commande **COMPTABILITÉ** - **JOURNAUX**  $\langle$ Alt $>$  $\langle$ L $>$  $\langle$ B $>$  $\langle$ J $>$ 

Cette commande vous permet d'éditer la liste des écritures des journaux de type **Achats**, **Ventes**, **Trésorerie**, **Opérations diverses**, **A-nouveaux**.

#### Créer un journal

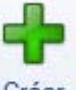

- 1. Cliquez sur le bouton Créer
- 2. Saisissez le **Code** et l'**Intitulé** du journal.
- 3. Sélectionnez le **Type** de journal dans la liste déroulante.
- 4. Cliquez sur [OK et Créer] pour valider.

#### Modifier un journal

Pour modifier un journal :

1. Sélectionnez-le dans la liste.

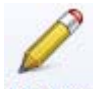

2. Cliquez sur le bouton Modifier (ou menu CONTEXTUEL - commande MODIFIER).

La fenêtre suivante s'affiche :

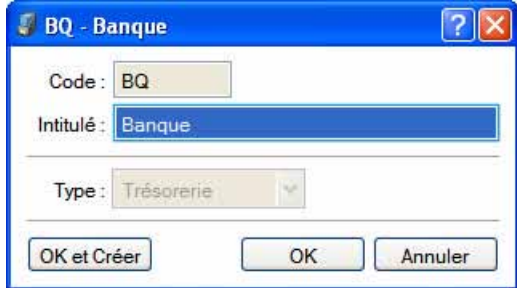

3. Effectuez vos modifications puis cliquez sur le bouton [OK] pour valider.

#### Supprimer un journal

Pour supprimer un journal :

1. Sélectionnez-le dans la liste.

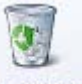

- 2. Cliquez sur le bouton Supprimer (ou menu CONTEXTUEL commande SUPPRIMER). Un message vous demande de confirmer la suppression.
- 3. Cliquez sur le bouton [Oui].

### Codes analytiques

) Menu **LISTES** - commande **COMPTABILITÉ** - **CODES ANALYTIQUES**  $\langle$ Alt $>$  $\langle$ L $>$  $\langle$ R $>$  $\langle$ Y $>$ 

Cette liste regroupe tous les codes analytiques déjà créés.

Un **code analytique** est un combinaison alphanumérique pouvant être affectée à chaque compte de charge ou produit afin d'effectuer une décomposition différente de celle des comptes comptables.

Dans le cadre d'une gestion analytique par client ou par article de votre comptabilité (Ciel Compta ou Ciel Compta Evolution pour Windows), vous pouvez affecter un code analytique à un client ou un article.

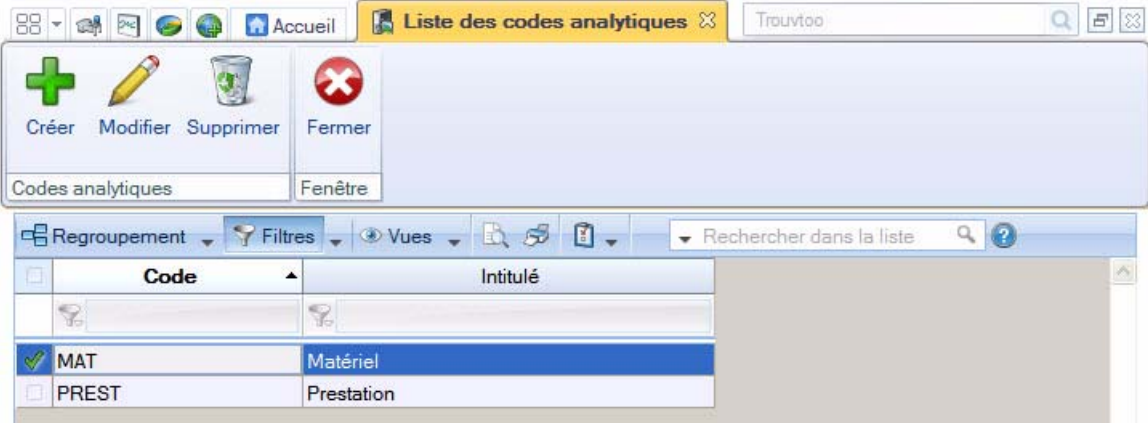

L'affectation d'un code analytique va permettre de classer et de gérer les clients et/ou les articles selon les codes analytiques prédéfinis.

Vous pouvez ainsi conserver une cohérence avec le plan analytique adopté en comptabilité.

 $\Phi$  Pour plus d'informations sur le paramétrage d'une liste : colonnes, regroupements (Intuilistes $\mathcal{O}_1$ ), reportez-vous au chapitre **Les fenêtres et les listes** du manuel **ANNEXES** disponible depuis le menu **AIDE**.

#### Créer un code analytique

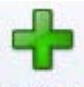

- 1. Cliquez sur le bouton (ou menu **CONTEXTUEL** commande **CRÉER**). La fenêtre **Nouveau code analytique** s'affiche.
- 2. Renseignez les zones **Code** et **Libellé** puis cliquez sur [OK].
- $\stackrel{\triangle}{\bullet}$  Le bouton [OK et créer] vous permet de valider la création d'un code analytique et d'en recréer un autre immédiatement. En effet la fenêtre **Nouveau code analytique** reste active.

### Modifier un code analytique

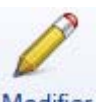

- 1. Pour modifier un code analytique, sélectionnez-le dans la liste puis cliquez sur le bouton Modifier (ou menu **CONTEXTUEL** - commande **MODIFIER**). La fenêtre **Code analytique** s'affiche.
- 2. Effectuez vos modifications puis cliquez sur le bouton [OK] pour valider.

#### Supprimer un code analytique

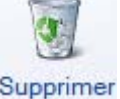

- 1. Pour supprimer un code analytique, sélectionnez-le dans la liste puis cliquez sur le bouton Supprimer (ou menu **CONTEXTUEL** - commande **SUPPRIMER**).
- 2. Un message vous demande de confirmer la suppression. Cliquez sur le bouton [Oui].

## Infos Perso.

Disponible uniquement dans Ciel Gestion Commerciale Evolution.

- ) Menu **LISTES** commande **INFOS PERSO**.
	- $<$ Alt> $<$ L> $<$ E>

Cette commande permet de créer, modifier des informations personnelles. Ces informations vous permettent de personnaliser les fenêtres de saisie (société, fournisseurs, clients, articles, pièces clients etc.) en y ajoutant les rubriques de votre choix.

Ces informations apparaîtront dans les fenêtres de saisie dans un onglet intitulé **Infos Perso.** et dans les états paramétrables.

### Créer une rubrique personnalisées

.

1. Sélectionnez dans la liste des **Fichiers personnalisables** la ligne de votre choix puis cliquez sur le bouton

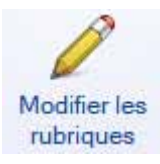

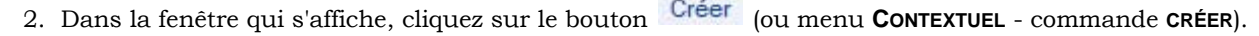

- 3. Dans la fenêtre **Nouvelle rubrique utilisateur**, indiquez le nom de la rubrique.
- 4. Choisissez son type parmi la liste disponible en cliquant sur le triangle de sélection  $\vee$
- 5. S'il s'agit d'un type **Texte**, vous pouvez préciser le nombre de caractères autorisés.
- 6. Si votre rubrique contient des valeurs numériques, cochez la case **Totalisable** afin de pouvoir obtenir le total de cette rubrique.
- $\stackrel{\triangle}{\bullet}$  Vous pouvez ajouter également une formule à la rubrique, qui sera calculée en temps réel. Pour cela,

cliquez sur l'icône  $\Box$  afin d'ouvrir l'éditeur de script.

- L Pour plus de détails sur l'éditeur de script et la création des formules, reportez-vous aux **Annexes**, disponibles depuis le menu **AIDE**.
- 7. Validez la création de la rubrique utilisateur en cliquant sur [OK].

## Autres listes

) Menu **LISTES** - commande **AUTRES LISTES**  $<$ Alt> $<$ L> $<$ U>

Dans votre logiciel, les **Familles Clients**, les **Familles Fournisseurs**, les **Titres**, les **Monnaies**, les **Fonctions**, etc sont des listes. Une liste correspond à l'enregistrement de divers éléments, identifiés principalement par des codes.

### Consulter une liste

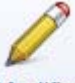

Sélectionnez la liste que vous souhaitez consulter puis cliquez sur le bouton Modifier pour accéder à son contenu.

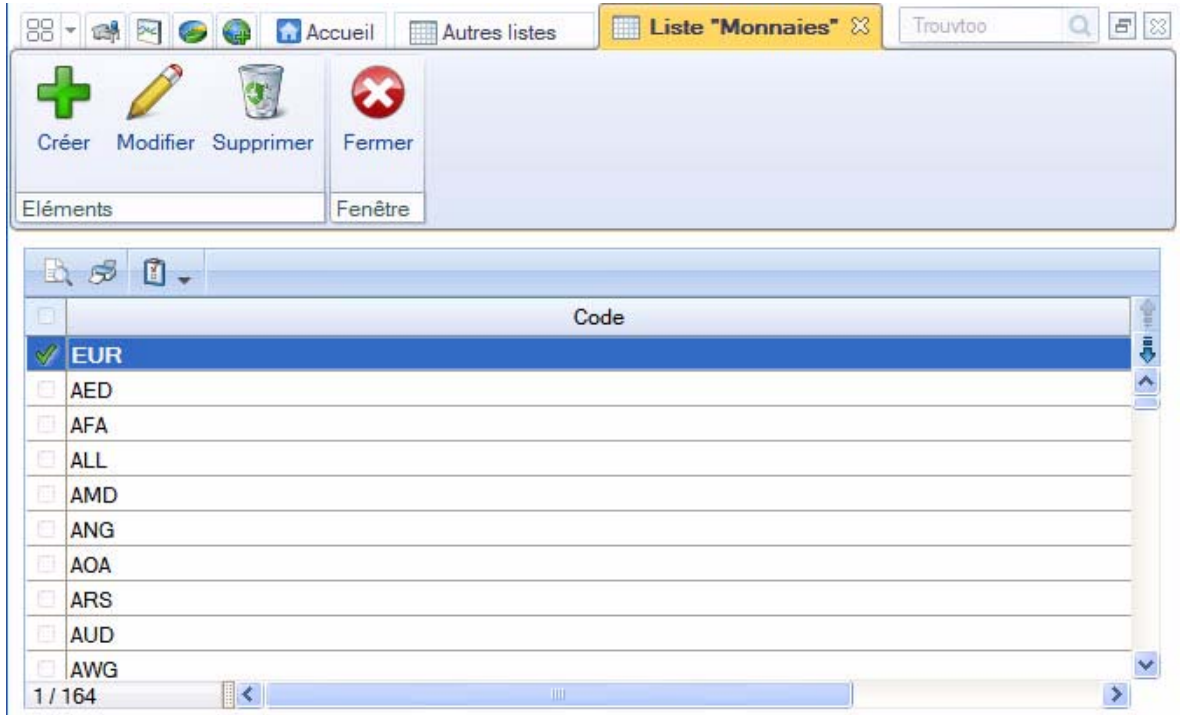

Vous pouvez à partir de cette fenêtre **CRÉER MODIFIER** ou **SUPPRIMER** un élément.

### Créer un nouvel élément

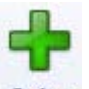

- 1. Dans la fenêtre Liste, cliquez sur le bouton Créer (ou menu CONTEXTUEL commande CRÉER).
- 2. La fenêtre **Création d'un nouvel élément**, renseignez les valeurs nécessaires.

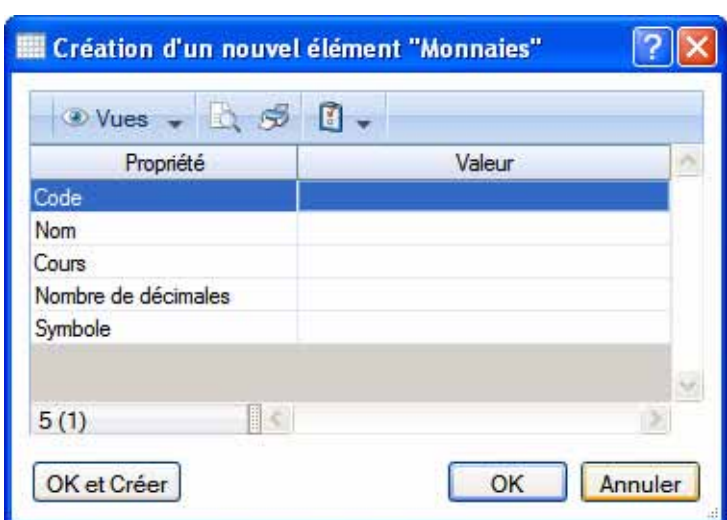

3. Validez en cliquant sur le bouton [OK].

### Modifier une liste

- 1. Pour modifier une liste existante, sélectionnez-la puis cliquez sur le bouton [Modifier] (ou menu **CON-TEXTUEL** - commande **SUPPRIMER**).
- 2. Effectuez vos modifications puis cliquez sur le bouton [OK].

# **Menu Ventes**

## Top Facture

Pièces clients, Détail pièces clients

Devis/Pro forma

Commandes

Bons de livraison

Factures d'acompte, Factures

Avoirs

Règlements

Abonnements clients

e-Commerce

## Vue d'ensemble

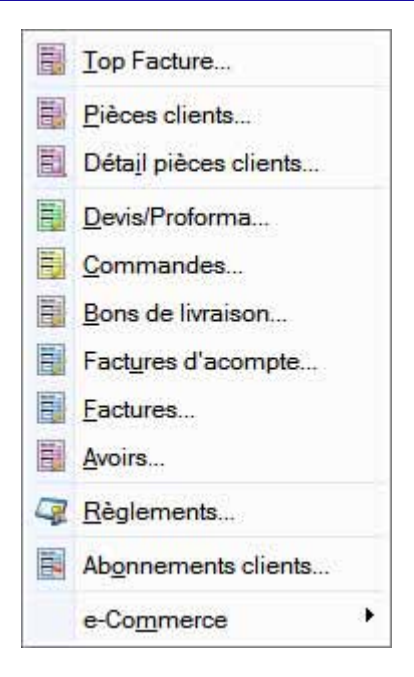

Vous pouvez saisir à partir du menu **VENTES** de l'application les pièces commerciales clients.

Pour créer vos pièces commerciales clients, vous pouvez opter pour le mode de saisie **standard** ou un mode **document.** 

L Reportez-vous aux paragraphes *"Créer une pièce commerciale : saisie document", page 140* et *"Créer une pièce commerciale : saisie standard", page 146.*

Avant de commencer la saisie proprement dite, définissez vos besoins en matière de modèles de pièces commerciales. Vous pouvez concevoir entièrement le dessin de vos pièces à l'aide de la commande **ÉTATS PARAMÉTRABLES** accessible par le menu **DOSSIER** commande **OPTIONS**.

#### **Voir** *États paramétrables***, page 38.**

 $\mathcal Y$  Le dessin des pièces commerciales n'est pas indispensable pour faire fonctionner votre gestion commerciale, vous pouvez très bien utiliser les modèles existants par défaut dans le logiciel.

Ciel Gestion Commerciale vous permet de saisir une pièce commerciale en utilisant :

- la saisie standard,
- la saisie document.

## Top Facture

) Menu **VENTES** commande **TOP FACTURE**

Cet assistant vous aide à créer ou à transférer vos pièces commerciales.

- 1. Choisissez l'opération à effectuer :
- créer une pièce commerciale,
- transférer une (ou plusieurs) pièce(s) commerciale(s) existante(s) en une autre.
- 2. Cliquez sur le bouton [OK].

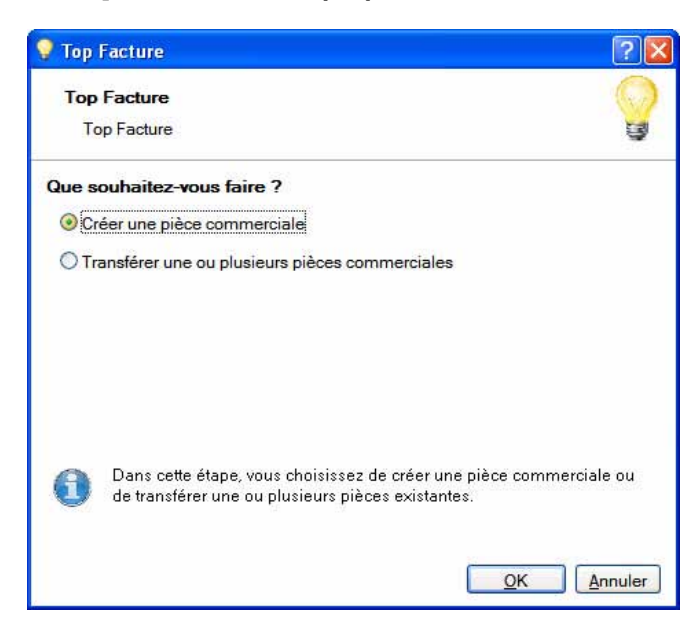

### Créer une pièce commerciale

\* Si dans les **préférences de saisie** des pièces commerciales, vous avez souhaité que le logiciel vous propose de choisir le mode de saisie, un message s'affiche.

Vous devez donc opter pour une **saisie Standard** ou une **saisie Document**.

#### Création d'une pièce commerciale

Mode de saisie

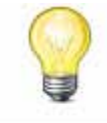

#### Quel mode de saisie voulez-vous utiliser ?

Saisie standard

- Saisie "Document"
- **Saisie Standard** : vous saisirez la pièce commerciale dans la fenêtre habituelle.
- **Saisie Document** : vous saisirez les informations directement dans la pièce commerciale concernée. Ce mode de saisie permet de préparer un devis, facturer un client, établir un avoir, enregistrer une commande, etc. rapidement.

Vous visualisez immédiatement le résultat final de la pièce commerciale. En effet, la pièce commerciale que vous êtes entrain de réaliser possédera les mêmes propriétés que celle que vous imprimerez (police, taille, couleur, etc.).

- 3. Si vous souhaitez ne plus afficher cette fenêtre, cochez la case **Ne plus demander**.
- $\mathcal A$  Le dernier mode de saisie sélectionné sera appliqué par défaut.
- 4. Cliquez sur [Continuer]

5. Sélectionnez la pièce commerciale à créer (devis, commande, facture, bon de livraison) puis cliquez sur le bouton [Créer].

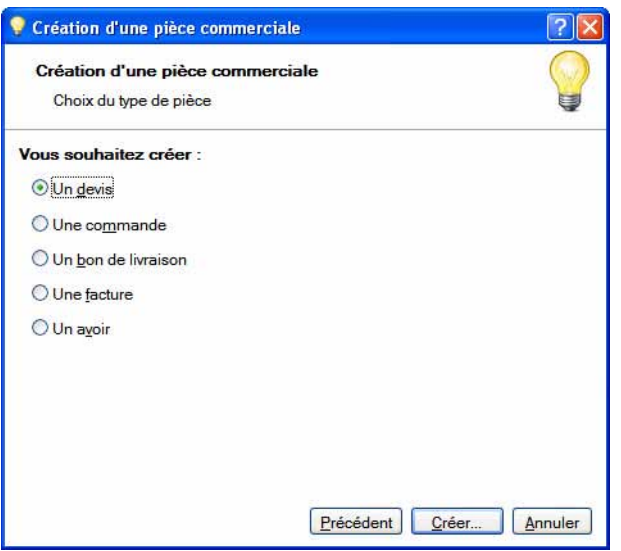

- 6. Sélectionnez dans la liste qui s'affiche le client pour lequel vous créez la pièce. Cliquez sur le bouton  $[OK].$
- 7. Sélectionnez dans la liste des articles, le ou les article(s) à prendre en compte.
- 8. Cliquez sur le bouton [OK].
- 9. La fenêtre de saisie de la pièce commerciale s'affiche. Renseignez toutes les zones nécessaires puis validez en cliquant sur le bouton [OK]. **Voir** *Créer une pièce commerciale : saisie standard***, page 146.**

### Créer une pièce commerciale : saisie document

\* Uniquement pour les pièces de vente

Si vous avez opté pour une saisie Document, la fenêtre suivante s'affiche.

Extrait d'un devis.

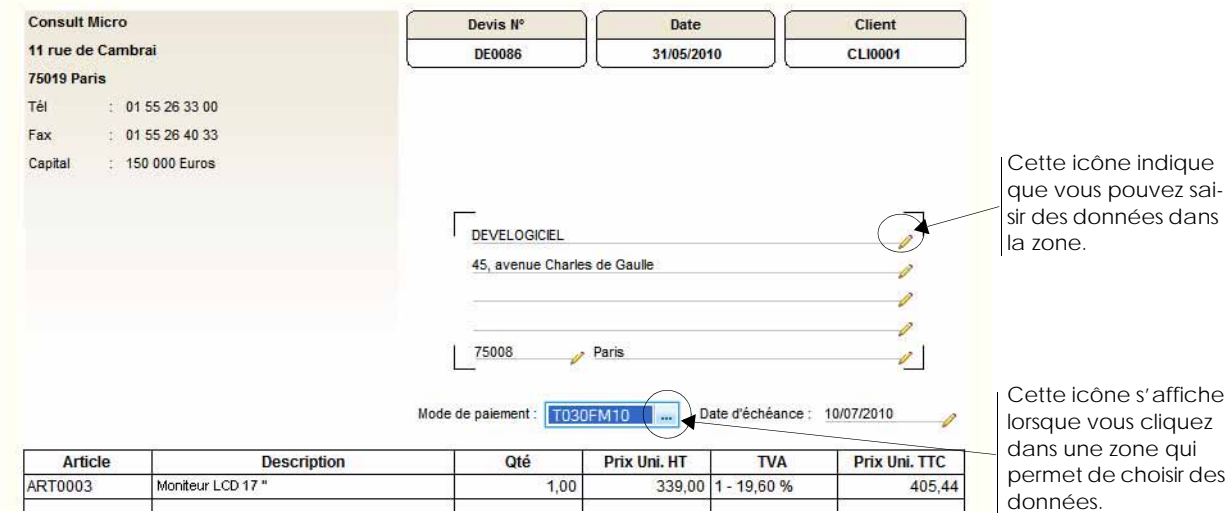

Vous visualisez immédiatement le résultat final de la pièce commerciale. En effet, la pièce commerciale que vous êtes entrain de réaliser possédera les mêmes propriétés que celle que vous imprimerez (police, taille, couleur, etc.).

\* Toutefois, vous pouvez changer de mode et revenir en «saisie standard». Pour cela, activez la commande convertir en mode standard accessible depuis le menu Contextuel (clic droit) de la liste des pièces clients. **Voir** *Pièces clients***, page 146.**

#### Renseigner l'entête de la pièce

1. A l'activation de la commande, sélectionnez le client dans la liste déroulante qui vous est proposée.

Le **Code** du client s'affiche automatiquement ainsi que son **Nom** et son **Adresse** complète. Vous pouvez modifier ces informations.

Dans l'entête, le **Numéro** de pièce est automatiquement attribué selon le numéro du dernier devis créé.

- $\stackrel{\triangle}{\bullet}$  Si vous créez votre premier devis, le numéro est attribué selon les paramètres de facturation.
- 2. La date de travail est proposée comme Date de la pièce. Sélectionnez-en une autre si nécessaire. Vous pouvez modifier les dates en utilisant les icônes du Calendrier ou des dates pré-définies situées en fin de zone.
- 3. Sélectionnez le mode de paiement à l'aide de l'icône d'appel de liste.
- 4. Saisissez la **Date de validité**. Celle-ci correspond à la durée de validité de la pièce. La Date de validité correspond à la date à laquelle l'éventuelle facture, issue du devis, devra être payée par le client. Elle se fixe en fonction du mode de paiement que vous avez choisi.

#### Saisir les articles dans le corps de la pièce

La première ligne est automatiquement générée. Une fois la date de validité renseignée, le curseur se place dans la colonne **Code article** du tableau de saisie.

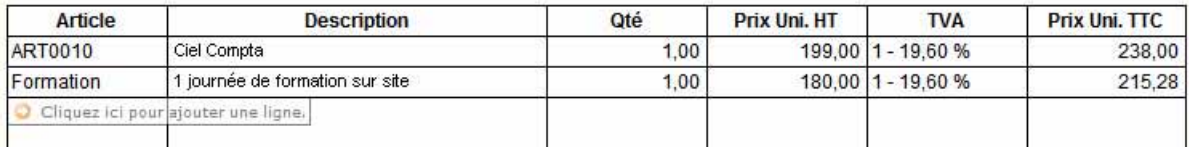

- 5. Cliquez dans la première cellule. Dans la liste déroulante qui vous est proposée, sélectionnez l'article. Pour saisir un article non référencé, laissez la première colonne vide puis dans la colonne **Description**, saisissez un texte présentant l'article. De la même façon, il est possible de saisir un article qui n'existe pas encore puis vous le créez en faisant un clic-droit, commande **CRÉER L'ARTICLE**.
- 6. Appuyez sur la touche <Tabulation> ou <Entrée> pour passer à la zone suivante.
- 7. Les colonnes Description article, Prix HT, Taux de TVA, Prix TTC sont renseignées par les informations définies dans la fiche article, sauf pour les articles non référencés. Modifiez ou complétez ces valeurs.
- $\stackrel{\triangle}{\bullet}$  Si une éco-participation est attribuée à un article, le Montant TTC de l'éco-participation s'affiche à titre informatif dans la colonne **Description**.
- 8. Saisissez la quantité d'articles dans la colonne **Qté** (par défaut à 1). Dans le cas où vous avez défini des

des calculs sur les quantités, cliquez sur l'icône et choisissez le calcul à appliquer. **Voir** *Paramètres des calculs sur la quantité***, page 29.**

Vous pouvez saisir une facture négative. Pour cela, saisissez l'opérateur « **-** » devant la quantité.

- \* Si vous avez activé l'alerte des remises/promotions (menu **DOSSIER** commande **PARAMÈTRES FACTURATION**) et qu'une remise peut être appliquée, un message vous demande de confirmer soit après la sélection de l'article soit après la saisie de la quantité. Une remise en montant est appliquée autant de fois que la quantité d'articles saisie. Par contre, les remises en tranches s'appliquent suivant le montant total de la ligne (quantité × PU HT ou TTC).
- 9. Appuyez sur la touche <Tabulation> ou <Entrée>.
- \* Chaque fois que vous validez une ligne, le récapitulatif des montants, présentés dans le pied de la pièce, est calculé.
- 10.Certaines informations que vous avez modifiées dans la pièce peuvent être reportées dans la fiche article. Pour cela, faites un clic-droit sur la ligne de l'article et sélectionnez la commande **MAJ INFOS ARTI-CLE**. Les informations qui peuvent être actualisées sont les suivantes :
	- la désignation longue,
- le dépôt,
- le taux de TVA,
- le prix de vente HT, le prix de vente TTC,
- le poids brut, le poids net,
- la quantité par colis,
- l'unité.

#### Commandes du menu Contextuel (clic-droit)

- Modifier les colonnes : permet d'afficher ou de masquer des colonnes dans le corps de la pièce. Cette commande est également accessible par le bouton [Options], situé en haut de la fenêtre.
- Ajouter une ligne : permet d'insérer une ligne dans le corps de la pièce afin d'y ajouter un article.
- Ajouter un commentaire : permet d'insérer une ligne supplémentaire sans aucune annotation dans votre pièce commerciale
- Ajouter un sous-total : cette fonction permet d'insérer une ligne de sous-total. Cette ligne reprend toutes les lignes qui sont situées au-dessus et calculent le sous-total. Par défaut, le sous-total s'insère au-dessus de la ligne sur laquelle votre souris est positionnée. Avant d'ajouter le sous-total, faites attention à bien positionner votre souris. En effet, vous ne pourrez pas déplacer la ligne par la suite. Si la ligne est mal positionnée, vous devrez la supprimer.
- Colonnes sous-total : cette fonction permet de choisir les colonnes à prendre en compte dans le calcul du sous-total.
- Modifier le texte libre : permet de personnaliser le pied de la pièce commerciale en y ajoutant du texte.
- Facturer en TTC : permet au logiciel de faire les calculs sur le TTC et non sur le HT.
- Adresse de livraison, Adresse de facturation ou Autre adresse : ces fonctions permettent de choisir l'adresse du client à prendre en compte. Si l'option **NPAI** (N'habite pas à l'adresse indiquée) a été cochée pour l'une de ces adresses dans la fiche client ainsi que dans les paramètres de facturation, un message vous informe que l'adresse est inexacte.

#### Les données du pied de la pièce

Les totaux de la pièce commerciale sont récapitulés ainsi que les remises et acomptes éventuellement saisis.

#### **Options**

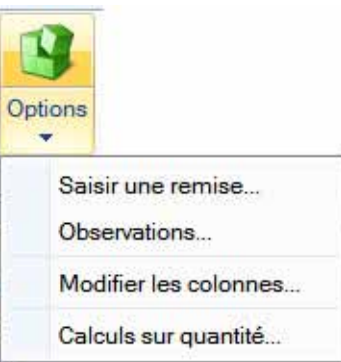

Le bouton [Options] vous permet d'activer des commandes supplémentaires. Certains de ces traitements ne sont pas disponibles dans tous les types de pièces commerciales.

#### Saisir une remise

- 1. Cliquez sur le bouton [Options] et choisissez la commande **SAISIR UNE REMISE**.
- 2. Dans la fenêtre qui s'affiche, saisissez le montant ou le taux de la remise.
- 3. Cliquez sur le bouton [OK].

#### **Observations**

1. Si vous souhaitez saisir un éventuel commentaire, choisissez la commande **OBSERVATIONS**.

La fenêtre **Observations** s'affiche.

- 2. Saisissez votre commentaire.
- $\stackrel{\triangle}{\bullet}$  Vous pouvez lui appliquer des formats de caractères : Gras, Italique, Souligné, barré, Couleurs...
- 3. Cliquez sur [OK] pour valider.

#### Calculs sur les quantités

Cette commande permet de créer une formule de calcul sur les quantités. Cette formule s'applique directement dans la colonne Quantité de la ligne. **Voir** *Paramètres des calculs sur la quantité***, page 29.**

L Plus plus de détails sur les autres commandes, reportez-vous à l'Aide de l'application (touche F1).

#### Acompte

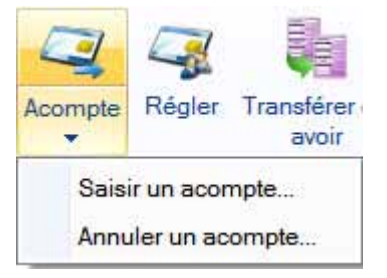

#### Saisir un acompte

- 1. Cliquez sur le bouton [Acompte] et choisissez la commande **SAISIR UN ACOMPTE**.
- 2. Un message demande de confirmer l'enregistrement de la pièce. Cliquez alors sur le bouton [Oui].
- 3. Les options d'enregistrement de la pièce sont proposées. Cochez les traitements que vous voulez lancer ou cliquez sur le bouton [Plus tard].
- 4. Dans la fenêtre de saisie d'un acompte, saisissez le montant de celui-ci et cliquez sur le bouton [OK].

#### Annuler un acompte

- 1. Cliquez sur le bouton [Acompte] et choisissez la commande **ANNULER UN ACOMPTE**.
- 2. Dans la fenêtre qui s'affiche, cochez l'acompte à ne plus prendre en compte.
- 3. Cliquez sur le bouton [OK].

#### Modifier l'affaire

1. Si cette pièce commerciale doit être prise en compte dans le calcul des objectifs et statistiques d'une affaire, cliquez sur le bouton [Modifier l'affaire].

La fenêtre **Liste des affaires** s'ouvre.

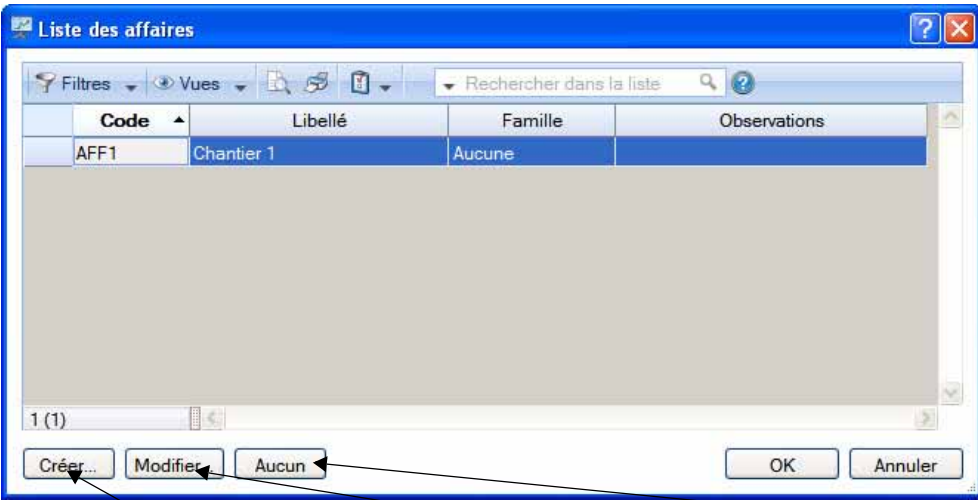

Permet de créer une nouvelle affaire sans quitter la saisie.

Permet de modifier l'affaire sélectionnée en haut de la liste.

Permet de ne pas affecter d'affaire à la pièce commerciale en cours de saisie

2. Sélectionnez l'affaire concernée puis cliquez sur le bouton [OK]. Vous revenez à la fenêtre de saisie de la pièce commerciale.

#### Valider une facture, un bon de livraison ou un avoir

Vous pouvez valider une pièce commerciale de type facture, bon de livraison ou avoir directement depuis sa saisie.

#### **Attention !**

Une pièce commerciale validée ne peut pas être modifiée ni supprimée. Avant de lancer ce traitement depuis la fenêtre de saisie, assurez-vous que la pièce ne comporte pas d'erreur.

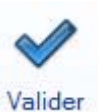

- 1. Cliquez sur le bouton
- 2. Un message vous demande confirmation, cliquez alors sur le bouton [Oui].

#### Enregistrer une pièce commerciale

1. Lorsque vous avez fini de saisir votre pièce commerciale, cliquez sur le bouton [OK].

Une fois votre pièce commerciale enregistrée, plusieurs actions sont possibles si vous avez paramétré l'affichage de la fenêtre ci-dessous dans les **préférences de saisie**.

L Pour des informations détaillées sur les **préférences de saisie**, reportez-vous au chapitre *Les Préférences* du manuel **Annexes** disponible depuis le menu **AIDE**.

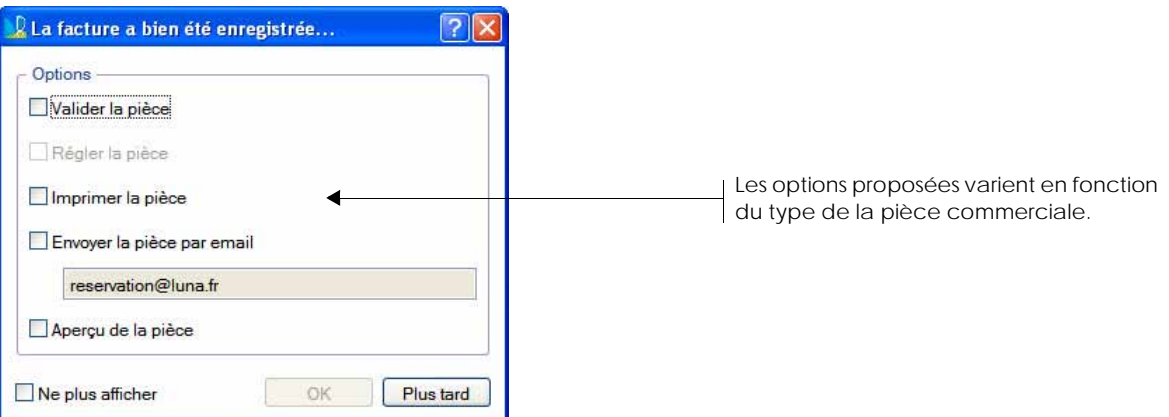

2. Pour **Ne plus afficher cette fenêtre**, cochez l'option correspondante.

Vous pouvez lancer une ou plusieurs de ces opérations :

- Valider la pièce : la pièce commerciale est validée et un message vous en informe. Lorsque vous validez une facture client, le dépassement de l'encours client vous est signalé si vous avez activé l'alerte dans les paramètres de facturation (*"Onglet Saisie", page 24*).
- Régler la pièce : la pièce commerciale est réglée. Un message vous en informe.
- Imprimer la pièce : vous lancez directement l'impression de la pièce commerciale.
- Envoyer la pièce par e-mail : saisissez dans la zone réservée à cet effet l'adresse e-mail du destinataire. La pièce commerciale lui est directement envoyée.
- Visualiser la pièce (aperçu) : vous visualisez la pièce avant de l'imprimer.
- 3. Sélectionnez la ou les opération(s) à effectuer puis cliquez sur le bouton [OK]. Vous pouvez effectuer ces opérations ultérieurement. Dans ce cas, cliquez sur le bouton [Plus tard].
### Transférer une pièce commerciale

- 1. Sélectionnez dans la liste qui s'affiche la ou les pièce(s) commerciale(s) à transférer.
- \* Pour sélectionner plusieurs pièces vous devez maintenir la touche <Ctrl> de votre clavier enfoncée.
- 2. Vous pouvez trier les pièces commerciales à afficher (toutes les pièces, uniquement les devis, les commandes, les factures, les bons de livraison, etc.). Cliquez sur [OK] pour valider.
- 3. Sélectionnez la pièce de destination.
- 4. Si vous transférez plusieurs pièces en une autre (exemple transfert de plusieurs devis en facture), cochez l'option **Transfert groupé** puis validez en cliquant sur le bouton [OK].
- $\stackrel{\triangle}{\parallel}$  Un transfert groupé vous permet de transférer plusieurs pièces en même temps. Ce transfert générera une seule pièce qui regroupera toutes les pièces transférées.
- 5. Une fenêtre de confirmation s'affiche. Vous pouvez à ce stade **IMPRIMER**, **VALIDER** la pièce transférée ou **IMPRIMER**, **VALIDER** ou **RÉGLER** la nouvelle pièce créée. Cliquez sur le bouton [OK]. Un message vous indique que le transfert s'est bien effectué.**Voir** *Transférer une pièce commerciale : généralités***, page 158.**

# Pièces clients

### ) Menu **VENTES** - commande **PIÈCES CLIENTS**

 $<$ Alt>  $<$ V>  $<$ P>

Cette fenêtre regroupe toutes les pièces commerciales de vente qui ont été saisies.

Vous pouvez effectuer un tri et n'afficher que certaines pièces (factures uniquement par exemple). Pour cela, cliquez sur le lien correspondant dans la partie **Pièces**. Aussi, vous pouvez afficher vos pièces par regroupement (Intuilistes).

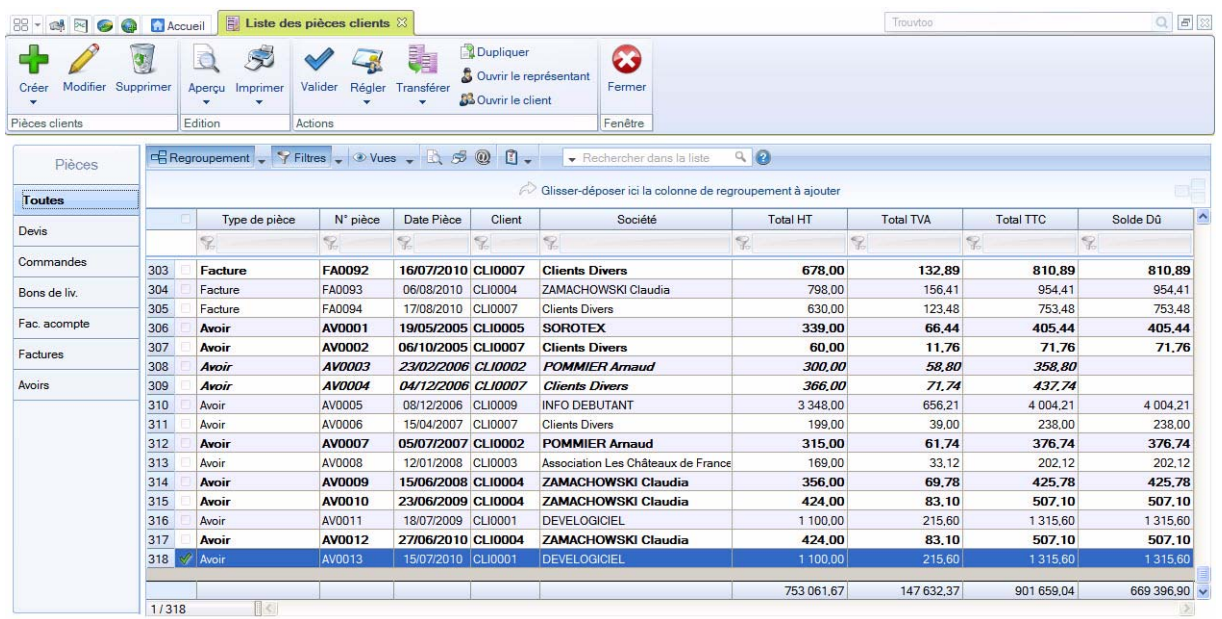

L Pour plus de détails sur les Intuilistes, reportez-vous au document **ANNEXES** disponible depuis le menu **AIDE**.

Vous pouvez à partir de la liste des pièces clients, **CRÉER**, **MODIFIER**, **SUPPRIMER** une pièce commerciale (devis, commandes, factures, bons de livraison, avoirs).

De même, vous pouvez effectuer certains traitements comme la **VALIDATION** de la pièce ou le **TRANSFERT** en une autre pièce.

### Créer une pièce commerciale : saisie standard

) Menu **VENTES** - sélectionner la commande correspondant à la pièce commerciale à créer

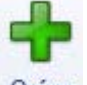

puis cliquez sur le bouton Créer.

- Si vous cliquez directement sur le bouton (Créer], un assistant vous aide à créer votre pièce commerciale.
- Si vous activez le menu déroulant en cliquant sur le triangle de sélection du bouton [Créer], vous pouvez sélectionner la pièce commerciale à créer.

#### **Attention !**

Le principe de création d'une pièce commerciale (vente ou achat) de type commande est quasi similaire à celui d'un devis, d'une facture, d'un avoir, d'un bon de livraison ou encore d'un bon de réception.

De nombreuses zones sont communes aux différentes fenêtres.

A partir de la liste de la pièce commerciale client , cliquez sur le bouton [Créer].

Selon vos préférences de saisie (menu **DOSSIER** - commande **OPTIONS** - **PRÉFÉRENCES**), une fenêtre peut s'afficher afin que vous choisissiez le mode de saisie à savoir ici : standard.

La fenêtre qui s'affiche vous permet d'indiquer toutes les informations nécessaires à la création de la pièce commerciale.

\* Vous pouvez créer une pièce commerciale client en utilisant le **cliquer-glisser**.

#### Cliquer-glisser un ou plusieurs article(s) dans une pièce commerciale

Sélectionnez les articles pour lesquels vous souhaitez créer la pièce commerciale. Gardez la souris enfoncée. Le curseur change de forme. Tout en maintenant la souris enfoncée, glissez-les dans la pièce voulue (devis, facture, commande...).

#### Cliquer-glisser un ou plusieurs article(s) dans la Liste des Pièces (devis, factures...)

Le principe est le même mais dans ce cas, un message vous demande de choisir le client pour lequel vous établissez la pièce.

#### L'en-tête de la pièce commerciale

Vous devez renseigner les zones **Informations pièce**, **Informations client** et **Mode de règlement**.

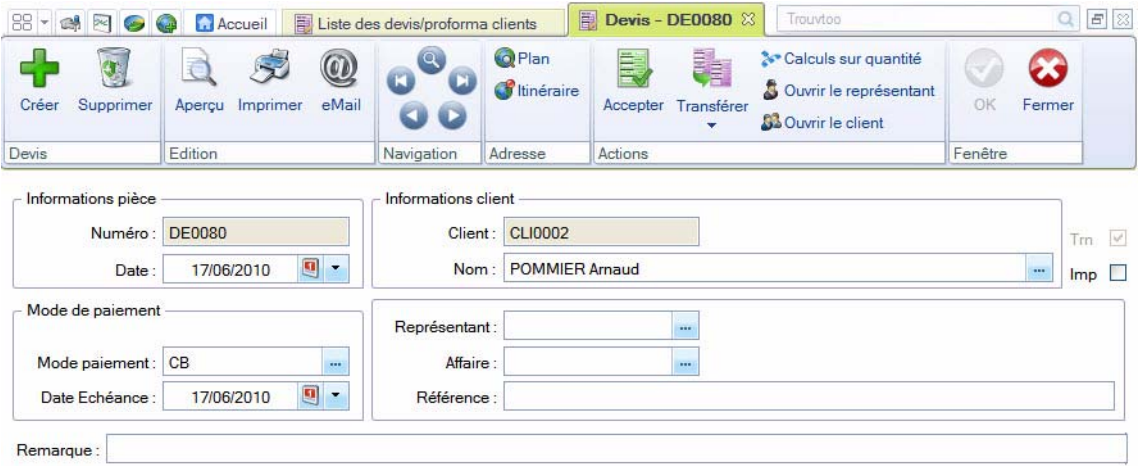

#### Informations client

#### **Attention !**

Tant que le client n'est pas renseigné, vous ne pouvez pas poursuivre la saisie de la pièce commerciale.

1. Dans la liste déroulante qui est proposée à l'ouverture de la fenêtre, sélectionnez le client pour lequel vous établissez la pièce.

Selon vos préférences de saisie (menu **DOSSIER** - commande **OPTIONS** - **PRÉFÉRENCES**), les clients sont sélectionnables soit par leur nom soit par leur code.

- $\stackrel{\triangle}{\bullet}$  Si le client n'existe pas, vous pouvez directement l'indiquer. Selon la zone qui est disponible dans votre application : **Client** ou **Nom**, saisissez le code ou le nom du client. L'application vous proposera de le créer. **Voir** *Créer un client***, page 64.**
- 2. Lors de la saisie d'une commande, cochez la case **Accusé de réception**, si vous devez faire parvenir au client un accusé de réception par e-mail.
- 3. Précisez le **Représentant** chargé de l'affaire. Vous pouvez ainsi calculer les commissions à attribuer.
- 4. Si cette pièce commerciale doit être prise en compte dans le calcul des objectifs et statistiques d'une affaire, sélectionnez l'**Affaire** concernée.
- 5. Indiquez une **Référence** pour cette pièce commerciale.
- 6. Saisissez éventuellement une **Remarque**.

#### Informations pièce

- \* Vous pouvez paramétrer une incrémentation automatique du **Numéro** de la pièce commerciale (commande, bon de livraison, facture, avoir, etc.) à utiliser en activant le menu **DOSSIER** - commande **PARAMÈTRES** - **NUMÉROTATION** - zone **codes pièces**. Si ce paramétrage est effectué, le numéro de la pièce s'affiche automatiquement.
- 7. Indiquez la **Date** de la pièce commerciale (date de travail).
- $\mathcal{O}$  La date de saisie de la pièce doit correspondre à la période de saisie définie dans les paramètres de facturation (menu **DOSSIER** commande **PARAMÈTRES**). Dans le cas contraire, un message vous en informe.

#### Mode de paiement

Le mode de paiement mémorisé au niveau de la fiche client s'affiche automatiquement.

8. Vous pouvez le modifier. Pour cela, activez la liste des modes de règlements existants en cliquant sur

l'icône Liste ...

La zone **Date Echéance** est automatiquement calculée par le programme en fonction de la date de la pièce et du mode de règlement.

#### L'onglet Lignes

Dans la plupart des fenêtres des pièces commerciales, vous trouvez les boutons suivants :

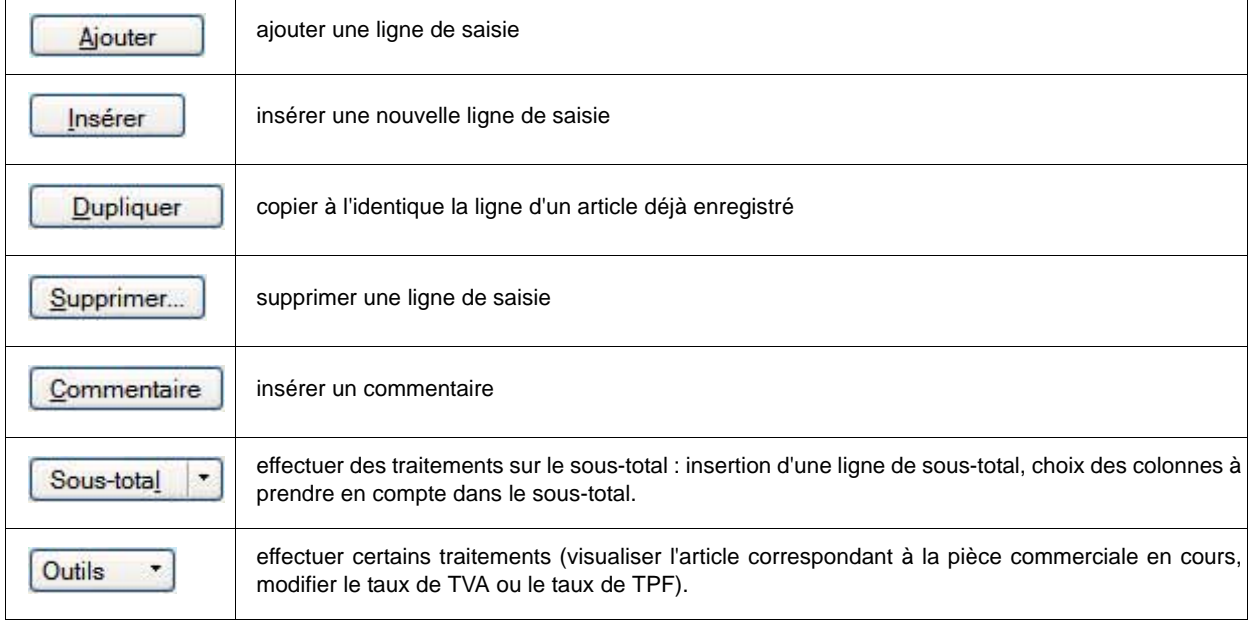

1. Dans la zone **Article**, cliquez sur l'icône Liste **et choisissez** l'article. Selon les préférences de saisie que vous avez définies (menu **DOSSIER** - commande **OPTIONS** - **PRÉFÉRENCES**), les articles sont sélectionnables soit par leur libellé soit par leur code.

Si l'article n'existe pas, saisissez dans la zone **Description** un libellé le décrivant. Faites un clic-droit et cliquez sur la commande **CRÉER L'ARTICLE**. **Voir** *Créer un article***, page 85.**

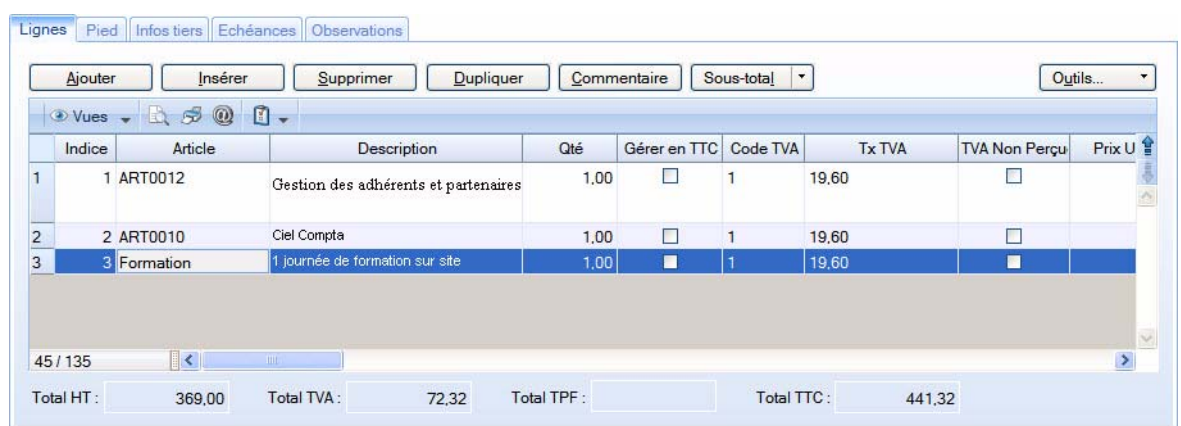

2. Dans la zone **Qté**, saisissez la quantité de l'article commandé.

Dans le cas où vous avez défini des calculs sur les quantités, cliquez sur l'icône et choisissez le calcul à appliquer. **Voir** *Paramètres des calculs sur la quantité***, page 29.** Le résultat du calcul s'affiche automatiquement.

Vous pouvez saisir une facture négative. Saisissez alors l'opérateur « **-** » devant la quantité.

\* Si vous avez activé l'alerte des remises/promotions (menu **DOSSIER** - commande **PARAMÈTRES** - **FACTURATION**) et qu'une remise peut être appliquée, un message vous demande de confirmer soit après la sélection de l'article soit après la saisie de la quantité.

Une remise en montant est appliquée autant de fois que la quantité d'articles saisie. Par contre, les remises en tranches s'appliquent suivant le montant total de la ligne (quantité × PU HT ou TTC).

Le **Prix Unitaire HT** proposé correspond au prix unitaire Hors Taxes que vous avez saisi dans la fiche article. Vous pouvez le modifier. Cette zone n'est accessible que si vous avez sélectionné l'option **Fixer le Prix de vente HT** dans la fiche article (onglet **Prix/Tarif**).

Il en est de même pour le **Prix Unitaire TTC**. Cette zone n'est accessible que si vous avez coché l'option **Fixer le Prix de vente TTC** dans la fiche article (onglet **Prix/Tarif)**.

Le code **TVA** (ou **TPF**) que vous avez défini sur la fiche article s'affiche sur la ligne de saisie. Vous pouvez modifier ces codes.

Le **Taux de remise** est une zone numérique facultative. Le taux de remise saisi est attribué à l'article et entraîne le calcul du montant de la remise HT et TTC.

Si vous saisissez un montant dans une des zones **Montant remise HT / TTC**, le taux de remise est dans ce cas calculé par le programme. Vous pouvez envisager cette possibilité lorsque vous voulez, par exemple, arrondir le montant TTC de la remise. Ces zones sont accessibles en fonction du mode de calcul que vous avez sélectionné dans la fiche article (onglet **Prix/Tarif**) :

- Fixer le prix de vente HT,
- Fixer le coefficient de marge,
- Fixer le prix de vente TTC.

Le programme calcule automatiquement le **Montant total HT / TTC**.

- 3. Certaines informations que vous avez modifiées dans la pièce peuvent être reportées dans la fiche article. Pour cela, faites un clic-droit sur la ligne de l'article et sélectionnez la commande **MAJ INFOS ARTI-CLE**. Les informations qui peuvent être actualisées sont les suivantes :
	- la désignation longue,
	- le dépôt,
	- le taux de TVA,
	- le prix de vente HT, le prix de vente TTC,
	- le poids brut, le poids net,
	- la quantité par colis,
	- l'unité.

#### Les lignes de sous-total

Une ligne de sous-total reprend toutes les lignes qui sont situées au-dessus et calculent le sous-total. Par défaut, les colonnes **Quantité** et **Montant total TTC** sont calculées. Vous pouvez ajouter d'autres valeurs à totaliser.

Sélectionner les colonnes à totaliser.

- 1. Cliquez sur la flèche du bouton [Sous-total] et sélectionnez **Colonnes sous-total**.
- 2. Dans la fenêtre qui s'affiche, cochez les colonnes à prendre en compte dans le calcul du sous-total.
- 3. Cliquez sur le bouton [OK].

La sélection des colonnes est mémorisée et sera reprise à la prochaine création d'une pièce commerciale de vente.

#### Insérer une ligne de sous-total

Une fois que vous avez défini les éléments à calculer, vous pouvez insérer les lignes dans la pièce commerciale.

- 1. Cliquez sur le bouton [Sous-total]. Une nouvelle ligne s'insère.
- 2. Cliquez sur les flèches  $\frac{1}{2}$  et  $\frac{1}{3}$  situées à droite de la fenêtre afin de bien positionner la ligne de soustotal après toutes les lignes qu'elle doit calculer.
- 3. Pour personnaliser la cellule Sous-total, cliquez dedans, vous pouvez alors :
- ajouter une description en-dessous de l'intitulé,
- modifier la présentation du texte (police, gras...). Il suffit de sélectionner le texte, une palette de mise en forme s'affiche alors automatiquement.
- 4. Renouvelez l'opération si vous avez besoin d'insérer plusieurs lignes de sous-total.

#### **Exemple**

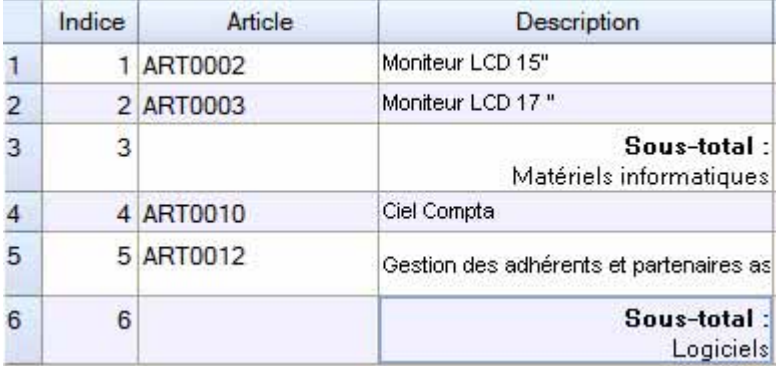

 $\mathcal Y$  Les lignes de sous-total seront prises en compte dans les transferts et dans les états.

#### L'onglet Pied

Ces renseignements figurent au bas de la pièce commerciale.

Vous ne pouvez pas les modifier à l'exception de quelques zones.

La **remise globale**, remise accordée au client, diffère du taux de remise attribué ponctuellement par article ; mais ces deux remises sont cumulables.

Le taux paramétré par défaut dans la fiche client s'affiche. Vous pouvez modifier le **Taux** mais aussi le **Montant**.

1. Saisissez le **Taux** de l'escompte; son montant est automatiquement calculé. L'escompte correspond à l'attribution d'une remise financière accordée pour paiement immédiat.

Si une éco-participation est attribuée à un article saisi dans votre pièce commerciale client, le **Montant TTC** de l'éco-participation s'affiche à titre informatif.

\* La zone **Eco-participation** est uniquement visible dans les pièces commerciales de ventes (client). Vous pouvez imprimer la **liste pièces avec Eco-participation** à partir du menu **VENTES** - commande **PIÈCES**

**CLIENTS** - boutons situés au dessus de la liste des éléments.

- 2. Ciel Gestion Commerciale vous permet de facturer la pièce commerciale directement en TTC. Pour cela cochez l'option **Facturer en TTC**.
- 3. Saisissez les frais de **Port soumis** à la TVA ; ces frais seront saisis hors taxes.
- \* Le **total TVA** sera recalculé à partir du taux que vous avez paramétré dans les paramètres de facturation (menu **DOSSIER** - **PARAMÈTRES** - **FACTURATION** - onglet **Options** - **TVA sur port soumis**).
- 4. Indiquez si besoin le **Port non soumis**. Ce montant sera ajouté directement au **Solde dû.**

Les frais de port soumis ou non sont ajoutés au montant total hors taxe, dans la zone **Total HT + Port**.

Dans le cas d'un avoir, la zone **Utilisé** indique le total des règlements encaissés.

- 5. Cochez la case **Ne pas réintégrer les articles en stock** pour ne pas rétablir le stock des articles.
- 6. La zone **Acompte** indique le total des acomptes versés pour la pièce. La zone **Réglé** affiche le total des

règlements perçus pour la pièce. Cliquez sur l'icône Liste **de la pour consulter le détail des acomptes ou** des règlements.

7. Dans le cas d'un devis, la zone **Statut** permet de spécifier si le devis est à envoyer, en cours, a été accepté, refusé etc. Sélectionnez dans la liste déroulante un statut.

Les zones **Total Poids Brut**, **Total Poids Net**, **Total Nb Colis** et **Total Quantité** sont automatiquement renseignées en fonction des éléments saisis dans l'onglet **Lignes** de la pièce commerciale client.

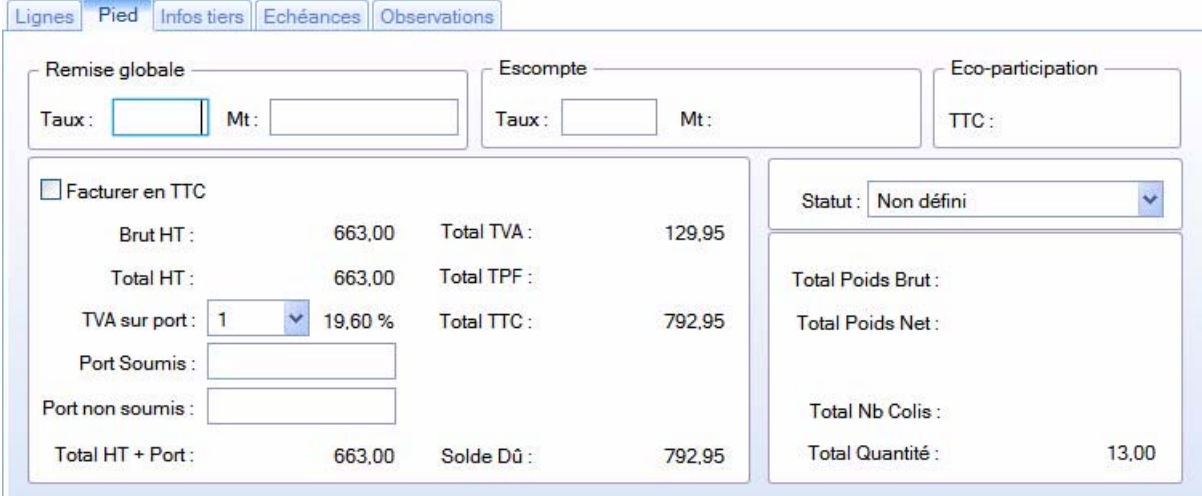

### L'onglet Infos tiers

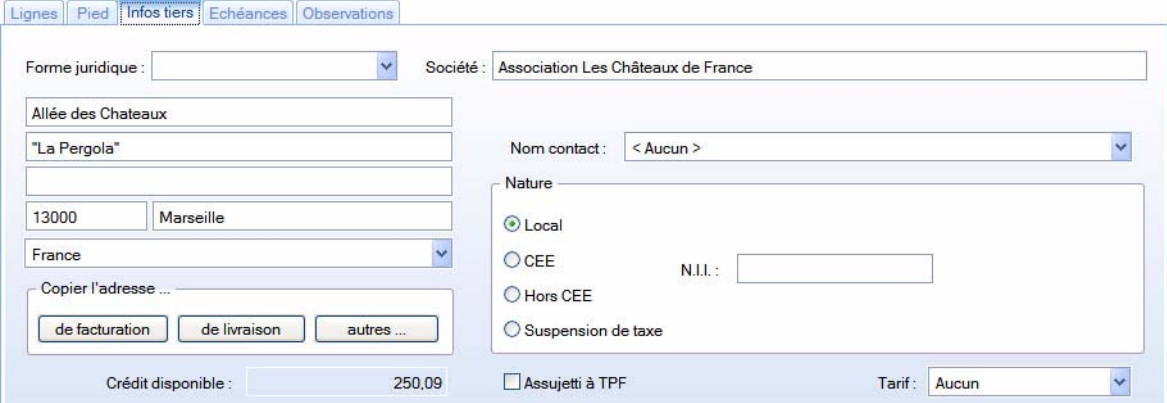

- 1. Sélectionnez dans la liste déroulante la **forme juridique** de la société (SARL, SA, etc.).
- 2. Le nom de la société du client s'affiche automatiquement. De même l'adresse saisie dans la fiche client est indiquée. Modifiez les si besoin.
- \* Vous pouvez saisir les coordonnées d'un tiers qui n'ont pas encore été renseignées dans le logiciel. A la validation de votre pièce commerciale, Ciel Gestion Commerciale vous demandera si vous voulez le créer.

#### Copier l'adresse

1. Pour déterminer l'adresse qui sera affichée, cliquez sur les boutons **de facturation** ou

#### de livraison

Ils vous permettent de copier respectivement l'adresse de facturation ou de livraison.

2. Cliquez sur le bouton **laufres** si vous souhaitez sélectionner une autre adresse.

Cette adresse sera indiquée dans l'entête de la pièce commerciale.

\* Si l'option **NPAI** (N'habite pas à l'adresse indiquée) a été cochée pour l'une de ces adresses dans la fiche client ainsi que dans les paramètres de facturation, un message vous informe que l'adresse est inexacte.

Le montant du crédit disponible est rappelé.

.

#### **Contact**

Sélectionnez le contact de votre client dans la liste déroulante.

#### **Nature**

Les éléments de la zone **Nature** sont nécessaires à la gestion de la TVA.

1. Sélectionnez l'option **Local** pour les clients se trouvant dans le même pays, si toutefois les articles ou prestations qui leur sont facturés sont déclarés comme étant soumis à la TVA dans le fichier Articles.

La case **CEE** s'utilise dans le cas d'exportation dans un pays de la Communauté Européenne.

2. Indiquez dans ce cas le **numéro d'Immatriculation de TVA** que vous utilisez lors d'une commercialisation avec la CEE.

La case **Hors CEE** est utilisée pour l'exportation dans un pays à l'étranger, hors CEE.

La **Suspension de taxe** s'utilise pour les clients non assujettis à la TVA.

Vous pouvez changer dans une pièce commerciale la nature du client notamment pour le mode **Suspension de taxe**.

- 3. Cochez la case **Assujetti à TPF** si votre client est assujetti à TPF.
- 4. Si vous avez affecté un code tarif au client (fiche **ARTICLE** onglet **complément**), ce code s'affiche automatiquement dans la zone **Tarif**.

Dans le cas contraire, vous pouvez lui affecter un tarif en sélectionnant un code tarif dans la liste déroulante.

#### L'onglet Echéances

Disponible uniquement dans Ciel Gestion Commerciale Evolution.

Si vous gérez des pièces commerciales multi-échéances (paiement en deux, trois fois, etc.) vous devez cocher la case **multi-échéances** de la fenêtre de la pièce commerciale - Onglet **Echéances**.

Cette option vous permet de générer par la suite un échéancier pour la pièce commerciale.

- Pour ajouter manuellement une échéance, cliquez sur le bouton
- Pour générer une ou plusieurs échéances automatiquement, cliquez sur **Etablisherie de la pouvoir de la pouvoir**

#### Ajouter manuellement une échéance

1. Pour ajouter une échéance, cliquez sur le bouton [Ajouter]. Une nouvelle ligne est insérée à la liste.

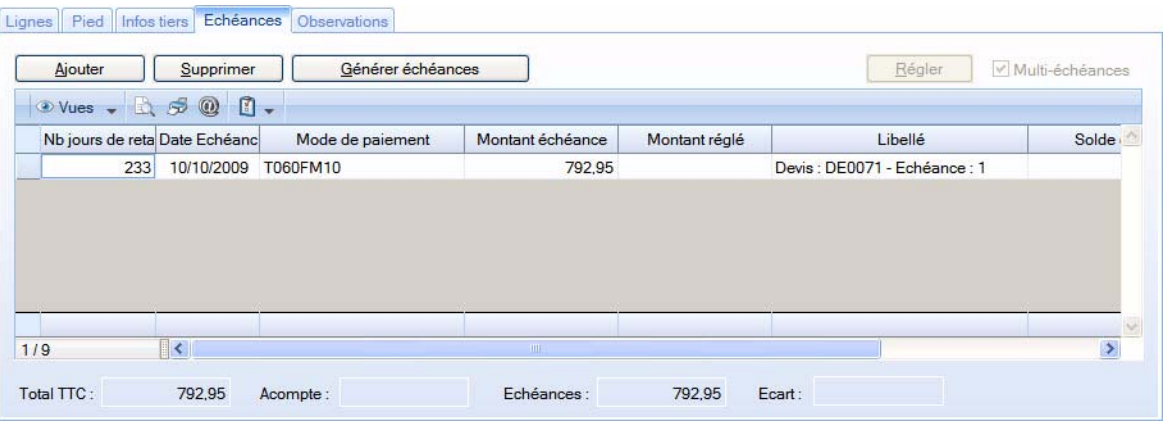

- 2. Saisissez dans chaque colonne les informations suivantes :
- mode de règlement,
- montant du règlement,
- montant de l'échéance, libellé,
- dernier règlement effectué pour cette échéance,
- date du dernier règlement.

Vous pouvez spécifier des montants d'échéances différents.

3. Validez le traitement en cliquant sur le bouton [OK].

#### Générer une ou plusieurs échéances automatiquement

1. Pour générer une ou plusieurs échéance(s), cliquez sur le bouton [Générer échéances].

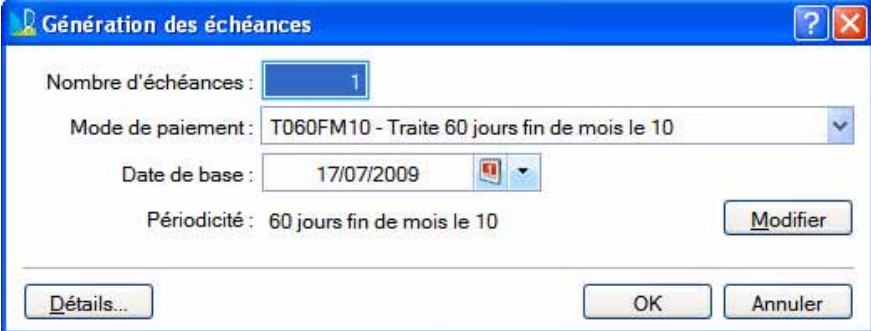

- 2. Indiquez les informations nécessaires :
- le nombre d'échéances,
- le mode de règlement,
- la date initiale de l'échéance (date de base).

Le libellé s'affiche automatiquement dans la zone **Echéances**.

Le bouton [Modifier] vous permet de modifier votre **date d'échéance** et le bouton [Détails] affiche le détail (date, montant, etc.) des échéances. **Voir** *Modifier la date d'échéance***, page 153.**

3. Cliquez sur le bouton [OK] pour valider.

Modifier la date d'échéance

- 1. Cliquez sur le bouton [Modifier] de la fenêtre **Génération des échéances**.
- 2. Pour les paiements à échéance, vous devez préciser le **nombre de jours** ou l'**échéance**. Cochez l'une des options proposées :
- **A réception**
- A **30** ou **60** ou **90 jours fin de mois**.
- à la fin du nombre de jours voulu : dans ce cas, cochez l'une des trois options :
	- **jours nets** : l'échéance est après le nombre de jours que vous indiquez,
	- **jours nets + fin de mois** : l'échéance est après le nombre de jours que vous indiquez, ramenée en fin de mois.
	- **Fin de mois + jours nets** : l'échéance est en fin de mois plus le nombre de jour que vous indiquez.
- 3. Dans la zone **Le ... du mois**, vous pouvez préciser le jour de l'échéance. Par exemple, c'est le cas des échéances à X jours fin de mois le 10, le 15, ou le 20 par exemple.

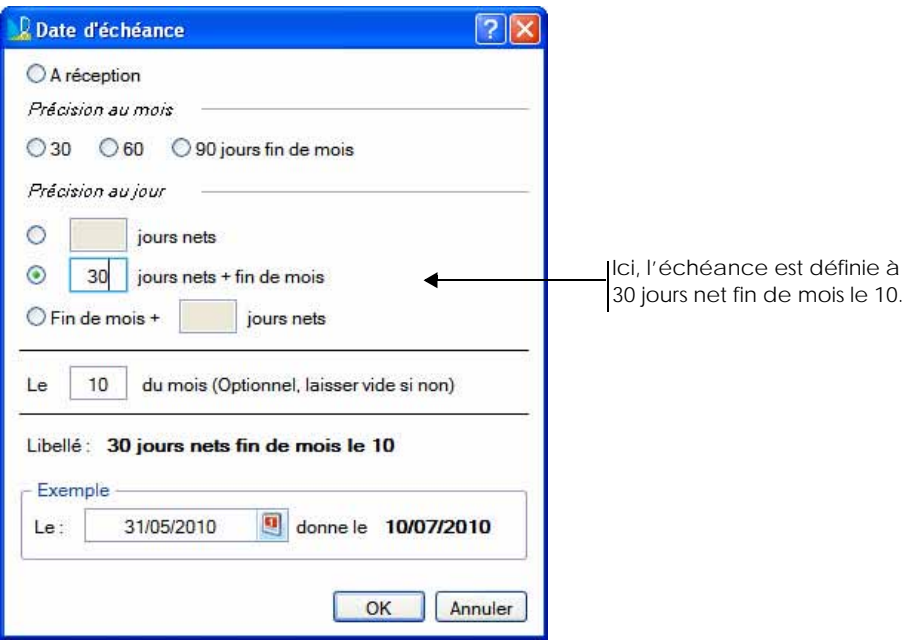

La date d'échéance choisie est rappelée dans la zone **Libellé**.

- 4. La zone **Exemple** vous permet de calculer la date d'échéance selon les paramètres choisis. Indiquez la date correspondante en face de la zone **Le**.
- 5. Cliquez sur le bouton [OK] pour valider la date d'échéance.

Après avoir généré une échéance, vous pouvez la modifier ou la supprimer.

#### Modifier une échéance

Pour modifier une échéance, double-cliquez dans la zone concernée et saisissez les nouvelles informations.

#### Supprimer une échéance

Si vous souhaitez supprimer une ou plusieurs échéance(s), cliquez sur le bouton **Supprimer.** 

 $\mathcal{O}$  Cette opération étant irréversible, un message vous demande de confirmer le traitement.

#### L'onglet Observations

Vous pouvez noter des informations complémentaires concernant la pièce commerciale. Ce sont des renseignements internes qui n'apparaîtront pas sur le document final.

### Les boutons de la fenêtre

Les boutons disponibles en haut de la fenêtre vous permettent de lancer différentes actions. Certains traitements sont propres au type de la pièce (avoir, facture,...).

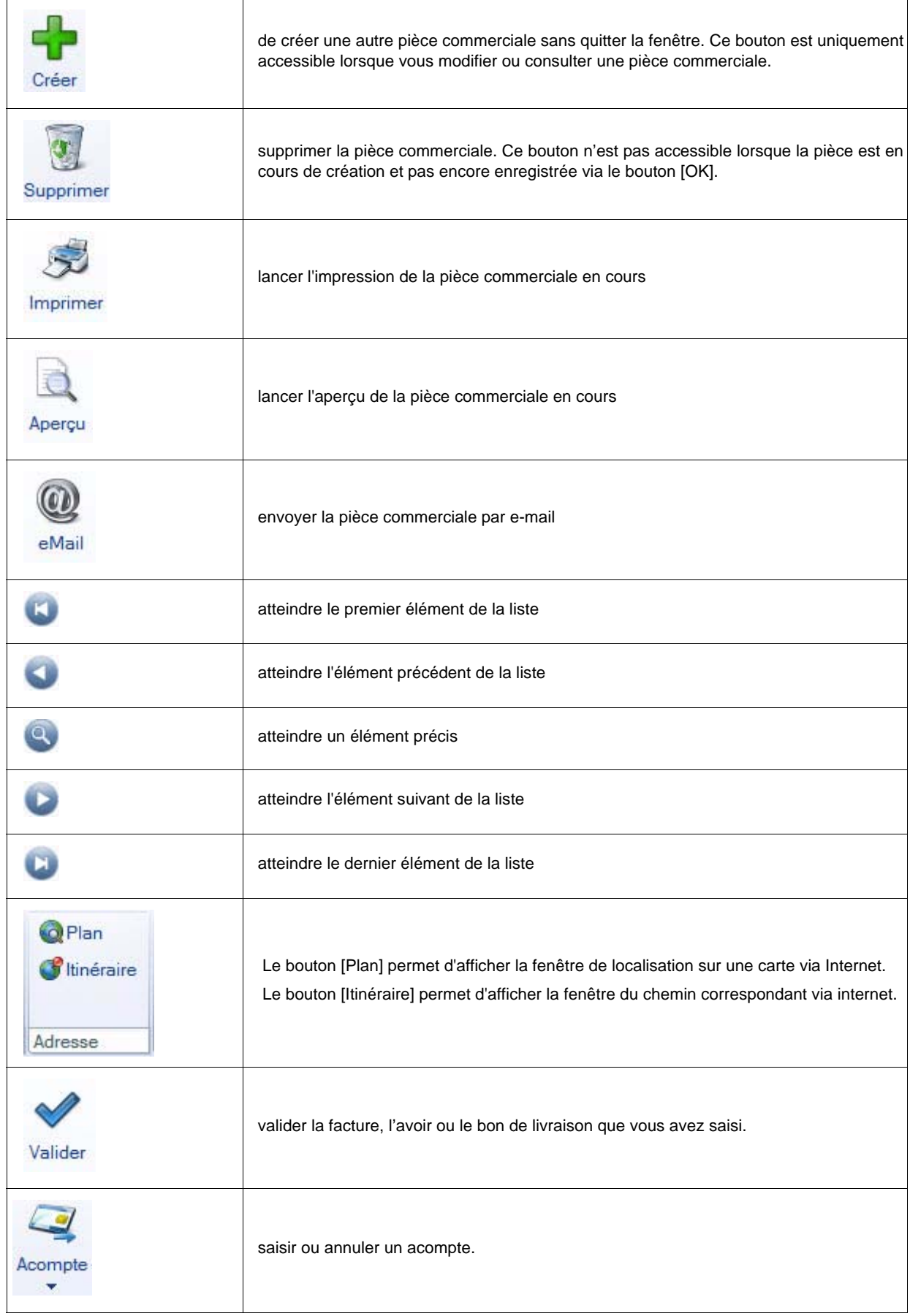

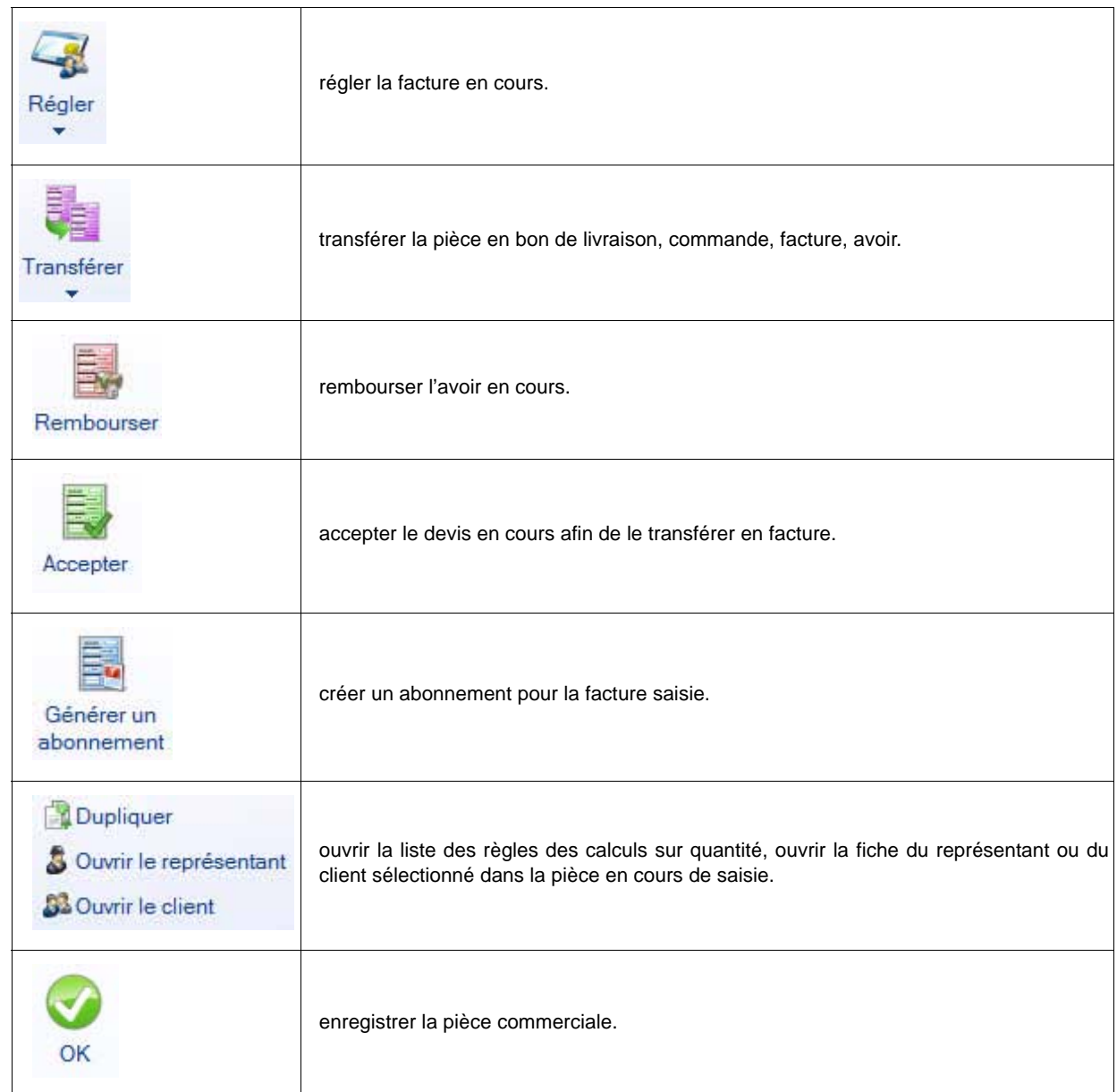

#### Enregistrer une pièce commerciale

- 1. Une fois que vous avez fini de saisir la pièce, cliquez sur le bouton [OK].
- 2. Si le client n'existe pas, un message vous demande si vous voulez le créer. Cliquez sur le bouton [Oui]. Si vous cliquez sur le bouton [Non], le logiciel attribuera le code du client divers, défini dans les paramètres de facturation.

Une fenêtre s'affiche et vous propose différents traitements.

- 3. Cochez le ou les traitements que vous voulez lancer immédiatement ou cliquez sur le bouton [Plus tard]. Ultérieurement, vous pourrez accéder à ces traitements depuis les listes des pièces.
- L Pour plus de détails sur les traitements, reportez-vous au paragraphe *"Enregistrer une pièce commerciale", page 144*.

### Modifier une pièce commerciale

- 1. Pour modifier une pièce commerciale, sélectionnez-la dans la liste puis cliquez sur le bouton Modifier La fenêtre de la pièce commerciale sélectionnée s'affiche.
- 2. Effectuez les modifications puis cliquez sur le bouton [OK] pour valider.

### Supprimer une pièce commerciale

1. Pour supprimer une pièce commerciale client, sélectionnez-la dans la liste puis cliquez sur le bouton

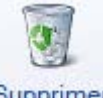

.

2. Un message vous demande de confirmer la suppression. Cliquez sur le bouton [Oui].

### Consulter l'aperçu ou imprimer une pièce commerciale

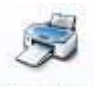

Imprimer Le bouton vous permet de lancer directement l'impression de la pièce commerciale sélectionnée.

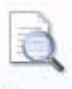

Le bouton vous permet de visualiser la pièce commerciale avant de l'imprimer.

1. Activez le menu déroulant en cliquant sur le triangle de sélection du bouton [Aperçu] puis choisissez le format de votre choix.

La pièce commerciale s'affichera telle qu'elle s'imprimera sur papier selon le modèle déclaré **par défaut** dans les états paramétrables (menu **DOSSIER** - commande **OPTIONS** puis **ÉTATS PARAMÉTRABLES**).

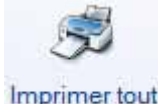

2. Une fenêtre affiche l'aperçu avant impression. Utilisez le bouton et son menu déroulant pour imprimer tout ou partie de la pièce commerciale.

### Valider une pièce commerciale

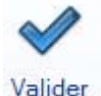

- 1. Pour valider une pièce commerciale de vente, sélectionnez-la puis cliquez sur le bouton .
- 2. Un message vous demande de confirmer le traitement. Cliquez sur le bouton [Oui].
- 3. Un autre message vous indique que la validation s'est bien déroulée. Cliquez sur le bouton [OK].

Une fois la pièce validée, vous pouvez la régler et l'imprimer.

#### Conséquences de la validation

#### Bons de livraison/ bons de réception

La validation entraîne la mise à jour des statistiques, du stock et des quantités livrées dans les lignes de la (ou des) commande(s) correspondante(s).

#### **Factures**

La validation conditionne la mise à jour des statistiques et du stock s'il s'agit d'une facture directe. Une facture directe est une facture qui n'est pas issue d'un bon de livraison.

#### **Attention !**

Une facture validée ne peut plus être modifiée. En revanche, vous pouvez la rééditer.

Vous pouvez valider une facture qui n'a pas été éditée.

Cette opération est risquée, car si, lors de l'impression vous constatez une erreur, vous ne pourrez plus modifier cette pièce (vous devrez enregistrer une facture d'avoir puis créer une facture). Seules les factures validées seront prises en compte lors de la génération du journal comptable.

#### Avoirs

Il existe deux types d'avoirs :

- les avoirs pour rectification d'erreur sur montant. Dans ce cas, le chiffre d'affaires du client et le chiffre d'affaires de l'article seront modifiés, mais non les stocks,
- les avoirs pour rectification d'erreur sur quantité. Dans ce cas, il est nécessaire de modifier aussi les stocks, en les augmentant.

### Transférer une pièce commerciale : généralités

Pour éviter une double saisie, le logiciel vous permet de transférer directement une pièce commerciale client (devis, factures, commandes, bons de livraison) en une autre pièce commerciale.

Lors de la confirmation du transfert, vous pouvez effectuer certains traitements (validation, impression de la pièce commerciale, etc.).

Pour transférer une pièce commerciale :

• Cliquez directement sur le bouton [Transférer] de la liste de la pièce commerciale (vente ou achat). Dans la fenêtre qui s'affiche, sélectionnez la pièce commerciale que vous souhaitez générer puis cliquez sur [OK].

La fenêtre **Confirmation du transfert** s'affiche. Validez en cliquant sur le bouton [OK].

Un message vous informe par la suite que le transfert s'est bien effectué.

- S'il s'agit d'une pièce de vente, activez la commande **TOP FACTURE** du menu **VENTES**. Cet assistant vous aide à transférer votre pièce commerciale.**Voir** *Top Facture***, page 139.**
- \* Vous pouvez transférer une pièce commerciale de vente (devis, facture, commande...) en une autre en utilisant le **cliquer-glisser**.

#### **Exemple : transférer un devis en facture**

1. Sélectionnez le devis à transférer.

2. Gardez la souris enfoncée. Le curseur change de forme. Tout en maintenant la souris enfoncée, glissez-le devis dans la fenêtre **Liste des factures**.

#### Transférer une pièce commerciale de vente

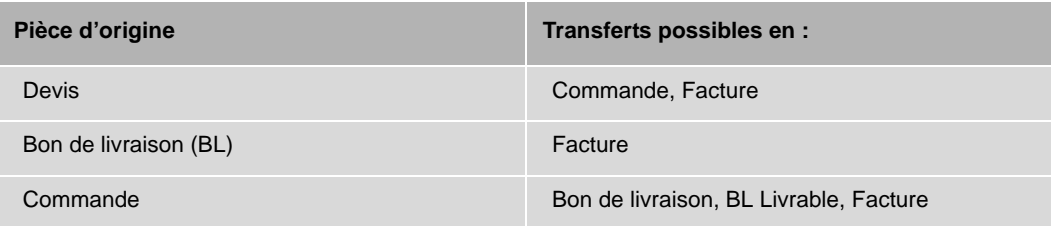

1. Un message vous demande de confirmer le traitement.

Vous pouvez demander à ce stade la **VALIDATION**, l'**IMPRESSION** ou le **RÈGLEMENT** de la pièce transférée ou de la pièce commerciale créée. Pour cela, cochez la ou les options de votre choix.

- 2. Dans le cas d'un transfert d'une commande en BL livrable, une option supplémentaire est proposée : **Autoriser la livraison partielle**. Cochez cette option si vous voulez que le bon de livraison soit généré partiellement à hauteur du stock réel.
- 3. Cliquez sur le bouton [OK]. Un message vous informe que le transfert a été effectué et qu'une nouvelle pièce a été générée.

#### Transférer une commande en plusieurs fois

Il est possible de transférer une même commande plusieurs fois. Ainsi, vous pouvez établir des factures, bons de livraison ou bons de réception au fur et à mesure de l'avancement de la commande.

- 1. Sélectionnez la commande concernée puis cliquez sur le bouton [Transférer].
- 2. Choisissez une des fonctions proposées : **Transférer en bon de livraison** ou T**ransférer en BL livrable** ou **Transférer en bon de réception** ou **Transfert en facture**. Un message vous indique si le transfert a réussi ou non.
- 3. Allez dans la liste de la pièce générée (factures, bons de livraison...) et ouvrez-la.
- 4. Supprimez les lignes des articles qui n'ont pas encore été facturés, livrés ou réceptionnés.
- \* Vous pouvez conserver les lignes de sous-total. En effet, le logiciel ne fera pas apparaître un sous-total en première position ni plusieurs sous-totaux à la suite.
- 5. Cliquez sur le bouton [OK] puis sur le bouton [Valider].
- 6. A la facturation, livraison ou réception des autres articles, sélectionnez à nouveau la commande et transférez-la.
- 7. Dans la nouvelle pièce générée, les articles restant s'afficheront. Continuez de la même façon pour tous les articles de la commande.

#### Les traitements

Les traitements possibles sur la pièce d'origine et sur la pièce de destination varient en fonction du type de pièce.

Le tableau suivant indique les traitements possibles en fonction de la pièce d'origine.

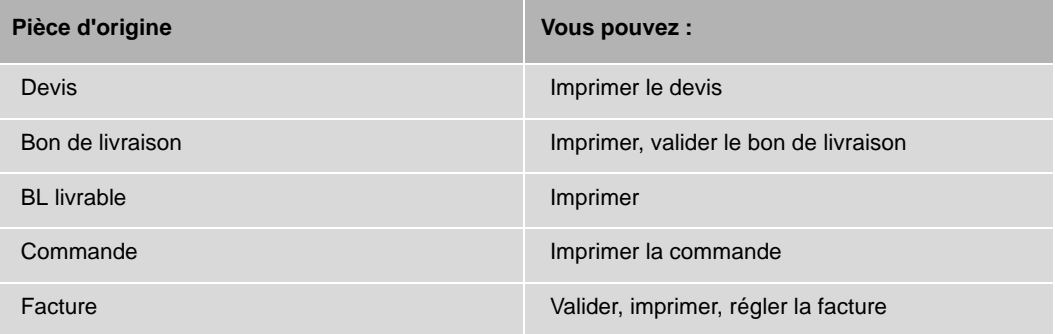

Le tableau suivant indique les traitements possibles en fonction de la pièce de destination.

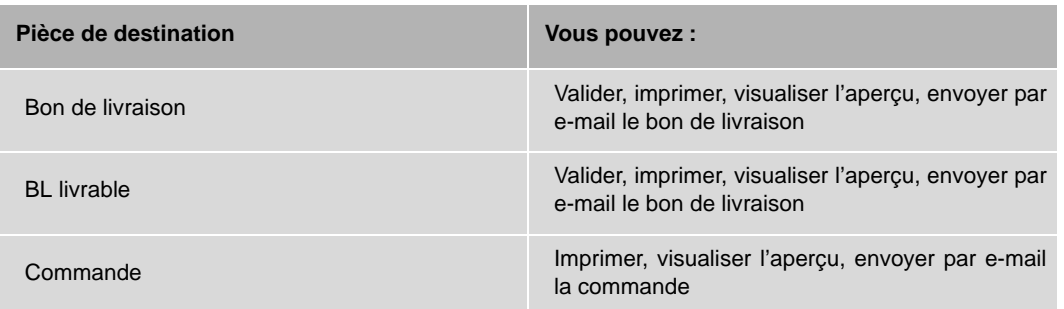

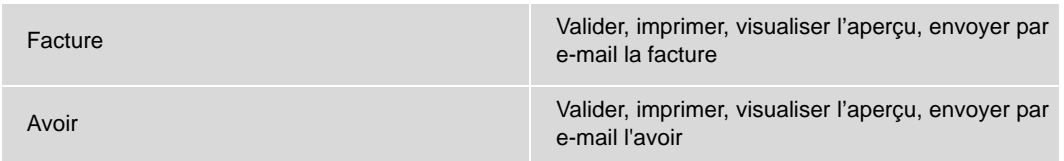

L Pour plus d'informations sur le transfert d'une pièce commerciale, reportez-vous aux traitements spécifiques à chaque pièce commerciale.

### Les options supplémentaires

Certains traitements sont accessibles à partir du bouton de la liste des pièces clients. Ils vous permettent de :

- rendre une facture irrécouvrable
- Considérer non-comptabilisée.
- Générer un abonnement

La plupart de ces commandes sont aussi accessibles par le menu **CONTEXTUEL** (clic-droit).

#### Facture irrécouvrable

**Voir** *Rendre une facture irrécouvrable***, page 183.**

#### Considérer non-comptabilisée

Ce traitement vous permet de «décomptabiliser» une pièce déjà comptabilisée.

Cette opération étant irréversible, un message vous demande de confirmer le traitement. Cliquez sur [Oui] pour valider. Un second message vous informe que la pièce a bien été définie comme non-comptabilisée.

#### Générer un abonnement

**Voir** *Abonnements clients***, page 195.**

#### Dupliquer une pièce

Cette commande vous permet de dupliquer la pièce commerciale sélectionnée. Un message vous informe qu'une nouvelle pièce a été générée.

#### Ouvrir le client, le représentant

Ces fonctions vous permettent de consulter la fiche du client, du représentant pour lequel la pièce commerciale a été saisie.

### Les options d'affichage de la liste

 $\mathscr F$  Ces options sont accessibles par le bouton  $\boxed{E}$ 

#### Afficher l'aperçu

Cette option permet de visualiser, à droite de la liste, l'aperçu de la pièce.

- 1. Sélectionnez dans la liste la pièce pour laquelle vous voulez visualiser l'aperçu.
- 2. Cliquez sur le bouton **et sélectionnez** l'option **Afficher l'aperçu**. L'aperçu s'affiche à droite de la liste.

Vous pouvez l'imprimer en faisant directement un clic droit dans l'aperçu et en choisissant la commande **IMPRIMER L'IMAGE**.

Lorsque l'aperçu est activé, vous pouvez choisir une autre pièce dans la liste. Son aperçu s'affichera immédiatement.

Pour ne plus afficher l'aperçu, sélectionnez à nouveau cette option. La coche placée devant n'apparaît plus.

#### Afficher le détail

Cette option permet d'afficher, en bas de la fenêtre, les lignes de détail de la pièce commerciale ainsi que les éléments spécifiques aux échéances (date d'échéance, type d'échéance, mode de règlement, montant échéance etc.)

Pour ne plus afficher le détail, sélectionnez à nouveau cette option. La coche placée devant n'apparaît plus.

#### Affiner la sélection

Cette fonction permet d'afficher des options supplémentaires afin d'affiner l'affichage.

Lorsque vous cliquez sur la fonction **Affiner la sélection**, une zone supplémentaire s'affiche.

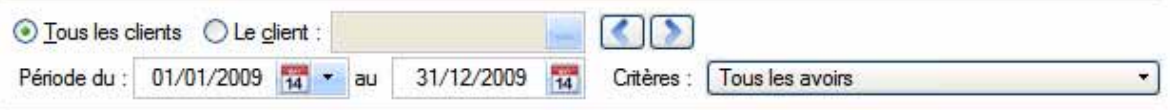

Vous pouvez afficher les pièces :

- de **tous les clients** ou d'un **client** en particulier que vous sélectionnez soit à l'aide de l'icône d'appel de liste soit avec les boutons [<] et [>]. Ces boutons permettent d'afficher respectivement le client précédent et le client suivant,
- en fonction d'une période, que vous indiquez dans les zones **Période du** ... **au**,
- en fonction de **critères** de tri des pièces commerciales, que vous sélectionnez dans le menu déroulant.

#### Envoyer une pièce par e-mail

Cette commande vous permet de faire parvenir une pièce commerciale au client via la messagerie électronique.

Pour utiliser cette commande, vous devez donc avoir préalablement installé une messagerie électronique sur votre ordinateur et un modem.

#### Envoyer une pièce commerciale par e-mail suite à sa création

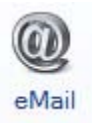

1. A la fin de la création de la pièce commerciale, cliquez sur le bouton .

Après quelques instants, le fichier au format PDF (Adobe Reader®) contenant la pièce est inséré dans un nouveau message.

- 2. L'adresse e-mail définie pour le client auquel est adressé la pièce est proposée comme adresse du destinataire. Vous pouvez la modifier. Si aucune adresse e-mail n'est définie, la zone reste vide. Vous devez saisir l'adresse.
- 3. Envoyez votre e-mail comme vous en avez l'habitude.

#### Envoyer une pièce commerciale par e-mail à partir de la liste des pièces

- 1. Dans la liste des pièces, sélectionnez celle que vous voulez envoyer par e-mail.
- 2. Cliquez sur le bouton droit de la souris pour ouvrir le menu **CONTEXTUEL** et activez la commande **ENVOYER UN EMAIL**.
- 3. Une fenêtre s'affiche. L'adresse e-mail définie pour le client auquel est adressé la pièce est proposée comme adresse du destinataire. Si aucune adresse e-mail n'est définie, la zone reste vide. Dans ce cas, votre messagerie s'ouvrira automatiquement à la fin du traitement et vous devrez alors saisir l'adresse directement dans l'e-mail.
- 4. Dans la zone **Document**, sélectionnez le pré-imprimé que vous voulez transmettre. Si vous laissez <Utiliser les préférences>, le logiciel utilisera l'état défini dans les préférences Modèles de pièces clients.
- 5. Pour personnaliser l'objet de l'e-mail, décochez l'option **L'objet et le message utilisés seront ceux définis dans le document** et saisissez votre objet dans zone correspondante.
- 6. Si vous voulez visualiser l'e-mail dans votre messagerie avant de l'envoyer, cochez l'option **Afficher la messagerie**.
- 7. Cliquez sur le bouton [OK].
- 8. Si votre messagerie s'ouvre, le fichier au format PDF (Adobe Reader®) contenant la pièce est inséré dans un nouveau message. Envoyez votre e-mail comme vous en avez l'habitude.

# Détail pièces clients

) Menu **VENTES** - commande **DÉTAIL PIÈCES CLIENTS**  $\langle$ Alt>  $\langle$ V>  $\langle$ I>

Cette fenêtre vous permet d'obtenir des informations détaillées sur chaque pièce commerciale de vente (devis, commande, facture, facture d'acompte, bon de livraison, etc.) qui a été saisie.

### Options d'affichage

Plusieurs options vous permettent d'affiner le résultat :

- Vous pouvez afficher la liste des pièces par client (**Tous les clients** ou **un client** précis) et/ou par article (**Tous les articles** ou **un article** précis) et/ou par représentant (**Tous les représentants** ou **un représentant** précis).
- Utilisez les boutons et et pour naviguer dans la liste des articles et/ou des clients.
- Vous pouvez indiquer un intervalle de dates à prendre en compte.
- De même, vous pouvez effectuer un tri et n'afficher que certaines pièces (factures uniquement, factures et avoirs validés, etc.).

Pour cela, sélectionnez dans la liste déroulante de la zone **Critères** l'option à prendre en compte.

Vous pouvez par la suite visualiser la pièce de votre choix. Cliquez sur le bouton [Fermer] pour fermer la fenêtre de la pièce commerciale et revenir au détail des pièces.

L Pour plus de détails sur le paramétrage d'une liste : filtre, colonnes, regroupement (Intuilistes), reportez-vous au document **ANNEXES** disponible depuis le menu **AIDE**.

# Devis/Pro forma

) Menu **VENTES** - commande **DEVIS/ PRO FORMA**  $<$ Alt> $<$ V> $<$ D>

La liste des devis répertorie tous les devis existants. A partir de cette liste, vous pouvez créer, modifier, supprimer, transférer, ou valider un devis.

Dans la partie haute de la fenêtre, chaque ligne correspond à un devis.

Le détail du devis sélectionné est présenté dans la partie basse de la fenêtre.

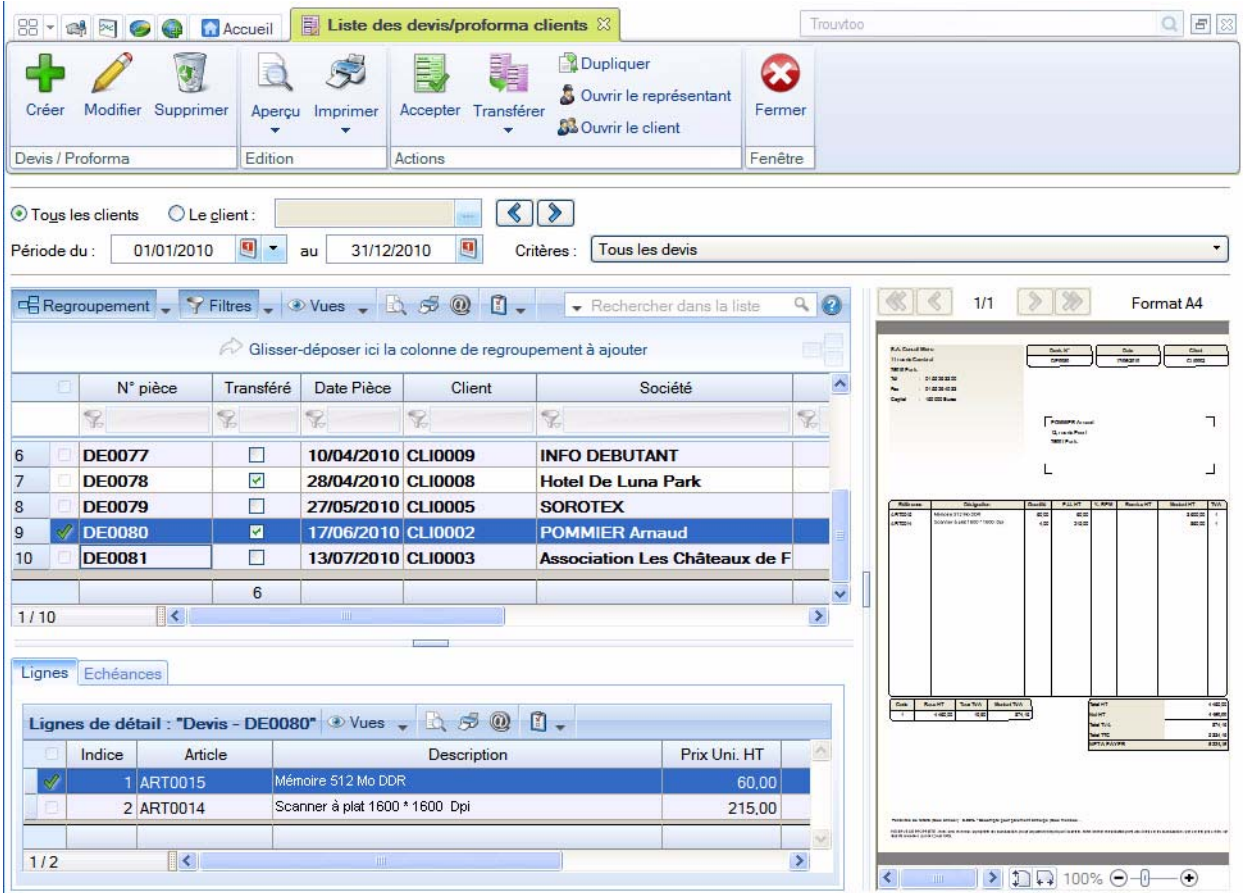

### Les options d'affichage

 $\sigma$  Ces options sont accessibles par le bouton  $\boxed{3}$ 

#### Afficher le détail

Cette commande permet d'afficher en bas de la fenêtre, les lignes de détail de la pièce commerciale ainsi que les éléments spécifiques aux échéances (date d'échéance, type d'échéance, mode de règlement, montant échéance etc.)

#### Afficher l'aperçu

Cette option permet de visualiser, à droite de la liste, l'aperçu de la pièce sélectionnée dans la liste.

- 1. Sélectionnez dans la liste la pièce que vous voulez voir en aperçu.
- 2. Cliquez sur le bouton  $\begin{bmatrix} 1 \\ 1 \end{bmatrix}$  et sélectionnez l'option Afficher l'aperçu. L'aperçu s'affiche à droite de la liste.

\* Vous pouvez l'imprimer en faisant directement un clic droit dans l'aperçu et en choisissant la commande **IMPRIMER L'IMAGE**.

#### Affiner la sélection

Cette fonction permet d'afficher des options supplémentaires afin d'affiner l'affichage.

Lorsque vous cliquez sur la fonction **Affiner la sélection**, une zone supplémentaire s'affiche.

Vous pouvez afficher les devis :

- de **tous les clients** ou d'un **client** en particulier que vous sélectionnez soit à l'aide de l'icône d'appel de liste soit avec les boutons [<] et [>]. Ces boutons permettent d'afficher respectivement le client précédent et le client suivant,
- en fonction d'une période, que vous indiquez dans les zones **Période du** ... **au**,
- en fonction de **critères** de tri des pièces commerciales, que vous sélectionnez dans le menu déroulant.

### Saisir un devis

**Voir** *Créer une pièce commerciale : saisie standard***, page 146.**

### Modifier un devis

- 1. Pour modifier un devis, sélectionnez-le dans la liste puis cliquez sur le bouton Modifier
- 2. La fenêtre **Devis** s'affiche. Effectuez vos modifications puis cliquez sur [OK].

### Supprimer un devis

Les devis qui ne sont plus utilisés ou qui n'ont pas donné lieu à un transfert en facture peuvent être supprimés à tout moment.

Pour supprimer un devis, sélectionnez-le dans la liste puis cliquez sur le bouton Supprimer

### Consulter l'aperçu ou imprimer un devis

**Voir** *Consulter l'aperçu ou imprimer une pièce commerciale***, page 157.**

### Accepter un devis

1. Pour accepter un devis, sélectionnez-le dans la liste puis cliquez sur le bouton .

Un message vous rappelle les différentes étapes du traitement et vous demande de confirmer.

2. Cliquez sur le bouton [Oui] si c'est le cas.

#### **Attention !**

Cette commande vous permet donc d'enchaîner : le transfert du devis en facture, la validation de la facture ainsi créée, l'impression de la facture

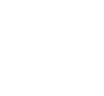

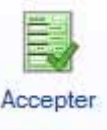

La facture est imprimée sur le modèle déclaré **par défaut** dans les états paramétrables (menu **DOSSIER** commande **OPTIONS** puis **ÉTATS PARAMÉTRABLES**).

Vous pouvez consulter la facture ainsi créée dans la liste des **FACTURES** du menu **VENTES**.

 $\mathcal O$  La facture étant validée, elle ne pourra pas être modifiée.

De la même manière, vous consultez le règlement de la facture dans la liste des **RÈGLEMENTS** du menu **VENTES**.

### Transférer un devis

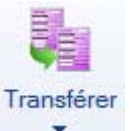

) Menu **VENTES** commande - **DEVIS** bouton

Après la saisie d'un devis, vous pouvez effectuer certains traitements qui vont faciliter les échanges avec votre client.

#### Transférer un devis en facture

Vous pouvez transférer un devis /pro forma en facture autant de fois que vous le souhaitez. Cela vous permet de mémoriser des «modèles» de factures sous forme de factures pro forma.

Ce traitement est pratique dans le cas de factures répétitives :

- factures de loyers pour des sociétés de location ou de contrats de maintenance mensuels.
- factures de marchandises qui reviennent périodiquement.
- 1. Sélectionnez le devis à transférer.
- 2. Cliquez sur le bouton [Transférer] puis sélectionnez dans le menu déroulant la commande **TRANSFÉRER EN FACTURE.**
- 3. Confirmez le traitement.
- 4. Vous pouvez à ce stade **IMPRIMER** la pièce transférée et **IMPRIMER** et/ou **VALIDER** la pièce créée. Cochez les options de votre choix puis validez en cliquant sur le bouton [OK].

Un message vous indique que le transfert s'est bien effectué.

\* Si vous consultez la fiche de cette facture issue d'un transfert de devis, vous constatez que la zone **Remarque** contient le numéro et la date du devis transféré.

#### Transférer un devis en commande

- 1. Sélectionnez le devis à transférer.
- 2. Cliquez sur le bouton [Transférer] puis sélectionnez dans le menu déroulant la commande **TRANSFÉRER EN COMMANDE**.
- 3. Confirmez le traitement.
- 4. Vous pouvez à ce stade imprimer la pièce d'origine ou la pièce de destination. Cochez les options de votre choix puis validez en cliquant sur le bouton [OK].

Un message vous indique que le transfert s'est bien déroulé et qu'une commande a bien été générée.

 $\mathcal A$  Si vous consultez la fiche de cette commande issue d'un transfert de devis, vous constatez que la zone **Remarque** contient le numéro et la date du devis transféré.

#### Transférer plusieurs devis en facture

Vous pouvez effectuer un transfert groupé de devis en facture. Ce transfert génère une facture qui englobe tous les devis transférés.

- 1. Sélectionnez dans la liste les devis à transférer. Pour cela, vous devez maintenir la touche <Shift> ou <Ctrl> enfoncée.
- La touche <Shift> vous permet de sélectionner dans la liste des lignes consécutives.
- La touche <Ctrl> vous permet de sélectionner dans la liste des lignes discontinues.
- 2. Cliquez sur le bouton [Transférer] puis sélectionnez dans le menu déroulant la commande Transfert groupé en facture.
- 3. Confirmez le traitement.
	- 4. Vous pouvez à ce stade imprimer la pièce transférée et/ou imprimer et valider la pièce créée. Cochez les options de votre choix puis validez en cliquant sur le bouton [OK].

Un message vous indique que le transfert s'est bien effectué.

#### Transférer plusieurs devis en commande

Vous pouvez effectuer un transfert groupé de devis. Ce transfert génère une commande qui englobe tous les devis transférés.

- 1. Sélectionnez dans la liste les devis à transférer. Pour cela, vous devez maintenir la touche <Shift> ou <Ctrl> enfoncée.
- La touche <Shift> vous permet de sélectionner dans la liste des lignes consécutives.
- La touche <Ctrl> vous permet de sélectionner dans la liste des lignes discontinues.
- 2. Cliquez sur le bouton [Transférer] puis sélectionnez dans le menu déroulant la commande Transfert groupé en commande.
- 3. Confirmez le traitement.
- 4. Vous pouvez à ce stade **IMPRIMER** la pièce transférée ou la pièce créée. Cochez les options de votre choix puis validez en cliquant sur le bouton [OK].

Un message vous indique que le transfert s'est bien effectué.

**Voir** *Transférer une pièce commerciale : généralités***, page 158.**

### Les options

Certains traitements sont accessibles à partir de la liste des devis, dans le groupe **Actions**, situé en haut de la fenêtre.

Ils vous permettent de :

- Dupliquer un devis.
- Ouvrir le client, le représentant.

Certaines de ces commandes sont aussi accessibles par le menu **CONTEXTUEL**.

#### Dupliquer un devis

Cette commande vous permet de dupliquer le devis sélectionné. Un message vous informe qu'un nouveau devis a été généré.

#### Ouvrir le client, le représentant

Ces fonctions vous permettent de consulter la fiche du client, du représentant pour lequel la pièce commerciale a été saisie.

### Envoyer un devis par e-mail

**Voir** *Envoyer une pièce par e-mail***, page 161.**

## Ouvrir l'article

Cette fonction vous permet de consulter la fiche de l'article pour lequel la pièce commerciale a été saisie.

- 1. Sélectionnez le devis concerné.
- 2. Faites un clic-droit et choisissez la commande **OUVRIR L'ARTICLE**.

# **Commandes**

### ) Menu **VENTES** - commande **COMMANDES**

 $<$ Alt>  $<$ V>  $<$ C>

La liste des commandes répertorie toutes les commandes existantes.

Une commande reste modifiable tant qu'elle n'a pas été soldée par un ou plusieurs bons de livraison (BL). Il s'agit d'une commande ouverte.

Vous pouvez saisir une commande directement mais une commande peut aussi provenir d'un devis.

A partir de cette fenêtre vous pouvez **CRÉER**, **MODIFIER**, **SUPPRIMER** une ou plusieurs commande(s) ou effectuer certains traitements (**TRANSFERT EN BL**, **TRANSFERT EN FACTURE**, etc.). Toutes ces opérations vous permettent d'évaluer instantanément le portefeuille clients.

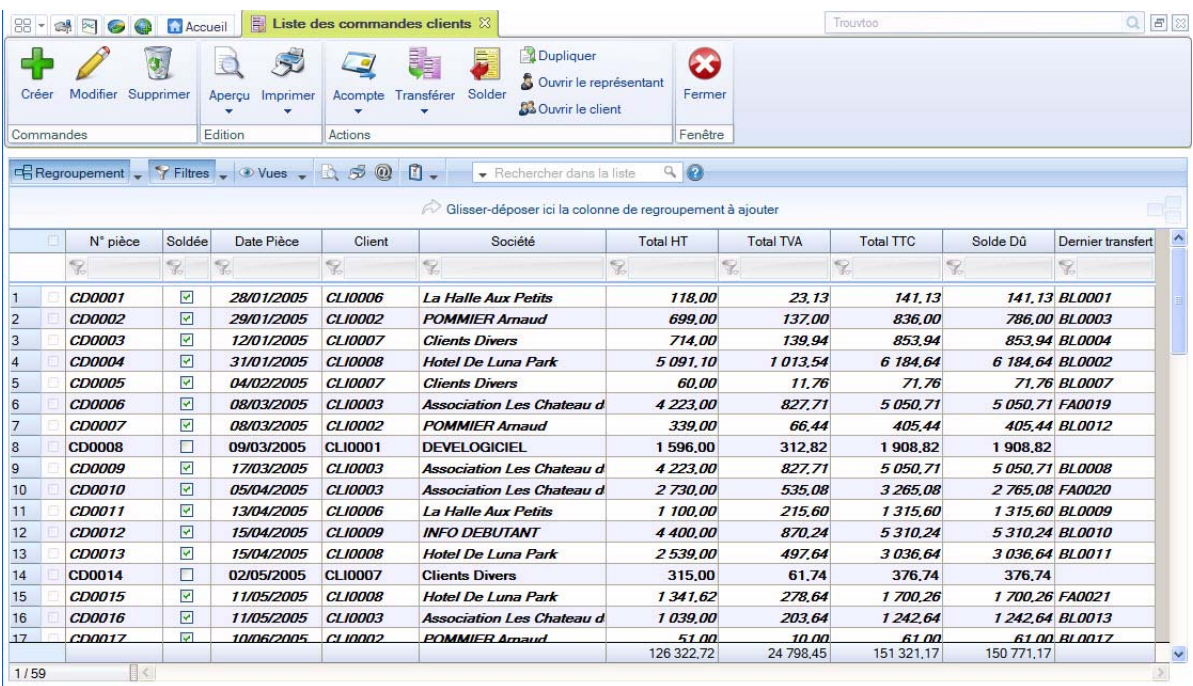

### Les options d'affichage

 $\circ$  Ces options sont accessibles par le bouton  $\boxed{1}$ .

#### Afficher l'aperçu

Cette option permet de visualiser, à droite de la liste, l'aperçu de la pièce.

- 1. Sélectionnez dans la liste la pièce pour laquelle vous voulez visualiser l'aperçu.
- 2. Cliquez sur le bouton **et sélectionnez l'option Afficher l'aperçu**. L'aperçu s'affiche à droite de la liste.

Vous pouvez l'imprimer en faisant directement un clic droit dans l'aperçu et en choisissant la commande **IMPRIMER L'IMAGE**.

#### Afficher le détail

Cette commande permet d'afficher en bas de la fenêtre, les lignes de détail de la pièce commerciale ainsi que les éléments spécifiques aux échéances (date d'échéance, type d'échéance, mode de règlement, montant échéance etc.)

### Affiner la sélection

**Voir** *Affiner la sélection***, page 161.**

### Saisir une commande

**Voir** *Créer une pièce commerciale : saisie standard***, page 146.**

### Modifier une commande

- 1. Pour modifier une commande, sélectionnez-la dans la liste puis cliquez sur le bouton Modifier
- 2. La fenêtre **Commande** s'affiche. Effectuez vos modifications puis cliquez sur [OK].

### Supprimer une commande

Les commandes qui ne sont plus utilisées ou qui n'ont pas donné lieu à un transfert en facture ou BL peuvent être supprimées à tout moment.

Pour supprimer une commande, sélectionnez-la dans la liste puis cliquez sur le bouton *Supprimer* 

### Consulter l'aperçu ou imprimer une commande

**Voir** *Consulter l'aperçu ou imprimer une pièce commerciale***, page 157.**

## Transférer une commande

Après la saisie d'une commande (ou le transfert d'un devis en commande), vous pouvez effectuer certains traitements qui vont faciliter les échanges avec votre client.

### Transférer une commande en BL

1. Sélectionnez la commande à transférer.

) Menu **VENTES** - commande **COMMANDES**, bouton

- 2. Cliquez sur le bouton [Transférer] puis sélectionnez dans le menu déroulant la commande **TRANSFÉRER EN BON DE LIVRAISON**.
- 3. Confirmez le traitement.
- 4. Vous pouvez à ce stade **IMPRIMER** la pièce transférée et/ou **IMPRIMER** et **VALIDER** la pièce créée. Cochez les options de votre choix puis validez en cliquant sur le bouton [OK].

Un message vous indique que le transfert s'est bien déroulé et qu'un bon de livraison a bien été générée.

 $\stackrel{\triangle}{\phi}$  Lorsqu'un client est bloqué un message vous l'indique lors du transfert d'une pièce commerciale. Vous devez confirmer ou interrompre le transfert.

Ce message d'alerte est particulièrement intéressant dans le cas suivant : vous enregistrez une commande du client Martin (client jusqu'alors non bloqué). Vous apprenez, par différentes sources, que ce client est en cours de faillite et que plusieurs de ses fournisseurs n'ont pas été payés. Vous allez donc bloquer ce client. Lors du transfert de la pièce commerciale, un message vous rappellera que ce client est bloqué : vous aurez la possibilité d'interrompre le transfert.

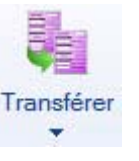

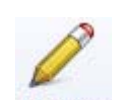

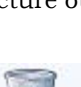

#### Transférer partiellement une commande en BL

Lorsque vous procédez au transfert d'une commande en bon de livraison, c'est la totalité des quantités qui est affectée au bon de livraison (**quantité livrée = quantité commandée**).

Il est possible d'établir plusieurs bons de livraison pour une seule et même commande.

**Exemple** : nous avons en commande une quantité de 50 articles. La livraison s'effectue en deux fois : 25 articles sont livrés une première fois.

- 1. Transférez dans un premier temps, la commande en bon de livraison.
- 2. Double-cliquez sur le bon de livraison généré.
- 3. Dans la colonne **Qté liv.** de la partie **Lignes**, la quantité indiquée est **50** ; indiquez, à la place, **25** ; les **25** articles non encore livrés s'affichent dans la colonne **Qté reliquat.**
- 4. Cliquez sur le bouton [OK] pour enregistrer la quantité. Le programme prend en compte la différence de quantité dans la commande.
- 5. Cliquez sur le bouton [OK] pour quitter la fiche bon de livraison.
- $\stackrel{\triangle}{\bullet}$  La commande ne sera soldée que lorsque la quantité livrée sera égale à la quantité commandée et que tous les bons de livraison ou factures afférents à commande seront validés.

#### Transférer plusieurs commandes en BL

Vous pouvez effectuer un transfert groupé de commandes en bon de livraison. Ce transfert génère un bon de livraison global pour toutes les commandes transférées.

- 1. Sélectionnez dans la liste les commandes à transférer. Pour cela, vous devez maintenir la touche <Shift> ou <Ctrl> enfoncée.
- La touche <Shift> vous permet de sélectionner dans la liste des lignes consécutives.
- La touche <Ctrl> vous permet de sélectionner dans la liste des lignes discontinues.
- 2. Cliquez sur le bouton [Transférer] puis sélectionnez dans le menu déroulant la commande **TRANSFERT GROUPÉ EN BL**.
- 3. Confirmez le traitement.
- 4. Vous pouvez à ce stade **IMPRIMER** la pièce transférée et/ou **IMPRIMER** et **VALIDER** la pièce créée. Cochez les options de votre choix puis validez en cliquant sur le bouton [OK].

Un message vous indique que le transfert s'est bien effectué.

#### Génération de BL Livrables à partir d'une ou plusieurs commandes

Vous pouvez transférer une commande en BL livrable.

Si vous cochez la case **Autoriser la livraison partielle**, le bon de livraison sera généré partiellement à hauteur du stock réel. Le stock réel correspond à la quantité exacte de l'article en stock.

Dans le cas contraire, le BL ne sera généré que si le stock réel est égal ou supérieur à la quantité commandée.

#### **Exemple 1**

Stock réel article «Ciel Gestion Commerciale pour Windows» = 12.

Commande de 15 articles.

Transfert en BL livrable avec l'option **Autoriser la livraison partielle** cochée.

Création d'un BL de 12 articles.

Validation des BL créés.

 $\mathcal{O}$  La validation immédiate des BL permet de s'assurer qu'il n'y aura pas de mouvements entraînant une rupture de stock entre la création de ces BL et leur validation.

#### **Exemple 2**

Stock réel article «Ciel Gestion Commerciale pour Windows» = 12.

Commande A de 5 articles.

Commande B de 11 articles.

Deux cas peuvent se présenter :

#### Premier cas

Vous souhaitez que chacune de ces commandes soit transférée totalement en BL, uniquement si le stock réel est suffisant. Dans ce cas, activez uniquement l'option **Valider la pièce créée**. Le programme ne générera que la commande A car après la validation du BL lié à cette commande, le stock réel est insuffisant (=7) pour livrer totalement la commande B (=11).

#### Deuxième cas

Vous souhaitez que le programme effectue les transferts de commande jusqu'à épuisement du stock réel. Dans ce cas, activez les options **Autoriser la livraison partielle** puis **Valider la pièce créée**.

Le programme générera totalement la commande A et partiellement la commande B (7 articles livrés).

 $\stackrel{\triangle}{\bullet}$  Le stock réel des articles est mis à jour à la validation des BL ou des factures directes (celles qui ne sont pas liées à un BL).

#### Transfert d'une commande en facture

#### **Attention !**

Une commande transférée en bon de livraison ne peut pas faire l'objet d'un nouveau transfert en facture ; il faudra, dans ce cas, passer par le bon de livraison pour effectuer le transfert.

Les commandes soldées ne sont plus modifiables (sauf en cas de reliquat). Mais vous pouvez néanmoins les consulter et les imprimer.

- 1. Sélectionnez la commande à transférer.
- 2. Cliquez sur le bouton [Transférer] et choisissez dans le menu déroulant la commande **TRANSFÉRER EN FACTURE**.
- 3. Confirmez le traitement.
- 4. Vous pouvez à ce stade **IMPRIMER** la pièce transférée et **IMPRIMER** et/ou **VALIDER** la pièce créée. Cochez les options de votre choix puis validez en cliquant sur le bouton [OK].

Un message vous indique que le transfert s'est bien effectué.

 $\stackrel{\triangle}{\bullet}$  Si vous consultez la fiche de cette facture issue d'un transfert de commande, vous constatez que la zone **Remarque** contient le numéro et la date de la commande transférée.

#### Transfert groupé de plusieurs commandes en facture

Vous pouvez effectuer un transfert groupé de commandes. Ce transfert génère une facture qui englobe tous les commandes transférées.

- 1. Sélectionnez dans la liste les commandes à transférer. Pour cela, vous devez maintenir la touche <Shift> ou <Ctrl> enfoncée.
- La touche <Shift> vous permet de sélectionner dans la liste des lignes consécutives.
- La touche <Ctrl> vous permet de sélectionner dans la liste des lignes discontinues.
- 2. Cliquez sur le bouton [Transférer] puis sélectionnez dans le menu déroulant la commande **Transfert groupé en facture**.
- 3. Confirmez le traitement.
- 4. Vous pouvez à ce stade **IMPRIMER** la pièce transférée et/ou **IMPRIMER** et **VALIDER** la pièce créée. Cochez les options de votre choix puis validez en cliquant sur le bouton [OK].

Un message vous indique que le transfert s'est bien effectué. **Voir** *Transférer une pièce commerciale : généralités***, page 158.**

### Gestion des acomptes

#### Saisir un acompte

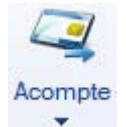

) Menu **VENTES** - sélectionner la pièce commerciale (devis, commande, BL) - bouton .

Régler

) Menu **VENTES** - commande **FACTURES** - bouton - **Saisir un acompte**

Un acompte correspond à un règlement partiel à valoir sur le montant total d'une somme à payer.

Le montant de l'acompte est donc ensuite déduit du solde dû.

La saisie d'un acompte s'effectue sur les pièces commerciales (devis, commande, bon de livraison, facture) non soldées et génère une facture d'acompte.

\* Vous pouvez paramétrer une incrémentation automatique du numéro de la **Facture d'acompte** à utiliser en activant le menu **DOSSIER** - commande **PARAMÈTRES** - **NUMÉROTATION** - zone **Codes pièces**.

Le **Code**, le **Nom** du client et la **Référence** de la pièce sont rappelés dans le cadre supérieur de la fenêtre Saisie d'acompte.

- 1. Saisissez dans la zone **Description** le détail de l'acompte.
- 2. Indiquez le **Mode de règlement** : par défaut, le logiciel vous propose le mode de règlement associé à la pièce commerciale en vigueur. Selon le mode de règlement sélectionné, la **Date d'échéance** est automatiquement renseignée. Modifiez-la si besoin.
- 3. Saisissez le montant de l'**Acompte**.
- 4. Sélectionnez à l'aide du triangle de sélection le taux de TVA applicable.

Les zones **Montant dû**, **Montant réglé** et **Solde dû** sont automatiquement renseignées.

5. Cliquez sur le bouton [OK] pour valider l'acompte.

Un règlement de type «acompte» est automatiquement généré dans la liste des règlements du menu **VENTES**.

 $\mathcal Y$  Une facture d'acompte peut être modifiée mais ne peut être supprimée.

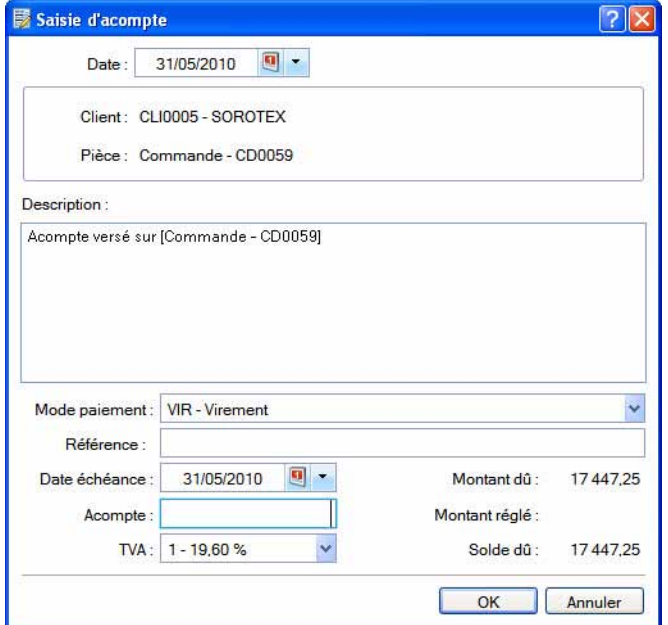

#### Annuler un acompte

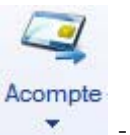

) Menu **VENTES** - sélectionner la pièce commerciale (devis, commande, BL) - bouton - **Annulation d'acompte**

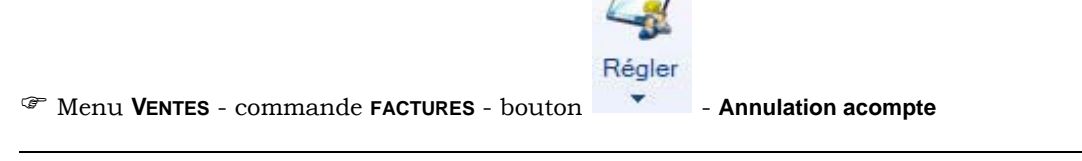

#### **Attention !**

Les règlements d'acompte ne peuvent faire l'objet d'une suppression à partir de la liste des règlements.

- 1. Dans la fenêtre **Annulation d'acompte**, la **Date** (date du jour) est automatiquement renseignée. Modifiezla si besoin.
- Le **Code** du client ainsi que la **Référence** de la pièce sont rappelés dans le cadre supérieur de la fenêtre.
- 2. Indiquez le **Mode de règlement** : par défaut, le logiciel vous propose le mode de règlement associé à la pièce commerciale en vigueur. Selon le mode de règlement sélectionné, la **Date d'échéance** est automatiquement renseignée. Modifiez-la si besoin.
- 3. Sélectionnez dans la liste l'acompte que vous souhaitez annuler.

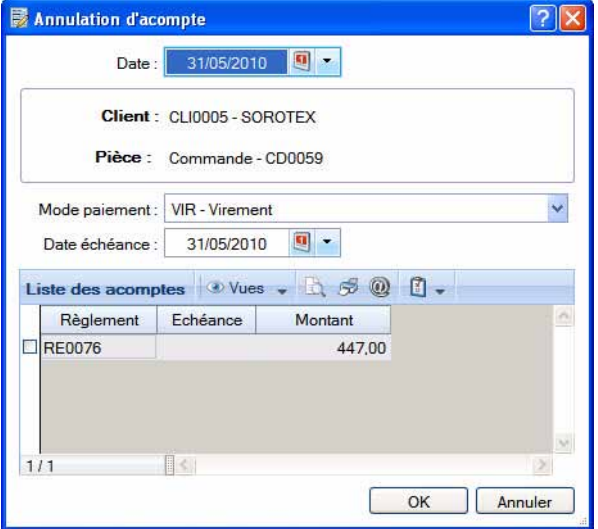

4. Cliquez sur le bouton [OK] pour valider la suppression de l'acompte.

Un message vous indique que le traitement s'est bien déroulé, qu'un règlement a été généré ainsi qu'une annulation de la facture d'acompte.

#### Gestion des reliquats de commandes

Le logiciel gère les reliquats de commande. Plusieurs cas de gestion de reliquats sont possibles.

#### **Exemple 1**

- 1. Vous transférez une commande de 15 articles A en BL.
- 2. Vous ne livrez que 12 articles A.
- 3. Pour solder le reliquat de commande, vous devez valider le BL.
- 4. Transférez de nouveau la commande en BL.

#### **Exemple 2**

- 1. Vous transférez une commande de 15 articles A en BL.
- 2. Vous modifiez la quantité commandée en saisissant 10.
- 3. Pour solder la commande, vous devez effectuer la même modification dans le BL puis le valider.

#### **Exemple 3**

- 1. Vous transférez une commande de 10 articles A en BL.
- 2. Vous insérez dans la commande 5 articles B.
- 3. Pour solder la commande, validez le BL.
- 4. Transférez de nouveau la commande en BL.

#### Les options

Certains traitements sont accessibles à partir de la liste des commandes, dans le groupe **Actions**, situé en haut de la fenêtre. Ils vous permettent de :

- Dupliquer une commande.
- Solder une commande.
- Ouvrir le client, le représentant, l'article.

Certaines de ces commandes sont aussi accessibles par le menu **CONTEXTUEL**.

#### Dupliquer une commande

Cette fonction vous permet de dupliquer la commande sélectionnée. Un message vous informe qu'une nouvelle commande a été générée.

#### Solder une commande

Cette fonction permet de solder la commande sélectionnée. La commande ou le reliquat de commande est ainsi réglé.

#### Ouvrir le client, le représentant

Ces fonctions vous permettent de consulter la fiche du client, du représentant pour lequel la pièce commerciale a été saisie.

### Envoyer une commande par e-mail

**Voir** *Envoyer une pièce par e-mail***, page 161.**

# Bons de livraison (BL)

) Menu **VENTES** - commande **BONS DE LIVRAISON**  $<$ Alt>  $<$ V>  $<$ B>

Cette liste répertorie tous les bons de livraison qui existent.

Dans la plupart des cas, un bon de livraison intervient à la suite d'une commande.

Mais vous pouvez générer les bons de livraison de deux façons :

- soit à partir d'une commande préalablement enregistrée, ou d'un reliquat de commande,
- soit de façon directe, sans saisie préalable de commande.

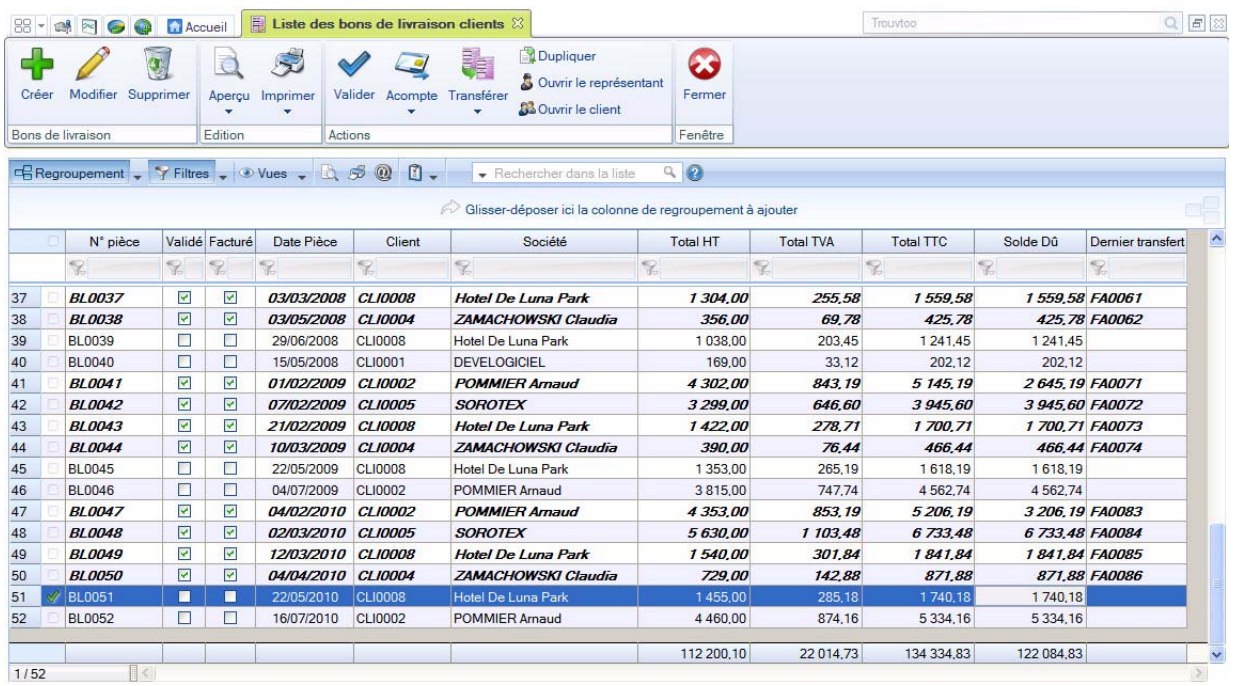

Vous pouvez à partir de cette fenêtre **CRÉER**, **MODIFIER**, **SUPPRIMER** un ou plusieurs bon(s) de livraison ou effectuer certains traitements (transfert et validation de BL, etc.).

### Les options d'affichage

 $\left\| \mathbf{E} \right\|$  . Les options d'affichage sont accessibles via le bouton  $\left\| \mathbf{E} \right\|$ 

#### Afficher le détail

Cette option permet d'afficher, en bas de la fenêtre, les lignes de détail de la pièce commerciale ainsi que les éléments spécifiques aux échéances (date d'échéance, type d'échéance, mode de règlement, montant échéance etc.).

#### Afficher l'aperçu

Cette option permet de visualiser, à droite de la liste, l'aperçu de l'état standard d'une pièce.

1. Sélectionnez dans la liste la pièce pour laquelle vous voulez visualiser l'aperçu de sa fiche.

2. Cliquez sur le bouton  $\boxed{1}$  et sélectionnez l'option **Afficher l'aperçu**.

L'aperçu s'affiche à droite de la liste. Vous pouvez l'imprimer en faisant directement un clic droit dans l'aperçu et en choisissant la commande **IMPRIMER L'IMAGE**.

### Affiner la sélection

Cette fonction permet d'afficher des options supplémentaires afin d'affiner l'affichage.

Une fois que vous avez activé l'option **Affiner la sélection**. Une zone supplémentaire s'affiche.

Vous pouvez alors afficher les pièces de **Tous les clients** ou d'**un client** préalablement sélectionné.

Les boutons flèches  $\left[ \begin{array}{c} \bullet \\ \bullet \end{array} \right]$  et  $\left[ \begin{array}{c} \bullet \\ \bullet \end{array} \right]$  vous permettent d'afficher respectivement le client précédent et le client suivant.

### Saisir un bon de livraison

**Voir** *Créer une pièce commerciale : saisie standard***, page 146.**

### Modifier un bon de livraison

- 1. Pour modifier un bon de livraison, sélectionnez-le dans la liste puis cliquez sur le bouton Modifier
- 2. La fenêtre **Bon de livraison** s'affiche. Effectuez vos modifications puis cliquez sur [OK].

### Supprimer un bon de livraison

Les bons de livraison qui ne sont plus utilisés peuvent être supprimés à tout moment.

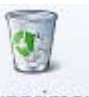

Pour cela, sélectionnez le bon de livraison dans la liste puis cliquez sur le bouton Supprimer

### Consulter l'aperçu ou imprimer un bon de livraison

**Voir** *Consulter l'aperçu ou imprimer une pièce commerciale***, page 157.**

### Valider un bon de livraison

#### **Attention !**

La validation est une opération irréversible. Des bons de livraison validés ne pourront plus être modifiés.

La validation d'un bon de livraison entraîne la mise à jour des statistiques, du stock et des quantités livrées dans les lignes de la (ou des) commande(s) correspondante(s).

**Voir** *Valider une pièce commerciale***, page 157.**

### Transférer un bon de livraison

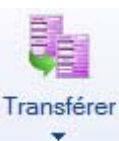

) Menu **VENTES** commande - **BONS DE LIVRAISON** bouton

Après la saisie d'un bon de livraison (ou le transfert d'une commande en bon de livraison), vous pouvez effectuer certains traitements qui vont faciliter les échanges avec votre client.

#### Transférer un bon de livraison en facture

Cette opération vous permet de facturer automatiquement un bon de livraison.

1. Sélectionnez dans la liste le bon de livraison préalablement validé.

- 2. Cliquez sur le bouton [Transférer] et sélectionnez dans le menu déroulant la commande **TRANSFÉRER EN FACTURE**.
- 3. A ce stade, un message vous demande de **VALIDER** et/ou **IMPRIMER** la pièce à transférer ou à créer. Cochez les options de votre choix puis validez en cliquant sur le bouton [OK].

Un autre message vous indique que le transfert s'est bien effectué.

\* Si vous consultez la fiche de cette facture issue d'un transfert de bon de livraison, vous constatez que la zone **Remarque** contient le numéro et la date du bon de livraison transféré.

#### Transférer plusieurs bons de livraison en facture

Vous pouvez effectuer un transfert groupé de plusieurs bons de livraison en facture. Ce transfert génère une facture globale pour tous les bons de livraison transférés.

- 1. Sélectionnez dans la liste les bons de livraison à transférer. Pour cela, vous devez maintenir la touche <Shift> ou <Ctrl> enfoncée.
- La touche <Shift> vous permet de sélectionner dans la liste des lignes consécutives.
- La touche <Ctrl> vous permet de sélectionner dans la liste des lignes discontinues.
- 2. Cliquez sur le bouton [Transférer] et sélectionnez dans le menu déroulant la commande **TRANSFERT GROUPÉ EN FACTURE**.
- 3. Confirmez le traitement.
- 4. A ce stade, un message vous demande de valider et/ou imprimer la pièce à transférer (ou à créer). Cochez les options de votre choix puis validez en cliquant sur le bouton [OK].

Un autre message vous indique que le transfert s'est bien effectué.

 $\phi$  Si vous consultez la fiche de cette facture issue d'un transfert de plusieurs bons de livraison, vous constatez que dans la zone **Description** - Onglet **Lignes** les numéros et les dates des bons de livraison transférés sont repris.

**Voir** *Transférer une pièce commerciale : généralités***, page 158.**

### Enregistrer un acompte

**Voir** *Gestion des acomptes***, page 173.**

#### Les options

Certains traitements sont directement accessibles à partir de la liste des bons de livraison, dans le groupe **Actions** situé en haut de la fenêtre. Ils vous permettent de :

- Dupliquer un bon de livraison,
- Ouvrir le client, le représentant.

Certaines de ces fonctions sont aussi accessibles par le menu **CONTEXTUEL**.

#### Dupliquer un bon de livraison

Cette commande vous permet de dupliquer le bon de livraison sélectionné. Un message vous informe qu'un nouveau bon de livraison a été généré.

#### Ouvrir le client, le représentant

Ces fonctions vous permettent de consulter la fiche du client ou représentant pour lequel la pièce commerciale a été saisie.

#### Envoyer un bon de livraison par e-mail

**Voir** *Envoyer une pièce par e-mail***, page 161.**

# Factures d'acompte clients

#### ) Menu **VENTES** - commande **FACTURES D'ACOMPTE**

Un acompte est un règlement partiel à valoir sur le montant total d'une somme à payer. Le montant de l'acompte est donc ensuite déduit du solde dû.

\* Lorsque vous saisissez un **ACOMPTE**, une facture d'acompte est automatiquement générée.

#### **Attention !**

Depuis le 1er Janvier 2004, il est obligatoire d'émettre une facture pour les acomptes perçus (loi NRE).

Vous pouvez à partir de cette fenêtre ouvrir la facture d'acompte, consulter l'article ou le client correspondant, etc. **Voir** *Gestion des acomptes***, page 173.**

# Factures

) Menu **VENTES** - commande **FACTURES**  $<$ Alt>  $<$ V>  $<$ F>

Cette liste répertorie toutes les factures existantes.

Les factures peuvent être générées de plusieurs façons :

- soit à partir d'une commande préalablement enregistrée, ou d'un reliquat de cette commande,
- soit à partir d'un bon de livraison validé,
- soit à partir d'un devis,
- soit de façon directe, sans saisie préalable de commande, bon de livraison ou devis.

Vous pouvez à partir de la liste des factures **CRÉER**, **MODIFIER**, **SUPPRIMER** ou effectuer certains traitements (transfert, validation, création et annulation d'acompte, etc.).

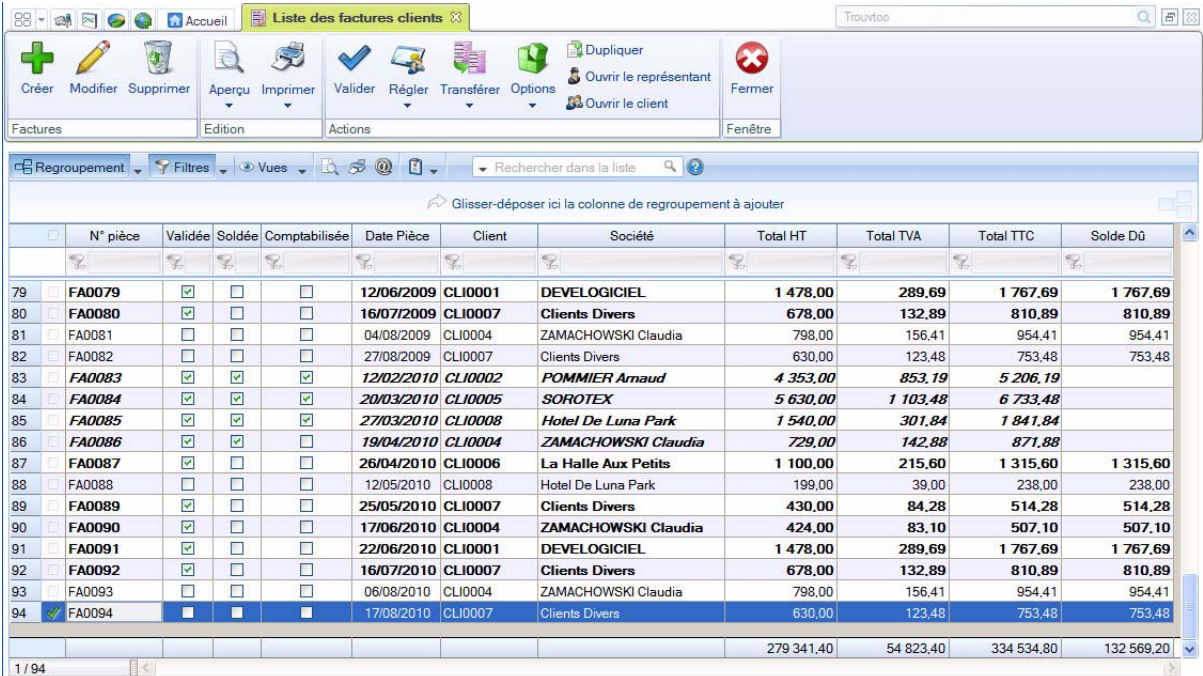

D'autres commandes sont accessibles à partir du menu **CONTEXTUEL** *(clic droit)*. Vous pouvez rendre une **FACTURE IRRÉCOUVRABLE** ou encore **GÉNÉRER UN ABONNEMENT**.

### Les options d'affichage

 $\sigma$  Ces options sont accessibles par le bouton  $\boxed{1}$ .

#### Afficher l'aperçu

Cette option permet de visualiser, à droite de la liste, l'aperçu de la pièce.

- 1. Sélectionnez dans la liste la pièce pour laquelle vous voulez visualiser l'aperçu.
- 2. Cliquez sur le bouton [Options] et sélectionnez l'option **Afficher l'aperçu**. L'aperçu s'affiche à droite de la liste.

Vous pouvez l'imprimer en faisant directement un clic droit dans l'aperçu et en choisissant la commande **IMPRIMER L'IMAGE**.
# Afficher le détail

Cette commande permet d'afficher en bas de la fenêtre, les lignes de détail de la pièce commerciale ainsi que les éléments spécifiques aux échéances (date d'échéance, type d'échéance, mode de règlement, montant échéance etc.)

## Affiner la sélection

Cette fonction permet d'afficher des options supplémentaires afin d'affiner l'affichage.

Une fois que vous avez activé l'option **Affiner la sélection**. Une zone supplémentaire s'affiche.

Vous pouvez afficher les pièces :

- de **tous les clients** ou d'un **client** en particulier que vous sélectionnez soit à l'aide de l'icône d'appel de
	- liste soit avec les boutons  $\left[\begin{array}{c} \bullet \\ \bullet \end{array}\right]$  et  $\left[\begin{array}{c} \bullet \\ \bullet \end{array}\right]$ . Ces boutons permettent d'afficher respectivement le client précédent et le client suivant,
- en fonction d'une période, que vous indiquez dans les zones **Période du** ... **au**,

en fonction de **critères** de tri des pièces commerciales, que vous sélectionnez dans le menu déroulant.

# Saisir une facture

**Voir** *Créer une pièce commerciale : saisie standard***, page 146.**

# Modifier une facture

- 3. Pour modifier une facture, sélectionnez-la dans la liste puis cliquez sur le bouton Modifier. La fenêtre de la facture sélectionnée s'affiche.
- 4. Effectuez les modifications puis cliquez sur le bouton [OK] pour valider.

# Supprimer une facture

- $\mathcal Y$  Une facture validée ne peut être supprimée.
- 1. Pour supprimer une facture, sélectionnez-la dans la liste puis cliquez sur le bouton Supprimer
- 2. Un message vous demande de confirmer la suppression. Cliquez sur le bouton [Oui].

# Consulter l'aperçu ou imprimer une facture

**Voir** *Consulter l'aperçu ou imprimer une pièce commerciale***, page 157.**

# Valider une facture

La validation conditionne la mise à jour des statistiques et du stock s'il s'agit d'une facture directe. Une facture directe est une facture qui n'est pas issue d'un bon de livraison.

#### **Attention !**

Une facture validée ne peut plus être modifiée. En revanche, vous pouvez la rééditer.

Vous pouvez valider une facture qui n'a pas été éditée.

Cette opération est risquée, car si, lors de l'impression vous constatez une erreur, vous ne pourrez plus modifier cette pièce (vous devrez enregistrer une facture d'avoir puis créer une facture). Seules les factures validées seront prises en compte lors de la génération du journal comptable.

**Voir** *Valider une pièce commerciale***, page 157.**

# Transférer une facture

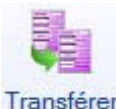

#### ) Menu **VENTES** commande - **FACTURES** bouton

Après la saisie d'une facture (ou le transfert d'un devis, d'une commande ou d'un bon de livraison en facture), vous pouvez effectuer certains traitements qui vont faciliter les échanges avec votre client.

## Transférer une facture en avoir

Vous pouvez transférer une facture en avoir directement à partir de la liste des factures.

- 1. Sélectionnez la facture à transférer.
- 2. Cliquez sur le bouton [Transférer] puis sélectionnez dans le menu déroulant la commande **TRANSFÉRER EN AVOIR**.
- 3. A ce stade, un message vous demande de **VALIDER**, **IMPRIMER** ou **RÉGLER** la pièce transférée et/ou de **VALI-DER**, **IMPRIMER** la pièce créée. Cochez les options de votre choix puis cliquez sur le bouton [OK].

Vous pouvez demander la **réintégration des articles en stock** en cochant la case correspondante.

Un autre message vous indique que le transfert s'est bien effectué.

 $\phi$  Si vous consultez la fiche de cet avoir issu d'un transfert de facture, vous constatez que la zone **Remarque** contient le numéro et la date de la facture transférée.

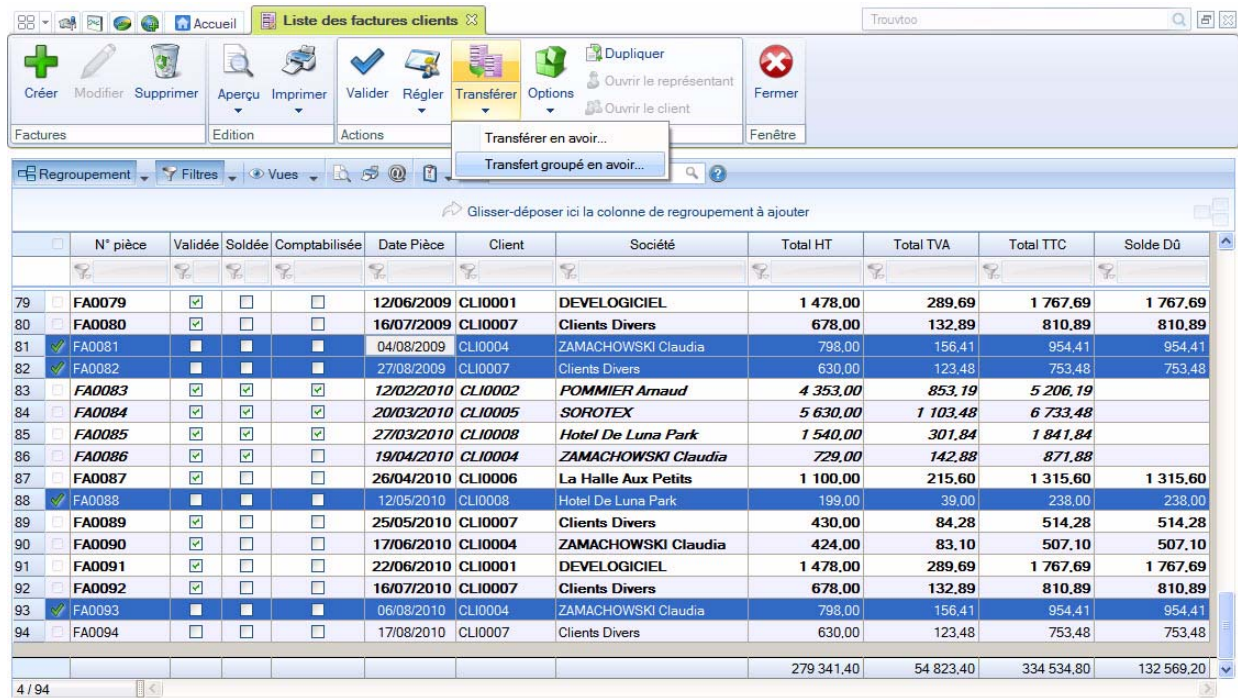

## Transférer plusieurs factures en avoir

Vous pouvez effectuer un transfert groupé de plusieurs factures en avoir. Ce transfert génère un avoir global pour toutes les factures transférées.

- 1. Sélectionnez dans la liste les factures à transférer. Pour cela, vous devez maintenir la touche <Shift> ou <Ctrl> enfoncée.
- La touche <Shift> vous permet de sélectionner dans la liste des lignes consécutives.
- La touche <Ctrl> vous permet de sélectionner dans la liste des lignes discontinues.
- 2. Cliquez sur le bouton [Transférer] et sélectionnez dans le menu déroulant la commande **TRANSFERT GROUPÉ EN AVOIR**.
- 3. Confirmez le traitement.
- 4. A ce stade, un message vous demande de **VALIDER** et/ou **IMPRIMER** la pièce à transférer (ou à créer). Cochez les options de votre choix puis validez en cliquant sur le bouton [OK].

Un autre message vous indique que le transfert s'est bien effectué.

 $\bullet$  Si vous consultez la fiche de cet avoir issu d'un transfert de plusieurs factures, vous constatez que dans la zone **Description** - Onglet **Lignes** les numéros et les dates des factures transférées sont repris.

**Voir** *Transférer une pièce commerciale : généralités***, page 158.**

# Régler une facture

Vous pouvez saisir un règlement à partir de la liste des factures. Cela vous permet de gagner du temps lors de l'enregistrement d'un règlement partiel ou d'un **escompte**. L'escompte correspond à l'attribution d'une remise financière accordée pour paiement immédiat.

- 1. Sélectionnez la facture pour laquelle vous souhaitez enregistrer un règlement puis cliquez sur le bouton [Régler].
- 2. La fenêtre **Règlement** s'affiche. Elle contient déjà tous les principaux renseignements nécessaires à un règlement. Saisissez les données complémentaires ou spécifiques.

## **Attention !**

Vous devez valider la facture avant de procéder à son règlement.

**Voir** *Règlements***, page 189.**

# Gestion des acomptes

Le principe de création ou d'annulation d'un acompte a été décrit précédemment au chapitre **Les Commandes**.

Ontions

**Voir** *Gestion des acomptes***, page 173.**

# Les options

Certains traitements sont accessibles à partir du bouton  $\bullet$  de la liste des factures. Ils vous permettent de :

- Rendre une facture irrécouvrable.
- Générer un abonnement.
- Considérer non-comptabilisée.

Certaines de ces commandes sont aussi accessibles par le menu **CONTEXTUEL** *(clic droit)*.

# Rendre une facture irrécouvrable

\* Cette commande est également accessible par le menu **CONTEXTUEL** *(clic droit)*.

Cette commande doit être utilisée lorsque la créance d'un client est définitivement devenue irrécupérable.

Pour rendre une facture irrécouvrable :

- 1. Sélectionnez la facture dans la liste des factures.
- 2. Activez la commande **FACTURE IRRÉCOUVRABLE** du menu **CONTEXTUEL**.
- 3. La fenêtre **Facture irrécouvrable** s'affiche.
- 4. Saisissez la **date de constatation**.

Des informations concernant le client sont rappelées (**nom du client**, **montant du règlement**, **mode de règlement**, **référence de la facture**).

- 5. Notez une éventuelle observation dans la zone prévue à cet effet.
- 6. Un message vous demande si vous souhaitez **bloquer** le client. Cliquez sur [Oui] si c'est le cas.

Un message vous informe par la suite que la facture a été rendue irrécouvrable.

#### **Attention !**

Si vous souhaitez générer l'écriture d'irrécouvrabilité dans le journal comptable, paramétrez une période incluant la date de la constatation de l'irrécouvrabilité. **Voir** *Liaison comptable***, page 228.**

## Générer un abonnement

**Voir** *Abonnements clients***, page 195.**

### Considérer non-comptabilisée

Ce traitement vous permet de «décomptabiliser» une facture déjà comptabilisée. Cette opération étant irréversible, un message vous demande de confirmer le traitement. Cliquez sur [Oui] pour valider. Un second message vous informe que la facture a bien été définie comme non-comptabilisée.

# Autres actions sur les factures

Dans le groupe Actions, situé en haut de la fenêtre, vous disposez également des boutons [Dupliquer], [Ouvrir le représentant], [Ouvrir le client].

### Dupliquer une facture

Cette commande vous permet de dupliquer la facture sélectionnée. Un message vous informe qu'une nouvelle facture a été générée.

## Ouvrir le client, le représentant

Ces fonctions vous permettent de consulter la fiche du client ou du représentant pour lequel la pièce commerciale a été saisie.

## Envoyer une facture par e-mail

**Voir** *Envoyer une pièce par e-mail***, page 161.**

# Avoirs

- ) Menu **VENTES** commande **AVOIRS**
	- $<$ Alt>  $<$ V>  $<$ A>

La liste des avoirs répertorie tous les avoirs existants. Les avoirs peuvent être générés de trois façons :

- issus d'un transfert de facture,
- en saisie directe,
- issus d'un règlement ayant un écart de règlement positif.

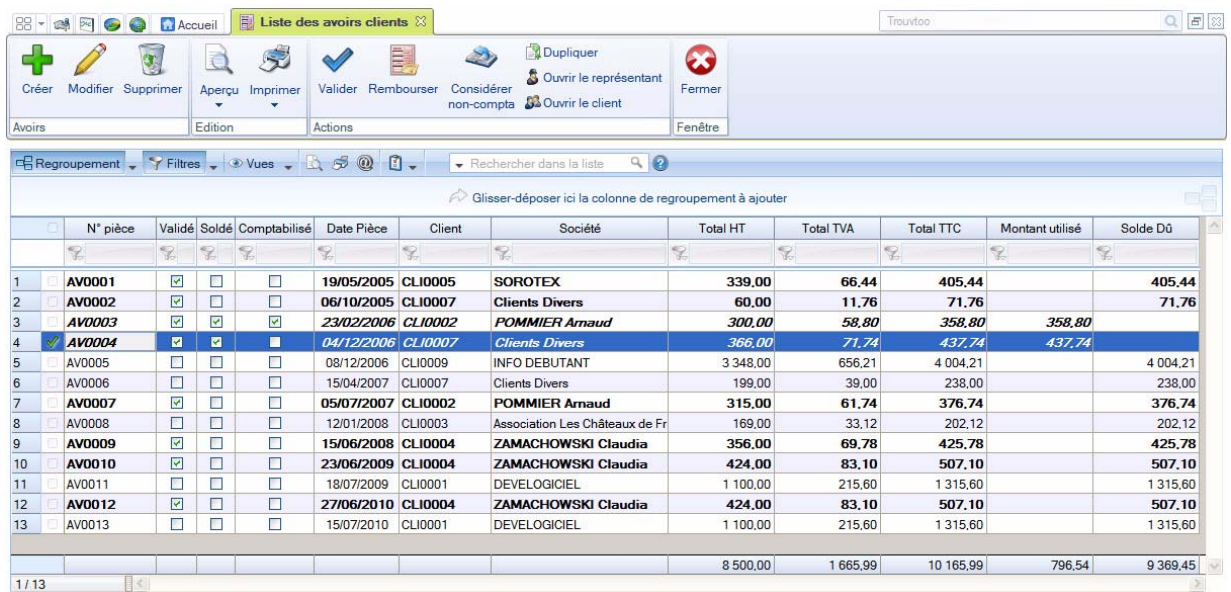

Vous pouvez à partir de cette fenêtre **CRÉER**, **MODIFIER**, **IMPRIMER** ou effectuer certains traitements (**TRANS-FERT**, **VALIDATION**, **REMBOURSEMENT D'UN AVOIR**, etc.).

# Les options d'affichage

 $\left\| \mathbf{E} \right\|$  . Les options d'affichage sont accessibles via le bouton  $\left\| \mathbf{E} \right\|$ 

## Afficher le détail

Cette option permet d'afficher, en bas de la fenêtre, les lignes de détail de la pièce commerciale ).

## Afficher l'aperçu

Cette option permet de visualiser, à droite de la liste, l'aperçu de l'état standard d'une pièce.

- 1. Sélectionnez dans la liste la pièce pour laquelle vous voulez visualiser l'aperçu de sa fiche.
- 2. Cliquez sur le bouton  $\boxed{1}$  et sélectionnez l'option Afficher l'aperçu.

L'aperçu s'affiche à droite de la liste. Vous pouvez l'imprimer en faisant directement un clic droit dans l'aperçu et en choisissant la commande **IMPRIMER L'IMAGE**.

# Affiner la sélection

Cette fonction permet d'afficher des options supplémentaires afin d'affiner l'affichage.

Une fois que vous avez activé l'option **Affiner la sélection**. Une zone supplémentaire s'affiche.

Vous pouvez alors afficher les pièces de **Tous les clients** ou d'**un client** préalablement sélectionné.

Les boutons  $\left\{ \left\Vert \right\rangle \right\Vert _{\text{et}}$  et  $\left\{ \left\Vert \right\rangle \right\Vert$  vous permettent d'afficher respectivement le client précédent et le client suivant

Indiquez dans les zones Période du ... au, une fourchette de dates à prendre en compte.

L'icone affiche le calendrier. L'icone affiche une liste déroulante de dates spéciales (date du jour, date de travail).

Vous pouvez trier les pièces commerciales à afficher. Pour cela, cliquez sur le menu déroulant de la zone Critères.

# Saisir un avoir

**Voir** *Créer une pièce commerciale : saisie standard***, page 146.**

# Modifier un avoir

1. Pour modifier un avoir (non validé), sélectionnez-le dans la liste des avoirs puis cliquez sur le bouton

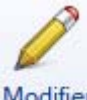

. La fenêtre de l'avoir sélectionné s'affiche.

2. Effectuez les modifications puis cliquez sur le bouton [OK] pour valider.

# Supprimer un avoir

#### **Attention !**

Un avoir validé ne peut être supprimé.

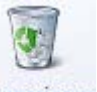

- 1. Pour supprimer un avoir, sélectionnez-le dans la liste puis cliquez sur le bouton Supprimer
- 2. Un message vous demande de confirmer la suppression. Cliquez sur le bouton [Oui].

# Consulter l'aperçu ou imprimer un avoir

**Voir** *Consulter l'aperçu ou imprimer une pièce commerciale***, page 157.**

# Valider un avoir

- 1. Pour valider un avoir, cliquez sur le bouton [Valider].
- 2. Un message vous demande de confirmer le traitement. Cliquez sur le bouton [Oui].
- 3. Un autre message vous indique que la validation s'est bien déroulée. Cliquez sur le bouton [OK].
- $\mathcal O$  Il existe deux types d'avoirs :
- les avoirs pour rectification d'erreur sur montant. Dans ce cas, le chiffre d'affaires du client et le chiffre d'affaires de l'article seront modifiés, mais non les stocks,
- les avoirs pour rectification d'erreur sur quantité. Dans ce cas, il est nécessaire de modifier aussi les stocks, en les augmentant.

# Remboursement d'avoirs

Le principe est le même pour les règlements fournisseurs.

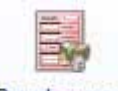

) Menu **VENTES** - commande **AVOIRS** - bouton

Cette fonction vous permet d'obtenir un remboursement par un avoir.

## Etape préalable à la création d'un avoir

- 1. Création d'une facture client.
- 2. Règlement de la facture.
- 3. Le client souhaite être remboursé (transfert de la facture en avoir).
- 4. Remboursement de l'avoir.

## Saisir un remboursement d'avoir

1. Dans la liste des avoirs, sélectionnez l'avoir pour lequel vous souhaitez être remboursé puis cliquez sur le bouton [Rembourser].

La fenêtre **REMBOURSEMENT D'AVOIR** s'affiche.

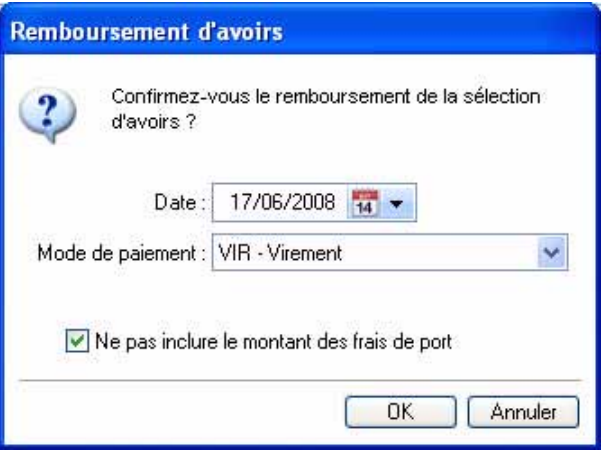

- 2. Indiquez la **Date** du remboursement. Utilisez l'icône calendrier **que la permettant de sélec**tionner une date spéciale (date du jour, début de semaine courante, etc.).
- 3. Sélectionnez le **Mode de règlement**.
- 4. Cochez si besoin l'option **Ne pas inclure le montant des frais de port**.
- 5. Confirmez le remboursement de l'avoir en cliquant sur le bouton [OK].

# Remboursement de trop perçu

Lorsque vous enregistrez un règlement dont le montant est supérieur au montant de la facture, le logiciel vous propose d'imputer la différence en créant un avoir ou en créant une écriture de profit (trop perçu).

- 1. Pour rembourser ce trop perçu, activez la commande **AVOIRS** du menu **VENTES**.
- 2. Sélectionnez l'avoir. Cet avoir doit être validé.
- 3. Cliquez sur le bouton [Rembourser]. Un règlement négatif est automatiquement généré.

# Considérer non-comptabilisé

Ce traitement vous permet de «décomptabiliser» une pièce déjà comptabilisée.

- 1. Dans la liste des avoirs, sélectionnez l'avoir que vous souhaitez décomptabiliser.
- 2. Cliquez sur le bouton [Considérer non-compta].
- 3. Cette opération étant irréversible, un message vous demande de confirmer le traitement. Cliquez sur [Oui] pour valider. Un second message vous informe que la pièce a bien été défini comme non-comptabilisé.

# Les options

Certains traitements sont directement accessibles à partir de la liste des avoirs, dans le groupe **Actions** situé en haut de la fenêtre. Ils vous permettent de :

- Dupliquer un avoir.
- Ouvrir le client, le représentant.

Certaines de ces commandes sont aussi accessibles par le menu **CONTEXTUEL**.

### Dupliquer un avoir

Cette fonction vous permet de dupliquer l'avoir sélectionné. Un message vous informe qu'un nouvel avoir a été généré.

## Ouvrir le client, le représentant

Ces fonctions vous permettent de consulter la fiche du client ou du représentant pour lequel la pièce commerciale a été saisie.

# Envoyer un avoir par e-mail

**Voir** *Envoyer une pièce par e-mail***, page 161.**

# Règlements

### ) Menu **VENTES** - commande **RÈGLEMENTS**

```
<Alt> <V> <R>
```
Cette liste regroupe tous les règlements clients qui existent. Vous pouvez les afficher

Vous pouvez à partir de la liste des règlements **SAISIR**, **MODIFIER** ou **SUPPRIMER** les règlements, à la fois pour les factures mais également les avoirs. Elle présente les mêmes particularités de fonctionnement que celles des clients, articles, factures etc.

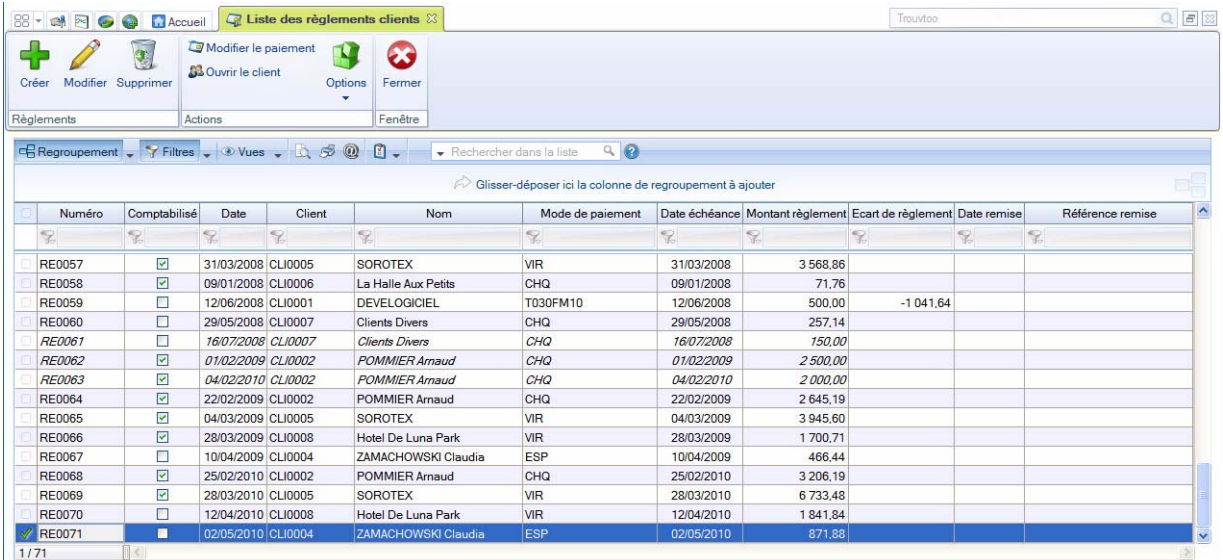

L Pour plus de détails sur le paramétrage d'une liste : filtre, colonnes, regroupement (Intuilistes), reportez-vous au document **ANNEXES** disponible depuis le menu **AIDE**.

# Les options d'affichage

 $\circ$  Ces options sont accessibles par le bouton  $\boxed{1}$ .

## Afficher le détail

Cette fonction permet d'afficher, en bas de la fenêtre, les lignes de détail du règlement.

Pour ne plus afficher le détail, cliquez à nouveau sur cette option. La coche placée devant n'apparaît plus.

## Affiner la sélection

Cette fonction permet d'afficher des options supplémentaires afin d'affiner l'affichage.

Lorsque vous cliquez sur la fonction **Affiner la sélection**, une zone supplémentaire s'affiche.

Vous pouvez afficher les règlements :

- de **tous les clients** ou d'un **client** en particulier que vous sélectionnez soit à l'aide de l'icône d'appel de liste soit avec les boutons [<] et [>]. Ces boutons permettent d'afficher respectivement le client précédent et le client suivant,
- en fonction d'une période, que vous indiquez dans les zones **Période du** ... **au**.

# Saisir un règlement

Le principe est le même pour les règlements fournisseurs.

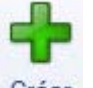

) Menu **VENTES** - commande **RÈGLEMENTS** - bouton .

Cette commande vous permet d'effectuer un règlement pour une ou plusieurs pièces clients. Cette commande est aussi accessible en sélectionnant dans la liste des factures, la facture que vous

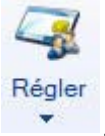

souhaitez régler puis en cliquant sur le bouton

## Informations règlements

\* Vous pouvez paramétrer une incrémentation automatique du numéro du **Règlement** à utiliser en activant le menu **DOSSIER** - commande **PARAMÈTRES** - **NUMÉROTATION** - zone **Codes pièces** - **Clients**.

Si ce paramétrage est effectué, le numéro de la pièce s'affiche automatiquement.

- 1. Indiquez la **Date** d'émission du règlement (date du jour par défaut).
- $\mathcal{O}$  La date de saisie du règlement doit correspondre à la période de saisie définie dans les paramètres de facturation (Menu **DOSSIER** commande **PARAMÈTRES** - **FACTURATION** - onglet **paramètres**).

Dans le cas contraire, un message vous en informe.

2. Indiquez la **Date** d'échéance du règlement.

L'icône de la ffiche le calendrier. L'icône affiche une liste déroulante de dates spéciales (date du jour, date de travail).

3. Sélectionnez le client à l'aide de l'icône d'appel de liste ...

Le mode de **Règlement** attribué au client lors de sa création ainsi que son libellé s'affichent automatiquement. Vous pouvez toutefois modifier le mode de règlement.

4. Saisissez une éventuelle **Référence** pour le règlement. Cliquez sur le bouton pour noter une observation

#### **Exemple**

Dans le cas d'un règlement par chèque, vous pouvez noter le numéro de chèque. S'il s'agit d'un règlement par carte bancaire, inscrivez le numéro de carte bancaire.

#### Si le mode de paiement est de type Prélèvement (PRVT) :

5. Si vous souhaitez effectuer un prélèvement SEPA, il vous est possible d'ajouter un texte de 140 caractères maximum pour indiquer un motif ou un commentaire au prélèvement. Pour cela, cliquez sur

l'icone **.Une zone de texte s'affiche**, et vous pouvez alors saisir vos précisions.

La zone de texte n'est pas limitée en nombre de caractères. Lors de la remise du prélèvement, le texte sera cependant tronqué à 140 caractères.

 $\stackrel{\triangle}{\theta}$  Pour que cette option relative au prélèvement SEPA soit activée, vous devez avoir au préalable coché comme **magnétique** le mode de paiement Prélèvement (PRVT) dans le menu **LISTES** - **MODES DE PAIEMENT**.

## Montant

1. Si vous avez activé la commande **RÉGLER** depuis la liste des factures, le montant du règlement s'affiche automatiquement. Dans le cas contraire, saisissez la somme à régler dans la zone **Mt règlement**.

Ce n'est pas obligatoirement le montant d'une seule facture. Le montant du règlement peut concerner plusieurs factures.

- $\stackrel{\triangle}{\bullet}$  Si vous enregistrez un règlement négatif, vous devez saisir un montant négatif.
- 2. L'écart de règlement s'affiche dans la zone **Reste à ventiler**.

#### **Exemple**

Vous saisissez le règlement d'une facture dont le montant est de **238** €. Vous saisissez **237** dans la zone **Montant règlement**.

L'écart sera de **1** et s'affichera automatiquement dans la zone **Reste à ventiler**.

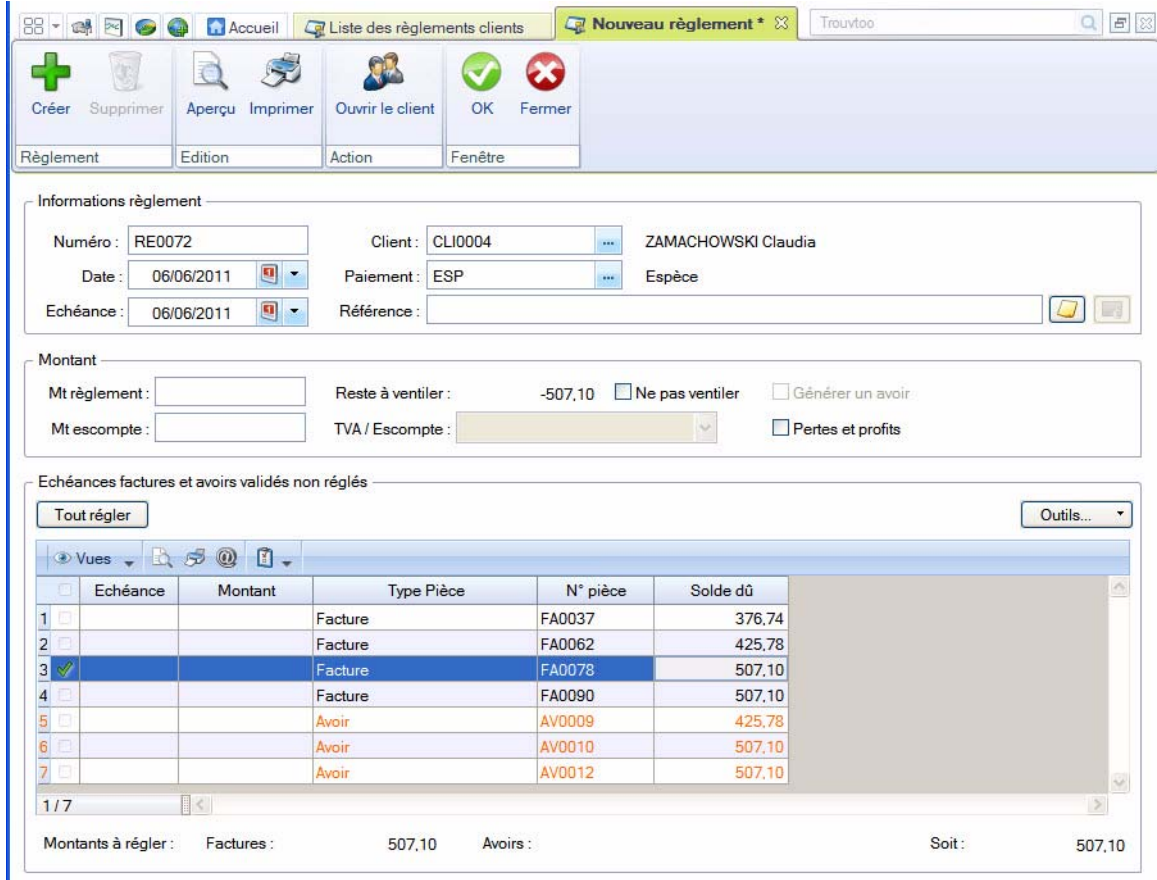

- 3. Lorsque vous cochez la case **Ne pas ventiler**, les options **Générer un avoir** et **Pertes et profits** se grisent et le règlement est généré sans être affecté à une facture.
- 4. Lorsque vous accordez une réduction à un client pour paiement anticipé ou comptant, vous indiquez ce montant dans la zone **Mt escompte**. L'escompte correspond à l'attribution d'une remise financière accordée pour paiement immédiat.

#### **Exemple**

Vous avez effectué une facture au client Martin de 152 € TTC en mentionnant sur la facture «Escompte de 2 % pour paiement anticipé».

Le client Martin vous règle par anticipation, soit 149 € TTC ; vous devez donc lors de l'enregistrement du règlement de cette facture indiquer 149 € dans la zone **Mt règlement** et 3 € dans la zone **Mt Escompte**.

Si votre escompte n'est pas net de taxe, vous devez préciser la **TVA** de l'escompte (dans le cas contraire, ne remplissez pas cette zone).

#### **Attention !**

Si vous avez directement saisi le taux d'escompte lors de l'établissement d'une facture, il ne faudra pas mentionner le montant de l'escompte lors du règlement de cette facture dans la mesure où, ce dernier a déjà été déduit lors de la facturation.

Si vous mentionnez une deuxième fois l'escompte, votre règlement comportera un écart de règlement.

## Si le montant du règlement est inférieur au montant des factures sélectionnées...

Dans ce cas, le logiciel vous signale l'écart et vous propose d'effectuer certaines opérations.

#### **Règlement partiel**

La facture est réglée partiellement et comporte un solde dû différent de **0**.

Si plusieurs factures ont été sélectionnées, le logiciel règle les factures jusqu'à ce que le montant du règlement soit atteint en commençant par la première de la liste.

La facture réglée partiellement pourra faire l'objet d'un nouveau règlement dont le montant devra être égal au solde dû.

#### **Solder**

La (ou les) facture(s) seront totalement réglées et le montant manquant sera ventilé en pertes et profits (charges ou produits financiers).

#### Si le montant du règlement est supérieur au montant des factures sélectionnées...

Dans ce cas, le logiciel vous signale le trop perçu et vous propose d'effectuer certaines opérations.

#### **Solder**

La (ou les) facture(s) seront totalement réglées et le trop perçu sera ventilé en pertes et profits (charges ou produits financiers).

#### **Générer un avoir**

La (ou les) facture(s) seront réglée(s), le montant restant à ventiler est transformé en avoir et reste donc disponible pour régler une prochaine facture. Le programme vous informe de l'origine du règlement (numéro + montant) et propose le numéro d'avoir qui suit le dernier créé.

Cliquez sur le bouton [OK] pour confirmer le règlement.

#### Echéances factures et avoir validés non réglés

Dans cette zone, vous retrouvez l'ensemble des factures et avoirs validés non réglés.

Sélectionnez la ou les factures à régler. En effet, le règlement peut concerner plusieurs factures. Vous pouvez double-cliquez sur la ligne à régler, le montant s'affiche automatiquement dans la colonne **Montant**.

- Le bouton [Tout régler] vous permet de sélectionner toutes les pièces à régler.
- Si vous souhaitez que le montant total de toutes les lignes sélectionnées s'affiche cliquez sur le bouton [Tout régler] tout en conservant la touche <Shift> de votre clavier enfoncée.
- Cliquez sur le bouton [Outils] pour visualiser la pièce commerciale sélectionnée.

# Régler une facture avec un ou plusieurs avoir(s)

Vous pouvez solder une facture client à l'aide d'un ou plusieurs avoirs. Le montant du ou des avoirs sera déduit du montant de la facture.

- 1. Dans la liste des règlements (menu **VENTES** commande **RÈGLEMENTS**) cliquez sur le bouton [Créer].
- 2. Sélectionnez le client concerné.

Les avoirs validés apparaissent dans la zone **Échéances validés et avoirs validés non réglés**.

193

3. Appuyez sur la touche <Ctrl> puis double-cliquez sur la facture à régler et les avoirs à déduire pour connaître le règlement.

Le logiciel calcule automatiquement le montant du règlement de la facture en fonction des avoirs utilisés. Vous pouvez visualiser le total des avoirs au bas de la fenêtre, dans le pied du règlement.

4. Cliquez sur [OK] pour valider.

# Modifier un règlement

- 1. Pour modifier un règlement, sélectionnez-le dans la liste puis cliquez sur le bouton Modifier
- 2. La fenêtre **Règlement** s'affiche. Effectuez vos modifications puis cliquez sur [OK].

# Supprimer un règlement

Les règlements qui ne sont plus utilisés peuvent être supprimés à tout moment.

Pour supprimer un règlement, sélectionnez-le dans la liste puis cliquez sur le bouton Supprimer

# Les options

Certains traitements sont accessibles à partir du bouton  $\bullet$  de la liste des règlements clients. Ils vous permettent de :

## • Règlement impayé.

• Considérer non-comptabilisé.

# Rendre un règlement impayé

) La commande **RÈGLEMENT IMPAYÉ** est également accessible à partir du menu **CONTEXTUEL**.

Cette fonction vous permet de rendre un règlement impayé à l'exception des règlements d'acompte.

- 1. Indiquez la **Date de constatation** de l'impayé et une éventuelle **Observation**.
- 2. Lors de la confirmation de l'impayé, précisez si vous souhaitez bloquer le client.
- \* Toutes les factures associées à un règlement impayé sont logiquement «désoldées» et peuvent faire l'objet d'un nouveau règlement.

## Générer dans le journal comptable l'écriture d'impayé

- 3. Sélectionnez le règlement.
- 4. Générez le journal comptable en paramétrant une période incluant la **date de la constatation** de l'impayé. **Voir** *Liaison comptable***, page 228.**

# Considérer non-comptabilisé

Ce traitement vous permet de «décomptabiliser» une pièce déjà comptabilisée. Cette opération étant irréversible, un message vous demande de confirmer le traitement. Cliquez sur [Oui] pour valider. Un second message vous informe que le règlement a bien été défini comme non-comptabilisé.

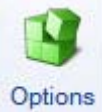

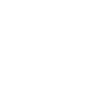

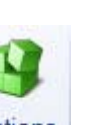

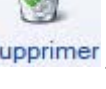

# Les autres actions sur les règlements

Dans le groupe Actions situé en haut de la fenêtre, vous disposez des boutons [Modifier le paiement] et [Ouvrir le client].

## Changer le paiement

Cette fonction vous permet de modifier le mode de paiement, sa référence et son commentaire sans avoir à supprimer et recréer un règlement.

- $\stackrel{\triangle}{\sim}$  Le règlement ne doit pas être comptabilisé.
- 5. Sélectionnez le règlement et cliquez sur le bouton [Modifier le paiement]. Vous pouvez aussi utiliser la commande **CHANGER LE MODE PAIEMENT** du menu Contextuel (clic-droit).
- 6. Dans la fenêtre qui s'affiche, sélectionnez le nouveau mode de paiement.
- 7. Si nécessaire, modifiez la référence du paiement ainsi que le commentaire. Le commentaire est acces-

sible en cliquant sur le bouton .

8. Cliquez sur le bouton [OK] pour valider.

## Ouvrir le client ou le représentant

Ces fonctions vous permettent de consulter la fiche du client ou du représentant pour lequel le règlement a été saisi.

# Abonnements clients

Disponible uniquement dans Ciel Gestion Commerciale Evolution.

- ) Menu **VENTES** commande **ABONNEMENTS CLIENTS**  $\langle$ Alt>  $\langle$ V>  $\langle$ O>
- $\mathcal O$  Le principe est le même pour les abonnements fournisseurs.

Cette commande vous permet de générer des factures d'abonnement c'est à dire des factures répétitives et à intervalle de temps régulier (loyer). La génération d'un abonnement implique la génération d'une même facture pour une période donnée.

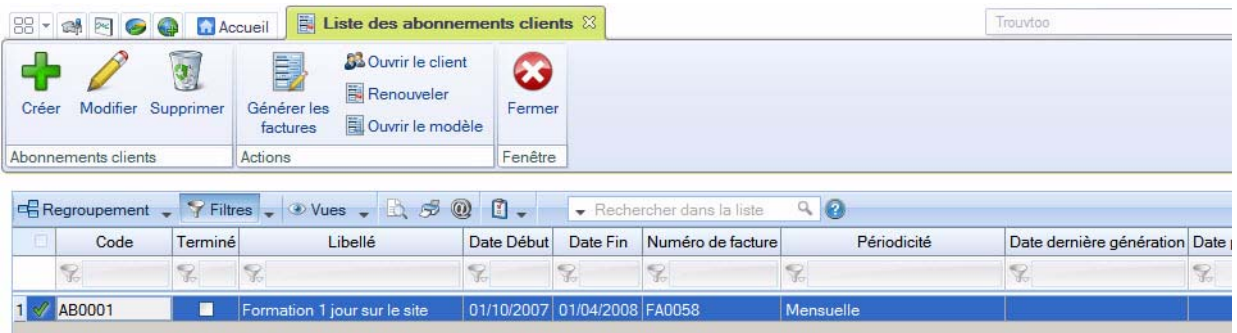

L Pour plus de détails sur le paramétrage d'une liste : filtre, colonnes, regroupement (Intuilistes), reportez-vous au document **ANNEXES** disponible depuis le menu **AIDE**.

# Saisir une facture d'abonnement

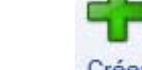

帶

) Menu **VENTES** - commande **FACTURES D'ABONNEMENT -** bouton

La création d'un abonnement s'effectue à partir d'une facture courante sélectionnée dans la liste des factures.

- 1. Sélectionnez dans la liste qui s'affiche la facture à partir de laquelle vous souhaitez générer un abonnement et cliquez sur le bouton [OK].
- 2. La fenêtre **Nouvel Abonnement** s'affiche. Saisissez toutes les informations nécessaires à l'abonnement.
- \* Vous pouvez paramétrer une incrémentation automatique du code **Abonnements** à utiliser en activant le menu **DOSSIER** - commande **PARAMÈTRES** - **Numérotation** - zone **Codes pièces**.
- 3. Si ce paramétrage est effectué, le **Code** de la facture d'abonnement s'affiche automatiquement. Dans le cas contraire, saisissez-le.

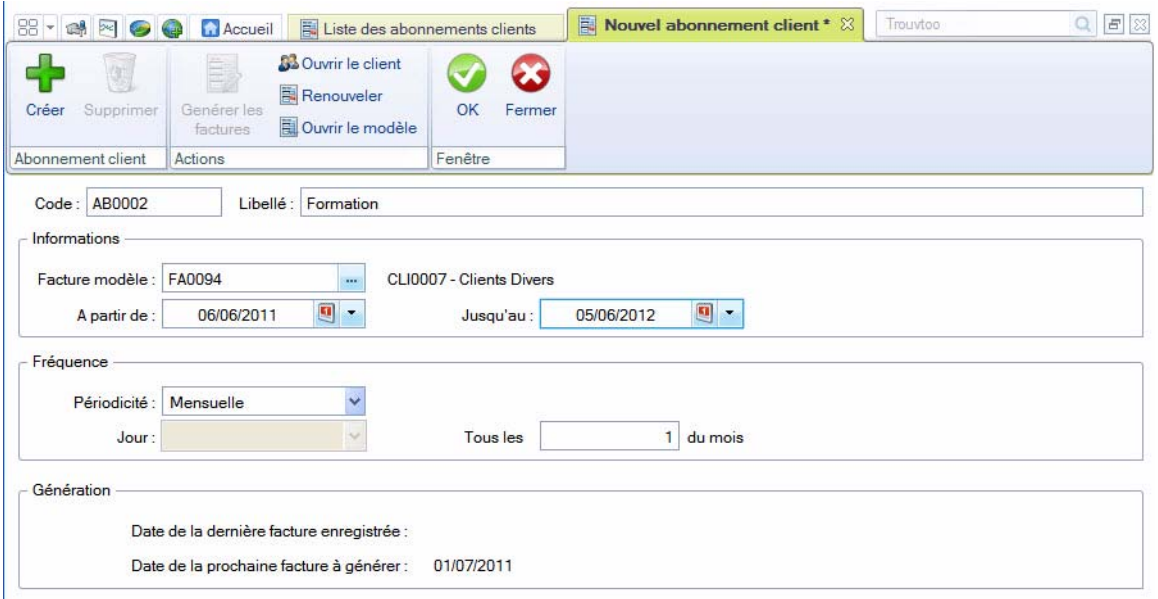

4. Saisissez ensuite le **Libellé** de la facture d'abonnement.

# Informations

5. Le code de la facture de référence est automatiquement indiqué. Si vous souhaitez modifier cette infor-

mation, cliquez sur l'icône d'appel de liste ...

6. Sélectionnez à l'aide du calendrier **de la couvret de la tes prédéfinies** , les dates de début (**A partir de**) et de fin (**Jusqu'au**) de l'abonnement.

# Fréquence

- 7. Indiquez la **Périodicité**. Un abonnement peut être généré toutes les semaines, tous les mois, tous les 15 jours, tous les trimestres, etc.
- 8. Indiquez le **Jour** de la semaine s'il s'agit d'un abonnement hebdomadaire ou à la quinzaine.
- 9. Précisez le jour du mois s'il s'agit d'un abonnement mensuel, trimestriel ou semestriel (**Tous les 1 du mois par exemple**).

## Génération

- 10.La date de la **dernière facture enregistrée** et celle de la **prochaine facture à générer** sont rappelées.
- 11.Cliquez sur le bouton [OK] pour valider.
- 12. Pour lancer la génération de l'abonnement, sélectionnez dans la liste le ou les abonnements corres-

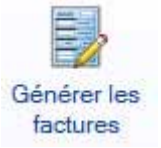

pondants puis cliquez sur le bouton ...

La fenêtre **Génération des factures d'abonnement** s'affiche.

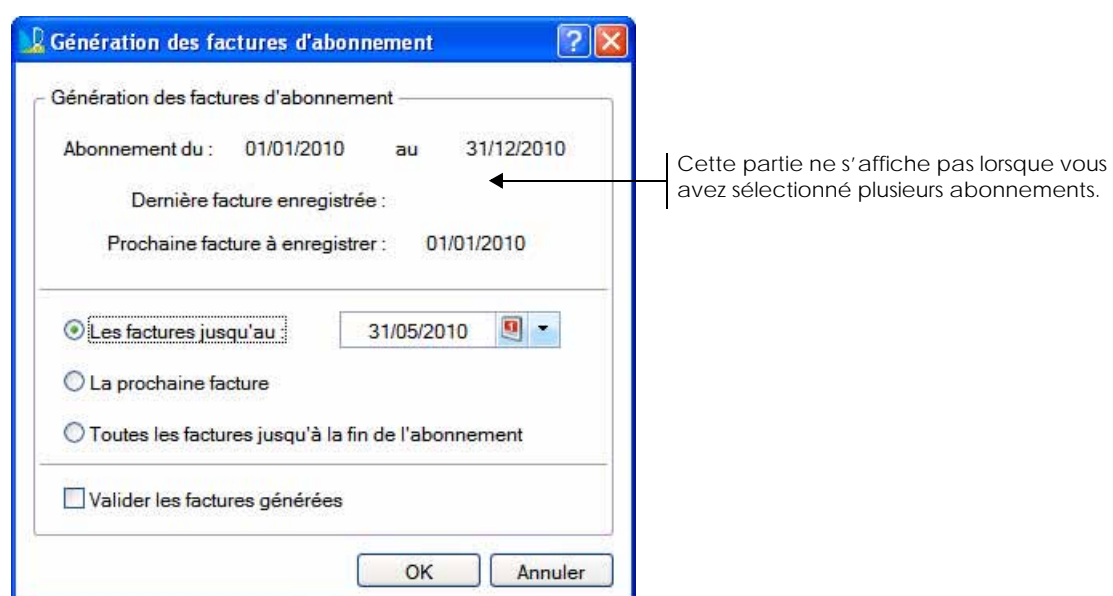

13.Cochez l'une des options proposées :

- **Jusqu'au** : les factures seront générées jusqu'a la date indiquée dans la zone de droite.
- **La prochaine facture** : les factures seront générées en fonction de la date de la dernière facture.
- **Toutes les factures jusqu'à la fin de l'abonnement** : toutes les factures seront générées en fonction des dates de début et de fin de l'abonnement.
- 14.Cochez la case **Valider les factures générées** si vous souhaitez valider automatiquement les factures d'abonnement générées.

15.Cliquez sur le bouton [OK] pour lancer le traitement.

# Modifier une facture d'abonnement

- 1. Pour modifier un abonnement, sélectionnez-le dans la liste puis cliquez sur le bouton Modifier
- 2. La fenêtre **Abonnement** s'affiche. Effectuez vos modifications puis cliquez sur le bouton [OK].

# Supprimer une facture d'abonnement

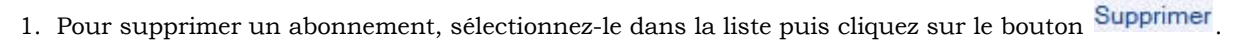

2. Cette opération étant irréversible, un message vous demande de confirmer la suppression de l'enregistrement. Cliquez sur le bouton [Oui]. La suppression met fin à l'abonnement.

# Les options

Les fonctions suivantes sont directement accessibles depuis la liste des abonnements, dans le groupe **Actions** situé en haut de la fenêtre. Vous pouvez également les activer à partir du menu **CONTEXTUEL** *(clic droit)*.

## Ouvrir le client

Cette fonction permet de consulter la fiche du client pour lequel la facture d'abonnement a été générée.

## Renouveler un abonnement

- 1. Sélectionnez l'abonnement concerné dans la liste.
- 2. Cliquez sur le bouton [Renouveler].
- 3. Un message vous demande de confirmer le renouvellement de l'abonnement. Cliquez sur le bouton [Oui].
- 4. Dans la fenêtre qui s'affiche, indiquez la nouvelle période ainsi que sa fréquence.
- 5. Vérifiez l'exactitude des autres informations.
- 6. Cliquez sur le bouton [OK].

## Ouvrir le modèle

Cette fonction permet de consulter la facture à partir de laquelle l'abonnement a été généré.

# e-Commerce

- ) Menu **VENTES** commande **E-COMMERCE**
- Cette commande permet d'accéder directement aux fonctionnalités d'e-Commerce.
- L Pour plus d'informations, reportez-vous au manuel électronique *e-Commerce*, accessible par le menu Démarrer de la barre de tâche de Windows™ puis Tous les programmes - Ciel - Gestion Commerciale.

# **Menu Achats**

# Pièces fournisseurs

Détail pièces fournisseurs

Commandes

Bons de réception

Factures d'acompte

Factures

Avoirs

Règlements

Abonnements fournisseurs

# Vue d'ensemble

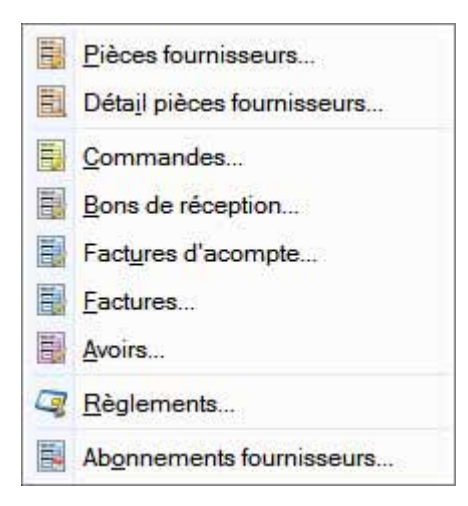

Le menu **ACHATS** vous permet de saisir, consulter, modifier, supprimer les pièces fournisseurs de la chaîne commerciale.

Ce menu est composé des **COMMANDES**, des **FACTURES**, des **RÈGLEMENTS** fournisseurs ainsi que des **BONS DE RÉCEPTION.**

## **Info**

Les pièces commerciales d'Achats (**COMMANDES**, **BONS DE RÉCEPTION**, **FACTURES**, **AVOIRS**, **RÈGLEMENTS**) sont gérées par le logiciel de la même façon que les pièces de Ventes : seule la dénomination de certaines zones diffère.

Des renvois vers le menu **VENTES** vous permettent d'obtenir plus d'informations sur la saisie et les traitements des pièces commerciales.

# Pièces fournisseurs

) Menu **ACHATS** commande **PIÈCES FOURNISSEURS**  $<$ Alt>  $<$ H> $<$ P>

Cette fenêtre regroupe toutes les pièces commerciales d'achat qui ont été saisies.

Elle vous est présentée avec les fonctions **Afficher le détail**, **Afficher l'aperçu**, **Affiner la sélection** activées.

Vous pouvez les activer ou désactiver depuis le bouton

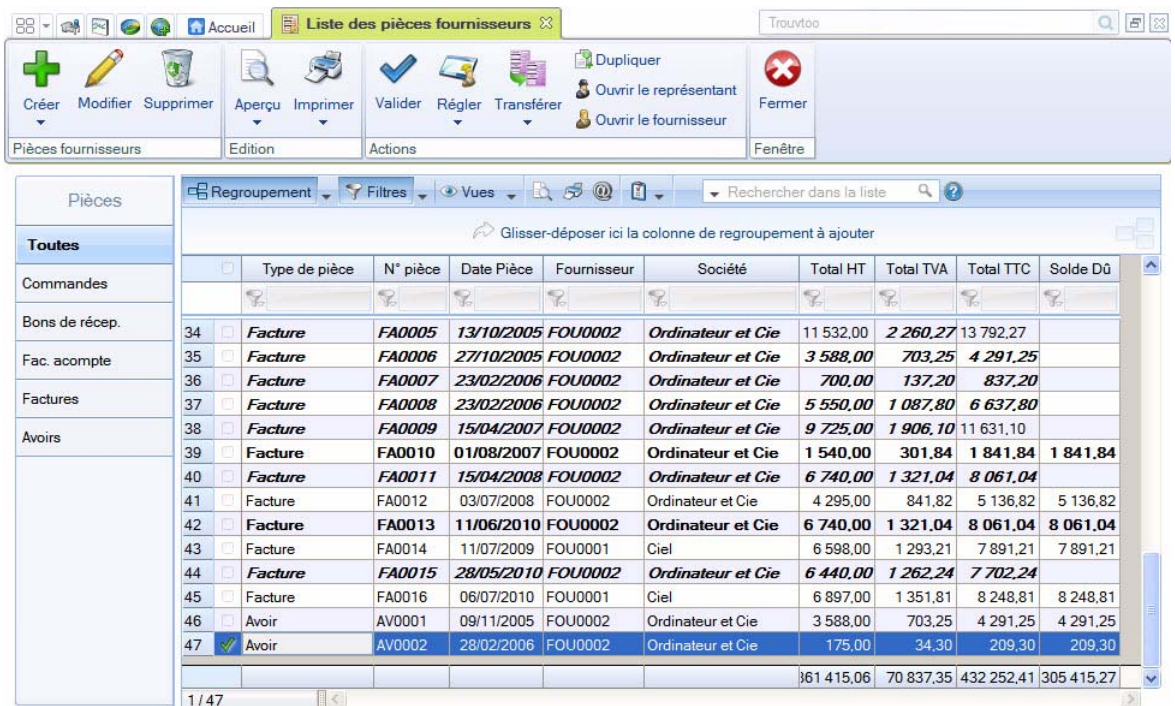

L Pour plus de détails sur le paramétrage d'une liste : filtre, colonnes, regroupements (Intuilistes), reportez-vous au document **ANNEXES** disponible depuis le menu **AIDE**.

Vous pouvez à partir de la liste des pièces fournisseurs, **CRÉER**, **MODIFIER**, **SUPPRIMER** une pièce commerciale (commandes, factures, bons de réception, avoirs).

De même, vous pouvez effectuer certains traitements comme la **VALIDATION** de la pièce ou le **TRANSFERT** en une autre pièce.

# Créer une pièce commerciale

1. Dans la partie **Pièces**, à gauche de la fenêtre, choisissez le type de pièce commerciale à saisir : commande, bon de réception, facture ou avoir.

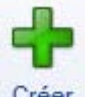

2. Cliquez sur le bouton Créer

La fenêtre qui s'affiche vous permet d'indiquer toutes les informations nécessaires à la création de la pièce commerciale.

\* Vous pouvez créer une pièce commerciale fournisseur en utilisant le **cliquer-glisser**.

Cliquer-glisser un ou plusieurs article(s) dans une pièce commerciale

- 1. Ouvrez la liste des articles et sélectionnez les articles à insérer dans la pièce commerciale.
- 2. Gardez la souris enfoncée. Le curseur change de forme.
- 3. Tout en maintenant la souris enfoncée, glissez-les dans la pièce (devis, facture, commande...).

Cliquer-glisser un ou plusieurs article(s) dans la Liste des Pièces (devis, factures...) Le principe est le même mais dans ce cas, un message vous demande de choisir le fournisseur pour lequel vous établissez la pièce.

## L'en-tête de la pièce commerciale

Vous devez renseigner les zones **Informations pièce**, **Informations fournisseur** et **Mode de règlement**.

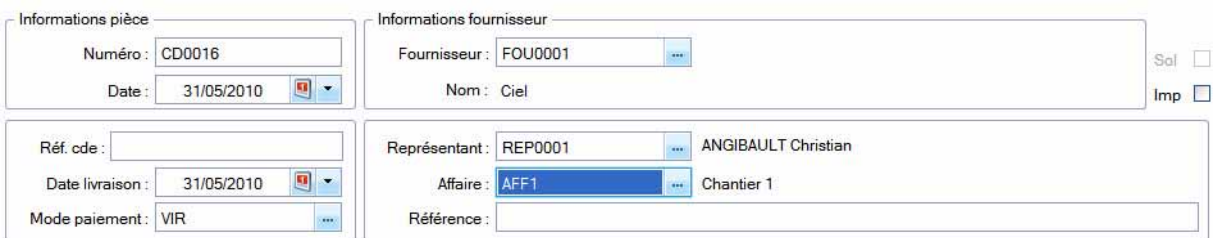

Informations fournisseur

1. Cliquez sur l'icône d'appel de liste  $\cdots$  et choisissez le fournisseur pour lequel vous établissez la pièce.

Dans la zone **Nom**, la société du fournisseur est rappelée.

#### **Attention !**

Tant que le fournisseur n'est pas renseigné, vous ne pouvez pas poursuivre la saisie de la pièce commerciale.

#### Informations pièce

- \* Vous pouvez paramétrer une incrémentation automatique du **Numéro** de la pièce commerciale (commande, bon de réception, facture, avoir) à utiliser en activant le menu **DOSSIER** - commande **PARAMÈTRES** - **NUMÉROTATION** - zone **codes pièces**. Si ce paramétrage est effectué, le numéro de la pièce s'affiche automatiquement.
- 2. Indiquez la **Date** de la pièce commerciale (date de travail).
- $\mathcal{O}$  La date de saisie de la pièce doit correspondre à la période de saisie définie dans les paramètres de facturation (menu **DOSSIER** - commande **PARAMÈTRES**). Dans le cas contraire, un message vous en informe.
- 3. Les zones **Réf. cde** et **Date livraison** s'affichent uniquement dans les commandes. Saisissez éventuellement une référence de commande puis indiquez sa date de livraison.
- 4. Le mode de paiement mémorisé au niveau de la fiche fournisseur s'affiche automatiquement. Modifiezle si nécessaire.

La zone **Date Echéance** s'affiche uniquement dans les bons de réception, factures et avoirs. La date d'échéance est automatiquement calculée par le programme en fonction de la date de la pièce et du mode de règlement.

- 5. Précisez le **Représentant** chargé de l'affaire. Vous pouvez ainsi calculer les commissions à attribuer.
- 6. Si cette pièce commerciale doit être prise en compte dans le calcul des objectifs et statistiques d'une affaire, sélectionnez l'**Affaire** concernée.
- 7. Indiquez une **Référence** pour cette pièce commerciale.
- 8. Saisissez éventuellement une **Remarque**.

# L'onglet Lignes

Dans la plupart des fenêtres des pièces commerciales, vous trouvez les boutons suivants :

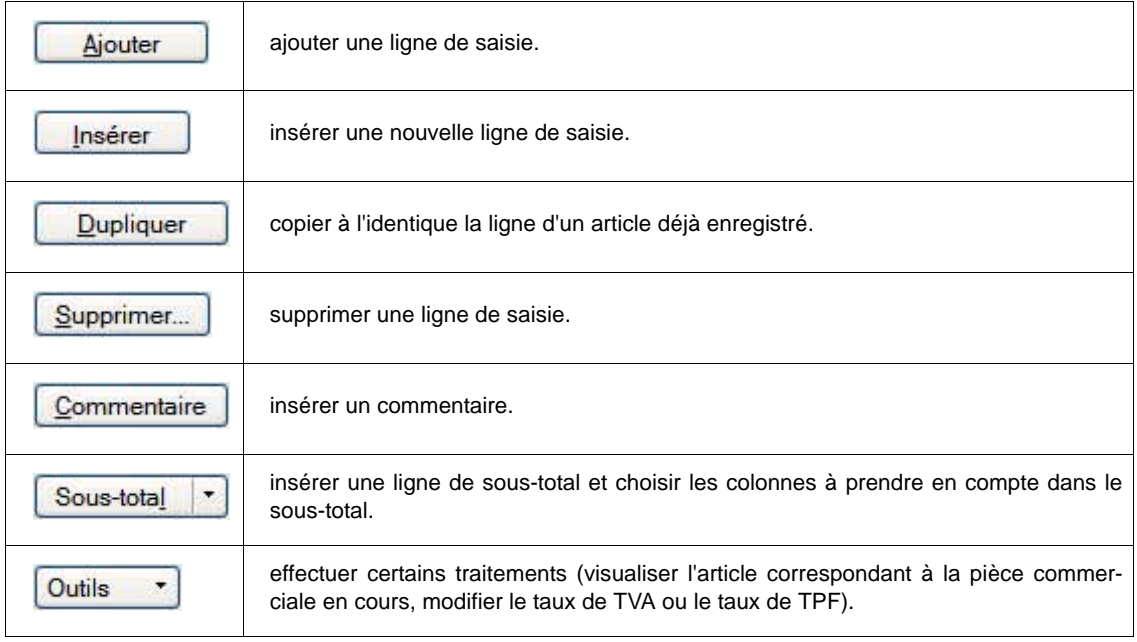

1. Dans la zone **Article**, cliquez sur l'icône d'appel de liste **et choisissez** l'article. Dans la colonne **Réf. fournisseur**, vous pouvez sélectionner l'article par sa référence fournisseur. Cette référence doit être auparavant saisie dans la fiche de l'article au niveau de l'onglet Fournisseur, dans la zone Référence.

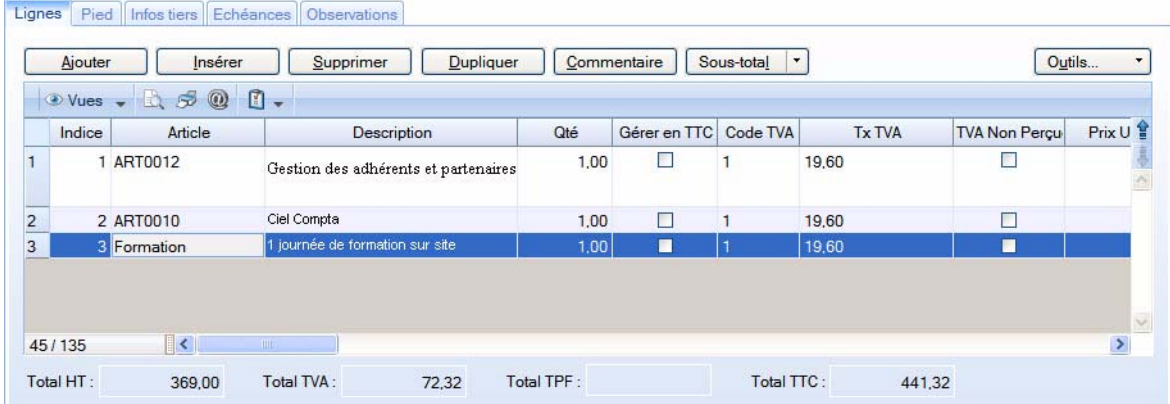

- 2. Le **libellé** saisit lors de la création de l'article s'affiche dans la zone **Description**. Modifiez-le si nécessaire.
- 3. Indiquez la **Quantité** de l'article commandé.
- $\stackrel{\triangle}{\bullet}$  Vous pouvez établir une facture négative. Pour cela, saisissez l'opérateur « » devant la quantité.

Le **Prix Unitaire HT** proposé correspond au **prix unitaire Hors Taxes** que vous avez saisi dans la fiche article. Vous pouvez le modifier. Cette zone n'est accessible que si vous avez sélectionné l'option **Fixer le Prix de vente HT** dans la fiche article (onglet **Prix/Tarif**).

Il en est de même pour le **Prix Unitaire TTC**. Cette zone n'est accessible que si vous avez coché l'option **Fixer le Prix de vente TTC** dans la fiche article (onglet **Prix/Tarif)**.

Le code **TVA** (ou **TPF**) que vous avez défini sur la fiche article s'affiche sur la ligne de saisie. Vous pouvez modifier ces codes.

Le **Taux de remise** est une zone numérique facultative. Le taux de remise saisi est attribué à l'article et entraîne le calcul du montant de la remise HT et TTC.

Si vous saisissez un montant dans une des zones **Montant remise HT / TTC**, le taux de remise est dans ce cas calculé par le programme. Vous pouvez envisager cette possibilité lorsque vous voulez, par exemple, arrondir le montant TTC de la remise. Ces zones sont accessibles en fonction du mode de calcul que vous avez sélectionné dans la fiche article (onglet **Prix/Tarif**) :

- Fixer le prix de vente HT,
- Fixer le coefficient de marge,
- Fixer le prix de vente TTC.

Le programme calcule automatiquement le **Montant total HT / TTC**.

- 4. Certaines informations que vous avez modifiées dans la pièce peuvent être reportées dans la fiche article. Pour cela, faites un clic-droit sur la ligne de l'article et sélectionnez la commande **MAJ INFOS ARTI-CLE**. Les informations qui peuvent être actualisées sont les suivantes :
	- la désignation longue,
	- le dépôt,
	- le taux de TVA,
	- le prix d'achat,
	- le poids brut, le poids net,
	- la quantité par colis,
	- l'unité.

# Les lignes de sous-total

## **Exemple**

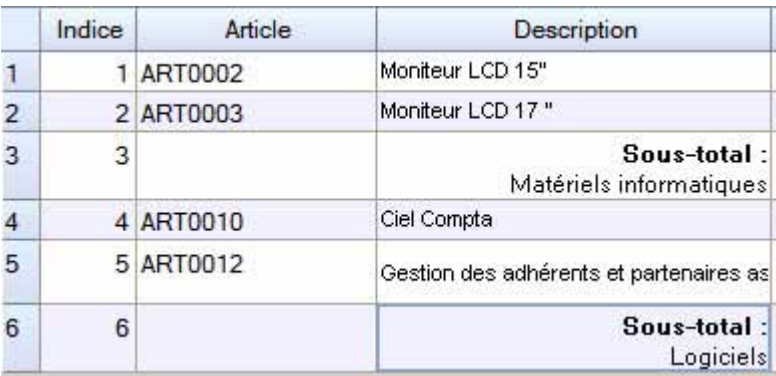

Une ligne de sous-total reprend toutes les lignes qui sont situées au-dessus et calculent le sous-total. Par défaut, les colonnes **Quantité** et **Montant total TTC** sont calculées. Vous pouvez ajouter d'autres valeurs à totaliser.

#### Sélectionner les colonnes à totaliser

- 1. Cliquez sur la flèche du bouton [Sous-total] et sélectionnez **Colonnes sous-total.**
- 2. Dans la fenêtre qui s'affiche, cochez les colonnes à prendre en compte dans le calcul du sous-total.
- 3. Cliquez sur le bouton [OK].
- $\stackrel{\triangle}{\bullet}$  La sélection des colonnes est mémorisée et sera reprise à la prochaine création d'une pièce commerciale d'achat.

#### Insérer une ligne de sous-total

Une fois que vous avez défini les éléments à calculer, vous pouvez insérer les lignes dans la pièce commerciale.

- 1. Cliquez sur le bouton [Sous-total]. Une nouvelle ligne s'insère.
- 2. Cliquez sur les flèches  $\mathbf{E}_{\text{et}}$  et  $\mathbf{\ddot{\delta}}$  situées à droite de la fenêtre afin de bien positionner la ligne de soustotal après toutes les lignes qu'elle doit calculer.
- 3. Pour personnaliser la cellule **Sous-total**, cliquez dedans, vous pouvez alors :
- ajouter une description en-dessous de l'intitulé, supprimer les deux points,
- modifier la présentation du texte (police, gras...). Il suffit de sélectionner le texte, une palette de mise en forme s'affiche alors automatiquement.
- 4. Renouvelez l'opération si vous avez besoin d'insérer plusieurs lignes de sous-total.

# L'onglet Pied

Ces renseignements figurent au bas de la pièce commerciale.

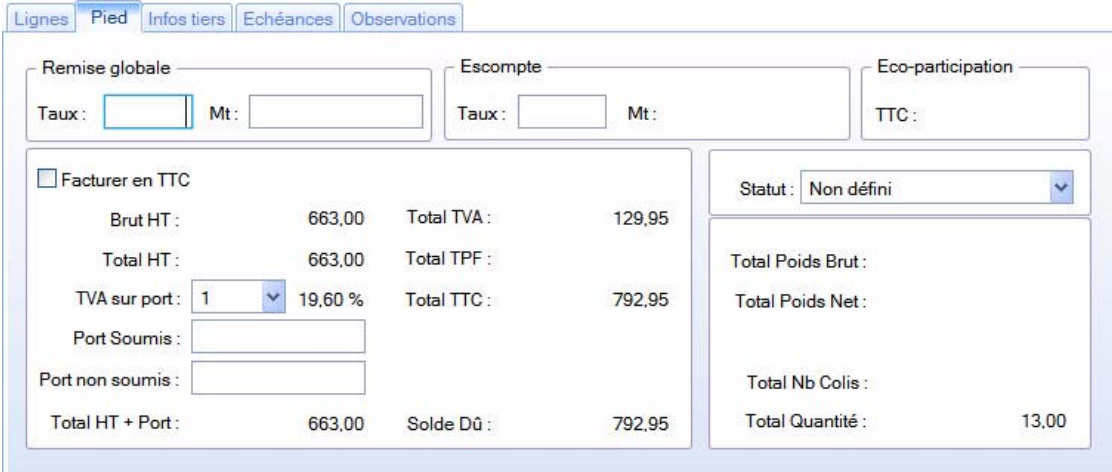

Vous ne pouvez pas les modifier à l'exception de quelques zones.

La **remise globale**, remise accordée au fournisseur, diffère du taux de remise attribué ponctuellement par article ; mais ces deux remises sont cumulables.

Le taux paramétré par défaut dans la fiche fournisseur s'affiche. Vous pouvez modifier le **Taux** mais aussi le **Montant**.

- 1. Saisissez le **Taux** de l'escompte; son montant est automatiquement calculé. L'escompte correspond à l'attribution d'une remise financière accordée pour paiement immédiat.
- 2. Saisissez les frais de **Port soumis** à la TVA ; ces frais seront saisis hors taxes.
- \* Le **total TVA** sera recalculé à partir du taux que vous avez paramétré dans les paramètres de facturation (menu **DOSSIER** - **PARAMÈTRES** - **FACTURATION** - onglet **Options** - **TVA sur port soumis**).
- 3. Indiquez si besoin le **Port non soumis**. Ce montant sera ajouté directement au **Solde dû.**

Les frais de port soumis ou non sont ajoutés au montant total hors taxe, dans la zone **Total HT + Port**. Dans le cas d'un avoir, la zone **Utilisé** indique le total des règlements encaissés.

- 
- 4. Cochez la case **Ne pas réintégrer les articles en stock** pour ne pas rétablir le stock des articles.
- 5. La zone **Acompte** indique le total des acomptes versés pour la pièce. La zone **Réglé** affiche le total des

règlements perçus pour la pièce. Cliquez sur l'icône d'appel de liste pour consulter le détail des acomptes ou des règlements.

6. Dans le cas d'un devis, la zone **Statut** permet de spécifier si le devis est à envoyer, en cours, a été accepté, refusé etc. Sélectionnez dans la liste déroulante un statut.

Les zones **Total Poids Brut**, **Total Poids Net**, **Total Nb Colis** et **Total Quantité** sont automatiquement renseignées en fonction des éléments saisis dans l'onglet **Lignes** de la pièce commerciale fournisseur.

# L'onglet Infos tiers

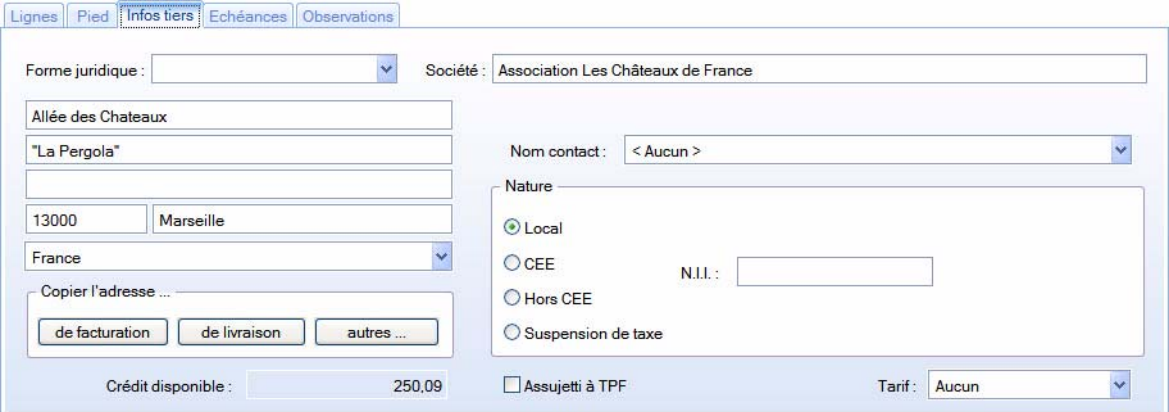

- 1. Sélectionnez dans la liste déroulante la **forme juridique** de la société (SARL, SA, etc.).
- 2. Le nom de la société du fournisseur s'affiche automatiquement. De même l'adresse saisie dans la fiche fournisseur est indiquée. Modifiez-les si besoin.

#### Copier l'adresse

1. Pour déterminer l'adresse qui sera affichée, cliquez sur les boutons **de facturation** ou

#### de livraison

Ils vous permettent de copier respectivement l'adresse de facturation ou de livraison.

2. Cliquez sur le bouton **laufres** si vous souhaitez sélectionner une autre adresse.

Cette adresse sera indiquée dans l'entête de la pièce commerciale.

Le montant du crédit disponible est rappelé.

.

#### **Contact**

Sélectionnez le contact de votre fournisseur dans la liste déroulante.

#### **Nature**

Les éléments de la zone **Nature** sont nécessaires à la gestion de la TVA.

1. Sélectionnez l'option **Local** pour les fournisseurs se trouvant dans le même pays, si toutefois les articles ou prestations qui leur sont facturés sont déclarés comme étant soumis à la TVA dans le fichier Articles.

La case **CEE** s'utilise dans le cas d'exportation dans un pays de la Communauté Européenne.

2. Indiquez dans ce cas le **numéro d'Immatriculation de TVA** que vous utilisez lors d'une commercialisation avec la CEE.

La case **Hors CEE** est utilisée pour l'exportation dans un pays à l'étranger, hors CEE.

La **Suspension de taxe** s'utilise pour les fournisseurs non assujettis à la TVA.

Vous pouvez changer dans une pièce commerciale la nature du fournisseur notamment pour le mode **Suspension de taxe**.

3. Cochez la case **Assujetti à TPF** si votre fournisseur est assujetti à la Taxe Para Fiscale.

# L'onglet Echéances

Disponible uniquement dans Ciel Gestion Commerciale Evolution.

1. Si vous gérez des pièces commerciales multi-échéances (paiement en deux, trois fois, etc.), cochez la case **multi-échéances** de la fenêtre de la pièce commerciale.

Cette option vous permet de générer par la suite un échéancier pour la pièce commerciale.

- Pour ajouter manuellement une échéance, cliquez sur le bouton
- Pour générer une ou plusieurs échéances automatiquement, cliquez sur **Etion de Constances**

#### Ajouter manuellement une échéance

1. Pour ajouter une échéance, cliquez sur le bouton [Ajouter]. Une nouvelle ligne est insérée.

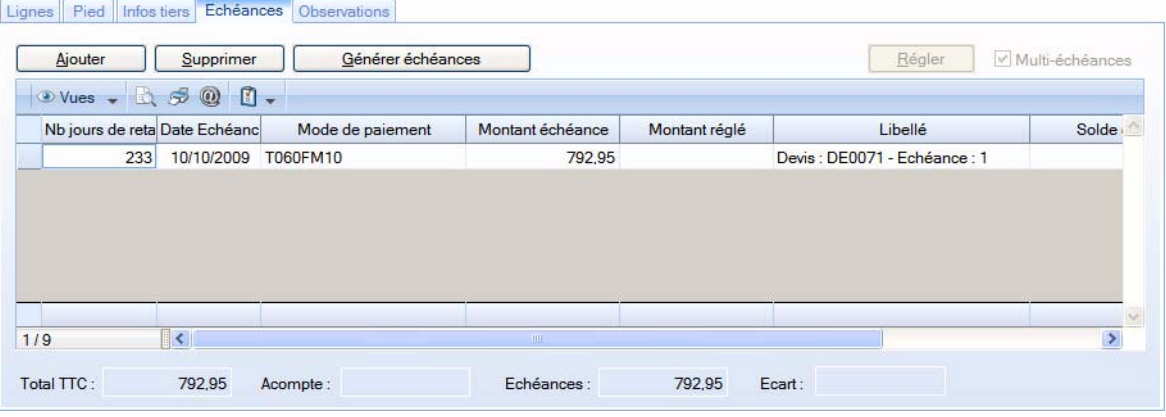

- 2. Saisissez dans chaque colonne les informations suivantes :
- mode de paiement,
- montant du paiement,
- montant de l'échéance et son libellé,
- dernier règlement effectué pour cette échéance,
- date du dernier règlement.

Vous pouvez spécifier des montants d'échéances différents.

3. Validez le traitement en cliquant sur le bouton [OK].

#### Générer une ou plusieurs échéances automatiquement

1. Pour générer une ou plusieurs échéance(s), cliquez sur le bouton [Générer échéances].

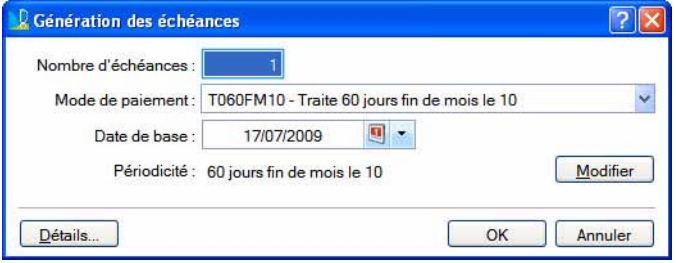

- 2. Indiquez les informations nécessaires :
- le nombre d'échéances,
- le mode de règlement,
- la date initiale de l'échéance (date de base).

Le libellé s'affiche automatiquement dans la zone **Périodicité**. Le bouton [Modifier] vous permet de changer votre **date d'échéance** et le bouton [Détails] affiche le détail (date, montant, etc.) des échéances.

- L Pour plus de détails sur la modification de la date d'échéance, reportez-vous au paragraphe *"Modifier la date d'échéance", page 153*.
- 3. Cliquez sur le bouton [OK] pour valider.

# L'onglet Observations

Vous pouvez noter des informations complémentaires concernant la pièce commerciale. Ce sont des renseignements internes qui n'apparaîtront pas sur le document final.

## Les boutons de la fenêtre

Des boutons de navigation et de commande sont disponibles en haut de la fenêtre. Certains traitements ne sont disponibles que dans certaines pièces (facture, bon de réception...).

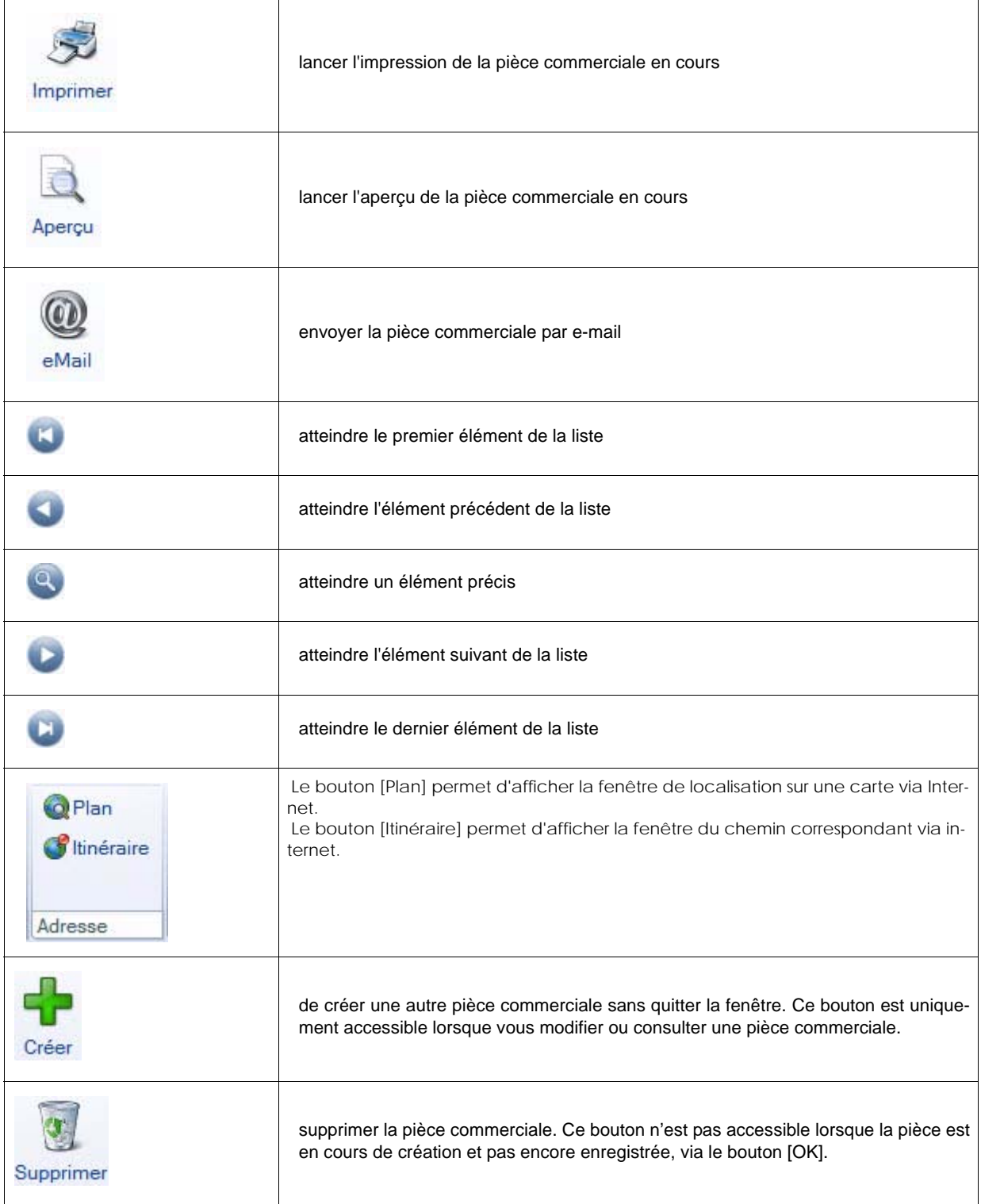

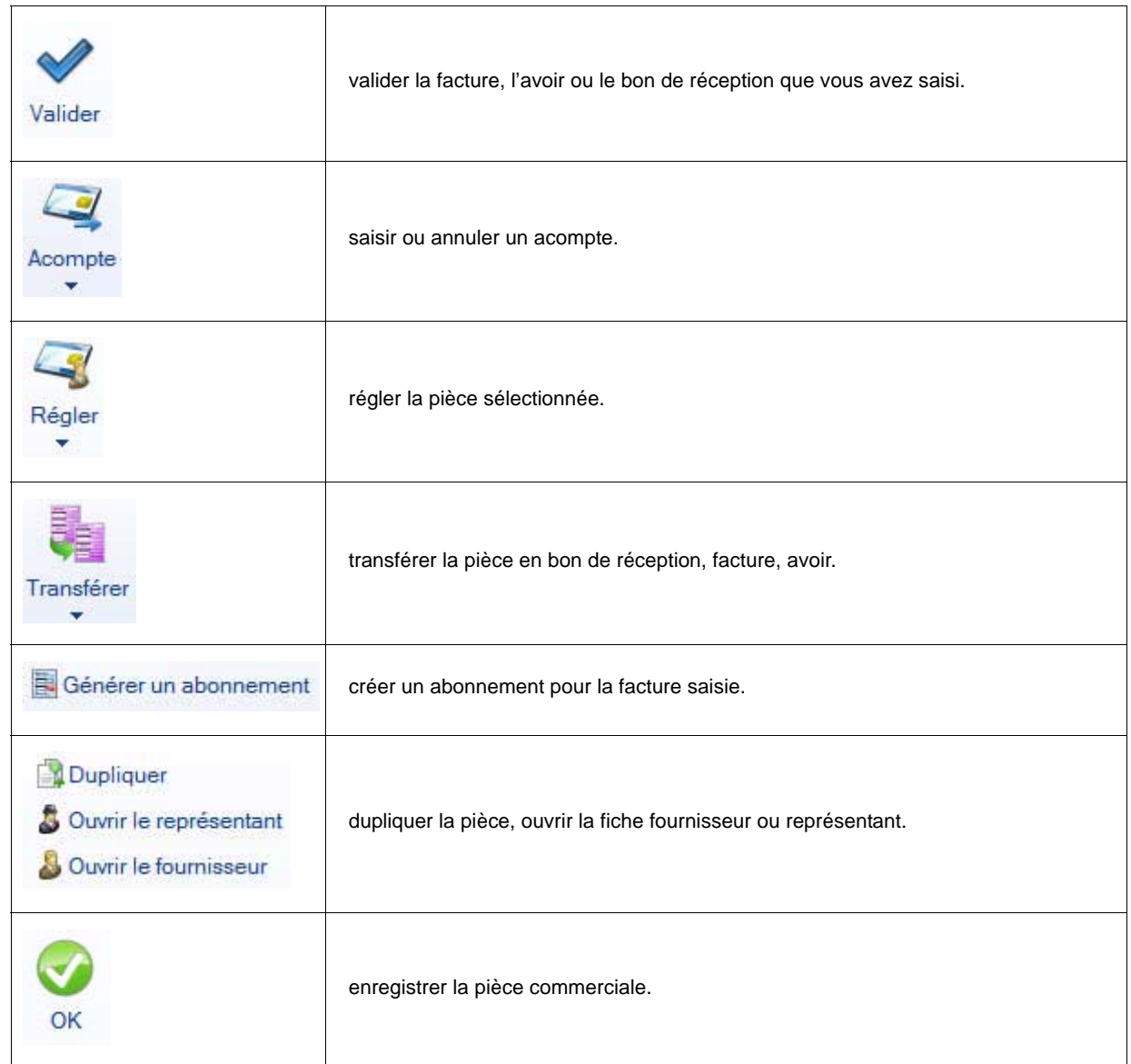

# Enregistrer une pièce commerciale

- 1. Une fois que vous avez fini de saisir la pièce, cliquez sur le bouton [OK].
- 2. Une fenêtre s'affiche et vous propose différents traitements. Cochez le ou les traitements que vous voulez lancer immédiatement ou cliquez sur le bouton [Plus tard].
- $\mathcal \Phi$  Ultérieurement, vous pourrez accéder à ces traitements depuis les listes des pièces.

# Modifier une pièce commerciale

- 1. Pour modifier une pièce commerciale, sélectionnez-la dans la liste puis cliquez sur le bouton Modifier La fenêtre de la pièce commerciale sélectionnée s'affiche.
- 2. Effectuez les modifications puis cliquez sur le bouton [OK] pour valider.

# Supprimer une pièce commerciale

1. Pour supprimer une pièce commerciale fournisseur, sélectionnez-la dans la liste puis cliquez sur le

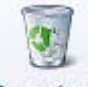

bouton Supprimer

2. Un message vous demande de confirmer la suppression. Cliquez sur le bouton [Oui].

# Consulter l'aperçu ou imprimer une pièce commerciale

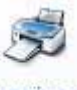

Le bouton limprimer<br>vous permet de lancer directement l'impression de la pièce commerciale sélectionnée.

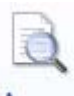

Le bouton reperçu vous permet de visualiser la pièce commerciale avant de l'imprimer.

1. Activez le menu déroulant en cliquant sur le triangle de sélection du bouton [Aperçu] puis choisissez le format de votre choix.

La pièce commerciale s'affichera telle qu'elle s'imprimera sur papier selon le modèle déclaré **par défaut** dans les états paramétrables (menu **DOSSIER** - commande **OPTIONS** puis **ÉTATS PARAMÉTRABLES**).

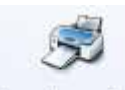

Imprimer tout

2. Une fenêtre affiche l'aperçu avant impression. Utilisez le bouton et son menu déroulant pour imprimer tout ou partie de la pièce commerciale.

## **Voir** *Mise en page***, page 42.**

# Valider une pièce commerciale

- 1. Pour valider une pièce commerciale de vente, sélectionnez-la puis cliquez sur le bouton Valider
- 2. Un message vous demande de confirmer le traitement. Cliquez sur le bouton [Oui].
- 3. Un autre message vous indique que la validation s'est bien déroulée. Cliquez sur le bouton [OK].

Une fois la pièce validée, vous pouvez la régler et l'imprimer.

#### Conséquences de la validation

#### Bons de réception

La validation entraîne la mise à jour des statistiques, du stock et des quantités livrées dans les lignes de la (ou des) commande(s) correspondante(s).

### **Factures**

La validation conditionne la mise à jour des statistiques et du stock s'il s'agit d'une facture directe. Une facture directe est une facture qui n'est pas issue d'un bon de livraison.

#### **Attention !**

Une facture validée ne peut plus être modifiée. En revanche, vous pouvez la rééditer.

Vous pouvez valider une facture qui n'a pas été éditée.

Cette opération est risquée, car si, lors de l'impression vous constatez une erreur, vous ne pourrez plus modifier cette pièce (vous devrez enregistrer une facture d'avoir puis créer une facture). Seules les factures validées seront prises en compte lors de la génération du journal comptable.

#### Avoirs

Il existe deux types d'avoirs :

- les avoirs pour rectification d'erreur sur montant. Dans ce cas, le chiffre d'affaires du fournisseur et le chiffre d'affaires de l'article seront modifiés, mais non les stocks,
- les avoirs pour rectification d'erreur sur quantité. Dans ce cas, il est nécessaire de modifier aussi les stocks, en les augmentant.

# Transférer une pièce commerciale : généralités

Pour éviter une double saisie, le logiciel vous permet de transférer directement une pièce commerciale fournisseur (factures, commandes, bons de réception) en une autre pièce commerciale.

Lors de la confirmation du transfert, vous pouvez effectuer certains traitements (validation, impression de la pièce commerciale, etc.).

Pour transférer une pièce commerciale :

• Cliquez directement sur le bouton [Transférer] de la liste de la pièce commerciale (vente ou achat). Dans la fenêtre qui s'affiche, sélectionnez la pièce commerciale que vous souhaitez générer puis cliquez sur [OK].

La fenêtre **Confirmation du transfert** s'affiche. Validez en cliquant sur le bouton [OK]. Un message vous informe par la suite que le transfert s'est bien effectué.

## Transférer une pièce d'achat

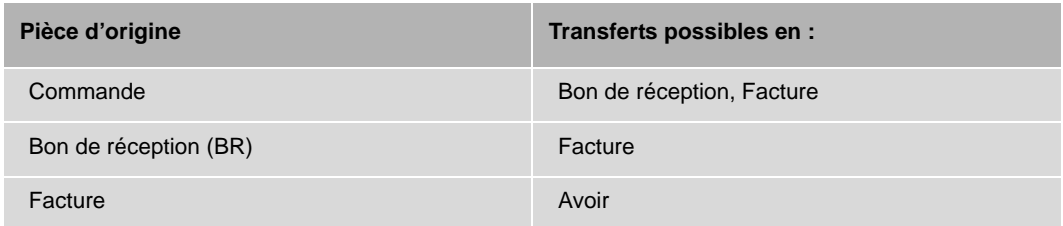

1. Un message vous demande de confirmer le traitement.

Vous pouvez demander à ce stade la **VALIDATION**, l'**IMPRESSION** ou le **RÈGLEMENT** de la pièce transférée ou de la pièce commerciale créée. Pour cela, cochez la ou les options de votre choix.

2. Cliquez sur le bouton [OK].

Un message vous informe que le transfert a été effectué et qu'une nouvelle pièce a été générée.

## Les traitements

Les traitements possibles sur la pièce d'origine et sur la pièce de destination varient en fonction du type de pièce.

Le tableau suivant indique les traitements possibles en fonction de la pièce d'origine.

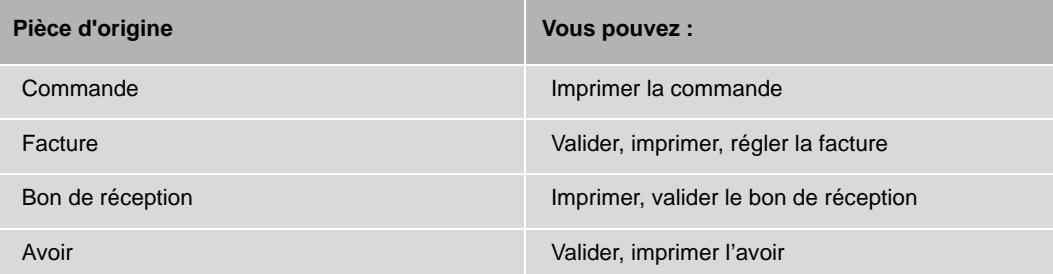

Le tableau suivant indique les traitements possibles en fonction de la pièce de destination.

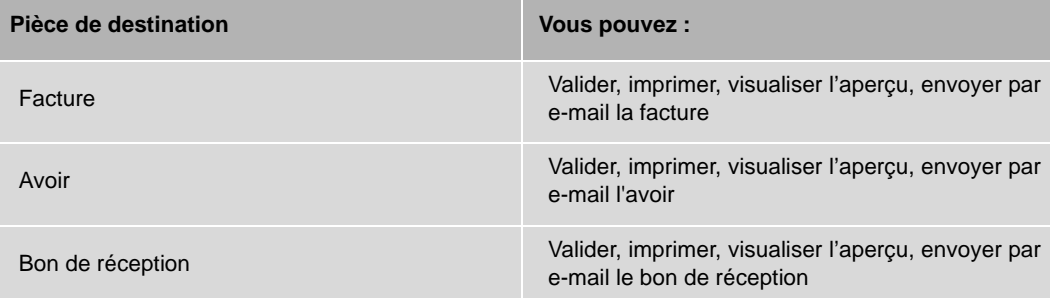

L Pour plus d'informations sur le transfert d'une pièce commerciale, reportez-vous aux traitements spécifiques à chaque pièce commerciale.

# Saisir ou annuler un acompte

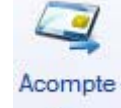

La gestion des acomptes s'effectue par le bouton .

Ce bouton est uniquement visible dans les commandes et bons de réception.

L Pour plus de détails sur la saisie ou annulation d'un acompte, reportez-vous au paragraphe *"Gestion des acomptes", page 173*.

# Régler une facture

Vous pouvez saisir un règlement à partir de la liste des factures. Cela vous permet de gagner du temps lors de l'enregistrement d'un règlement partiel ou d'un **escompte**. L'escompte correspond à l'attribution d'une remise financière accordée pour paiement immédiat.

#### **Attention !**

Vous devez valider la facture avant de procéder à son règlement.

- 1. Dans la partie gauche de la fenêtre, cliquez sur le type de pièce : **Factures**.
- 2. Sélectionnez la facture pour laquelle vous souhaitez enregistrer un règlement.

Le règlement peut être effectué de deux façons : manuellement ou automatiquement.

## Régler manuellement

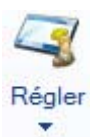

- 3. Cliquez sur le bouton .
- 4. La fenêtre **Nouveau règlement** s'affiche. Elle contient déjà les principaux renseignements nécessaires à un règlement. Saisissez les données complémentaires ou spécifiques. **Voir** *Règlements***, page 223.**

## Régler automatiquement

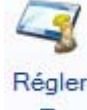

- 1. Cliquez sur la flèche du bouton <sup>to</sup> et sur la fonction **Règlement automatique**.
- 2. Un message vous demande de confirmer le règlement. Cliquez sur le bouton [Oui] ou [Non].
- \* Par défaut, le règlement est enregistré à la date de travail.

Un rapport affiche le résultat du traitement. Lorsque la facture n'a pu être réglée, les erreurs sont signalées. Cliquez sur le bouton [Fermer].

# Rembourser un avoir

- 1. Dans la partie gauche de la fenêtre, cliquez sur le type de pièce : **Avoirs**.
- 2. Sélectionnez les avoirs que le fournisseur souhaite se faire rembourser.

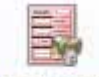

3. Cliquez sur le bouton Rembourser

La fenêtre **Remboursement d'avoirs** s'affiche. **Voir** *Remboursement d'avoirs***, page 187.**

# Les fonctions supplémentaires

Certains traitements sont directement accessibles dans la liste des pièces fournisseurs, dans le groupe Actions, situé en haut de la fenêtre. Ils vous permettent notamment de :

- Dupliquer une pièce.
- Considérer non-comptabilisée.
- Ouvrir le fournisseur, le représentant.

La plupart de ces fonctions sont aussi accessibles par le menu **CONTEXTUEL** (clic droit).

## Dupliquer une pièce

Cette commande vous permet de dupliquer la pièce commerciale sélectionnée. Un message vous informe qu'une nouvelle pièce a été générée.

### Considérer non-comptabilisée

Ce traitement vous permet de «décomptabiliser» une pièce déjà comptabilisée.

Cette opération étant irréversible, un message vous demande de confirmer le traitement. Cliquez sur [Oui] pour valider. Un second message vous informe que la pièce a bien été définie comme non-comptabilisée.

# Les options d'affichage

 $\mathscr F$  Ces options sont accessibles par le bouton  $\mathbb E$  .

## Afficher l'aperçu

Cette option permet de visualiser, à droite de la liste, l'aperçu de la pièce.

- 1. Sélectionnez dans la liste la pièce pour laquelle vous voulez visualiser l'aperçu.
- 2. Cliquez sur le bouton **de la contracte de la climate de la climate de la climate de la climate de la climate de la climate de la climate de la climate de la climate de la climate de la climate de la climate de la climat**

Vous pouvez l'imprimer en faisant directement un clic droit dans l'aperçu et en choisissant la commande **IMPRIMER L'IMAGE**. Lorsque l'aperçu est activé, vous pouvez choisir une autre pièce dans la liste. Son aperçu s'affichera immédiatement.

• Pour ne plus afficher l'aperçu, sélectionnez à nouveau cette option.

## Afficher le détail

Cette option permet d'afficher, en bas de la fenêtre, les lignes de détail de la pièce commerciale ainsi que les éléments spécifiques aux échéances (date d'échéance, type d'échéance, mode de règlement, montant échéance etc.)

• Pour ne plus afficher le détail, cliquez à nouveau sur cette option. La coche placée devant n'apparaît plus.

## Affiner la sélection

Cette fonction permet d'afficher des options supplémentaires afin d'affiner l'affichage. Lorsque vous cliquez sur la fonction **Affiner la sélection**, une zone supplémentaire s'affiche.

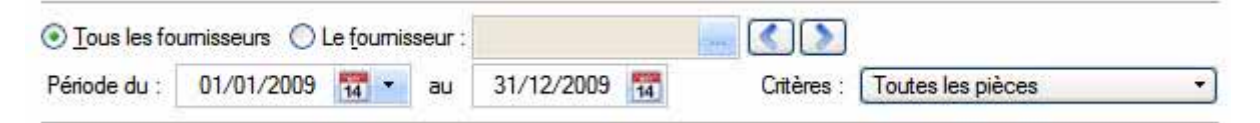

Vous pouvez afficher les pièces :

- de **tous les fournisseurs** ou d'un **fournisseur** en particulier que vous sélectionnez soit à l'aide de l'icône d'appel de liste soit avec les boutons [<] et [>]. Ces boutons permettent d'afficher respectivement le fournisseur précédent et le fournisseur suivant,
- en fonction d'une période, que vous indiquez dans les zones **Période du** ... **au**,
- en fonction de **critères** de tri des pièces commerciales, que vous sélectionnez dans le menu déroulant.

## Envoyer une pièce par e-mail

Cette commande vous permet de faire parvenir une pièce commerciale au fournisseur via la messagerie électronique.

Pour utiliser cette commande, vous devez donc avoir préalablement installé une messagerie électronique sur votre ordinateur et un modem.

#### Envoyer une pièce commerciale par e-mail suite à sa création

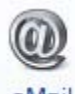

- 1. A la fin de la création de la pièce commerciale, cliquez sur le bouton **eMail**. Après quelques instants, le fichier au format PDF (Adobe Reader) contenant la pièce est inséré dans un nouvel e-mail.
- 2. L'adresse e-mail définie pour le fournisseur auquel est adressé la pièce est proposée comme adresse du destinataire. Vous pouvez la modifier. Si aucune adresse e-mail n'est définie, la zone reste vide. Vous devez saisir l'adresse.
- 3. Envoyez votre e-mail comme vous en avez l'habitude.

## Envoyer une pièce commerciale par e-mail à partir de la liste des pièces

- 1. Dans la liste des pièces, sélectionnez celle que vous voulez envoyer par mail.
- 2. Cliquez sur le bouton droit de la souris pour ouvrir le menu **CONTEXTUEL** et choisissez la commande **ENVOYER UN EMAIL**.
- 3. Une fenêtre s'affiche. L'adresse e-mail définie pour le fournisseur auquel est adressé la pièce est proposée comme adresse du destinataire. Si aucune adresse e-mail n'est définie, la zone reste vide. Dans ce cas, votre messagerie s'ouvrira automatiquement à la fin du traitement et vous devrez alors saisir l'adresse directement dans l'e-mail.
- 4. Dans la zone **Document**, sélectionnez le pré-imprimé que vous voulez transmettre. Si vous laissez <Utiliser les préférences>, le logiciel utilisera l'état défini dans les préférences Modèles de pièces fournisseurs.
- 5. Si vous voulez personnaliser l'objet du mail, décochez l'option **L'objet et le message utilisés seront ceux définis dans le document** et saisissez votre objet dans zone correspondante.
- 6. Si vous voulez visualiser l'e-mail dans votre messagerie avant de l'envoyer, cochez l'option **Afficher la messagerie**.
- 7. Cliquez sur le bouton [OK].
- 8. Si votre messagerie s'ouvre, le fichier au format PDF (Adobe Reader®) contenant la pièce est inséré dans un nouveau message. Envoyez votre e-mail comme vous en avez l'habitude.
# Détail pièces fournisseurs

) Menu **ACHATS** - commande **DÉTAIL PIÈCES FOURNISSEURS**  $<$ Alt>  $<$ H> $<$ I>

Cette fenêtre vous permet d'obtenir des informations détaillées sur chaque pièce commerciale d'achat (commande, facture, facture d'acompte, bon de réception, etc.) qui a été saisie.

#### Options d'affichage

Plusieurs options vous permettent d'affiner le résultat :

- Vous pouvez afficher la liste des pièces par fournisseur (**Tous les fournisseurs** ou **un fournisseur** précis) et/ou par article (**Tous les articles** ou **un article** précis).
- Utilisez les boutons  $\bigcup_{i=1}^{\infty}$  et  $\bigcup_{i=1}^{\infty}$  pour naviguer dans la liste des articles et/ou des fournisseurs.
- Vous pouvez indiquer un intervalle de dates à prendre en compte.
- De même, vous pouvez effectuer un tri et n'afficher que certaines pièces (factures uniquement, factures et avoirs validés, etc.).

Pour cela, dans la zone **Critères**, sélectionnez dans la liste déroulante l'option à prendre en compte.

Vous pouvez par la suite visualiser la pièce de votre choix. Cliquez sur le bouton [Fermer] pour fermer la fenêtre de la pièce commerciale et revenir au détail des pièces.

L Pour plus de détails sur le paramétrage d'une liste : filtre, colonnes, regroupements (Intuilistes), reportez-vous au document **ANNEXES** disponible depuis le menu **AIDE**.

# **Commandes**

) Menu **ACHATS** - commande **COMMANDES**  $<$ Alt>  $<$ H> $<$ C>

A partir de la liste des commandes fournisseurs vous pouvez **CRÉER**, **MODIFIER**, **SUPPRIMER** une ou plusieurs commande(s) ou effectuer certains traitements (**TRANSFERT EN FACTURE**, etc.).

Toutes ces opérations vous permettent d'évaluer instantanément le portefeuille fournisseurs.

\* La fenêtre vous est présentée avec les fonctions **Afficher le détail**, **Afficher l'aperçu**, **Affiner la sélection**

activées. Vous pouvez les activer ou désactiver depuis le bouton . **Voir** *Les options d'affichage***, page 215.**

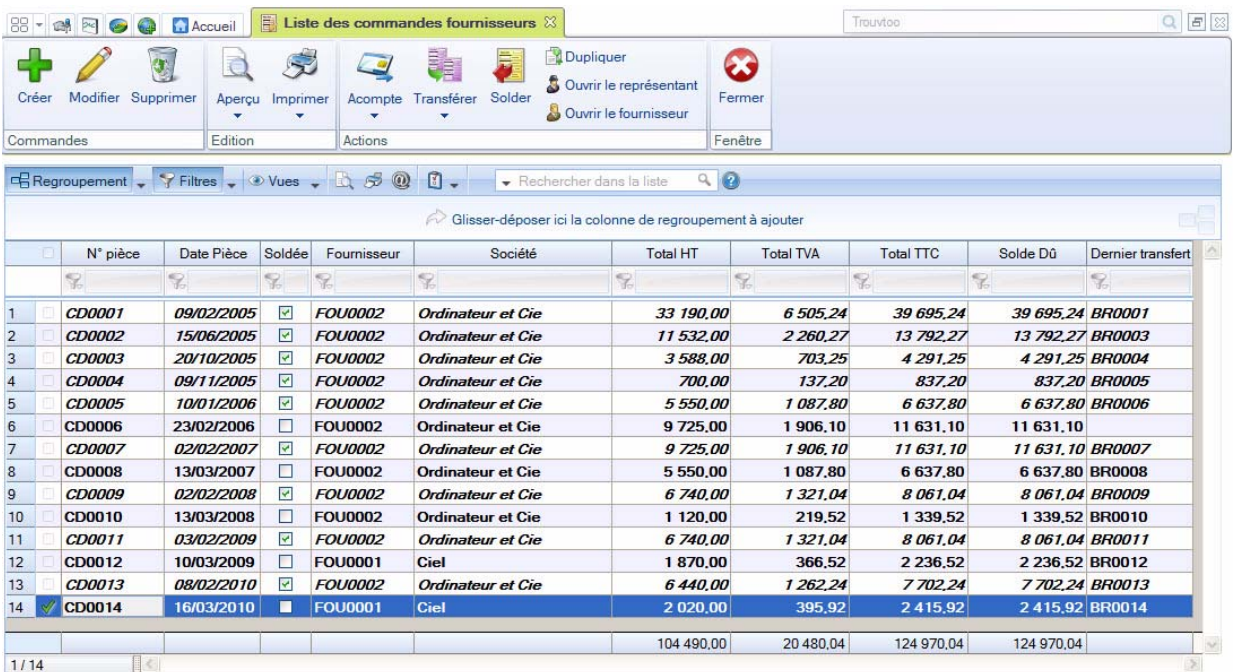

L La gestion des commandes de cette fenêtre étant identique à celle de la liste des pièces fournisseurs, reportez-vous au paragraphe *"Pièces fournisseurs", page 202*.

## Bons de réception (BR)

) Menu **ACHATS** - commande **BONS DE RÉCEPTION**  $<$ Alt>  $<$ H> $<$ B>

Cette liste répertorie tous les bons de réception qui existent.

Dans la plupart des cas, un bon de réception intervient suite à une commande.

Mais il vous est possible de générer les bons de réception de deux façons :

- soit à partir d'une commande préalablement enregistrée, ou d'un reliquat de commande
- soit de façon directe, sans saisie préalable de commande.

Vous pouvez à partir de cette fenêtre **CRÉER**, **MODIFIER**, **SUPPRIMER** un ou plusieurs bon(s) de réception ou effectuer certains traitements (transfert et validation de BR, etc.).

\* La fenêtre vous est présentée avec les fonctions **Afficher le détail**, **Afficher l'aperçu**, **Affiner la sélection**

activées. Vous pouvez les activer ou désactiver depuis le bouton . **Voir** *Les fonctions supplémentaires***, page 214.**

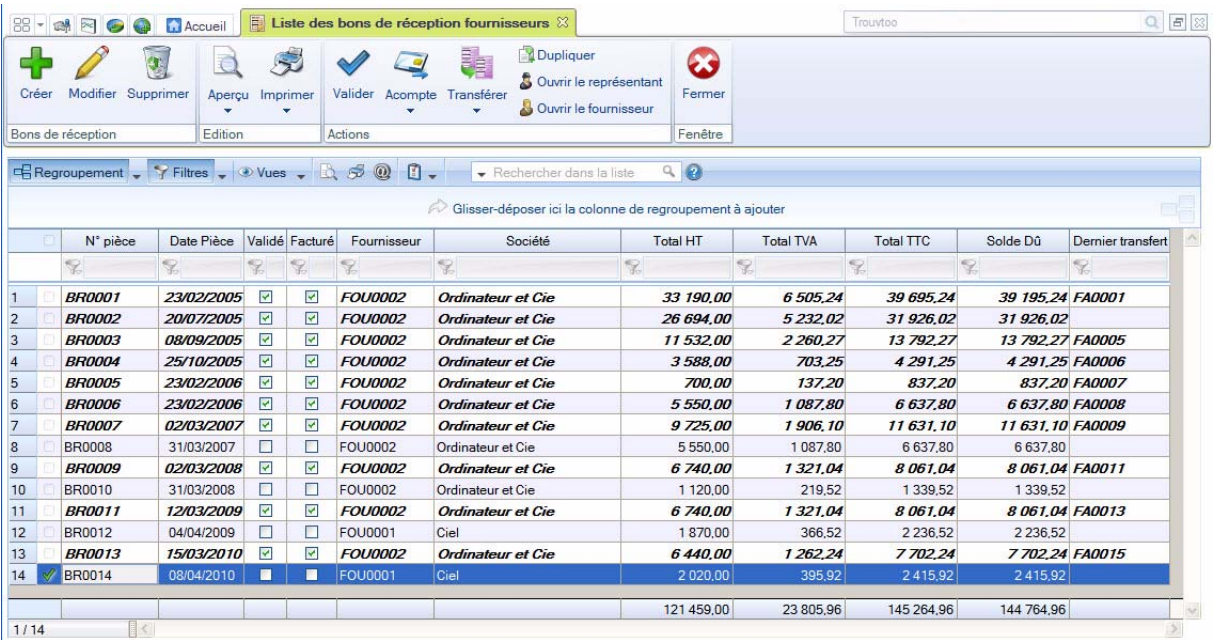

L Pour plus d'informations sur la gestion des bons de réception, reportez-vous au paragraphe *"Pièces fournisseurs", page 202*.

### Créer un bon de réception

**Voir** *Créer une pièce commerciale***, page 202.**

## Modifier un bon de réception

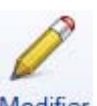

- 1. Pour modifier un bon de réception, sélectionnez-le dans la liste puis cliquez sur le bouton Modifier
- 2. La fenêtre **Bon de réception** s'affiche. Effectuez vos modifications puis cliquez sur [OK].

### Supprimer un bon de réception

Les bons de réception qui ne sont plus utilisés peuvent être supprimés à tout moment.

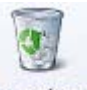

Pour supprimer un bon de réception, sélectionnez-le dans la liste puis cliquez sur le bouton *Supprimer* 

### Consulter l'aperçu ou imprimer un bon de réception

**Voir** *Consulter l'aperçu ou imprimer une pièce commerciale***, page 211.**

## Valider un bon de réception

#### **Attention !**

La validation est une opération irréversible. Des bons de réception validés ne pourront plus être modifiés.

**Voir** *Valider une pièce commerciale***, page 211.**

### Transférer un bon de réception

Après la saisie d'un bon de réception (ou le transfert d'une commande en BR), vous pouvez effectuer certains traitements qui vont faciliter les échanges avec votre fournisseur.

### Transférer un BR en facture

- 1. Sélectionnez le BR à transférer.
- 2. Cliquez sur le bouton [Transférer] puis sélectionnez dans le menu déroulant la commande **TRANSFÉRER EN FACTURE**.
- 3. Confirmez le traitement.
- 4. Vous pouvez à ce stade **IMPRIMER**, **VALIDER** la pièce transférée et/ou **IMPRIMER**, **VALIDER, RÉGLER** la pièce créée. Cochez les options de votre choix puis validez en cliquant sur le bouton [OK].

Un message vous indique que le transfert s'est bien déroulé et qu'un bon de livraison a bien été générée.

#### Transférer plusieurs BR en facture

Vous pouvez effectuer un transfert groupé de plusieurs BR en facture. Ce transfert génère une facture globale pour toutes les BR transférés.

Cette opération permet la facturation automatique de tous les BR créés et validés pendant une période donnée.

- 1. Sélectionnez dans la liste les BR à transférer. Pour cela, vous devez maintenir la touche <Shift> ou <Ctrl> enfoncée.
- La touche <Shift> vous permet de sélectionner dans la liste des lignes consécutives.
- La touche <Ctrl> vous permet de sélectionner dans la liste des lignes discontinues.
- 2. Cliquez sur le bouton [Transférer] puis sélectionnez dans le menu déroulant la commande **TRANSFERT GROUPÉ EN FACTURE**.
- 3. Confirmez le traitement.
- 4. Vous pouvez à ce stade **IMPRIMER** la pièce transférée et/ou **IMPRIMER**, **VALIDER, RÉGLER** la pièce créée. Cochez les options de votre choix puis validez en cliquant sur le bouton [OK]. Un message vous indique que le transfert s'est bien effectué. *"Transférer une pièce commerciale : généralités", page 158*.

### Création et annulation d'acompte

**Voir** *Gestion des acomptes***, page 173.**

# Factures d'acompte fournisseurs

) Menu **ACHATS** - commande **FACTURES D'ACOMPTE**  $<$ Alt> $<$ H> $<$ U>

Un acompte est un règlement partiel à valoir sur le montant total d'une somme à payer. Le montant de l'acompte est donc ensuite déduit du solde dû.

\* Lorsque vous saisissez un **ACOMPTE**, une facture d'acompte est automatiquement générée.

#### **Attention !**

Depuis le 1er Janvier 2004, il est obligatoire d'émettre une facture pour les acomptes perçus (loi NRE).

Vous pouvez à partir de cette fenêtre ouvrir la facture d'acompte, consulter l'article ou le fournisseur correspondant, etc.

**Voir** *Gestion des acomptes***, page 173.**

## Factures

) Menu **ACHATS** - commande **FACTURES**  $<$ Alt>  $<$ H>  $<$ F>

La liste des factures fournisseurs répertorie toutes les factures fournisseurs qui existent.

La fenêtre vous est présentée avec les fonctions **Afficher le détail**, **Afficher l'aperçu**, **Affiner la sélection** acti-

vées. Vous pouvez les activer ou désactiver depuis le bouton  $\boxed{1}$ . Voir *Les options d'affichage*, **page 215.**

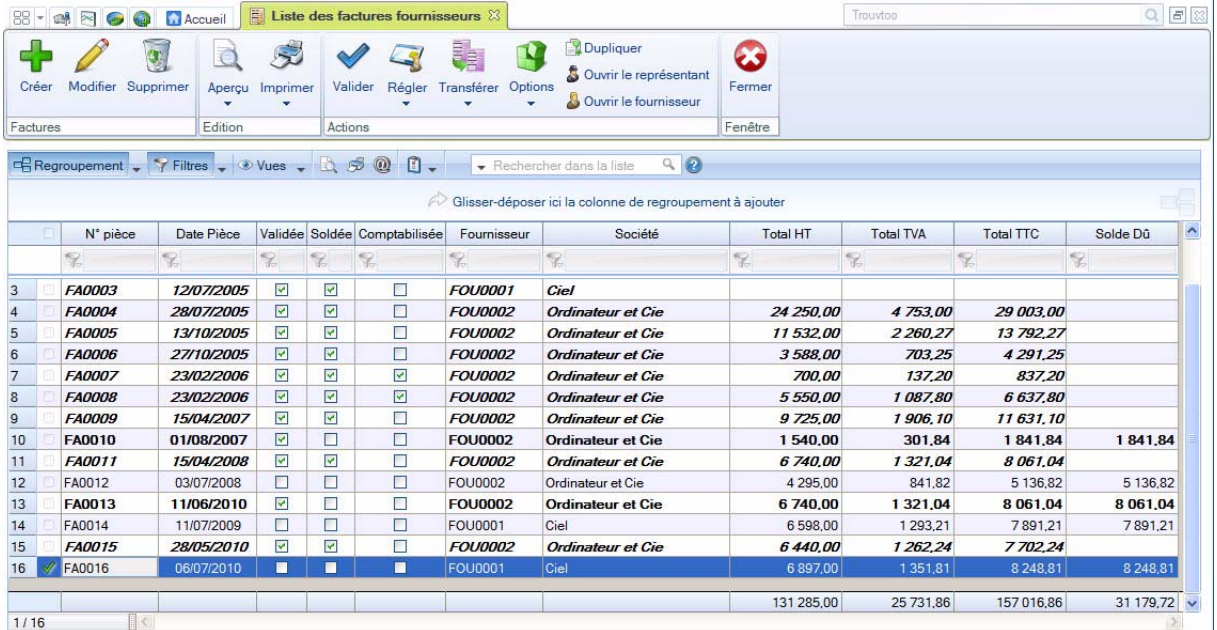

Les factures fournisseurs peuvent être générées de plusieurs façons :

- soit à partir d'une commande préalablement enregistrée ou d'un reliquat de cette commande,
- soit à partir d'un bon de réception validé,
- soit de façon directe, sans saisie préalable de commande ou bon de réception.
- L La gestion des factures fournisseurs depuis cette fenêtre étant identique à celle de la liste des pièces fournisseurs, reportez-vous au paragraphe *"Pièces fournisseurs", page 202*.

## Avoirs

) Menu **ACHATS** - commande **AVOIRS**  $<$ Alt> $<$ H> $<$ A>

La liste des avoirs fournisseurs répertorie tous les avoirs existants. Les avoirs peuvent être générés de trois façons :

- issus d'un transfert de facture,
- en saisie directe,
- issus d'un règlement ayant un écart de règlement positif.

Vous pouvez à partir de la liste des avoirs **CRÉER**, **MODIFIER**, **IMPRIMER** ou effectuer certains traitements (**TRANSFERT**, **VALIDATION**, **REMBOURSEMENT D'UN AVOIR**, etc.).

L La gestion des avoirs fournisseurs depuis cette fenêtre étant identique à celle de la liste des pièces fournisseurs, reportez-vous au paragraphe *"Pièces fournisseurs", page 202*.

## Règlements

) Menu **ACHATS** - commande **RÈGLEMENTS**  $<$ Alt $>$   $<$ H $>$  $<$ R $>$ 

La liste des règlements fournisseurs regroupe tous les règlements qui existent.

Vous pouvez à partir de la liste des règlements **SAISIR**, **MODIFIER** ou **SUPPRIMER** les règlements, à la fois pour les factures mais également les avoirs.

## Abonnements fournisseurs

) Menu **ACHATS** - commande **ABONNEMENTS FOURNISSEURS**  $\langle$ Alt $>$  $\langle$ H $>$  $\langle$ O $>$ 

Cette commande vous permet de générer des factures d'abonnement c'est-à-dire des factures répétitives et à intervalle de temps régulier (loyer). La génération d'un abonnement implique la génération d'une même facture pour une période donnée.

Vous pouvez à partir de cette fenêtre **CRÉER**, **MODIFIER**, **SUPPRIMER** un abonnement.

L La gestion des abonnements fournisseurs est identique à celle des abonnements clients. Seule la dénomination de certaines zones diffère. Reportez-vous au paragraphe *"Abonnements clients", page 195*.

L La gestion des règlements fournisseurs est quasi-identique à celle des règlements clients. Seule la dénomination de certaines zones diffère. Reportez-vous au paragraphe *"Règlements", page 189*.

# **Menu Traitements**

## Remises en banque

Liaison comptable

Gestion de production

Commandes des articles en rupture

Régulation des stocks

Relance

Purge

Top Clôture

Relations clients, Rappels

Mise sous surveillance

# Vue d'ensemble

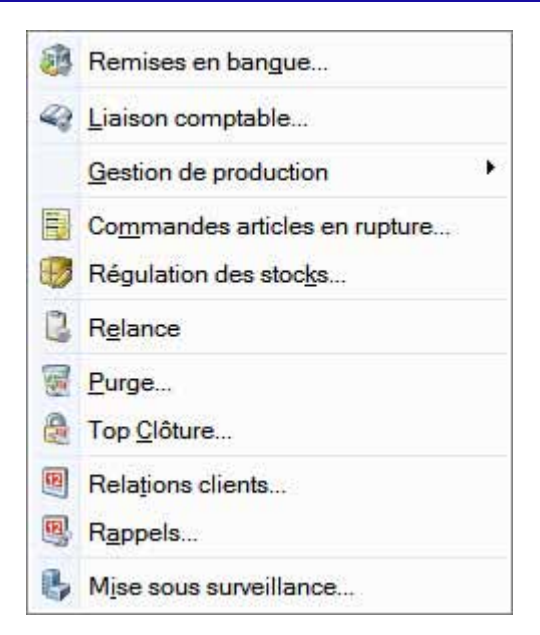

Les traitements qui peuvent être effectués sur les pièces commerciales ont été décrits précédemment (menu **VENTES**/**ACHATS**).

Hormis ces traitements que l'on peut qualifier de *directs*, Ciel Gestion Commerciale dispose également de traitements *annexes* comme la régulation des stocks, la purge des pièces commerciales, la gestion de production, le transfert des écritures en comptabilité, les relations clients, les rappels, etc.

## Remises en banque

) Menu **TRAITEMENTS** - commande **REMISES EN BANQUE**  $<$ Alt>  $<$ T>  $<$ R>

Cette commande permet de marquer les règlements que vous allez remettre à la banque.

Ciel Gestion Commerciale gère deux types de remises magnétiques :

- **LCR/BOR** (Lettre de change relevé et Billet à ordre)
- **Prélèvements** (paiement par prélèvement autorisé)

Vous pouvez également éditer un **bordereau** de remise en banque avec la liste des chèques (**sur rayon** et **hors rayon**) que vous remettez à l'encaissement.

#### **Attention !**

Vous devez au préalable :

- compléter les coordonnées de votre banque (menu **DOSSIER** commande **PARAMÈTRES** banque principale)
- indiquer, dans les fiches clients (onglet **Banque**), l'établissement payeur ainsi que le lieu de compensation (cochez les options **hors rayon** ou **sur rayon**).
- définir le mode de règlement des factures réglées.

## Génération de l'enregistrement

- 1. Sélectionnez à l'aide de l'icône Liste **du la Banque** de remise.
- 2. Sélectionnez ensuite le **Type** de remise : **bordereau**, **LCR/BOR** ou **prélèvements**.

Pour choisir les écritures à afficher dans la liste, vous pouvez :

- sélectionner le mode de règlement de la remise. Pour les règlements de type **LCR/BOR**, vous pouvez effectuer un tri en indiquant le code d'acceptation par défaut (lettre de change acceptée, lettre de change non acceptée ou billet à ordre). Vous pouvez **n'inclure que les tiers acceptés Dailly**.
- préciser une **date d'échéance**.
- préciser le statut des écritures en sélectionnant l'une des options suivantes : **Remis**, **Non remis**.
- déterminer si la gestion de banque se fait hors rayon ou sur rayon. Il s'agit du lieu de compensation du tiers payeur : **Sur rayon** si la domiciliation bancaire du client se trouve dans le même département et **Hors rayon** dans le cas contraire.
- $\mathcal{O}$  Les enregistrements générés peuvent être modifiés avant leur transfert magnétique : vous pouvez en effet modifier le code d'acceptation, changer le mode de règlement.
- Pour remettre un élément en banque, cliquez sur cet élément afin de le sélectionner puis cliquez sur le

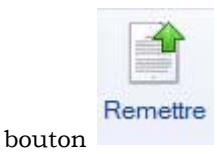

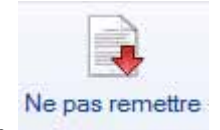

- Pour supprimer le marquage d'une remise, cliquez sur le bouton La ligne est automatiquement décochée.
- Pour annuler une remise, cochez l'option **Remis**. La liste de tous les éléments remis s'affiche. Sélectionnez dans cette liste, le règlement pour lequel vous souhaitez annuler la remise puis cliquez sur le

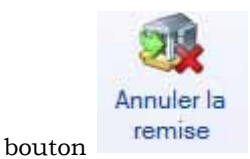

\* Le logiciel vous informe, au moment de la génération des écritures de remise magnétique, des erreurs de saisie ou de l'absence d'éléments obligatoires pouvant entraîner un rejet de votre remise magnétique par la banque.

Effectuez les modifications nécessaires puis générez de nouveau la remise.

### Bordereau de remise en banque et transfert magnétique

1. Cliquez, en fonction du **type de règlement** préalablement sélectionné, sur le bouton [Bordereau] ou [Générer le fichier].

Cette commande vous permet d'éditer un bordereau de remise en banque :

- bordereau de remise de chèques,
- bordereau de remise LCR/BOR,
- bordereau de remise prélèvement CFONB.
- 2. Dans la fenêtre qui s'affiche, saisissez les paramètres de la remise en banque.
- 3. Saisissez la **Date** qui doit être prise en compte lors de l'émission du bordereau.
- 4. Indiquez la **Référence** de la remise en banque.

#### Bordereau

- 5. Sélectionnez dans le menu déroulant le type de bordereau.
- 6. Cliquez sur le bouton [OK] pour valider.

Un message vous demande de choisir le type de sortie souhaitée (**Ecran** ou **Imprimante**) pour visualiser le détail de la remise.

#### LCR/BOR et Prélèvement

- 7. Sélectionnez dans le menu déroulant le fichier d'export magnétique.
- 8. Cochez l'option **Edition de la remise LCR/BOR** ou **Edition de la remise de prélèvements** si vous souhaitez imprimer le bordereau qui accompagne votre remise. Dans le cas où vous éditez une remise LCR/BOR, sélectionnez également l'édition de **l'acte de cession de créances**.
- 9. Cliquez sur le bouton [OK] pour valider.

Si vous effectuez une remise de type :

- **LCR/BOR**, une fenêtre dans laquelle vous devez saisir des informations complémentaires avant d'effectuer votre transfert magnétique s'affiche.
- **Prélèvement au format CFONB**, une fenêtre s'affiche dans laquelle vous devez préciser la date d'échéance du prélèvement ainsi que le type de prélèvement : ordinaire ou accéléré.
- 10. Saisissez les informations nécessaires puis cliquez sur le bouton [OK] pour valider.
- 11.Sélectionnez le répertoire dans lequel enregistrer le fichier de remise magnétique.
- 12.Un message vous demande de choisir le type de sortie pour l'édition du bordereau de remise.Cliquez sur le bouton [Ecran] pour obtenir un aperçu ou sur le bouton [Imprimante] pour lancer l'impression papier.

## Liaison comptable

) Menu **TRAITEMENTS** - commande **LIAISON COMPTABLE**  $<$ Alt> $<$ T> $<$ L>

Au préalable, vous devez avoir fixer les préférences de génération des écritures (logiciel destinataire, vérifications des écritures, etc).

L Pour plus d'informations sur les préférences de transfert des écritures comptables, reportez-vous au chapitre *Les Préférences* du manuel électronique **Annexes** disponible depuis le menu **AIDE**.

 $\oint$  Pour passer d'une étape à l'autre, cliquez sur le bouton  $\frac{\text{Suvant}}{\text{Suvant}}$ 

#### Sélection des pièces

Vous devez indiquer dans cette étape la période et les pièces commerciales à prendre en compte.

- 1. Saisissez pour cela, un intervalle de dates puis cochez les pièces d'achat et de vente concernées.
- 2. Vous pouvez **Inclure les pièces qui ont déjà été comptabilisées** en cochant la case correspondante.

#### Options d'enregistrement

- 3. Sélectionnez les comptes à centraliser.
- 4. La centralisation permet de regrouper les écritures de plusieurs factures d'un même mois pour un compte identique.
- 5. La centralisation des comptes est généralement utilisée pour cumuler des écritures sur un même compte afin d'éviter un trop grand nombre de lignes comptables.
- $\phi$  Quand la pièce commerciale se compose de plusieurs articles avec le même compte comptable, le regroupement est automatiquement réalisée lors de la génération du journal comptable.

#### **Exemple**

Trois factures ont été saisies en juillet 2011.

Les trois factures sont affectées au compte client divers 4110001.

Lors de la génération du journal comptable, vous demandez une centralisation des comptes clients. Pour ces 3 factures, vous obtenez dans le journal comptable :

- une seule ligne client 411001 regroupant le total TTC des 3 factures,
- deux lignes TVA et les lignes articles.

Vous pouvez obtenir le détail des échéances par client ou fournisseur.

#### Validation du paramétrage

6. C'est à partir de cette fenêtre que vous lancez le traitement. Cliquez sur le bouton [Terminer].

Une fois le traitement lancé, une fenêtre de prévisualisation des écritures s'affiche.

### Liste des écritures à transférer et fin du traitement

Cette fenêtre affiche la liste des écritures à transférer à l'expert-comptable.

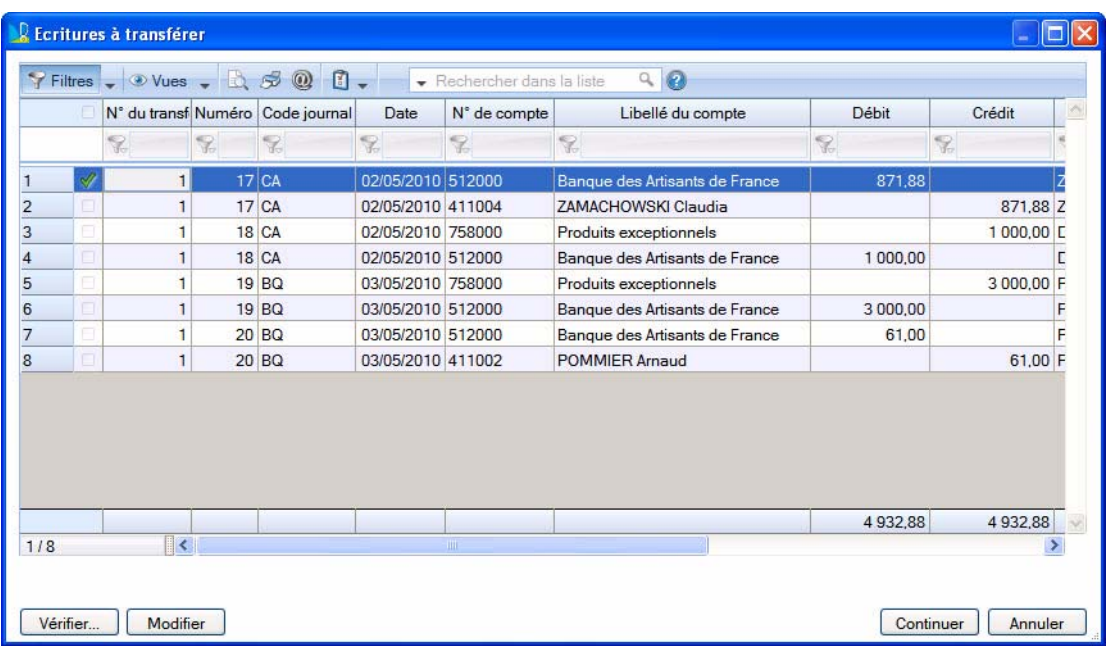

- Cliquez sur le bouton [Vérifier] pour lancer une vérification de toutes les écritures à transférer.
- Cliquez sur le bouton [Modifier] pour effectuer des changements sur une ou plusieurs écritures.
- Pour ne pas prendre en compte les modifications, cliquez sur le bouton [Annuler les modifications].
- 7. Cliquez sur le bouton [Continuer] pour lancer le transfert des données. Pour les transferts vers Cegid Sisco 2, une fenêtre supplémentaire s'ouvre afin d'indiquer des informations propres à ce format.
- 8. Des critères supplémentaires sont demandés lorsque vous exportez vos écritures vers un logiciel **Cegid**. Saisissez le numéro de dossier CEGID ainsi que la longueur des comptes.
- 9. A la fin du traitement, un message vous informe de la réussite du traitement et indique l'emplacement où le fichier a été créé. Cliquez sur le bouton [OK]. Vous pouvez alors le récupérer afin de l'envoyer à votre comptable par le moyen de votre choix.
- \* Dans le cas d'un transfert vers un fichier Ciel Compta, vos écritures seront détectées à la prochaine ouverture du fichier concerné.

## Gestion de production

) Menu **TRAITEMENTS** - commande **GESTION DE PRODUCTION**  $<$ Alt>  $<$ T>  $<$ G>

La commande gestion de production vous permet de gérer les nomenclatures articles en créant des ordres de fabrication : assemblage, désassemblage, annulation d'assemblage.

- L'**assemblage** vous permet de fabriquer un article composé en réunissant plusieurs articles composants.
- Le **désassemblage** consiste à décomposer un article préalablement assemblé.
- Les assemblages étant mémorisés, vous pouvez à tout moment **annuler un assemblage** et ainsi rétablir les stocks initiaux.

## Créer un ordre d'assemblage

- ) Menu **TRAITEMENTS** commande **GESTION DE PRODUCTION ASSEMBLAGE**  $<$ Alt>  $<$ T>  $<$ G>  $<$ A>
- $\oint$  Pour passer d'une étape à l'autre, cliquez sur le bouton  $\frac{\text{Suvant}}{\text{Suvant}}$

#### Etape 1 : Sélection de l'article à assembler

- 1. Sélectionnez dans la liste l'article à assembler.
- 2. Cochez l'option **Articles en rupture seulement**, si vous ne souhaitez assembler que les articles dont le stock est insuffisant (stock réel négatif ou nul).

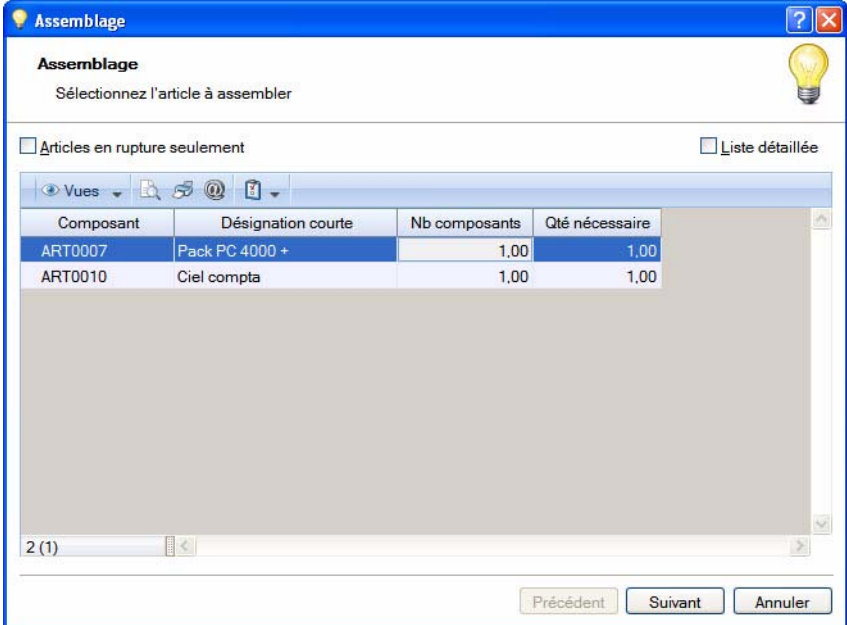

#### Etape 2 : Choix de l'opération à effectuer

- 3. Saisissez dans la zone **Quantité** le nombre d'éléments à assembler.
- $\mathcal Y$  Vous pouvez paramétrer une incrémentation automatique du code Gestion de production à utiliser en activant le menu **DOSSIER** - commande **PARAMÈTRES** - **NUMÉROTATION** - zone **Codes bases**. Si ce paramétrage est effectué le code **Gestion de production** s'affiche automatiquement.
- 4. Dans le cas contraire, saisissez-le (**15** caractères maximum).
- 5. Saisissez la **Date** et le **Libellé** de l'ordre d'assemblage. Vous pouvez sélectionner la date à l'aide du

calendrier  $\boxed{0}$  ou de l'icône permettant d'insérer une date spéciale.

- 6. Cochez la méthode de calcul du PAMP (Prix d'Achat Moyen Pondéré) de l'article à composer :
- **Suivant le prix d'achat** : le prix d'achat des articles de la nomenclature sont utilisés pour calculer le PAMP de l'article à assembler.
- **Suivant le PAMP** : le PAMP de la nomenclature est utilisé pour calculer le PAMP de l'article à assembler.

### Etape 3 : Options

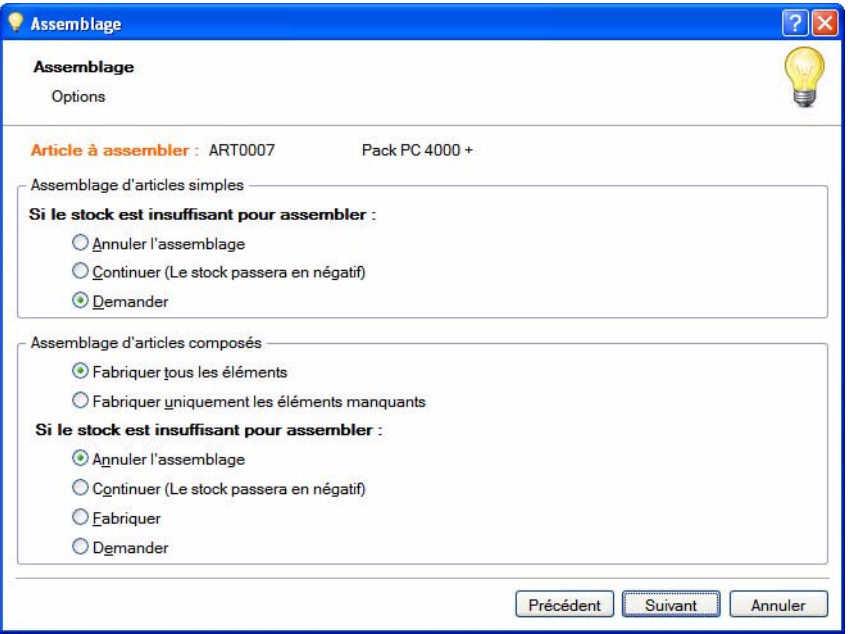

#### Cas d'un assemblage d'articles simples

- 7. Sélectionnez, parmi les options proposées, le traitement à effectuer si le stock est insuffisant pour effectuer l'assemblage :
- Annuler l'assemblage.
- Continuer (le stock sera négatif).
- Demander (un message vous demande dans tous les cas le traitement à effectuer).

#### Cas d'un assemblage d'articles composés

- 8. Sélectionnez l'une des options de fabrication :
- Fabriquer tous les éléments.
- Fabriquer uniquement les éléments qui manquent.

L'option **Fabriquer tous les éléments** vous permet de sélectionner le traitement à effectuer si le stock est insuffisant pour lancer l'assemblage.

- 9. Cochez l'une des options proposées.
- Annuler l'assemblage.
- Continuer (le stock sera négatif).
- Fabriquer.
- Demander (un message vous demande dans tous les cas le traitement à effectuer).

#### Etape 4 : Sélection des dépôts

Le code du dépôt dans lequel l'article est stocké une fois assemblé s'affiche.

- 10.Cochez l'option **Dépôt favori** s'il s'agit du dépôt principal. Une fois cette option cochée, vous ne pouvez plus modifier le dépôt.
- 11. Sélectionnez le ou les dépôts dans le(s)quel(s) vous pouvez choisir les composants. L'ordre dans lequel les dépôts sont proposés sera respecté.

**Voir** *Dépôts***, page 107.**

#### Etape 5 : Bilan des besoins en composants

Cette fenêtre récapitule tous les composants nécessaires à l'assemblage.

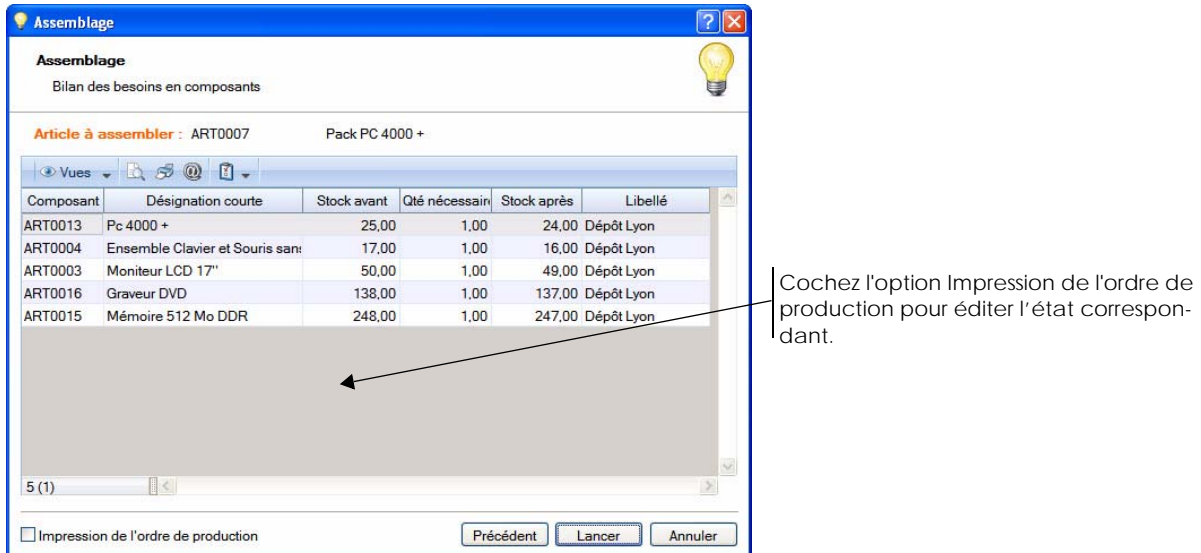

Vous pouvez comparer le stock des composants avant assemblage et le stock après assemblage.

Lorsque vous lancez un ordre d'assemblage :

- le stock réel de chaque composant est diminué
- le stock réel de l'article composé augmente.

12.Cliquez sur le bouton [Lancer] pour commencer l'assemblage.

### Créer un ordre de désassemblage

) Menu **TRAITEMENTS** - commande **GESTION DE PRODUCTION - DÉSASSEMBLAGE**  $<$ Alt>  $<$ T>  $<$ G>  $<$ D>

Cette commande permet de désassembler des composés préalablement assemblés.

Les différentes zones à renseigner sont les mêmes que celles d'un ordre d'assemblage, excepté le **Type** d'ordre qui doit être «Désassemblage».

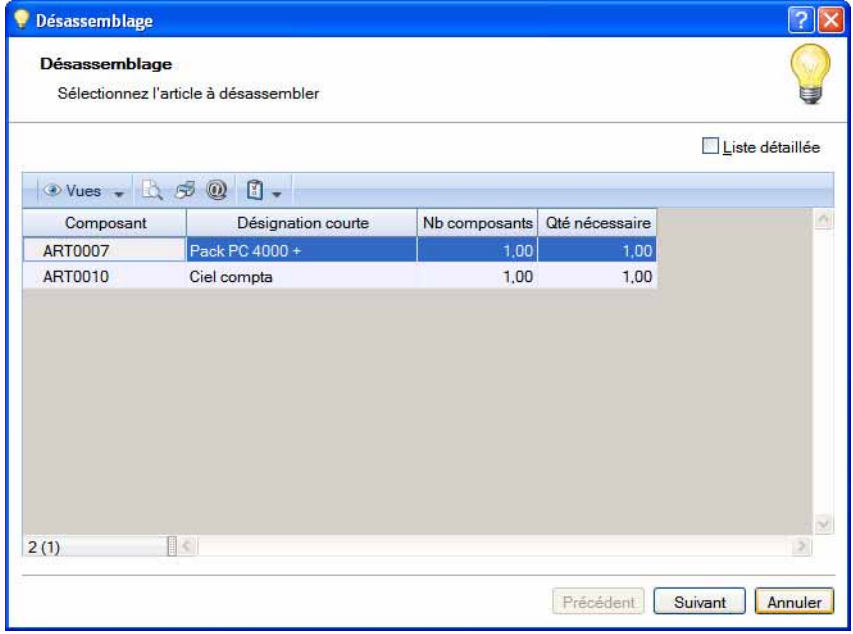

- 1. Sélectionnez l'article à désassembler puis cliquez sur le bouton [Suivant].
- 2. Saisissez dans la zone **Quantité** le nombre d'éléments à désassembler.
- 3. Indiquez la référence dans la zone **Code désassemblage** (13 caractères maximum).
- 4. Saisissez la **Date** et le **Libellé** de l'ordre de désassemblage. Vous pouvez sélectionner la date à l'aide du

calendrier  $\boxed{0}$  ou de l'icône permettant d'insérer une date spéciale  $\boxed{5}$ .

- 5. Sélectionnez le code du dépôt dans lequel l'article est stocké une fois désassemblé.
- 6. Cochez l'option **Dépôt favori** si ce dépôt a été déclaré comme étant un dépôt favori.
- 7. Cliquez sur le bouton [Lancer] pour lancer le traitement.

Le nombre de composés «désassemblages» dépend du stock réel de l'article composé En effet, si vous indiquez une quantité supérieure au stock réel du composé, le programme vous proposera lors de la validation de désassembler à hauteur du stock réel ou d'interrompre le traitement.

\* Une **sortie de stock** du composé et une **entrée de stock** pour chaque composant associé sont automatiquement créées dans les mouvements de stock, lors de la validation d'un ordre de désassemblage.

#### Annuler un assemblage

- ) Menu **TRAITEMENTS** commande **GESTION DE PRODUCTION ANNULATION D'ASSEMBLAGE**  $<$ Alt>  $<$ T>  $<$ G>  $<$ N>
- 1. Sélectionnez dans la liste qui s'affiche l'assemblage à supprimer.

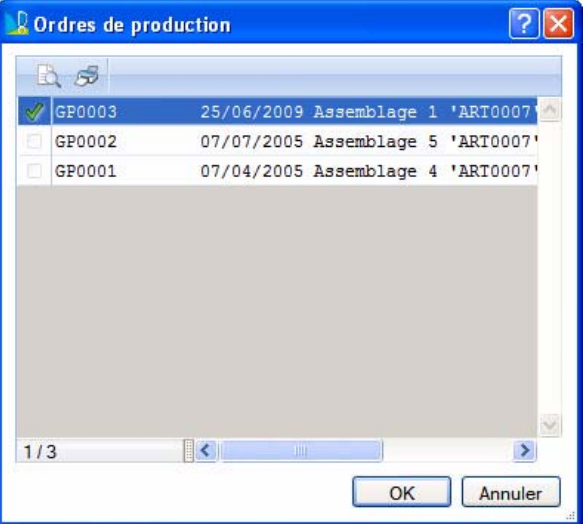

2. Cliquez sur le bouton [OK] pour lancer le traitement.

### Commandes fournisseurs

#### ) Menu **TRAITEMENTS** - commande **GESTION DE PRODUCTION - COMMANDES FOURNISSEURS**

 $<$ Alt>  $<$ T>  $<$ G>  $<$ F>

Cette fonctionnalité permet de réapprovisionner des articles qu'ils soient en rupture de stock ou non. Les bons de commande fournisseurs correspondant sont générés automatiquement.

#### **Attention !**

Seuls les articles définis par un code fournisseur sont pris en compte.

Un assistant va vous permettre de paramétrer vos commandes fournisseurs à travers 3 étapes.

 $\oint$  Pour passer d'une étape à l'autre, cliquez sur le bouton  $\frac{\text{Suvant}}{\text{Suvant}}$ 

Dans la première étape, la liste de vos articles composés s'affiche.

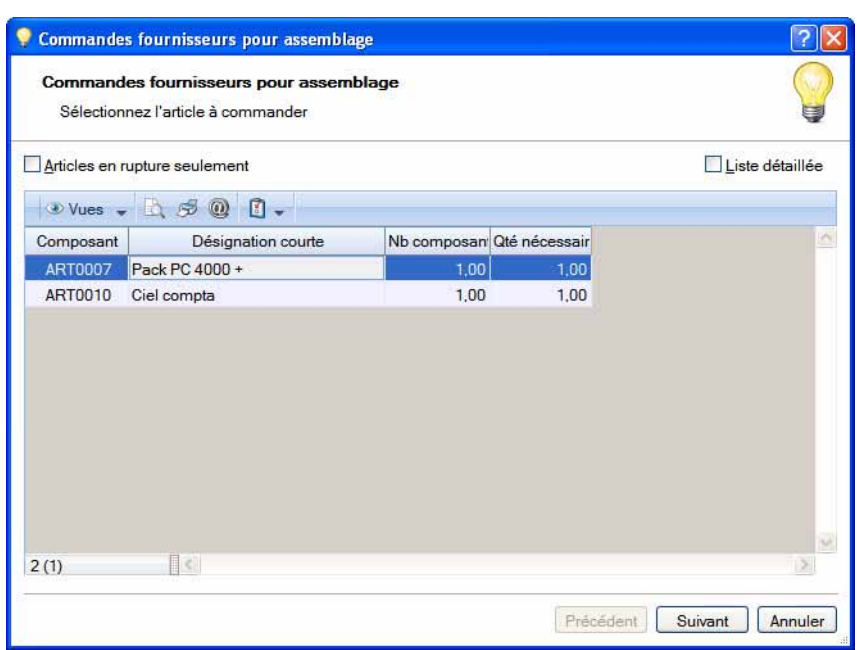

- Vous pouvez n'afficher que les articles composés arrivés en rupture de stock (stock réel négatif ou nul). Pour cela, cochez l'option **Articles en rupture seulement**.
- L'option **Liste détaillée** permet de voir les articles qui composent l'assemblage.
- 1. Sélectionnez l'article composé à réapprovisionner.

Dans la seconde étape :

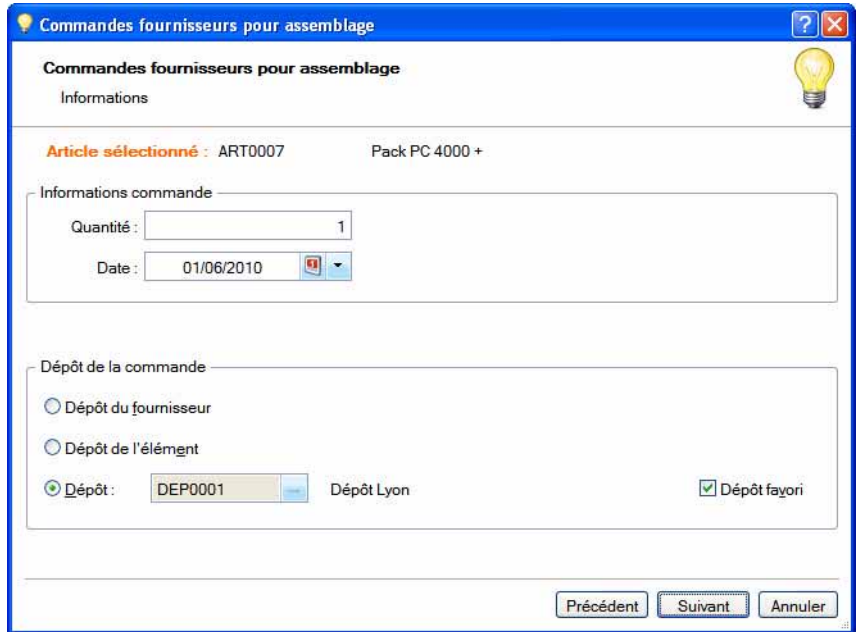

- 2. Sélectionnez la **Quantité** d'articles à commander.
- 3. Saisissez la **Date** de la commande. Vous pouvez également utiliser l'icône du calendrier .
- 4. Sélectionnez le **Dépôt** sur lequel la commande sera faite. Vous avez le choix entre le :
	- **Dépôt du fournisseur**,
	- **Dépôt de l'élément** : chaque élément de la nomenclature sera commandé sur son dépôt favori,
	- le **Dépôt** de votre choix. Si vous commandez sur votre dépôt principal, cochez directement l'option **Dépôt favori**.

Dans la troisième étape :

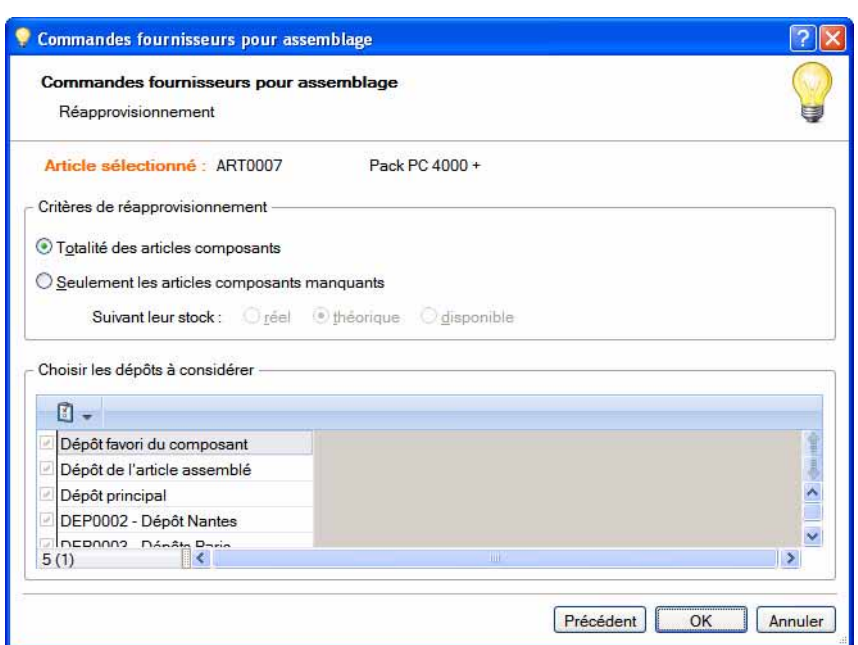

Le code ainsi que le nom de l'article sélectionné sont affichés.

- 5. Vous pouvez réapprovisionner :
- la **Totalité des articles composants** : tous les articles qui composent l'assemblage sont pris en compte.
- • **Seulement les articles composants manquants :** seuls les articles en rupture de stock de l'assemblage seront réapprovisionnés. Sélectionnez alors le type de stock (réel, théorique, disponible). Dans ce cas, vous devez sélectionner le ou les dépôts dans le(s)quel(s) les composants sont à commander. Cochez ou décochez les dépôts de votre choix.
- 6. Cliquez sur le bouton [OK] pour lancer le réapprovisionnement et générer les commandes.
- \* Un message vous informe que la pièce fournisseurs a été créée. Vous retrouverez votre bon de commande dans la liste des pièces fournisseurs (menu **ACHATS** - commande **PIÈCES FOURNISSEURS**).

## Commandes des articles en rupture

) Menu **TRAITEMENTS** - commande **COMMANDES ARTICLES EN RUPTURE** Alt  $< T$ >  $< M$ >

Cette fonctionnalité vous permet de générer automatiquement des bons de commandes destinés à vos fournisseurs afin de réapprovisionner vos articles en rupture de stock.

#### **Attention !**

Seuls les articles ayant un code fournisseur sont pris en compte.

Un assistant va vous permettre de paramétrer vos commandes à travers 3 étapes.

 $\oint$  Pour passer d'une étape à l'autre, cliquez sur le bouton  $\frac{\text{Suvant}}{\text{Suvant}}$ 

Vous devez choisir dans la première étape les articles pour lesquels un bon de commande sera généré.

- 1. Sélectionnez l'une des options suivantes :
- **Tous les articles** : l'application intégrera tous les articles en rupture de stock.
- **Une famille** : il ne sera pris en compte que les articles en rupture de stock de la famille sélectionnée.
- **Un fournisseur** : seuls les articles en rupture de stock provenant du fournisseur sélectionné seront traités.

Dans la seconde étape,

- 2. Choisissez le type de stock (réel, théorique, disponible) à partir duquel sera déterminé le réapprovisionnement.
- 3. Sélectionnez le niveau du stock :
	- **Stock < 0** : tous les articles dont le stock (type choisi ci-dessus) est négatif seront pris en compte.
	- **Stock < Quantité min.** : tous les articles dont le stock (type choisi ci-dessus) est inférieur au stock minimum seront pris en compte.
- 4. Dans la dernière étape, sélectionnez l'option qui permettra de définir la quantité d'articles à commander. Vous avez le choix entre commander un nombre d'articles suffisant pour :
	- remettre le stock à zéro ou,
	- remettre le stock à la quantité minimale ou,
	- remettre le stock à la quantité maximale.
- 5. Pour imprimer les bons de commandes dès après leur création, cochez l'option **Edition des commandes**. Vous pouvez aussi envoyer les bons de commandes à vos fournisseurs par email. Pour cela, cochez l'option **Envoi des commandes par email**. Dans ce dernier cas, les adresses email de vos fournisseurs doivent être renseignées.
	-

6. Cliquez sur le bouton **Lancer** pour effectuer la génération des bons de commandes.

 $\stackrel{\triangle}{\theta}$  Un message vous informe que les pièces fournisseurs ont été créées. Vous retrouvez votre ou vos commandes dans la **Liste des commandes fournisseurs** (menu **ACHATS** - commande **PIÈCES COMMERCIALES**).

# Régulation des stocks

) Menu **TRAITEMENTS** - commande **RÉGULATION DES STOCKS**  $<$ Alt>  $<$ T>  $<$ S>

Cette commande permet de saisir manuellement ou de vérifier le stock physique d'un article. Elle est surtout utilisée dans le cas des saisies d'inventaire.

## Préparation de l'inventaire

 $\stackrel{\triangle}{\phi}$  Avant d'effectuer une régulation de stock, vous pouvez procéder à un état de l'inventaire des articles. Cet état peut vous servir de support papier pour le contrôle physique du stock ; vous saisirez le stock comptabilisé manuellement dans la colonne réservée au pointage. **Voir** *Inventaire des articles***, page 264.**

## Saisie du stock physique

- \* La commande **RÉGULATION DES STOCKS** ne vous permet pas de créer ou modifier un article : seule la quantité physique de chaque stock pourra et devra être renseignée.
- 1. Sélectionnez le **Dépôt** dans lequel sont stockés les articles.
- 2. En mode **Mode saisie code article**, sélectionnez l'article pour lequel vous souhaitez saisir le stock physique.
- 3. Saisissez le stock comptabilisé dans la zone **Stock physique**.
- 4. Cliquez sur le bouton [Valider la saisie] pour enregistrer le nouveau stock.

La fenêtre **Régulation des stocks** contient les informations suivantes (renseignée pour la plupart, sur chaque fiche article) :

- **Code article.**
- **Désignation courte.**
- **Stock physique dépôt** : correspond au stock de «pointage» : c'est la seule colonne modifiable.
- **Ecart stock dépôt** : il correspond au stock réel moins le stock physique.
- **Stock théorique dépôt** : il correspond à la quantité en stock réel moins la quantité en commande client plus la quantité en commande fournisseur.
- **Stock mini dépôt** : seuil minimum du stock paramétré dans chaque fiche article.
- **Stock maximum dépôt** : seuil maximum du stock paramétré dans chaque fiche article.
- **Stock réel dépôt** : correspond au stock réel avant inventaire.
- 5. Double-cliquez dans la colonne **Stock physique dépôt** puis saisissez les modifications. La colonne **Ecart Stock Dépôt** est mise à jour. Si la quantité physique est inférieure au stock réel, l'écart sera négatif, et inversement.
- 6. Une fois toutes les modifications effectuées, cliquez sur le bouton [Lancer la régulation]. Un message vous demande de confirmer le traitement. A l'issue de cette opération, le fichier de stock est modifié de façon irréversible.
- 7. Vous pouvez éditer l'état en cliquant sur le bouton [Génération de l'état].

Cet état correspond à la transcription exacte des informations contenues dans la liste **RÉGULATION DES STOCKS**.

- Vous devrez à nouveau cliquer sur le bouton [Réinitialiser] pour afficher les articles avec les modifications prises en compte sur les colonnes **Stock Réel Dépôt** et **Stock Théorique Dépôt**.
- Le bouton [remise à zéro] remet toutes les données de la colonne **Stock Physique Dépôt** à zéro.

**Voir** *Mouvements de stock***, page 113.**

## Relance

Disponible uniquement dans Ciel Gestion Commerciale Evolution.

) Menu **TRAITEMENTS** - commande **RELANCE**

```
<Alt><T><E>
```
Cette commande permet d'éditer des lettres de relance pour les clients en retard de paiement. Pour cela :

- lors de la saisie de vos pièces commerciales, vous devez avoir renseigné la zone **Date Echéance**,
- les états à utiliser par défaut par rapport au niveau de relance doivent être déterminés dans les paramètres facturation (menu **DOSSIER** - commande **PARAMÈTRES** - **FACTURATION**).

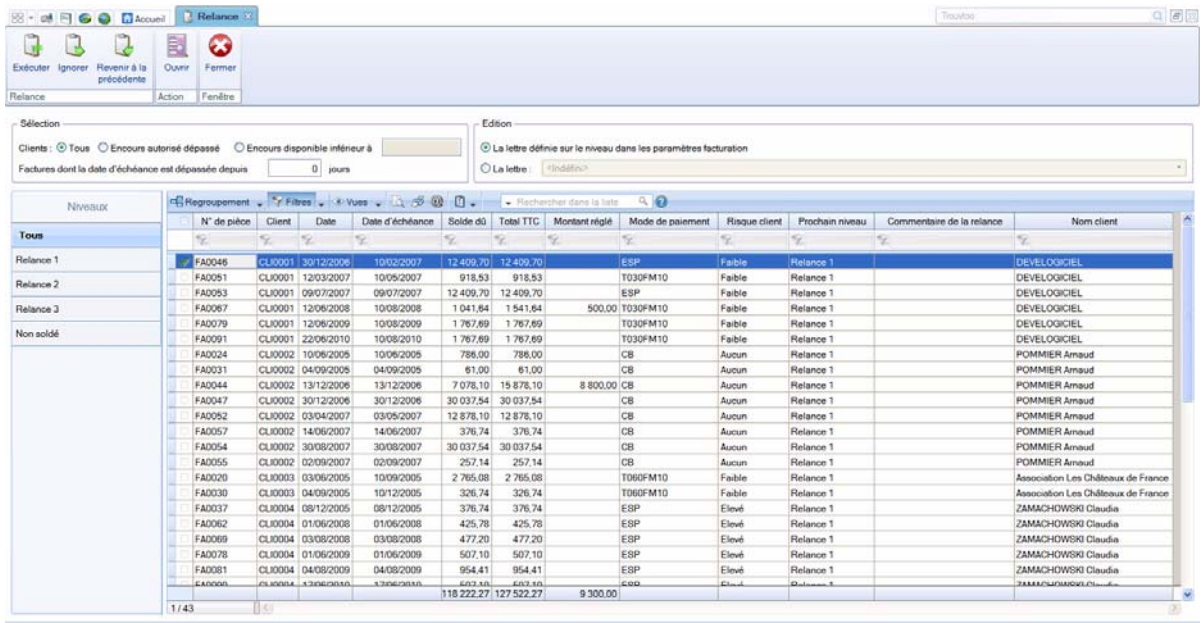

### Les niveaux de relance

Les relances peuvent être effectuées sur plusieurs niveaux.

Si vous avez défini dans les paramètres facturation les lettres à utiliser par défaut pour chaque niveau, à gauche de la fenêtre apparaît les trois niveaux des relances. **Voir** *Onglet Relances***, page 26.** Dans le niveau **Non soldé**, vous trouverez les pièces relancées trois fois et toujours non réglées.

Vous pouvez alors cliquer sur le niveau pour visualiser les pièces correspondantes.

## Affichage de la liste

- 1. Trois options vous permettent d'afficher les pièces en retard de paiement en fonction de :
- **tous** les clients,
- des clients dont **l'encours autorisé est dépassé**.
- des clients dont **l'encours disponible est inférieur au montant** que vous saisissez,
- 2. Dans la zone **Factures dont la date d'échéance est dépassée depuis**, indiquez le nombre de jours.

## Choix du modèle de lettre de relance

- 3. Vous pouvez éditer les lettres de relances en utilisant les lettres types (modèles) ou les niveaux de relance. Cochez l'option correspondante :
- **définie sur le niveau** : les niveaux de relance sont définis pour chaque lettre lors du paramétrage de la facturation (menu **DOSSIER** - commande **PARAMÈTRES** - **FACTURATION**, onglet **Relances**).
- selon un modèle de lettre : cliquez sur le bouton pour choisir la lettre correspondant au niveau de relance souhaité. Sept modèles de lettre de relance (ou lettres types) sont préparamétrés.

Le dernier modèle mentionne le taux d'intérêt applicable pour tout retard de paiement. Pour cela, vous devez avoir renseigné le taux d'intérêt des pénalités de retard dans les paramètres facturation au niveau de l'onglet **Divers** (menu **DOSSIER** - commandes **PARAMÈTRES** - **FACTURATION**).

\* Vous pouvez modifier les lettres types ou en créer de nouvelles par la commande **ÉTATS PARAMÉTRABLES** (menu **DOSSIER** - commande **OPTIONS**).

#### Relancer

Les factures correspondant aux critères définis précédemment s'affichent dans la partie inférieure de la fenêtre.

La colonne **Prochain niveau** vous indique le niveau de relance qui sera incrémenté.

- 1. Sélectionnez les pièces pour lesquelles vous allez relancer des clients.
- 2. Cliquez sur le bouton [Exécuter].
- 3. Un message s'affiche. Cliquez sur le bouton [Ecran] pour visualiser l'aperçu avant impression ou sur le bouton [Imprimante] pour lancer l'édition papier.
- \* Pour l'impression du nom et de l'adresse du client, le logiciel utilise les informations saisies dans les fiches clients.
- $\mathcal O$  Le niveau de relance a été incrémenté pour les pièces choisies.

Le bouton [Ignorer] augmente le niveau de relance sans imprimer de lettre.

Le bouton [Revenir précédente] remet la pièce au niveau de relance inférieur.

Le bouton [Ouvrir] permet de consulter la pièce sélectionnée.

## Purge

) Menu **TRAITEMENTS** - commande **PURGE**  $<$ Alt>  $<$ T> -  $<$ P>

La purge permet de détruire des pièces commerciales de vente et/ou d'achat.

Pour faciliter ce traitement, un assistant vous aide dans les opérations que vous devez effectuer.

- $\oint$  Pour passer d'une étape à l'autre, cliquez sur le bouton  $\frac{\text{Suvant}}{\text{Suvant}}$
- 1. La première étape de l'assistant vous rappelle le principe de la purge et vous permet de définir les critères à prendre en compte. Vous pouvez sélectionner :
- **une date limite de purge** : dans ce cas, le logiciel ne purgera que les pièces commerciales dont la date est

antérieure à celle indiquée. Saisissez manuellement la date ou utiliser l'icône du calendrier **de** ou des

dates spéciales  $\blacksquare$ 

• **une sélection de pièces** : dans ce cas, le logiciel ne purgera que les pièces sélectionnées.

Quelle que soit l'option choisie, cliquez sur le bouton [Suivant] pour sélectionner les pièces à purger.

#### Date limite de purge

Si vous avez auparavant choisi l'option **Date de limite de purge**, vous allez choisir les pièces commerciales à prendre en compte dans les étapes qui suivent.

- 2. L'étape **2** de l'assistant vous permet de cocher les pièces commerciales de vente ainsi que les règlements clients à purger.
- 3. Dans l'étape **3**, cochez les pièces commerciales d'achat ainsi que les règlements fournisseurs. Vous pouvez également purger les mouvements de stocks.

### Sélection de pièces

- \* La fenêtre de sélection ne propose que les pièces validées. Les règlements d'acompte ne s'affichent pas dans la liste. Ils seront automatiquement purgés avec la facture d'acompte.
- 4. Si vous avez préalablement choisi l'option **Une sélection de pièces**, sélectionnez alors, dans la liste qui s'affiche, les pièces commerciales de vente (pièces clients) à purger.
- 5. Sélectionnez également les pièces commerciales d'achat (pièces fournisseurs) à purger.
- 6. Sélectionnez ensuite les règlements clients puis les règlements fournisseurs à purger.
- \* Pour sélectionner plusieurs pièces, maintenez la touche <Ctrl> de votre clavier enfoncée.

#### Archivage des pièces

 Quel que soit les critères de sélection que vous avez fait, cette étape vous est proposée. En effet, elle est obligatoire, vos pièces commerciales devant être conservées.

Cette étape de l'assistant vous permet d'archiver directement tous les documents commerciaux légaux et obligatoires. Il vous est indiqué le chemin du répertoire dans lequel seront archivés ces documents.

- 7. Cliquez sur le premier bouton **correspondant au document des pièces clients à** archiver puis faites de même pour les pièces fournisseurs.
- \* Une fois le traitement terminé, l'option **Archivé** est cochée.

#### Sauvegarde et purge des pièces

La purge est une opération irréversible. L'application vous propose donc d'effectuer une sauvegarde.

- 8. Pour lancer la sauvegarde, cliquez sur le bouton
- 9. Cliquez ensuite sur le bouton **Purge** pour lancer le traitement.
- 10.Un message vous demande de confirmer la purge, cliquez sur le bouton [OK].

Si vous n'avez pas encore effectué votre sauvegarde, un message vous propose de :

- Faire une copie et continuer, cliquez sur ce bouton pour sauvegarder votre dossier et lancer la purge.
- Continuer sans copie : cliquez sur ce bouton pour lancer la purge sans sauvegarde préalable.

Si vous choisissez la deuxième option, un message vous demande de confirmer le traitement. Cliquez sur le bouton [Oui].

11.Une fenêtre s'affiche. Elle vous informe que l'opération s'est bien déroulée. Vous y retrouvez le détail des pièces purgées.

Après une purge d'une ou de plusieurs pièces commerciales, les statistiques et les objectifs (clients ou fournisseurs) sont automatiquement mis à jour. En effet, ces données sont calculées en fonction des pièces de vente ou d'achat validées.

# Top Clôture

) Menu **TRAITEMENTS** - commande **TOP CLÔTURE**  $<$ Alt>  $<$ T>  $<$ L>

L'assistant **TOP CLÔTURE** vous permet de préparer et effectuer les opérations de fin d'année. Ainsi, vous clôturez votre dossier en toute sécurité.

 $\oint$  Pour passer d'une étape à l'autre, cliquez sur le bouton  $\frac{\text{Suvant}}{\text{Suvant}}$ 

La première étape de l'assistant vous propose d'effectuer une sauvegarde de vos données.

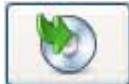

1. Cliquez sur le bouton pour lancer la sauvegarde. Dans la fenêtre d'avertissement qui s'affiche, cliquez sur le bouton [Faire une copie et continuer]. Un message vous informe que la sauvegarde est terminée.

Vous revenez à l'assistant **Top Clôture**.

2. Dans l'étape **Mode assisté**, cliquez sur les icônes correspondant aux traitements à effectuer avant de lancer la clôture.

Les traitements suivants sont proposés :

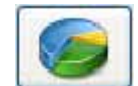

éditer les objectifs **Voir** *Objectifs***, page 276.**

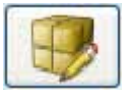

lancer la régulation des stocks **Voir** *Régulation des stocks***, page 237.**

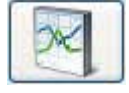

éditer les statistiques **Voir** *Statistiques***, page 275.**

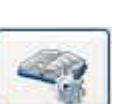

générer le journal comptable **Voir** *Liaison comptable***, page 228.**

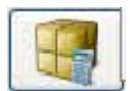

réaliser l'inventaire des articles **Voir** *Inventaire des articles***, page 264.**

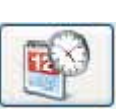

modifier les paramètres de facturation **Voir** *Paramètres Facturation***, page 24.**

3. A la fin des traitements, cliquez sur le bouton [Terminer].

## Relations clients

) Menu **TRAITEMENTS** - commande **RELATIONS CLIENTS**  $<$ Alt>  $<$ T>  $<$ T>

Cette fonction vous permet de tenir un agenda en créant des tâches à effectuer.

#### Enregistrer une tâche

Dans la fenêtre **Nouvelle tâche** :

.

1. Précisez la date de début éventuelle. Vous pouvez pour cela utiliser les boutons **Aujourd'hui** 

Demain

- 2. Saisissez dans la zone **Description** l'intitulé de la tâche.
- 3. Indiquez dans la zone **Famille** le critère de votre choix (urgent, en attente, personnel, etc.).
- 4. Vous pouvez définir vous même une famille. Pour cela, positionnez le curseur de la souris dans la zone **Famille** et cliquez sur le bouton droit de la souris pour activer le menu **CONTEXTUEL**. Sélectionnez ensuite la commande **CRÉER**.
- 5. Indiquez le **Lieu** de l'action de la tâche.
	- L'icône d'appel de liste vous permet de sélectionner une valeur dans une liste prédéfinie.
	- L'icône Gomme efface la valeur indiquée.

Vous pouvez mentionner le nom d'une personne à contacter dans la zone **Contact**.

- 6. Indiquez le **Statut** (**A faire**, **En cours**, **Terminé**) de la tâche.
- 7. Cochez la case **Active** pour signaler que l'alerte est activée. La date et l'heure de l'alerte sont alors rappelées au bas de la fenêtre.
- 8. Précisez le jour et l'heure à laquelle vous souhaitez être rappelé.
- 9. Saisissez si besoin un commentaire dans la zone inférieure de la fenêtre.
- 10.Cliquez sur le bouton [OK] pour enregistrer la tâche.

#### Modifier une tâche

- 1. Pour modifier une **Tâche**, sélectionnez-le dans la liste puis cliquez sur le bouton [Modifier]. La fenêtre qui correspond à l'élément sélectionné s'affiche.
- 2. Effectuez les modifications puis cliquez sur le bouton [OK] pour valider.

#### Supprimer une tâche

- 1. Pour supprimer une **Tâche**, sélectionnez-le dans la liste puis cliquez sur le bouton [Supprimer].
- Un message vous demande de confirmer la suppression de l'élément.
- 2. Cliquez sur [Oui] si c'est la cas.

#### Exécuter des actions spécifiques

Vous pouvez effectuer des actions sur certains éléments en cours de traitement : ouvrir l'élément, régler l'échéance, relancer le client, générer la facture... Ces actions dépendent du type de l'élément. Par exemple, les actions possibles sur une échéance sont différentes de celles d'un devis.

- \* Aucune action n'est disponible sur un élément de type **tâche**.
- 1. Sélectionnez l'élément et cliquez sur le bouton [Actions spécifiques].
- 2. Dans la fenêtre qui s'affiche, choisissez l'action à effectuer puis cliquez sur le bouton [OK].

#### Rendre périodique

Vous pouvez rendre une tâche ou un rendez-vous périodique.

- 1. Pour cela, sélectionnez l'élément dans la liste.
- 2. Faites un clic-droit et choisissez la commande **RENDRE PÉRIODIQUE**. Un assistant de création s'affiche.

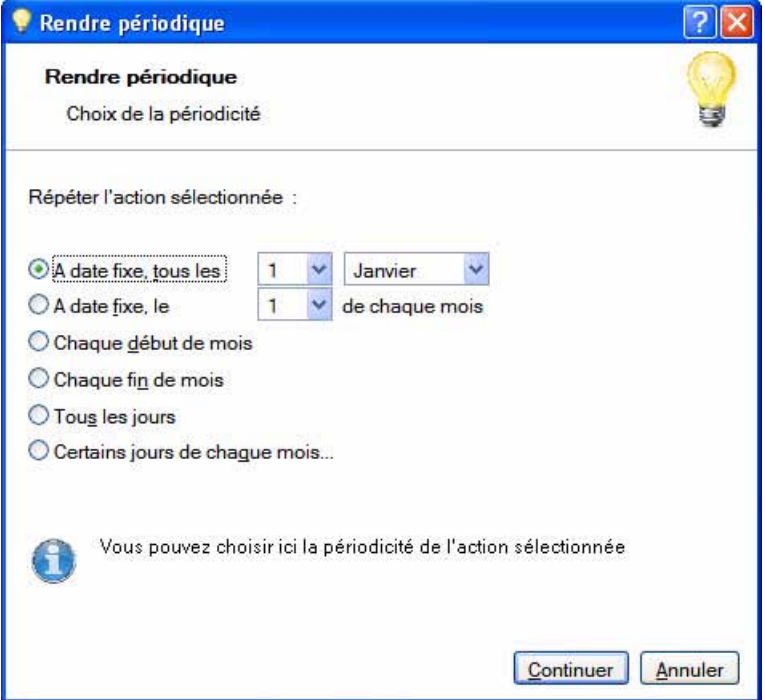

- $\mathcal Y$  Vous pouvez rendre périodique uniquement les tâches et rendez-vous.
- 3. Sélectionnez la périodicité de la tâche ou du rendez-vous. Vous avez le choix entre :
- A date fixe, tous les : dans ce cas sélectionnez le jour et le mois de l'année.
- A date fixe, le... de chaque mois : dans ce cas sélectionnez le jour du mois.
- Chaque début de mois : l'action sera répétée le premier jour de chaque mois de l'année.
- Chaque fin de mois : l'action sera répétée le dernier jour de chaque mois de l'année.
- Tous les jours
- Certains jours de chaque mois : dans ce cas, une étape supplémentaire proposera de choisir le jour.
- 4. Cliquez sur le bouton [Continuer].
- 5. Si vous avez choisi l'option **Certains jours de chaque mois**, une étape supplémentaire s'affiche. Sélectionnez alors le jour précis et cliquez sur le bouton [Continuer].
- 6. Indiquez la date à laquelle la périodicité doit débutée dans la zone **Du** et la date de fin dans la zone **Au**. Cette durée ne peut pas dépassée 10 ans.
- 7. Définissez ce que le logiciel doit faire dans le cas où la date calculée est chômée :
- La créer quand même,
- Ne pas la créer,
- Prendre le jour travaillé précédent,
- Prendre le jour travaillé suivant.
- 8. L'option **Proposer les dates générées avant création** est cochée par défaut. Ceci vous permet d'avoir un aperçu des dates de rappel.
- 9. Cliquez sur le bouton [Terminer]. Dans la fenêtre de l'aperçu, cliquez sur le bouton [OK] ou bien sur [Annuler] si les dates calculées ne vous conviennent pas.

## Rappels

#### ) Menu **TRAITEMENTS** - commande **RAPPELS**  $<$ Alt>  $<$ T>  $<$ A>

Cette commande vous permet de consulter, dès l'ouverture de votre dossier la liste des tâches en cours ou en attente. Vous pouvez à partir de cette fenêtre modifier ou supprimer une tâche ou encore marquer un élément comme étant «Terminé».

 $\Phi$  Pour plus d'informations sur le paramétrage d'une liste : colonnes, regroupements (Intuilistes $\mathcal{C}$ ), reportez-vous au chapitre **Les fenêtres et les listes** du manuel **ANNEXES** disponible depuis le menu **AIDE**.

Le bouton [Agenda] ouvre la fenêtre **Liste des tâches**. **Voir** *Relations clients***, page 243.**

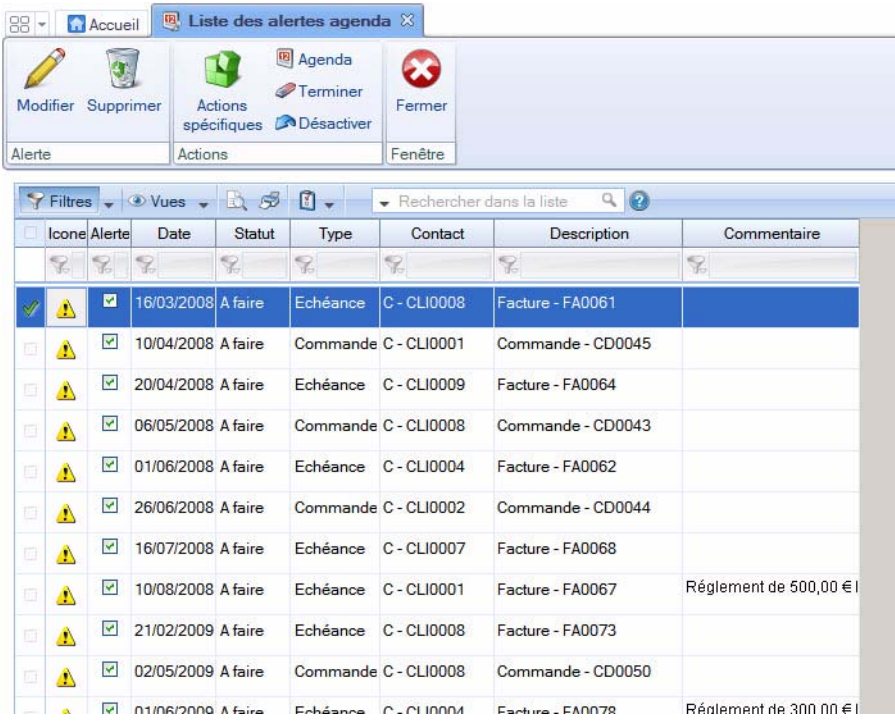

#### Modifier un élément de la liste des rappels

- 1. Pour modifier un élément, sélectionnez-le dans la liste puis cliquez sur le bouton [Modifier]. La fenêtre correspondante s'affiche.
- 2. Effectuez vos modifications puis cliquez sur [OK].

#### Supprimer un élément de la liste des rappels

Pour supprimer un élément, sélectionnez-le dans la liste puis cliquez sur le bouton [Supprimer].

#### Mettre un terme à une action

- 1. Pour mettre un terme à un rappel, sélectionnez-le puis cliquez sur le bouton [Terminer]. Cette commande vous permet d'indiquer que l'opération est «Terminée». Elle n'apparaît plus dans la fenêtre d'alerte.
- 2. Vous pouvez aussi double-cliquer dans la ligne de l'élément concerné pour rappeler la fiche à l'écran. Cochez ensuite la case **Terminé** dans la zone **Statut**.

#### Désactiver l'alerte

Le bouton [Désactiver] vous permet de désactiver les alertes agenda. Lorsque l'alerte est inactive, les éléments n'apparaissent plus dans la fenêtre d'alerte.

\* Si vous ne vous voulez pas que la fenêtre **Liste des alertes agenda** soit présentée systématiquement chaque fois que vous ouvrez le dossier, désactivez l'option **Ouverture au démarrage** du menu **CONTEXTUEL**.

## Actions spécifiques

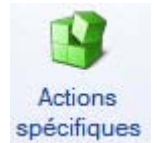

Ce bouton vous propose différents traitements liés aux pièces commerciales.

1. Sélectionnez la pièce dans la liste puis cliquez sur le bouton [Actions spécifiques].

Une fenêtre s'affiche et vous propose différents traitements, par exemple ouvrir le devis, ouvrir l'abonnement, générer la facture.

2. Choisissez l'action à effectuer et cliquez sur le bouton [OK]. Soit l'action est réalisée directement, soit la fenêtre correspondant à l'action s'affiche.

## Mise sous surveillance

) Menu **TRAITEMENTS** - commande **MISE SOUS SURVEILLANCE**  $<$ Alt>  $<$ T>  $<$ I>

Cette commande vous permet de vérifier la situation des sociétés de vos clients ou de vos fournisseurs. Ainsi, vous serez averti de tous les événements pouvant survenir dans l'entreprise : changement d'administrateur, modification de l'activité, redressement judiciaire ou dépôt des comptes annuels au greffe.

## Mettre une société sous surveillance

1. Sélectionnez la commande **MISE SOUS SURVEILLANCE** du menu **TRAITEMENTS**.

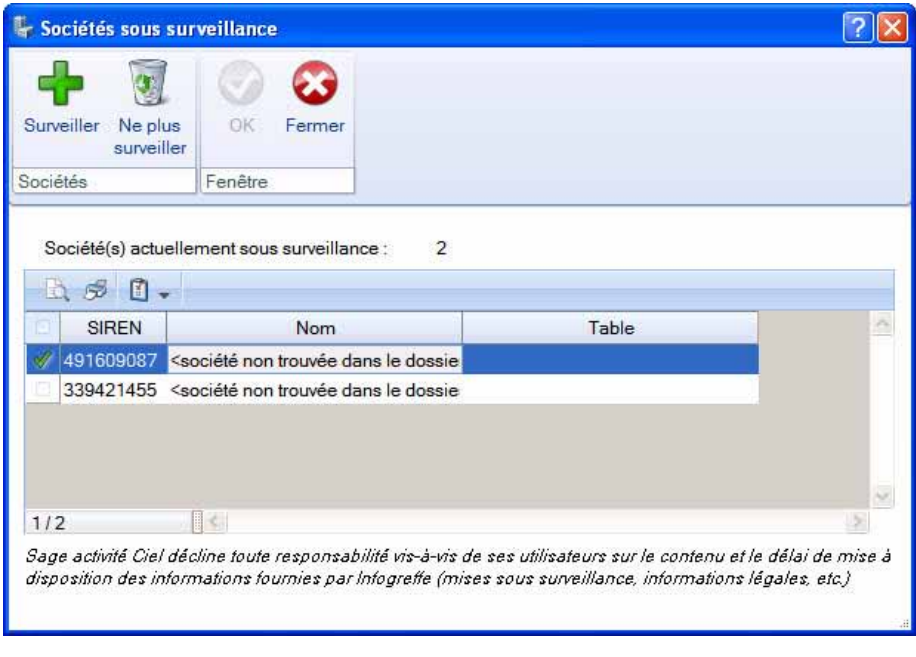

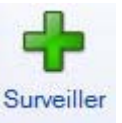

- 2. Cliquez sur le bouton
- 3. Choisissez les clients ou fournisseurs que vous souhaitez mettre sous surveillance.
- cochez l'option **Fournisseur** pour faire apparaître la liste des fournisseurs,
- cochez l'option **Client** pour faire apparaître la liste des clients.
- 4. Cliquez sur [OK] pour valider votre choix.

Un message s'affiche pour vous signaler que la mise sous surveillance s'est bien déroulée.

### Consulter les informations légales

votre espace InfoGreffe,

Une fois que vous avez activé la mise sous surveillance, les informations légales et les alertes sur les sociétés sont consultables à partir :

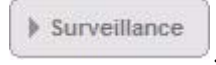

• de l'Intuiciel dans l'onglet **Mes actualités**. Cliquez sur le bouton . Vous accédez alors à

• de la barre de tâche Windows™, située en bas à droite de votre écran (zone des notifications).

## Désactiver la surveillance d'une société

1. Sélectionnez dans la liste la société que vous ne voulez plus mettre sous surveillance.

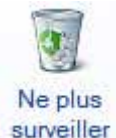

- 2. Cliquez sur le bouton surveiller
- 3. Un message vous demande de confirmer, cliquez alors sur [Oui].

# **Menu Etats**

## Portefeuille des commandes

Commandes non livrées

Relevé des comptes, Echéancier

Evolution des ventes

Lettre de pénalités de retard

Encours clients, Relance client

Suivi des stocks, Inventaire des articles

Catalogue des articles, Articles par dépôt

Nomenclature des articles

Capacité de fabrication

Etats récapitulatifs

# Vue d'ensemble

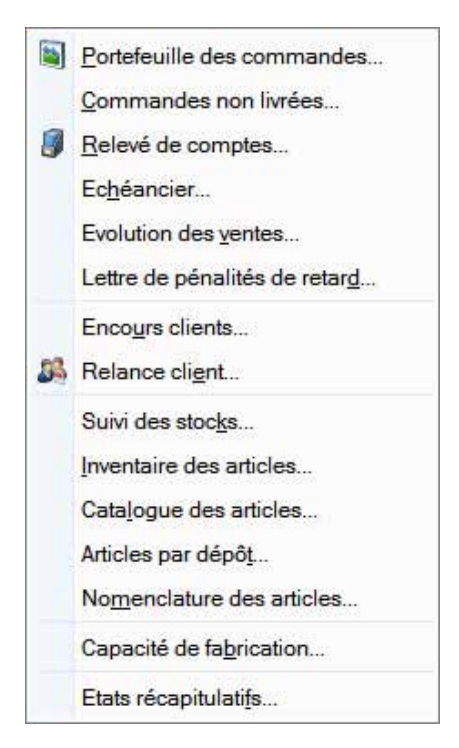

Le menu **ETATS** vous donne accès aux états les plus utilisés. Vous pouvez ainsi suivre avec précision vos clients, fournisseurs, stocks, statistiques, etc.

Les états disponibles peuvent être regroupés de la façon suivante :

Les états articles

• Inventaire des articles, catalogue des articles, nomenclature des articles, etc.

Les états clients et fournisseurs

• Portefeuille des commandes, commandes non livrées, échéancier, évolution des ventes, encours clients, relance client, etc.

## Liste des états disponibles

Au lancement d'un état, plusieurs états peuvent être disponibles. Dans ce cas une fenêtre semblable à celle ci-dessous s'ouvre.

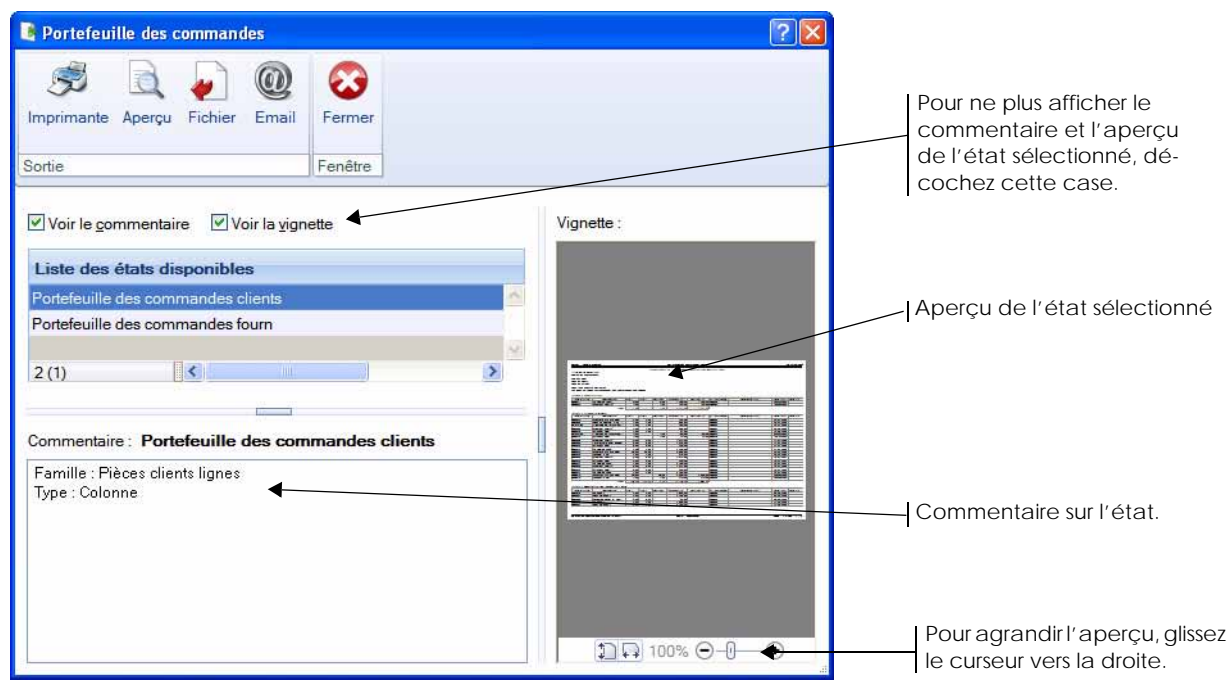

- 1. Sélectionnez dans la liste des états disponibles celui à générer.
- 2. Pour choisir le type de sortie de l'état, cliquez sur l'un des boutons situés au bas de la fenêtre :
- [Imprimante] : pour lancer directement l'impression.
- [Aperçu] : pour consulter l'édition à l'écran telle qu'elle s'imprimera sur papier.
- [Fenêtre] : pour obtenir directement la fenêtre de paramétrage de l'état.
- [Fichier] : pour générer un fichier au format de votre choix (texte, HTML, PDF, etc.) et l'enregistrer via l'explorateur Windows™.
- [Email] : pour générer un fichier au format de votre choix (texte, HTML, PDF, etc.) et l'envoyer en pièce jointe via votre messagerie.

Dans tous les cas, une fenêtre de paramétrage s'ouvre pour que vous précisiez les valeurs à prendre en compte pour l'état sélectionné.

## Portefeuille des commandes

- ) Menu **ETATS** commande **PORTEFEUILLE DES COMMANDES**
	- $<$ Alt>  $<$ S>  $<$ P>

Cet état vous permet d'éditer les commandes clients ou fournisseurs. Vous pouvez ainsi visualiser les commandes pour lesquelles des quantités ont été livrées et celles pour lesquelles des reliquats doivent être soldés.

- 1. Dans la liste des états disponibles, sélectionnez celui à générer puis choisissez un type de **sortie** en cliquant sur l'un des boutons situés au bas de la fenêtre :
	- [Imprimante] : pour lancer directement l'impression.
	- [Aperçu] : pour consulter l'édition à l'écran telle qu'elle s'imprimera sur papier.
	- [Fichier] : pour générer un fichier et l'enregistrer via l'explorateur Windows™.
	- [Email] : pour générer un fichier et l'envoyer en pièce jointe via votre messagerie.

La fenêtre de paramétrage s'affiche :

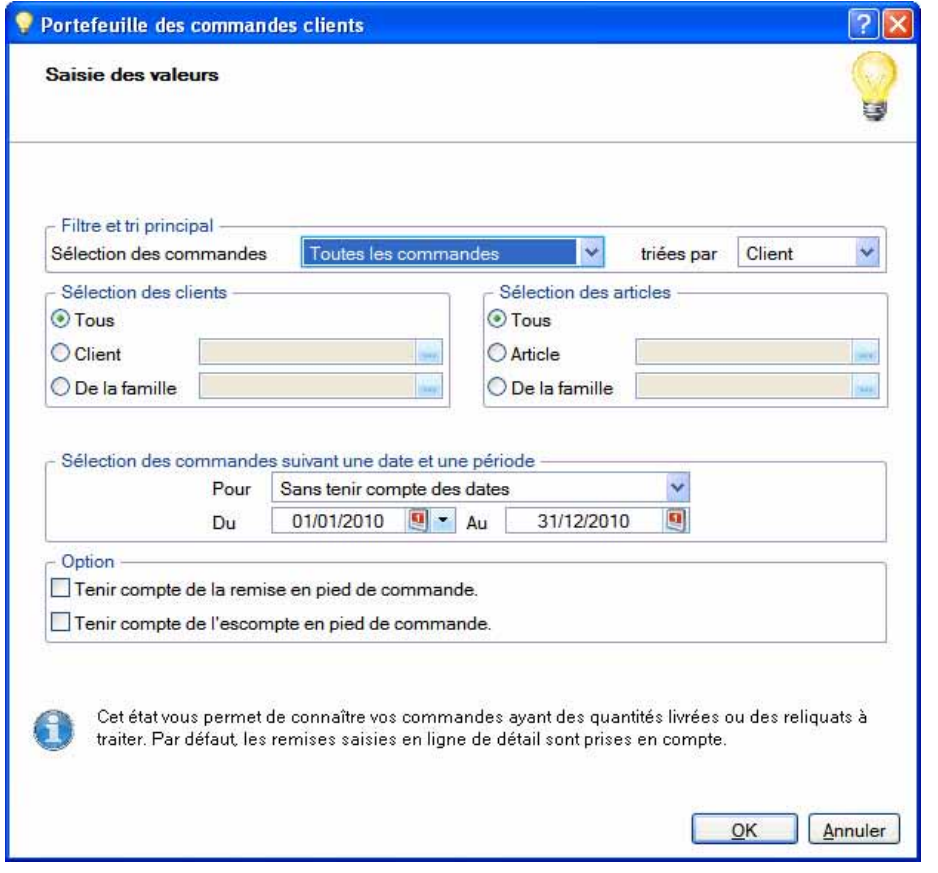

- 2. Sélectionnez le type de commandes à prendre en compte : vous pouvez éditer le portefeuille de **toutes les commandes**, uniquement **les commandes soldées** ou **non soldées**.
- 3. Choisissez un critère de tri. Vous pouvez éditer par client, article ou fournisseur.
- 4. Selon le fichier, vous pouvez éditer l'état pour tous les clients ou fournisseurs, un en particulier, ou pour une famille. Cochez l'option de votre choix.
- 5. Précisez les articles à inclure dans l'édition du portefeuille (**Tous**, **un article** en particulier, **une famille**).
- 6. Vous pouvez définir ou non un critère de date à prendre en compte. Ainsi, le portefeuille des commandes peut être obtenu en prenant en compte :
	- la date de création de la commande : correspond à la date saisie dans la zone **Date** de la fiche de la commande.
	- la date de livraison précisée dans l'entête : correspond à la date saisie dans la zone **Date livraison** de la commande.
- la date de livraison de chaque ligne de détails : correspond aux dates par article saisies dans les lignes de détails dans la colonne **Date livraison**.
- sans tenir compte des dates
- 7. Pour **Tenir compte de la remise en pied de commande** et/ou pour **Tenir compte de l'escompte en bas de commande**, cochez l'option correspondante.
- 8. Cliquez sur le bouton [OK] pour valider le paramétrage de l'état.

Si vous avez opté pour une sortie **Fichier**, l'explorateur Windows™ s'affiche. Vous devez indiquer le nom et le chemin du répertoire dans lequel seront enregistrées les données.

## Commandes non livrées

- ) Menu **ETATS** commande **COMMANDES NON LIVRÉES**
	- $<$ Alt>  $<$ S>  $<$ P>

Cet état permet d'éditer les commandes non livrées clients ou fournisseurs. Cette édition permet aussi de visualiser les reliquats de commandes.

- 1. Dans la liste des états disponibles, sélectionnez celui à générer puis choisissez un type de **sortie** en cliquant sur l'un des boutons situés au bas de la fenêtre :
	- [Imprimante] : pour lancer directement l'impression.
	- [Aperçu] : pour consulter l'édition à l'écran telle qu'elle s'imprimera sur papier.
	- [Fichier] : pour générer un fichier et l'enregistrer via l'explorateur Windows™.
	- [Email] : pour générer un fichier et l'envoyer en pièce jointe via votre messagerie.
- 2. La fenêtre de paramétrage s'affiche.

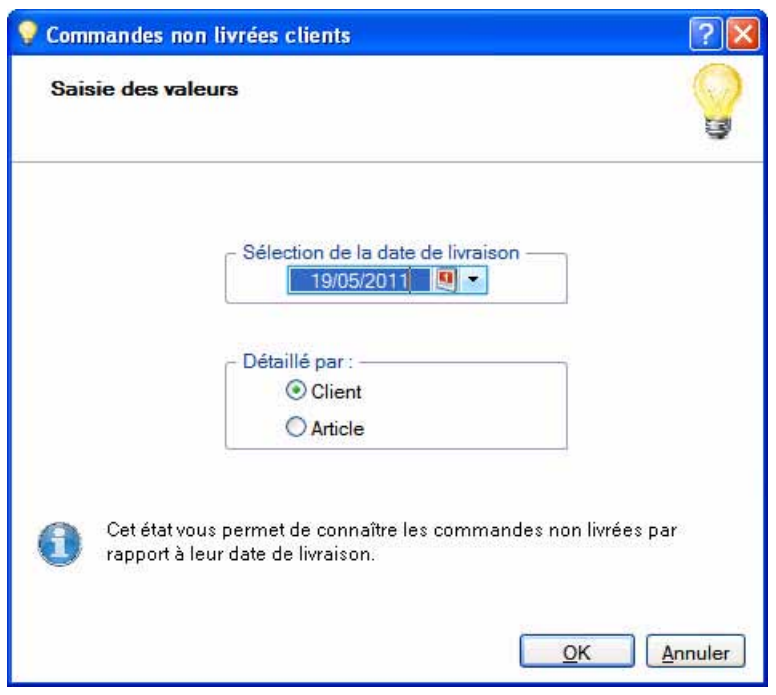

- 3. Sélectionnez la date de livraison de la commande (date saisie dans la zone **Date livraison** de la commande).
- 4. Vous pouvez opter pour un détail de l'édition par **Client** ou par **Article** (pour les commandes fournisseurs l'édition peut être détaillée par **Fournisseur** ou par **Article**). Cochez pour cela une des deux options proposées.
- 5. Cliquez sur [OK] pour valider le paramétrage de l'état.

Si vous avez opté pour une sortie **Fichier**, l'explorateur Windows™ s'affiche. Vous devez indiquer le nom et le chemin du répertoire dans lequel seront enregistrées les données.

## Relevé de comptes

) Menu **ETATS** - commande **RELEVÉ DE COMPTES**

 $<$ Alt>  $<$ S>  $<$ P>

Le relevé de comptes permet d'obtenir la liste des factures et avoirs soldés ou non pour les clients ou les fournisseurs assujettis au relevé de factures.

Cette édition peut servir à la fois d'indicateur interne pour suivre les factures à encaisser et peut être également envoyée périodiquement (en général tous les mois) à chaque client, en tant que relevé de factures à payer.

- 1. Dans la liste des états disponibles, sélectionnez celui à générer puis choisissez un type de **sortie** en cliquant sur l'un des boutons situés au bas de la fenêtre :
	- [Imprimante] : pour lancer directement l'impression.
	- [Aperçu] : pour consulter l'édition à l'écran telle qu'elle s'imprimera sur papier.
	- [Fichier] : pour générer un fichier et l'enregistrer via l'explorateur Windows™.
	- [Email] : pour générer un fichier et l'envoyer en pièce jointe via votre messagerie.

La fenêtre de paramétrage s'affiche :

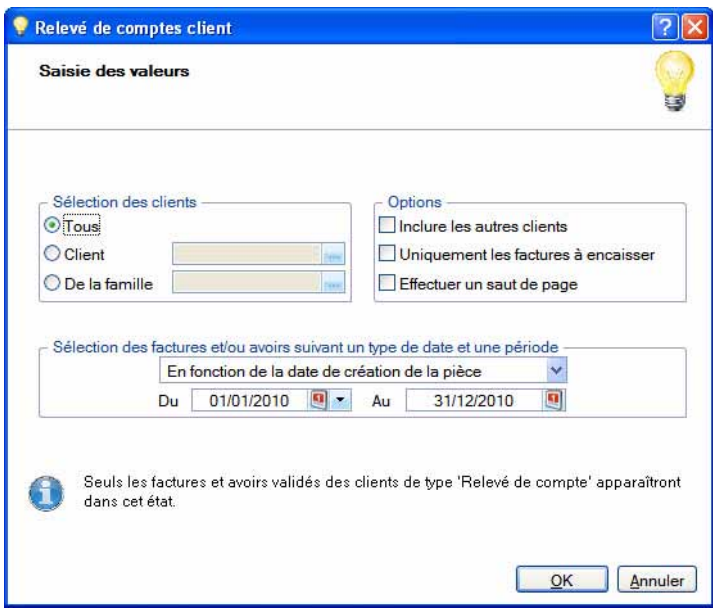

- 2. Sélectionnez le ou les client(s). Vous pouvez sélectionner **un client** particulier, **tous les clients** ou une **famille client**.
- 3. Vous disposez d'une case à cocher **Relevé de comptes** dans l'entête des fiches clients et fournisseurs. Lorsqu'elle est cochée, les factures et avoirs validés du client ou fournisseur apparaissent automatiquement sur le relevé.

Si elle n'est pas cochée et que vous souhaitez que les factures et avoirs validés des autres clients figurent néanmoins sur le relevé, cochez la case **Inclure les autres clients** de la zone **Options**.

- 4. Précisez les factures qui vont figurer sur le relevé : Uniquement **les factures à encaisser** ou t**outes les factures**.
- 5. Sélectionnez la période à prendre en compte (intervalle de dates correspondant aux dates d'échéances de la facture).
- 6. Cliquez sur le bouton [OK] pour valider le paramétrage de l'état.

Si vous avez opté pour une sortie **Fichier**, l'explorateur Windows™ s'affiche. Vous devez indiquer le nom et le chemin du répertoire dans lequel seront enregistrées les données.

## Echéancier

- ) Menu **ETATS** commande **ÉCHÉANCIER**  $<$ Alt>  $<$ S>  $<$ H>
- L'échéancier des factures clients ou fournisseurs est une liste des factures classées par date d'échéance.
- Le suivi des échéances des factures clients ou fournisseurs vous permet de suivre, sur une année complète, les échéances des factures.

Ces états vous permettent de gérer précisément votre trésorerie prévisionnelle.

Seules les factures validées apparaîtront dans l'état.

- 1. Dans la liste des états disponibles, sélectionnez celui à générer puis choisissez un type de **sortie** en cliquant sur l'un des boutons situés au bas de la fenêtre :
	- [Imprimante] : pour lancer directement l'impression.
	- [Aperçu] : pour consulter l'édition à l'écran telle qu'elle s'imprimera sur papier.
	- [Fichier] : pour générer un fichier et l'enregistrer via l'explorateur Windows™.
	- [Email] : pour générer un fichier et l'envoyer en pièce jointe via votre messagerie.

La fenêtre de paramétrage s'affiche :

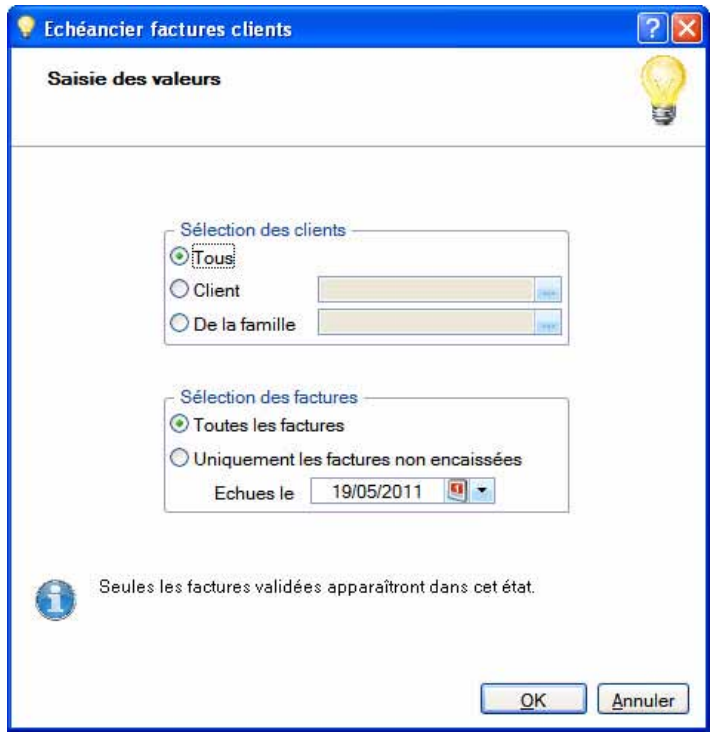

- 2. Sélectionnez les clients : **tous les clients**, **une famille** clients ou **un client** particulier.
- 3. Indiquez les factures qui vont figurer sur l'échéancier : **toutes les factures** ou uniquement **les factures non encaissées**.
- 4. Saisissez la date d'échéance qui correspond à la date de référence des écritures à inclure dans l'état.

Si vous avez opté pour une sortie **Fichier**, l'explorateur Windows™ s'affiche. Vous devez indiquer le nom et le chemin du répertoire dans lequel seront enregistrées les données.

## Evolution des ventes

- ) Menu **ETATS** commande **EVOLUTION DES VENTES ARTICLES/CLIENTS**
	- $<$ Alt>  $<$ S>  $<$ V>

Cet état vous permet de suivre l'évolution des ventes articles ou clients, sur six intervalles de dates consécutifs, selon :

- le chiffre d'affaires,
- la quantité vendue,
- la marge sur le PAMP,
- ou la marge sur le prix d'achat.
- 1. Dans la liste des états disponibles, sélectionnez celui à générer puis choisissez un type de **sortie** en cliquant sur l'un des boutons situés au bas de la fenêtre :
	- [Imprimante] : pour lancer directement l'impression.
	- [Aperçu] : pour consulter l'édition à l'écran telle qu'elle s'imprimera sur papier.
	- [Fichier] : pour générer un fichier et l'enregistrer via l'explorateur Windows™.
	- [Email] : pour générer un fichier et l'envoyer en pièce jointe via votre messagerie.

La fenêtre de paramétrage s'affiche :

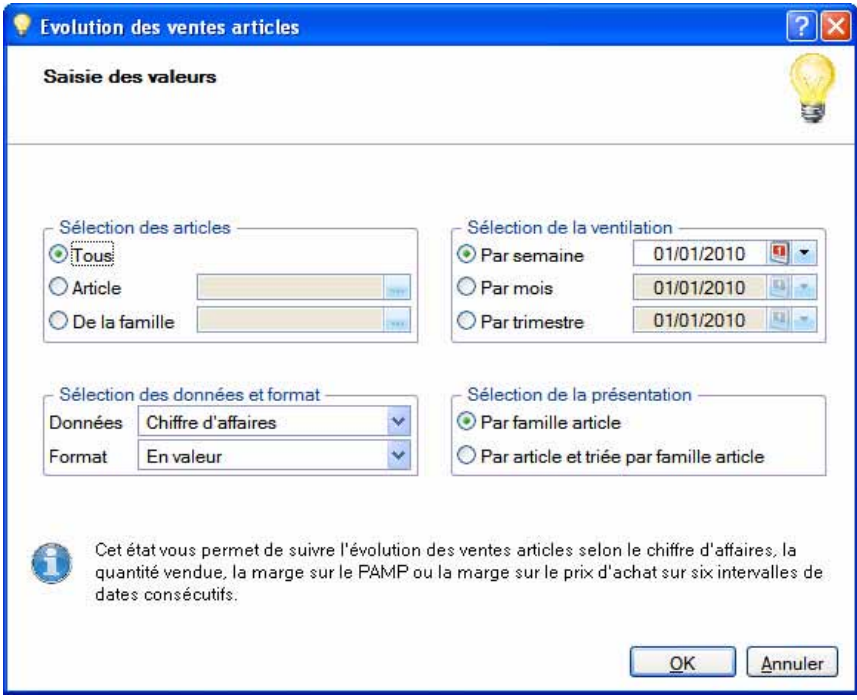

- 2. Sélectionnez les articles ou clients concernés. Vous pouvez sélectionner un article/client particulier, tous les articles/clients ou une famille article/client.
- 3. Choisissez la ventilation à opérer : par semaines, mois ou trimestres.
- 4. Indiquez les valeurs à prendre en compte (chiffre d'affaires, quantité vendue, marge réalisée sur **PAMP**  (Prix d'achat moyen pondéré) ou marge réalisée sur **PA** (Prix d'achat) et le format souhaité (valeur, % ou les 2).
- 5. Sélectionnez la présentation souhaitée : Par famille article/client ou Par article/client et trié par famille article/client.
- 6. Cliquez sur [OK] pour valider le paramétrage de l'état.

Si vous avez opté pour une sortie **Fichier**, l'explorateur Windows™ s'affiche. Vous devez indiquer le nom et le chemin du répertoire dans lequel seront enregistrées les données.

## Lettre de pénalités de retard

) Menu **ETATS** - commande **LETTRE DE PÉNALITÉS DE RETARD**

 $<$ Alt>  $<$ S>  $<$ D>

Cette commande permet d'éditer, suivant les directives de la loi N.R.E., la lettre des pénalités de retard calculées selon le taux légal d'indemnité de paiement indiqué dans l'onglet **Divers** des **PARAMÈTRES FACTU-RATION. Voir** *Paramètres Facturation*, **page 24.**

- 1. Dans la liste des états disponibles, sélectionnez celui à générer puis choisissez un type de **sortie** en cliquant sur l'un des boutons situés au bas de la fenêtre :
	- [Imprimante] : pour lancer directement l'impression.
	- [Aperçu] : pour consulter l'édition à l'écran telle qu'elle s'imprimera sur papier.
	- [Fichier] : pour générer un fichier et l'enregistrer via l'explorateur Windows™.
	- [Email] : pour générer un fichier et l'envoyer en pièce jointe via votre messagerie.

La fenêtre de paramétrage s'affiche :

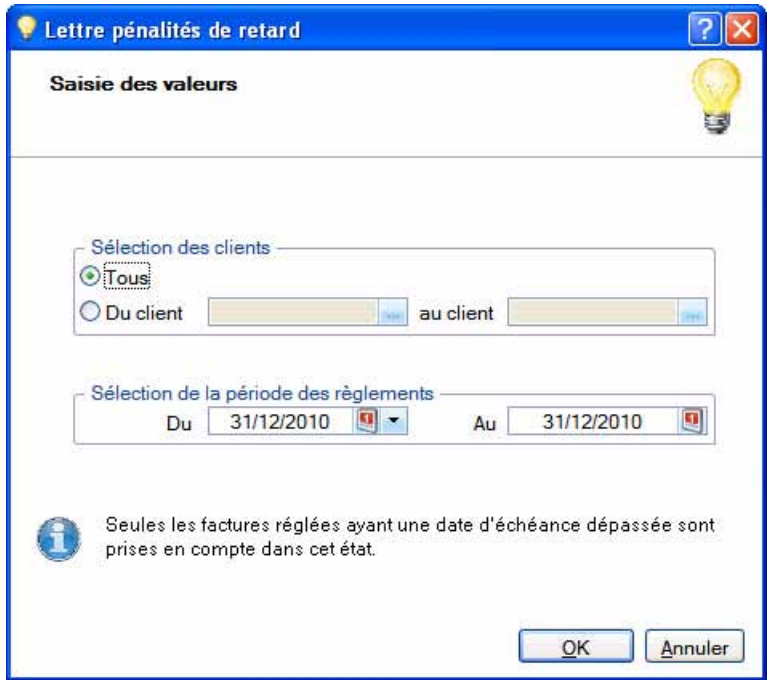

- 2. Sélectionnez les clients auxquels vous souhaitez adresser la lettre de pénalités de retard.
- 3. Précisez la période pour laquelle vous souhaitez imprimer l'état en indiquant un intervalle de dates.
- 4. Validez le paramétrage de l'état en cliquant sur [OK].

Si vous avez opté pour une sortie **Fichier**, l'explorateur Windows™ s'affiche. Vous devez indiquer le nom et le chemin du répertoire dans lequel seront enregistrées les données.

## Encours Clients

) Menu **ETATS** - commande **ENCOURS CLIENTS**  $<$ Alt>  $<$ S>  $<$ U>

La zone **Encours** des fiches clients vous permet d'indiquer l'encours maximum que vous autorisez à chacun de vos client. L'état **Encours clients** permet de contrôler la position de ces encours. **Voir** *Informations financières*, **page 65.**

Un seul état Encours client est disponible. Il s'agit d'une liste de client indiquant l'encours actuel de chacun.

- 1. Choisissez un type de **sortie** en cliquant sur l'un des boutons situés au bas de la fenêtre :
	- [Imprimante] : pour lancer directement l'impression.
	- [Aperçu] : pour consulter l'édition à l'écran telle qu'elle s'imprimera sur papier.
	- [Fichier] : pour générer un fichier et l'enregistrer via l'explorateur Windows™.
	- [Email] : pour générer un fichier et l'envoyer en pièce jointe via votre messagerie.

Si vous avez opté pour la sortie **Fichier**, la fenêtre de paramétrage s'affiche :

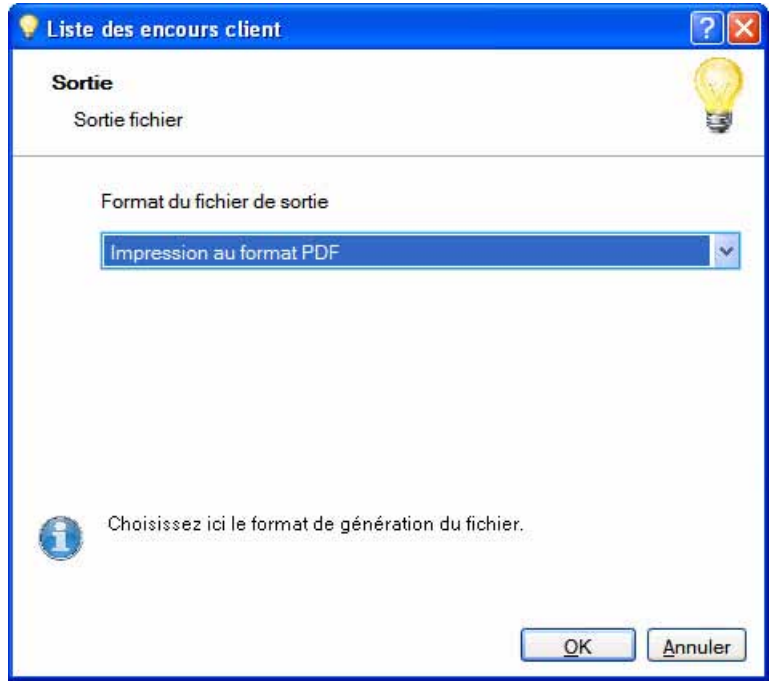

2. Sélectionnez le format de sortie du fichier.

### Relance client

Cet état est uniquement disponible dans Ciel Gestion Commerciale (Millésime). En revanche, dans Ciel Gestion Commerciale Evolution, les relances s'effectuent à l'aide d'un traitement plus complet. **Voir** *Relance*, **page 238.**

) Menu **ETATS** - commande **RELANCE CLIENT**  $\langle$ Alt $>$  $\langle$ S $>$  $\langle$ E $>$ 

Cet état permet d'éditer trois types de relance :

- Relance avec infos pénalités de retard.
- Relance client.
- Relance client Expert

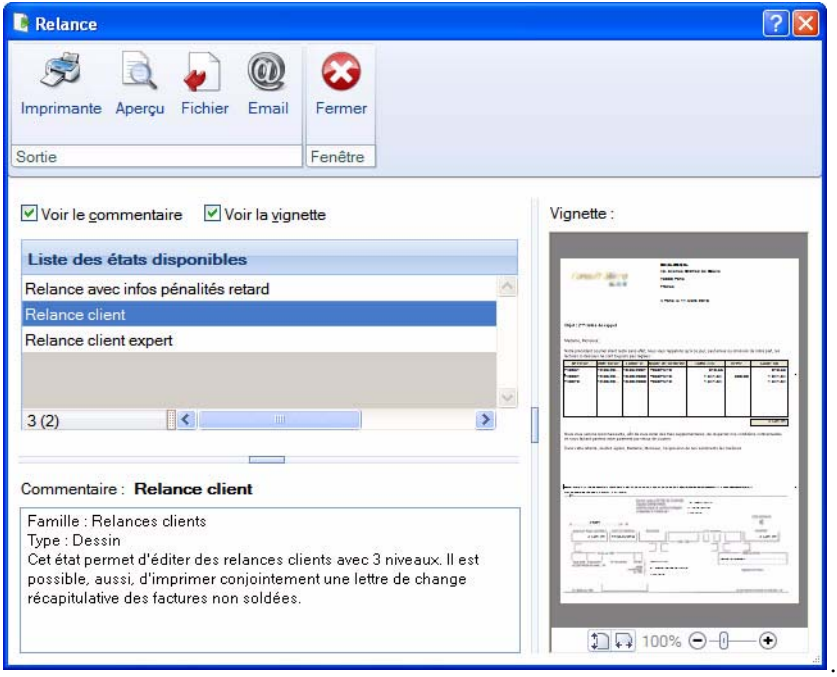

Dans la liste des états disponibles, sélectionnez celui à générer puis choisissez un type de **sortie** en cliquant sur l'un des boutons situés au bas de la fenêtre :

- [Imprimante] : pour lancer directement l'impression.
- [Aperçu] : pour consulter l'édition à l'écran telle qu'elle s'imprimera sur papier.
- [Fichier] : pour générer un fichier et l'enregistrer via l'explorateur Windows™.
- [Email] : pour générer un fichier et l'envoyer en pièce jointe via votre messagerie.

### Relance avec infos pénalités de retard

Cet état permet d'éditer une relance avec la liste des factures dues et échues et le rappel des conditions des pénalités de retard.

### Relance client

Cette commande permet d'éditer des lettres de relance pour les clients en retard de paiement.

 $\mathcal Y$  Les clients qui ont une adresse incorrecte (option NPAI cochée dans la fiche client) sont exclus de cet état.

Vous pouvez personnaliser la lettre de relance en attribuant un niveau de relance.

- 1. Sélectionnez le niveau de relance de la lettre client (**Niveau 1**, **2** ou **3**).
- 2. Si vous cochez l'option **Editer avec lettre de change**, vous devez renseigner la date d'échéance de la lettre de change. Une lettre de change récapitulative sera également imprimer.

3. Cliquez sur le bouton [OK] pour valider.

Cette relance ne tient compte que des factures et avoirs validés dont le solde dû est supérieur à zéro et dont la date d'échéance est inférieure ou égale à la date de travail.

### Relance client Expert

La **Relance client Expert** nécessite un paramétrage plus avancé.

- 1. Sélectionnez le niveau de relance de la lettre client (**Niveau 1**, **2** ou **3**).
- 2. Cochez le ou les client(s) ou la famille client à prendre en compte.
- $\stackrel{\triangle}{\phi}$  Les clients qui ont une adresse incorrecte (option NPAI cochée dans la fiche client) sont exclus de cet état.
- 3. Indiquez dans la zone **Sélection des factures** :
- la date d'échéance des factures non réglées,
- le nombre de jours de dépassement,
- le mode de règlement.
- 4. Sélectionnez le montant en fonction du **crédit disponible** ou du **solde dû**.
- 5. Si vous cochez l'option **Editer avec lettre de change**, vous devez renseigner la date d'échéance de la lettre de change. Une lettre de change récapitulative sera également imprimer.
- \* Cette relance ne tient compte que des factures et avoirs validés, non soldés et échus à une date donnée suivant un montant.

Si vous avez opté pour une sortie **Fichier**, l'explorateur Windows™ s'affiche. Vous devez indiquer le nom et le chemin du répertoire dans lequel seront enregistrées les données.

## Mailing

#### ) **LISTE DES CLIENTS** - bouton [Mailing]

Cette commande permet de paramétrer votre fichier de mailing (offre promotionnelle, annonce de soldes, annonce de fermeture pour congés annuels, etc.).

- 1. Dans la liste des états disponibles, sélectionnez celui à générer puis choisissez un type de **sortie** en cliquant sur l'un des boutons situés au bas de la fenêtre :
	- [Imprimante] : pour lancer directement l'impression.
	- [Aperçu] : pour consulter l'édition à l'écran telle qu'elle s'imprimera sur papier.
	- [Fichier] : pour générer un fichier et l'enregistrer via l'explorateur Windows™.
	- [Email] : pour générer un fichier et l'envoyer en pièce jointe via votre messagerie.
- $\stackrel{\triangle}{\phi}$  Les clients qui ont une adresse incorrecte (option NPAI cochée dans la fiche client) sont exclus de cet état.
- 2. Vous devez préciser pour certains états la période. Indiquez pour cela l'intervalle de dates à prendre en compte.

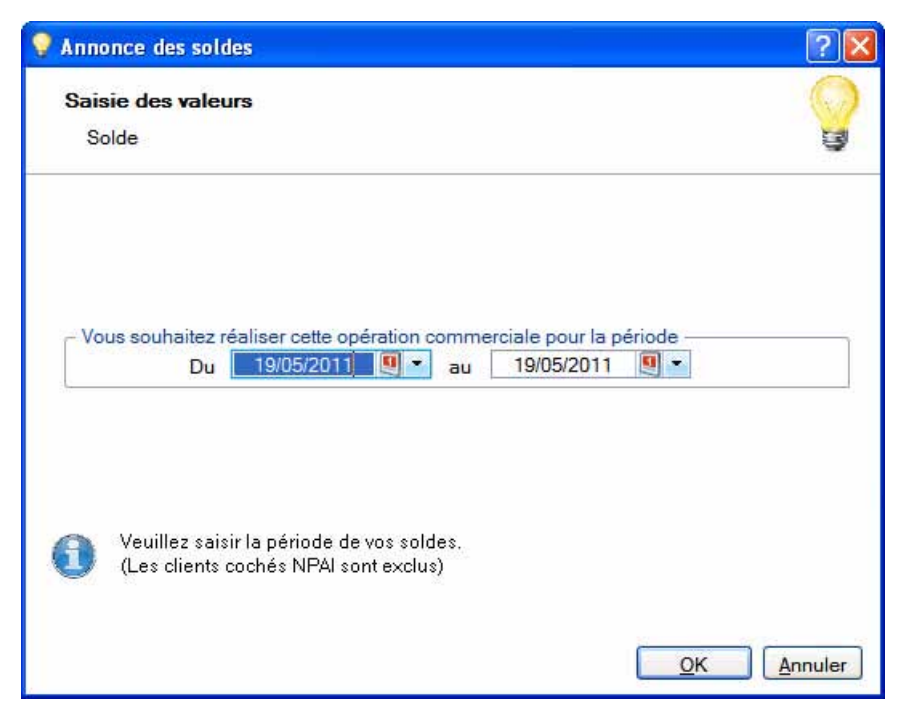

3. Cliquez sur le bouton [OK] pour valider le paramétrage de l'état.

Si vous avez opté pour une sortie **Fichier**, l'explorateur Windows™ s'affiche. Vous devez indiquer le nom et le chemin du répertoire dans lequel seront enregistrées les données.

## Suivi des stocks

) Menu **ETATS** - commande **SUIVI DES STOCKS**  $<$ Alt>  $<$ S>  $<$ O>

Cette commande vous permet d'obtenir l'un des deux types d'états suivants :

#### Réapprovisionnement

Il est nécessaire de lancer la commande d'un article lorsque la quantité réelle est strictement inférieure à la quantité indiquée dans le stock minimum.

#### **Surstockage**

On parle de surstockage lorsque la quantité réelle dépasse la quantité maximum indiquée en stock.

Vous pouvez ainsi connaître rapidement les articles pour lesquels un réapprovisionnement est à prévoir ou ceux pour lesquels un surplus de stock a été enregistré.

\* Vous devez au préalable renseigné dans la fiche article les zones **Stock maximum** et **Stock minimum**. Seuls les articles pour lesquels vous avez coché la zone **Gestion de stock** dans la fiche article apparaîtront dans cet inventaire.

### Pour obtenir l'état de surstockage

- 1. Cochez l'option **Surstockage** dans la zone **Sélection du type de suivi**.
- 2. Précisez le stock à prendre en compte (**stock réel**, **stock théorique** ou **stock disponible**).
- 3. Sélectionnez les articles à inclure dans l'état.
- 4. Définissez la présentation de l'état. Il peut être trié par articles, fournisseurs ou famille d'articles.
- \* L'état peut être trié par dépôt. Disponible uniquement en version Evolution
- 5. Dans ce cas, sélectionnez le dépôt concerné (**Tous**, **un dépôt** précis).
- 6. Vous pouvez obtenir le **Détail** par dépôt. Cochez pour cela la case correspondante.
- 7. Cliquez sur le bouton [OK] pour valider.

### Pour obtenir l'état de réapprovisionnement

- 1. Cochez l'option **Réapprovisionnement** dans la zone Sélection du type de suivi.
- 2. Précisez le stock à prendre en compte (**stock réel**, **stock théorique** ou **stock disponible**).
- 3. Sélectionnez les articles à inclure dans l'état.
- 4. Déterminez si la rupture du stock se fait par rapport à zéro ou un stock minimum.
- 5. Définissez la présentation de l'état. Il peut être trié par articles, fournisseurs, famille d'articles.
- $\mathcal{N}$  L'état peut être trié par dépôt. Disponible uniquement en version Evolution
- 6. Dans ce cas, sélectionnez le dépôt concerné (**Tous**, **un dépôt** précis).
- 7. Vous pouvez obtenir le **Détail** par dépôt. Cochez pour cela la case correspondante.

#### L'option **Afficher la quantité à commander** vous permet de :

- noter les quantités à commander sur une édition papier (saisie manuelle sur l'état).
- noter les quantités à commander en fonction du stock minimum ou du stock maximum.
- 8. Cliquez sur le bouton [OK] pour valider.

## Inventaire des articles

) Menu **ETATS** - commande **INVENTAIRE DES ARTICLES**  $<$ Alt>  $<$ S>  $<$ I>

Cet état vous permet de connaître le stock réel de chacun de vos articles ainsi que la valorisation de ce stock au **PAMP** (Prix d'achat moyen pondéré).

- \* Seuls les articles pour lesquels vous avez coché la zone **Gestion de stock** dans la fiche article apparaîtront dans cet inventaire.
- 1. Dans la liste des états disponibles, sélectionnez celui à générer puis choisissez un type de **sortie** en cliquant sur l'un des boutons situés au bas de la fenêtre :
	- [Imprimante] : pour lancer directement l'impression.
	- [Aperçu] : pour consulter l'édition à l'écran telle qu'elle s'imprimera sur papier.
	- [Fichier] : pour générer un fichier et l'enregistrer via l'explorateur Windows™.
	- [Email] : pour générer un fichier et l'envoyer en pièce jointe via votre messagerie.

La fenêtre de paramétrage s'affiche :

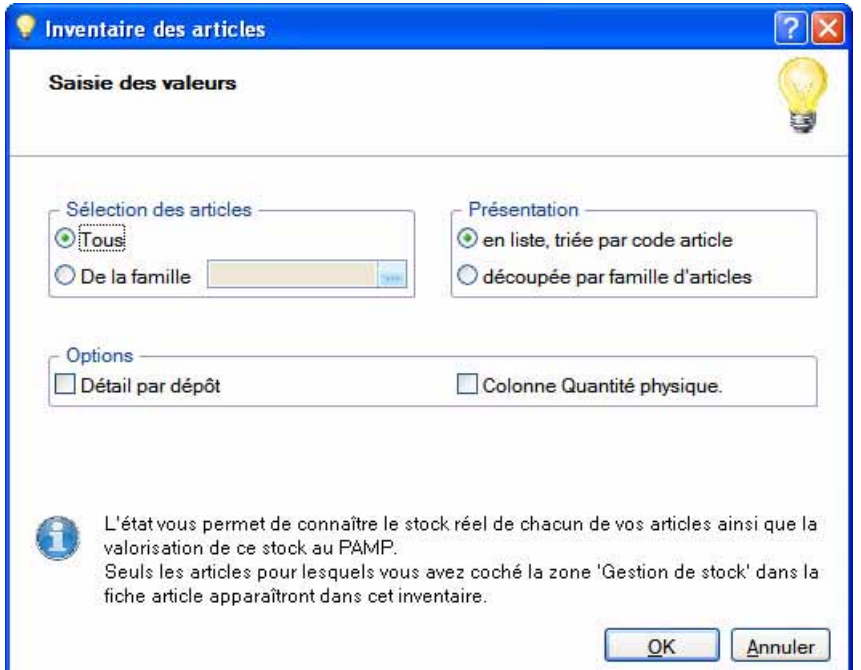

- 2. Sélectionnez les articles concernés. Vous pouvez sélectionner **tous les articles** ou **une famille** d'articles.
- 3. Choisissez la présentation souhaitée : **en liste**, **triée par code article** ou **découpée par famille d'articles**.
- 4. Pour obtenir un détail par dépôt, cochez la case correspondante.
- 5. Si vous cochez la case **Colonne Quantité physique**, le logiciel édite une colonne vierge vous permettant de noter, sur une édition papier, les quantités comptabilisées lors de l'inventaire.
- 6. Validez le paramétrage de l'état en cliquant sur [OK].

Si vous avez opté pour une sortie **Fichier**, l'explorateur Windows™ s'affiche. Vous devez indiquer le nom et le chemin du répertoire dans lequel seront enregistrées les données. Si vous avez opté pour une sortie **Email**, votre messagerie s'ouvre et le fichier est mis en pièce jointe d'un nouvel e-mail.

Par la suite, vous pourrez effectuer la régulation automatique des soldes via la commande **RÉGULATION DES STOCKS** du menu **TRAITEMENTS**. **Voir** *Régulation des stocks*, **page 237.**

## Catalogue des articles

) Menu **ETATS** - commande **CATALOGUE DES ARTICLES**  $<$ Alt>  $<$ S>  $<$ C>

Cette commande vous permet d'imprimer un catalogue de vos articles destiné aux clients ou aux vendeurs.

- 1. Dans la liste des états disponibles, sélectionnez celui à générer puis choisissez un type de **sortie** en cliquant sur l'un des boutons situés au bas de la fenêtre :
	- [Imprimante] : pour lancer directement l'impression.
	- [Aperçu] : pour consulter l'édition à l'écran telle qu'elle s'imprimera sur papier.
	- [Fichier] : pour générer un fichier et l'enregistrer via l'explorateur Windows™.
	- [Email] : pour générer un fichier et l'envoyer en pièce jointe via votre messagerie.

La fenêtre de paramétrage s'affiche :

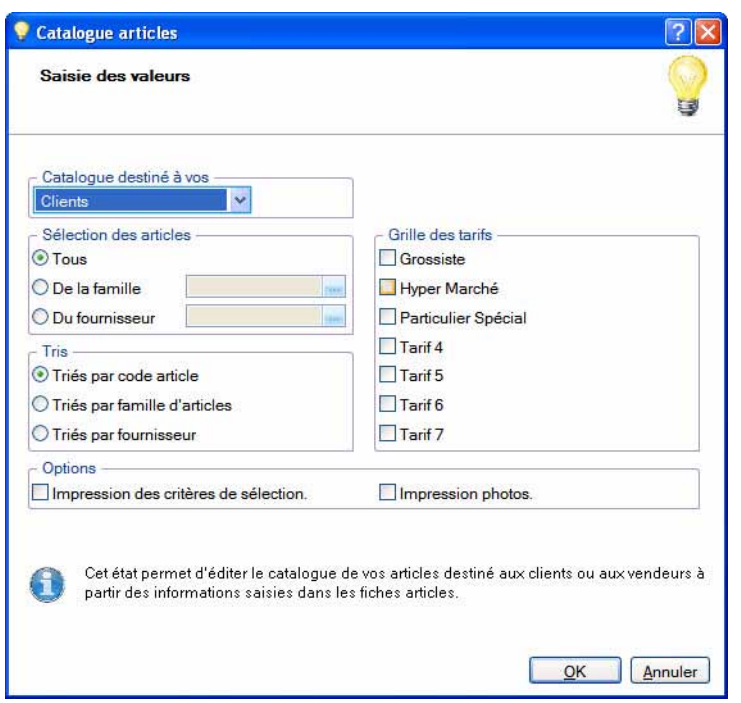

- 2. Sélectionnez le type de catalogue à imprimer : clients ou vendeurs.
- 3. Sélectionnez les articles qui vont figurer dans le catalogue : tous les articles ou ceux associés à une famille ou un fournisseur.
- 4. Choisissez la présentation du catalogue: par **code article**, par **famille d'articles**, ou **par fournisseur**.
- 5. Vous pouvez spécifier une grille de tarifs particulière. Pour cela, cochez les cases des tarifs que vous souhaitez imprimer sur le catalogue. Vous pouvez obtenir jusqu'à **7** tarifs par article ; ils correspondent à ceux saisis dans la fiche Article.
- 6. Pour qu'apparaissent les éléments du paramétrage de l'état, cochez la case **Impression des critères de sélection**.
- 7. Si vous avez accompagné la désignation longue d'une photo dans la fiche article, vous pouvez la faire figurer sur le catalogue en cochant la case **Impression photos**.
- 8. Cliquez sur [OK] pour valider le paramétrage de l'état de l'état.

Si vous avez opté pour une sortie **Fichier**, l'explorateur Windows™ s'affiche. Vous devez indiquer le nom et le chemin du répertoire dans lequel seront enregistrées les données.

## Articles par dépôt

Disponible uniquement dans Ciel Gestion Commerciale Evolution.

) Menu **ETATS** - commande **ARTICLES PAR DÉPÔT**

```
<Alt> <S> <T>
```
Si vous gérez un **stock multi-dépôts**, vous pouvez imprimer vos articles par dépôt pour suivre les stocks des différents dépôts de votre entreprise. **Voir** *Gestion des stocks multi-dépôts*, **page 110.**

- 1. Dans la liste des états disponibles, sélectionnez celui à générer puis choisissez un type de **sortie** en cliquant sur l'un des boutons situés au bas de la fenêtre :
	- [Imprimante] : pour lancer directement l'impression
	- [Aperçu] : pour consulter l'édition à l'écran telle qu'elle s'imprimera sur papier.
	- [Fichier] : pour générer un fichier et l'enregistrer via l'explorateur Windows™.
	- [Email] : pour générer un fichier et l'envoyer en pièce jointe via votre messagerie.

Si vous avez choisi l'option **Fichier**, la fenêtre de paramétrage s'affiche.

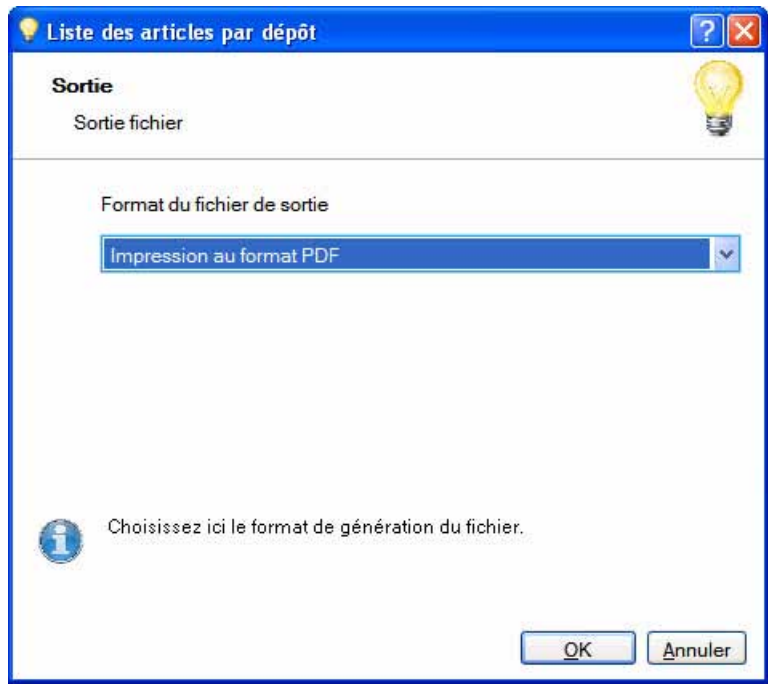

2. Indiquez le format de sortie du fichier.

## Nomenclature des articles

) Menu **ETATS** - commande **NOMENCLATURE DES ARTICLES**  $<$ Alt>  $<$ S>  $<$ M>

Cet état permet l'édition de la nomenclature des articles composés et de leurs composants.

L'état peut être réalisé **pour tous les articles** ou **pour une famille d'articles**.

## Capacité de fabrication

) Menu **ETATS** - commande **CAPACITÉ DE FABRICATION**

```
<Alt> <S> <B>
```
Cet état permet de connaître, en fonction des stocks réels, la quantité assemblable ou commercialisable des articles de type composé. Vous pouvez ainsi mieux suivre et optimiser la gestion de vos articles composés.

- 1. Dans la liste des états disponibles, sélectionnez celui à générer puis choisissez un type de **sortie** en cliquant sur l'un des boutons situés au bas de la fenêtre :
	- [Imprimante] : pour lancer directement l'impression.
	- [Aperçu] : pour consulter l'édition à l'écran telle qu'elle s'imprimera sur papier.
	- [Fichier] : pour générer un fichier et l'enregistrer via l'explorateur Windows™.
	- [Email] : pour générer un fichier et l'envoyer en pièce jointe via votre messagerie.

La fenêtre de paramétrage s'affiche

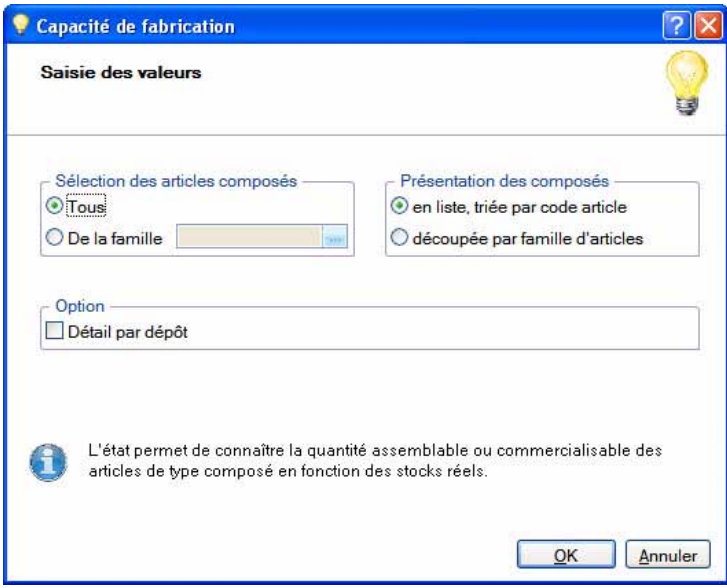

L'état peut être réalisé pour **tous les articles de type composé** ou pour **une famille d'articles composés**.

- 2. Déterminez si cette édition va être **triée par code article composé** ou **découpée par famille d'articles composés**.
- 3. Vous pouvez obtenir le **détail par dépôt** en cochant la case correspondante.
- 4. Cliquez sur [OK] pour valider le paramétrage de l'état.

Si vous avez opté pour une sortie **Fichier**, l'explorateur Windows™ s'affiche. Vous devez indiquer le nom et le chemin du répertoire dans lequel seront enregistrées les données.

## Etats récapitulatifs

) Menu **ETATS** - commande **ÉTATS RÉCAPITULATIFS**  $<$ Alt>  $<$ S>  $<$ F>

Cette commande permet d'éditer l'état récapitulatif TVA et l'état récapitulatif TPF. Vous obtiendrez ainsi les montants totaux des TVA ou des TPF de vos ventes. Vous retrouverez également le total des ventes HT et TTC, le détail des ventes HT avec remise et sans remise, le total des frais de ports.

- 1. Sélectionnez l'état récapitulatif de votre choix.
- 2. Cliquez sur le bouton [Imprimer] ou [Aperçu].
- 3. Vous pouvez éditer l'état pour tous les clients, un en particulier, ou pour une famille.
- 4. Selon l'état choisi, vous pouvez ajouter la ventilation des ventes par code TVA ou bien par code TPF.
- 5. Ces états sont par défaut créés à partir des factures et avoirs validés. Vous pouvez inclure les factures et avoirs non validés en cochant l'option **Toutes les factures et avoirs**.
- 6. Choisissez un critère de date pour la sélection des factures et avoirs. Votre état récapitulatif peut être obtenu en fonction de :
	- la date de création de la pièce : correspond à la date saisie dans la zone **Date** de la pièce.
	- la date d'échéances de la pièce : correspond à la date saisie dans l'onglet **Dates échéances** de la pièce.
- 7. Sélectionnez le mois à prendre en compte.
- 8. Cliquez sur le bouton [OK] pour valider.

# **Menu Divers**

### Analyseur commercial ventes

Analyseur commercial achats

Statistiques Gestion

**Objectifs** 

Répartition par famille

Importer

Historique archivage DGFiP

Démarrer version < 2006

Menus découverte / Menus standard

Messagerie

## Vue d'ensemble

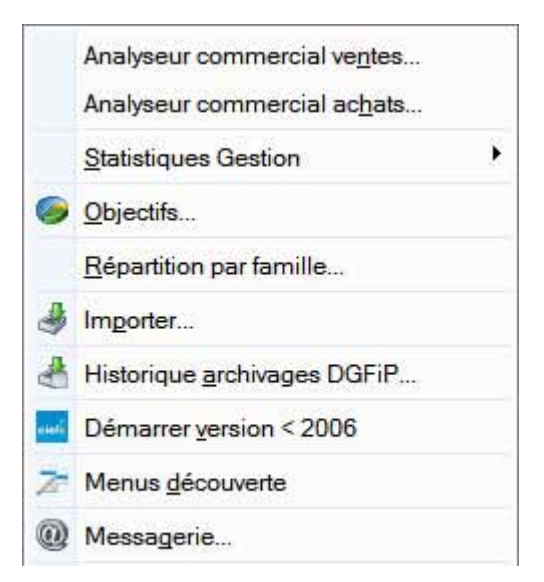

Le menu **DIVERS** vous donne accès à certains états vous permettant d'effectuer une analyse et un suivi précis de votre gestion commerciale.

Vous pouvez ainsi assurer un suivi précis :

- des clients,
- des fournisseurs,
- des stocks,
- des statistiques, etc.

De même, vous pouvez importer des données (articles, clients, fournisseurs, etc.), envoyer des e-mails depuis votre logiciel.

## Analyseur commercial ventes

) Menu **DIVERS** - commande **ANALYSEUR COMMERCIAL VENTES**  $<$ Alt>  $<$ R>  $<$ N>

Ces états vous permettent d'effectuer un suivi commercial précis.

- 1. Dans la liste des états disponibles, sélectionnez celui à générer puis choisissez un type de **sortie** en cliquant sur l'un des boutons situés au bas de la fenêtre :
	- [Imprimante] : pour lancer directement l'impression.
	- [Aperçu] : pour consulter l'édition à l'écran telle qu'elle s'imprimera sur papier.
	- [Fichier] : pour générer un fichier et l'enregistrer via l'explorateur Windows™.
	- [Email] : pour générer un fichier et l'envoyer en pièce jointe via votre messagerie.

La fenêtre de paramétrage s'affiche :

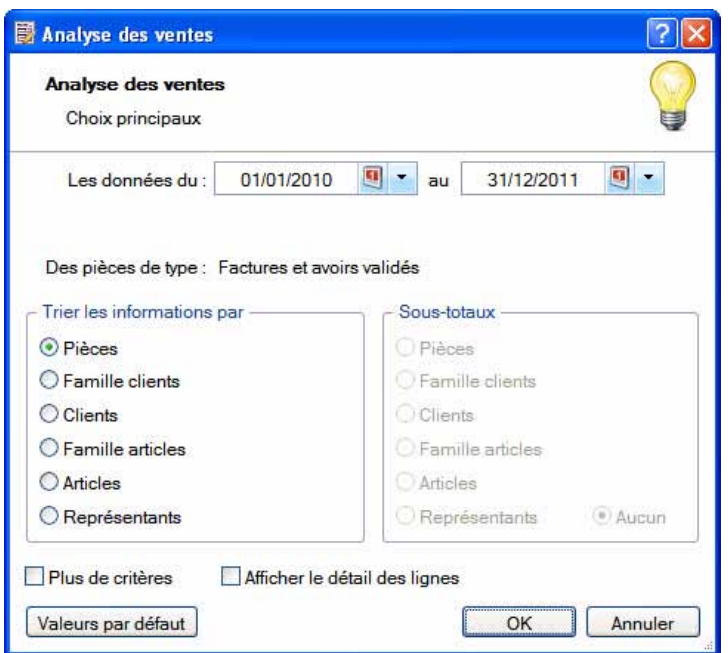

#### Analyseur commercial

Cette commande s'apparente à un journal commercial des ventes. Elle contient le détail des factures et avoirs validés.

L'état que vous obtenez est un outil de suivi et d'analyse statistique.

- 2. Vous pouvez générer les données d'une période précise. Saisissez donc la période à prendre en compte.
- 3. Vous pouvez trier les informations par pièces, par clients, par articles, etc. De même, vous pouvez déterminer un sous-total (sous-totaux par pièces, par familles clients, etc).
- 4. Cochez la case **Plus de critères** si vous souhaitez afficher un autre type de pièces.
- 5. Pour cela, cliquez sur le triangle de sélection qui apparaît à droite de la zone **Des pièces de type**. Vous pouvez sélectionner les devis, les avoirs, les bons de livraison, les factures et avoirs non validés, etc.
- 6. Pour que le détail de chaque ligne apparaisse sur l'édition, cochez la case **Afficher le détail des lignes**.

Le bouton [Valeurs par défaut] permet de rétablir les critères définis par défaut.

7. Cliquez sur [OK] pour valider le paramétrage de l'état.

### Graphiques des ventes

- 1. Vous pouvez générer les données d'une période précise. Saisissez donc la période à prendre en compte.
- 2. Vous pouvez trier les informations **par pièces**, **par clients**, **par articles**, etc.
- 3. Cochez la case **Plus de critères** si vous souhaitez afficher un autre type de pièces.
- 4. Pour cela, cliquez sur le triangle de sélection qui apparaît à droite de la zone **Des pièces de type**. Vous pouvez sélectionner les devis, les avoirs, les bons de livraison, les factures et avoirs non validés, etc.
- 5. Cliquez sur [OK] pour valider le paramétrage de l'état.

### Ventes par département

Cet état affiche les ventes par département sous forme de graphique.

### Ventes par mois

Cet état affiche les ventes par mois sous forme de graphique.

Si vous avez opté pour une sortie **Fichier**, l'explorateur Windows™ s'affiche. Vous devez indiquer le nom et le chemin du répertoire dans lequel seront enregistrées les données.

## Analyseur commercial achats

) Menu **DIVERS** - commande **ANALYSEUR COMMERCIAL ACHATS**  $<$ Alt>  $<$ R>  $<$ H>

Ces états vous permettent d'effectuer un suivi commercial précis.

Dans la liste des états disponibles, sélectionnez celui à générer puis choisissez un type de **sortie** en cliquant sur l'un des boutons situés au bas de la fenêtre :

- [Imprimante] : pour lancer directement l'impression.
- [Aperçu] : pour consulter l'édition à l'écran telle qu'elle s'imprimera sur papier.
- [Fichier] : pour générer un fichier et l'enregistrer via l'explorateur Windows™.
- [Email] : pour générer un fichier et l'envoyer en pièce jointe via votre messagerie. La fenêtre de paramétrage s'affiche.

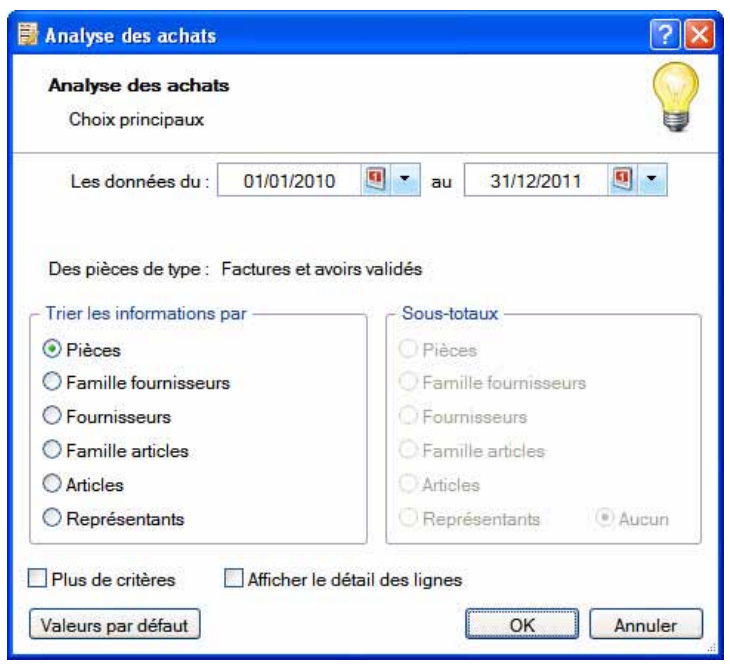

### Analyseur commercial et statistiques périodiques

Cette commande s'apparente à un journal commercial des achats. Elle contient le détail des factures et avoirs validés.

L'état que vous obtenez est un outil de suivi et d'analyse statistique.

- 1. Vous pouvez générer les données d'une période précise. Saisissez donc la période à prendre en compte.
- 2. Vous pouvez trier les informations par **pièces**, par **fournisseurs**, par **articles**, etc.
- 3. De même, vous pouvez déterminer un sous-total (sous-totaux par **pièces**, par **familles fournisseurs**, par **fournisseurs** etc).
- 4. Cochez la case **Plus de critères** si vous souhaitez afficher un autre type de pièces.
- 5. Pour cela, cliquez sur le triangle de sélection qui apparaît à droite de la zone **Des pièces de type**. Vous pouvez sélectionner les avoirs, les bons de réception, les factures et avoirs non validés, etc.
- 6. Pour que le détail de chaque ligne apparaisse sur l'édition, cochez la case **Afficher le détail des lignes**.
- Le bouton [Valeurs par défaut] permet de rétablir les critères définis par défaut.
- 7. Cliquez sur [OK] pour valider.

### Graphiques des achats

1. Vous pouvez générer les données d'une période précise. Saisissez donc la période à prendre en compte.

Vous pouvez trier les informations par **pièces**, par **fournisseurs**, par **articles**, etc.

2. Cochez la case **Plus de critères** si vous souhaitez afficher un autre type de pièces.

Pour cela, cliquez sur le triangle de sélection qui apparaît à droite de la zone **Des pièces de type**. Vous pouvez sélectionner les avoirs, les bons de commande, les factures et avoirs non validés, les bons de réception etc.

3. Cliquez sur le bouton [OK] pour valider.

#### Achats par département

Cet état affiche les achats par département. Sélectionnez le format de sortie du fichier (**Texte**, **Excel**, **Html**, **PDF**...).

#### Achats par mois

Cet état affiche les ventes par mois. Sélectionnez le format de sortie du fichier (**Texte**, **Excel**, **Html**, **PDF**...).

### Statistiques globales

) Menu **DIVERS** - commande **STATISTIQUES** - **GLOBALES**  $<$ Alt>  $<$ R>  $<$ S>  $<$ G>

Cette commande vous permet d'obtenir une vue globale des statistiques pour :

- un ou tous les clients,
- un ou tous les fournisseurs,
- un ou tous les articles,
- un ou tous les représentants.
- 1. Cliquez sur l'onglet de votre choix pour obtenir les statistiques souhaitées.

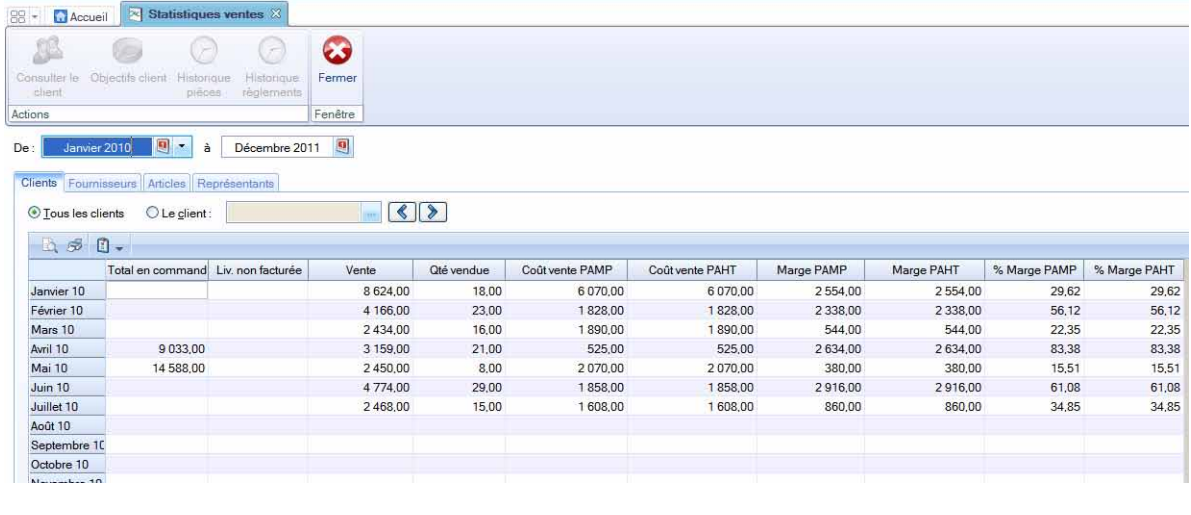

2. Utilisez les flèches précédente  $\bigotimes$  ou suivante pour naviguer.

### **Statistiques**

) Menu **DIVERS** - commande **STATISTIQUES - ÉTATS**  $<$ Alt>  $<$ R>  $<$ S>  $<$ E>

Certaines statistiques sont directement disponibles à partir du bouton [Options] des listes clients, articles, fournisseurs, représentants.

Ces statistiques peuvent être représentées graphiquement ou éditées.

Les statistiques suivantes sont calculées en fonction des pièces de **vente** ou d'**achat** validées et s'appliquent aux articles, clients, fournisseurs et représentants.

- 1. Dans la liste des états disponibles, sélectionnez celui à générer puis choisissez un type de **sortie** en cliquant sur l'un des boutons situés au bas de la fenêtre :
	- [Imprimante] : pour lancer directement l'impression.
	- [Aperçu] : pour consulter l'édition à l'écran telle qu'elle s'imprimera sur papier.
	- [Fichier] : pour générer un fichier et l'enregistrer via l'explorateur Windows™.
	- [Email] : pour générer un fichier et l'envoyer en pièce jointe via votre messagerie

La fenêtre de paramétrage s'affiche :

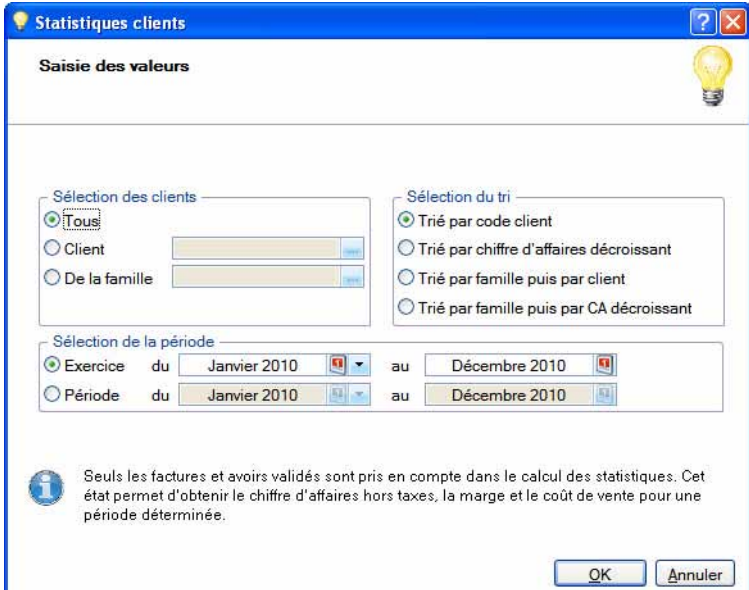

- 2. Sélectionnez les **articles**, **clients** ou **fournisseurs ou représentants** à prendre en compte.
- 3. Spécifiez le type de présentation de l'édition.
- 4. Sélectionnez ensuite les dates à prendre en compte.
- les dates d'exercice
- les dates de période (prédéfinies dans les paramètres de facturation).
- 5. Cliquez sur [OK] pour valider le paramétrage de l'état.
- $\mathcal{O}$  Les statistiques représentants possèdent les mêmes critères avec deux options supplémentaires :
- elles peuvent être calculées en fonction des factures et avoirs validés ou des factures réglées ;
- le calcul des commissions peut s'effectuer en fonction du chiffre d'affaires, de la marge réalisée sur le **Prix d'achat moyen pondéré** ou de la marge réalisée sur le **Prix d'achat**.

Si vous avez opté pour une sortie **Fichier**, l'explorateur Windows™ s'affiche. Vous devez indiquer le nom et le chemin du répertoire dans lequel seront enregistrées les données.

## **Objectifs**

) Menu **DIVERS** - commande **OBJECTIFS**  $<$ Alt>  $<$ R>  $<$ O>

Ces états permettent d'obtenir un récapitulatif des objectifs que vous gérez :

• à partir du bouton [Objectifs] des fiches **Clients**, **Fournisseurs** et **Articles** ;

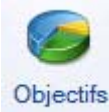

• à partir du bouton des fiches familles d'articles.

Pour chaque catégorie, vous pouvez obtenir des objectifs cumulés ou détaillés.

- 1. Dans la liste des états disponibles, sélectionnez celui à générer puis choisissez un type de **sortie** en cliquant sur l'un des boutons situés au bas de la fenêtre :
	- [Imprimante] : pour lancer directement l'impression.
	- [Aperçu] : pour consulter l'édition à l'écran telle qu'elle s'imprimera sur papier.
	- [Fichier] : pour générer un fichier et l'enregistrer via l'explorateur Windows™.
	- [Email] : pour générer un fichier et l'envoyer en pièce jointe via votre messagerie.

La fenêtre de paramétrage s'affiche :

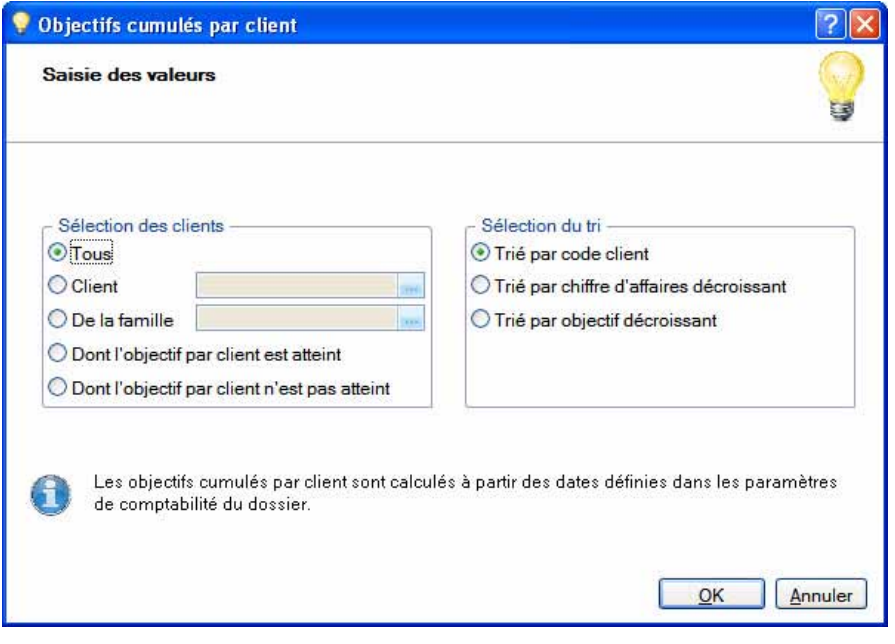

- 2. Sélectionnez les éléments à prendre en compte.
- 3. Choisissez la présentation de l'état (Tri).
- 4. Cliquez sur [OK] pour valider le paramétrage de l'état.

Si vous avez opté pour une sortie **Fichier**, l'explorateur Windows™ s'affiche. Vous devez indiquer le nom et le chemin du répertoire dans lequel seront enregistrées les données.Si vous avez opté pour une sortie **Email**, votre messagerie s'ouvre et le fichier est mis en pièce jointe d'un nouvel e-mail.

## Répartition par famille

) Menu **DIVERS** - commande **ANALYSEUR COMMERCIALE VENTES**  $<$ Alt>  $<$ R>  $<$ R>

Ces états affichent sous forme de tableau ou de graphique la répartition des articles, clients ou fournisseurs par famille.

- 1. Dans la liste des états disponibles, sélectionnez celui à générer puis choisissez un type de **sortie** en cliquant sur l'un des boutons situés au bas de la fenêtre :
	- [Imprimante] : pour lancer directement l'impression.
	- [Aperçu] : pour consulter l'édition à l'écran telle qu'elle s'imprimera sur papier.
	- [Fichier] : pour générer un fichier et l'enregistrer via l'explorateur Windows™.
	- [Email] : pour générer un fichier et l'envoyer en pièce jointe via votre messagerie.

La fenêtre de paramétrage s'affiche :

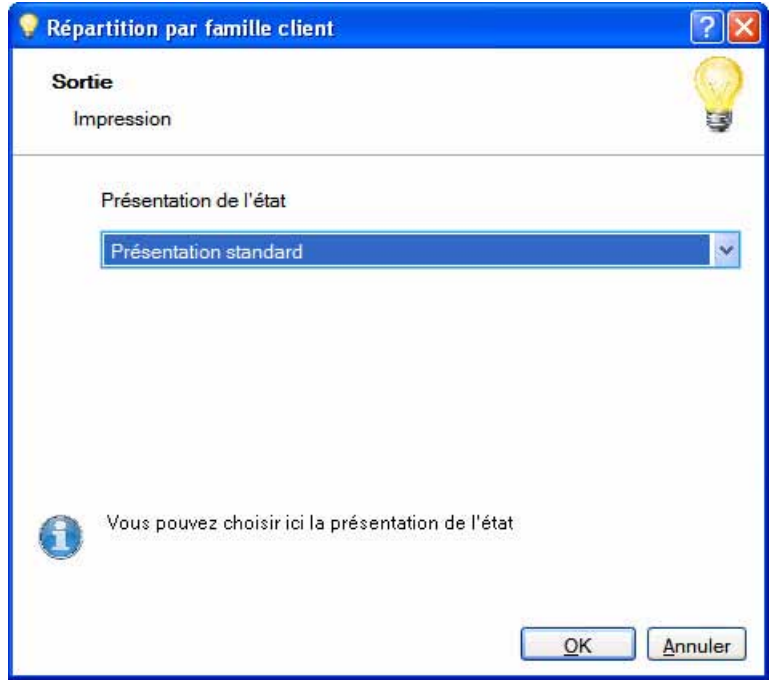

2. Sélectionnez la présentation de l'état puis validez le paramétrage en cliquant sur [OK].

Si vous avez opté pour une sortie **Fichier**, l'explorateur Windows™ s'affiche. Vous devez indiquer le nom et le chemin du répertoire dans lequel seront enregistrées les données.

### Importer

) Menu **DIVERS** - commande **IMPORTER**  $<$ Alt>  $<$ R>  $<$ P>

Lorsque vous activez cette commande, la liste des imports paramétrables classée par famille s'affiche.

Cette commande vous permet d'importer des données (articles, clients, fournisseurs, contacts, représentants, remises promotions, banques, modes de règlement, etc.) dans Ciel Gestion Commerciale. **Voir**  *Imports paramétrables*, **page 38.**

- $\stackrel{\triangle}{\phi}$  Préalablement, à partir du dossier ou de l'application concernée, vous devez créer le fichier contenant les informations que vous voulez importer.
- 1. Sélectionnez dans la liste l'**Import** à prendre en compte, par exemple **Import des banques** puis cliquez sur le bouton [OK].
- 2. Le fenêtre **Ouvrir** s'affiche. Sélectionnez le fichier à importer puis cliquez sur [Ouvrir]. L'importation est en cours.

## Historique archivages DGFiP

) Menu **DIVERS** - commande **HISTORIQUE ARCHIVAGES DGFIP** Alt < $R$ > - < $T$ >

L'archivage de vos pièces est une réglementation de la DGFiP (Direction Générale des Finances Publiques). L'archivage est donc obligatoire.

L'historique des archivages DGFiP récapitule toutes les archives que vous avez générées.

La fenêtre présente les dossiers d'archivage datés. Ces dossiers contiennent des fichiers d'archives au format texte (.txt).

Pour accéder aux fichiers d'archives, sélectionnez un dossier d'archivage puis cliquez sur le signe «+».

Les quatre fichiers d'archive s'affichent :

- les pièces clients : contient les pièces commerciales de vente.
- les pièces fournisseurs : contient les pièces commerciales d'achat.
- les lignes clients : contient le détail des pièces de vente.
- les lignes fournisseurs : contient le détail des pièces d'achat.

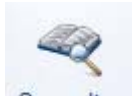

Le bouton permet de visualiser l'archive sélectionnée.

## Démarrer version < 2006

) Menu **DIVERS** - commande **DÉMARRER VERSION < 2006**  $<$ Alt>  $<$ R>  $<$ V>

Cette commande vous permet d'ouvrir une ancienne version de Ciel Gestion Commerciale (inférieure à 2006) depuis votre application.

### Menus découverte / Menus standard

) Menu **DIVERS** - commande **MENUS DÉCOUVERTE** ou **MENUS STANDARD**  $<$ Alt $>$   $<$ R $>$  $<$ D $>$ 

Vous disposez de deux modes d'affichage :

- le mode découverte, pour vous familiariser plus simplement et plus rapidement avec les principales fonctions de votre logiciel,
- le mode standard, pour une gestion et un suivi plus détaillés ; il regroupe l'ensemble des commandes du logiciel.

Pour changer de mode d'affichage, cliquez, selon le cas, sur la commande **MENUS DÉCOUVERTE** ou **MENUS STANDARD**.

Le mode d'affichage dans lequel vous travaillez (découverte ou standard) est conservé lorsque vous quittez l'application.

### **Messagerie**

) Menu **DIVERS** - commande **MESSAGERIE**  $<$ Alt> $<$ I $>$  $<$ M $>$ 

Cette commande permet d'envoyer des courriers électroniques à partir du logiciel. Pour utiliser cette commande, vous devez préalablement :

- installer une application de messagerie électronique,
- disposer d'une connexion à Internet,
- prendre connaissance du fonctionnement de la messagerie.

#### Pour envoyer un message :

- 1. Activez la commande **MESSAGERIE** du menu **DIVERS**.
- 2. Dans la fenêtre qui s'affiche, saisissez l'adresse email du destinataire de votre courrier puis cliquez sur le bouton [OK].
- Le programme lance votre logiciel de messagerie en pré-remplissant la zone **adresse du destinataire** (**à...**).
- 3. Rédigez votre message puis envoyez-le.

# **Menu Fenêtres**

### Fermer

Tout fermer

Suivante

Précédente

Cascade

Mosaïque

Mon Intuiciel

Afficher la barre de navigation

Afficher la barre de statut

## Vue d'ensemble

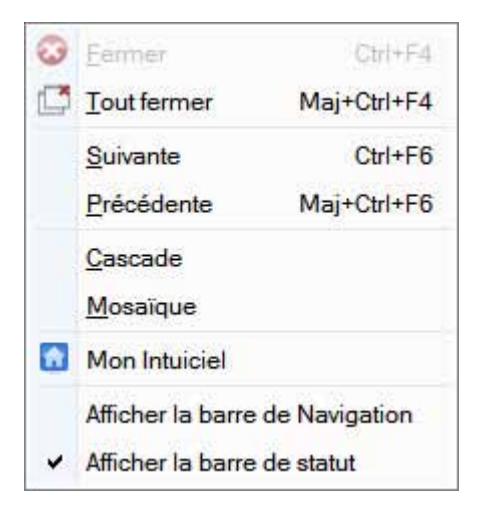

### Fermer

) Menu **FENÊTRES** - commande **FERMER**  $<$ Alt>  $<$ N>  $<$ F>

Vous utilisez cette commande pour fermer la fenêtre active dans la fenêtre principale de votre logiciel.

## Tout fermer

) Menu **FENÊTRES** - commande **TOUT FERMER**  $<$ Alt>  $<$ N>  $<$ T>

Vous utilisez cette commande pour fermer d'un seul coup toutes les fenêtres ouvertes.

### Suivante

) Menu **FENÊTRES** - commande **SUIVANTE**  $<$ Alt>  $<$ N>  $<$ S>

Lorsque plusieurs fenêtres sont ouvertes, activez cette commande pour appeler la fenêtre suivant celle qui est affichée.

## Précédente

) Menu **FENÊTRES** - commande **PRÉCÉDENTE**

 $<$ Alt>  $<$ N>  $<$ P>

Lorsque plusieurs fenêtres sont ouvertes, activez cette commande pour appeler la fenêtre précédant celle qui est affichée.

### **Cascade**

) Menu **FENÊTRES** - commande **CASCADE**  $<$ Alt>  $<$ N>  $<$ C>

Cette commande a pour effet de placer toutes les fenêtres ouvertes de telle sorte que leurs barres de titres soient toujours visibles et accessibles.

\* Sous la commande **CASCADE**, vous disposez de la liste des fenêtres ouvertes dans la fenêtre principale de votre logiciel, ceci permet de mettre directement une fenêtre ouverte et masquée au premier plan.

### Mosaïque

) Menu **FENÊTRES** - commande **MOSAÏQUE**  $<$ Alt>  $<$ N>  $<$ M>

Cette commande a pour effet de placer toutes les fenêtres ouvertes les unes à côté des autres. La fenêtre active est celle affichée au premier plan. Elle est reconnaissable par la couleur de sa barre de titre (non grisée).

Sous la commande **MOSAÏQUE**, vous disposez de la liste des fenêtres ouvertes dans la fenêtre principale de votre logiciel, ceci permet de mettre directement une fenêtre ouverte et masquée au premier plan.

 $\infty$ 

## Mon Intuiciel

) Menu **FENÊTRES** - commande **MON INTUICIEL**

L'Intuiciel est intégré à la fenêtre principale de votre logiciel. Lorsque des fenêtres sont ouvertes, il n'est

GH. donc plus visible. Vous pouvez alors y accéder depuis les boutons de la barre d'actions ou encore via le menu **FENÊTRES**, commande **MON INTUICIEL**.

L'Intuiciel© est une interface multi-niveaux et personnalisable qui résume vos principales activités et vous permet d'accéder directement à certaines opérations commerciales ou à des récapitulatifs de vos chiffres d'affaire.

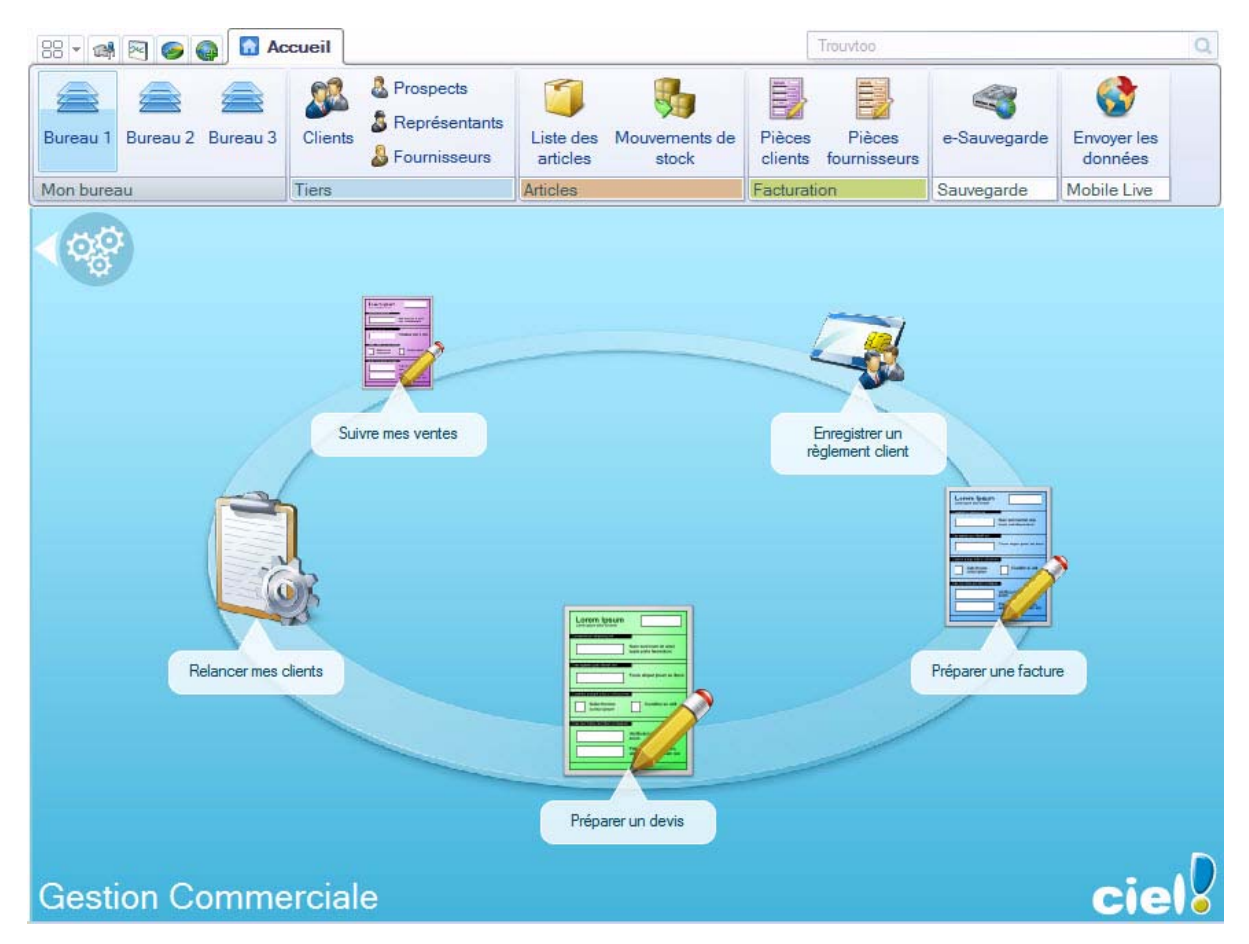

Il est composé de quatre parties, accessibles depuis les onglets de la barre d'actions.

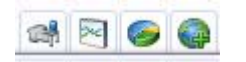

• **Mon Bureau**, accessible par l'icone de l'onglet , est l'onglet actif par défaut. Vous retrouvez les bureaux de votre logiciel, par lesquels vous pouvez accéder aux fonctions que vous utilisez le plus souvent. Trois bureaux sont disponibles, selon l'organisation que vous aurez défini lors de la personnalisation de votre Intuiciel. Vous pouvez personnaliser votre bureau en cliquant sur le bouton de

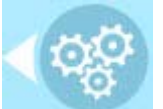

personnalisation . Pour plus d'informations, reportez-vous au paragraphe *"Personnaliser mon bureau", page 284*.

• **Mon tableau de bord**, accessible par l'icone de l'onglet . **Voir** *Mon tableau de bord***, page 285.**

• **Mes états et statistiques**, accessible par l'icone de l'onglet . Vous y retrouvez une liste d'états et de

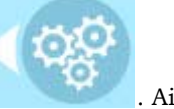

statistiques. Vous pouvez personnaliser leur affichage en cliquant sur le bouton . Ainsi, vous pourrez accéder plus rapidement aux états que vous utilisez le plus souvent. Pour plus d'informations concernant la personnalisation de vos états et statistiques, reportez-vous au paragraphe *"Mes états et statistiques", page 285*.

• **Mes actualités**, accessible par l'icone de l'onglet . **Voir** *Mes actualités***, page 286.**

### Personnaliser mon bureau

Vous pouvez personnaliser votre bureau en y ajoutant des tâches vous permettant d'accéder rapidement aux fonctions que vous utilisez le plus couramment.

- 1. Pour cela, cliquez sur le bouton de personnalisation .
- 2. Une liste des principales fonctions du logiciel s'affiche sous forme de menus déroulants. Lorsque vous cliquez sur ces menus, des tâches du logiciel s'affichent.
- 3. Pour afficher la liste complète des tâches, activez le menu **CONTEXTUEL** (clic droit) et sélectionnez la commande **AFFICHER TOUTES LES TÂCHES**.

#### Ajouter une tâche au bureau en utilisant le glisser-déposer

Une fois que vous avez choisi la tâche à ajouter à votre bureau, vous pouvez la glisser-déposer directement sur votre bureau.

- 1. Pour cela, faites un clic avec le bouton gauche de la souris et maintenez-le enfoncé.
- 2. Glissez votre souris jusqu'à l'ellipse du bureau.
- 3. Des petites flèches blanches s'affichent. Elles précisent les emplacements où vous pouvez déposer votre tâche.

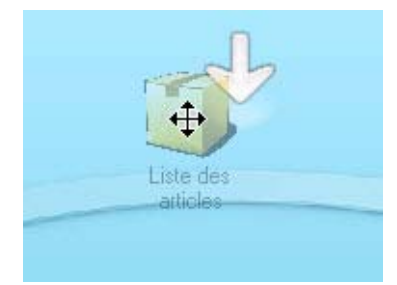

4. Déposez votre tâche sur l'emplacement souhaité. Votre tâche se trouve désormais sur votre bureau.

#### Créer un groupe de tâches

Vous pouvez choisir de regrouper certaines tâches sur le bureau.

- 1. Pour cela, sélectionnez la tâche souhaitée dans la liste des tâches.
- 2. Vous devez ensuite la glisser-déposer sur la tâche avec laquelle vous souhaitez créer un groupe. Une flèche blanche s'affiche.
- 3. Relâchez le bouton gauche de la souris. Le groupe se crée.

### Personnaliser les tâches du bureau

En mode **Personnalisation**, lorsque vous passez votre curseur sur les tâches du bureau, une petite barre d'icones d'affiche.

![](_page_284_Picture_142.jpeg)

Vous pouvez utiliser les icones et et pour effectuer une rotation des tâches, si vous souhaitez mettre plus en avant certaines fonctions du logiciel.

#### Mes bureaux

Trois bureaux sont disponibles. Ils sont utiles si par exemple vous souhaitez créer un bureau simple et un bureau plus complet, ou si vous voulez créer un bureau pour gérer uniquement vos clients, et un pour gérer uniquement vos pièces commerciales, ou encore uniquement vos articles...

Restaurer le paramétrage par défaut

- 1. Pour restaurer l'affichage du bureau par défaut, cliquez sur le bouton .
- 2. Un message de confirmation s'affiche. Pour confirmer, cliquez sur le bouton [OK].

### Mon tableau de bord

Vous pouvez visualiser dans l'onglet **Mon tableau de bord** les principales informations de votre société. Vous pouvez afficher ces données :

![](_page_284_Picture_12.jpeg)

• pour le **mois** en cliquant sur le bouton (ce paramétrage est réglé par défaut),

![](_page_284_Picture_14.jpeg)

• pour l'année en cliquant sur le bouton **globales** 

De même, vous pouvez repérer rapidement les évolutions du chiffre d'affaires, les factures non réglées, à relancer ainsi que les devis en cours.

Toutes ces informations correspondent à la date de travail affichée en haut à droite de la fenêtre. Vous pouvez modifier cette date en cliquant dessus.

### Mes états et statistiques

Vous accédez directement à certains états de votre logiciel.

L Pour plus de détail, reportez-vous au chapitre *"Menu Etats", page 249*.

Ajouter un état dans la liste des états en utilisant le glisser-déposer

Vous pouvez ajouter et retirer des états de votre liste d'états et créer des groupes d'états en cliquant sur le

![](_page_284_Picture_23.jpeg)

bouton de personnalisation .

Une liste des principaux états du logiciel s'affiche sous forme de menus déroulants. Certains états paramétrables peuvent également être visibles si vous avez activé l'accessibilité de ces états depuis la liste des états paramétrables.

L Pour plus de détails, reportez-vous au **Manuel Générateurs d'Etats** disponible depuis le menu **AIDE**.

Lorsque vous cliquez sur ces menus, des états du logiciel s'affichent. Vous pouvez choisir d'ajouter un état à votre Intuiciel.

- 1. Pour cela, faites un clic sur l'état souhaité avec le bouton gauche de la souris et maintenez-le enfoncé.
- 2. Glissez votre souris jusqu'à l'endroit souhaité. Des petites flèches blanches s'affichent. Elles précisent les emplacements où vous pouvez déposer votre état.
- 3. Déposez votre état sur l'emplacement souhaité. Votre état apparaît dans l'Intuiciel.

#### Ajouter un état à un groupe d'états

Vous pouvez glisser-déposer un état directement dans un groupe d'états.

- 1. Pour cela, sélectionnez l'état souhaité dans la liste des états.
- 2. Vous devez ensuite le glisser-déposer dans le groupe auquel vous souhaitez ajouter l'état. Un «+» blanc s'affiche.
- 3. Relâchez le bouton gauche de la souris. L'état s'ajoute au groupe.

#### Personnaliser les états

En mode **Personnalisation**, lorsque vous passez votre curseur sur un état ou un groupe d'états, une petite barre d'icones d'affiche.

•Le bouton vous permet de supprimer l'état ou le groupe d'états sélectionné.

•Le bouton vous permet de renommer l'état ou le groupe d'états sélectionné.

 $\bullet$ Le bouton $\frac{|\bullet|}{|\bullet|}$ vous permet de modifier la sortie de l'état sélectionné.

### Mes actualités

Cet onglet vous permet d'accéder directement à certaines rubriques du site Ciel.

Ainsi, vous pouvez vous connecter à différents services ou rechercher certaines informations sans quitter votre logiciel.

Vous trouverez des informations pratiques (conseils, astuces concernant votre logiciel, nouvelles législations etc.) ainsi que les mises à jour à télécharger. Enfin, vous avez les numéros de l'assistance technique.

## Afficher la barre de Navigation

) Menu **FENÊTRES** - commande **AFFICHER LA BARRE DE NAVIGATION**

Cette commande vous permet de faire apparaître ou disparaître la barre de navigation.

Lorsque cette commande est active, la barre de navigation apparaît dans l'interface. Sinon, elle n'apparaît pas.

- 1. Cliquez une fois sur la commande pour l'activer. Une coche apparaît avant cette commande.
- 2. Cliquez de nouveau pour la désactiver. La coche disparaît.

## Afficher la barre de statut

) Menu **FENÊTRES** - commande **AFFICHER LA BARRE DE STATUT**

Cette commande vous permet de faire apparaître ou disparaître la barre de statut.

Lorsque cette commande est active, la barre de statut apparaît dans l'interface. Sinon, elle n'apparaît pas.

- 1. Cliquez une fois sur cette commande pour l'activer. Une coche apparaît avant la commande.
- 2. Cliquez de nouveau pour la désactiver. La coche disparaît.

# **Menu Aide**

### Index, Aide contextuelle

Besoin d'aide

Informations de dernière minute

Démo rapide

Formation Flash

Manuel de référence

Annexes

Manuel générateur d'états

Manuel générateur Tableaux de bord

Infos mise à jour

A propos de
# Vue d'ensemble

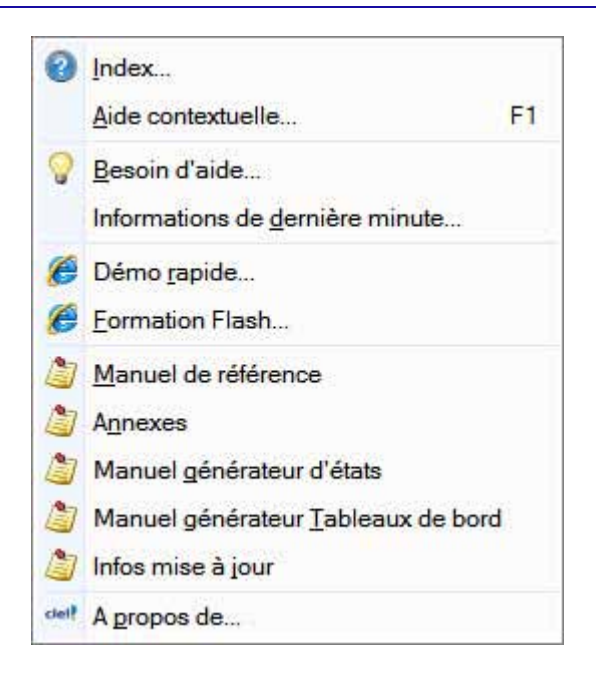

# Index

```
) Menu AIDE - commande INDEX
```
 $<$ Alt>  $<$ A $>$  $<$ I $>$ 

Cette commande ouvre l'aide intégrée sur l'onglet **Sommaire**.

L'onglet **Index**, quant à lui, présente une liste d'expressions et de mots-clés classés par ordre alphabétique. Pour afficher une des rubriques correspondant à un mot-clé, cliquez dans la liste sur le mot-clé de votre choix puis sur le bouton [Afficher].

# Aide contextuelle

) Menu **AIDE** - commande **AIDE CONTEXTUELLE**

```
<Alt> <A> <A>
```
Lorsque vous faites appel à l'aide contextuelle, l'aide intégrée présente la rubrique correspondant au contexte de travail.

#### **Exemple**

Vous êtes en train de créer une fiche article et vous avez besoin d'obtenir de l'aide précisément sur cette commande :

- activez la commande **AIDE CONTEXTUELLE** du menu **AIDE**,
- ou appuyez sur la touche <F1> de votre clavier.

# Besoin d'aide

) Menu **AIDE** - commande **BESOIN D'AIDE**  $<$ Alt>  $<$ A>  $<$ B>

Cette fonction ouvre une fenêtre qui vous donne les coordonnées de notre service assistance.

# Informations de dernière minute

) Menu **AIDE** - commande **INFORMATIONS DE DERNIÈRE MINUTE**  $<$ Alt> $<$ A> $<$ D>

Cette fonction ouvre le Lisez-moi qui vous est proposé lors du premier démarrage de votre logiciel.

Il s'agit en général d'informations complémentaires au manuel et qui n'ont pu y être intégrées.

# Démo rapide

) Menu **AIDE** - commande **DÉMO RAPIDE**  $<$ Alt>  $<$ A>  $<$ M>

Cette commande ouvre une vidéo qui présente rapidement votre logiciel. Cette démonstration se lance dans votre navigateur internet, sur le site de Ciel.

# Formation Flash

### ) Menu **AIDE** - commande **FORMATION FLASH**

 $<$ Alt>  $<$ A>  $<$ F>

Cette commande lance une formation en ligne sur le site internet de Ciel. Les séquences vidéos de cette formation vous présentent les principales fonctionnalités du logiciel.

### Manuel de référence

) Menu **AIDE** - commande **MANUEL DE RÉFÉRENCE**

 $<$ Alt>  $<$ A>  $<$ M>

Cette commande ouvre le manuel de référence du logiciel, qui décrit menu par menu la totalité des fonctions.

### Annexes

```
) Menu AIDE - commande ANNEXES
<Alt> <A> <N>
```
Cette commande ouvre le manuel **Annexes** qui décrit les paramétrages généraux du logiciel.

# Manuel générateur d'états

```
) Menu AIDE - commande MANUEL GÉNÉRATEUR D'ÉTATS
<Alt> <A> <G>
```
Cette commande ouvre le manuel du générateur d'états qui vous explique la personnalisation des éditions.

# Manuel générateur Tableaux de bord

) Menu **AIDE** - commande **MANUEL GÉNÉRATEUR TABLEAUX DE BORD**  $<$ Alt>  $<$ A $>$  $<$ T $>$ 

Cette commande ouvre le manuel électronique **Générateur de Tableaux de bord** qui décrit la personnalisation des fenêtres de type tableau de bord.

# Infos mise à jour

) Menu **AIDE** - commande **INFOS MISE <sup>À</sup> JOUR**  $<$ Alt>  $<$ A>  $<$ J>

Cette commande ouvre le manuel qui vous explique comment récupérer un dossier d'une version précédente et présente les nouveautés de chaque version de votre logiciel.

# A propos de...

) Menu **AIDE** - commande **<sup>A</sup> PROPOS DE...**

 $<$ Alt> $<$ A> $<$ P>

Vous trouvez dans l'**A PROPOS** le détail de la licence de l'utilisateur pour lequel votre logiciel a été installé ainsi que le rappel du texte législatif sur les limites d'utilisation de l'application.

Enfin, vous avez la possibilité de réinitialiser votre clé de débridage par le bouton  $\Box$  Clé d'activation

D'autre part, le site Internet de Ciel est accessible en cliquant sur le bouton [http://www.ciel.com].

### Index

#### A

Abonnement 195 générer 196 renouveler 198 Acompte annuler 174 saisir 173 Affaires 118 Afficher menus découverte/standard 279 Agenda alertes 245 Analyses 270 Annuler un acompte 174 un assemblage 233 Archivage 240 historique 278 Archivage DGFiP 278 Archivage pièces 240 Articles 85 catalogue 265 dépôts 90 inventaire 264 mise à jour des prix 95 mise à jour désignations 96 nomenclature 92 Assemblage annuler 233 calcul du PAMP 231 ordre d'assemblage 230 ordre de désassemblage 232 Avoirs 185 remboursement 187 trop perçu 187 valider 186

#### B

Bons de livraison 176 transférer 177 Bons de réception 219 transférer 220 BOR 226

#### $\mathcal{C}$

Ciel Mobile Live 33 **Clients** liste 63 relancer 238 relations clients 68, 243 Codes analytiques 130, 132 Codes barres 91 Commandes 169 reliquats 174 solder 175 transférer 170 Commandes fournisseurs 233 Créer un article 85 un client 64 un code analytique 132 un dépôt 107 un fournisseur 76 un mode de règlement 125 un mouvement de stock 113 un représentant 82 un taux de TPF 121 un taux de TVA 120 une autre liste 135 une banque 122 une famille d'articles 99 une nomenclature article 92 une tâche 243

### D

Date d'échéance 126, 153 Démarrer version 279 Dépôts 107 créer 107 multi-dépôts 110 réapprovisionner 110 transférer vers un autre dépôt 108 Devis /Pro forma 164 accepter 165 transférer 166 Dossier fermer 20 mise en page 41 modifier les paramètres 21 nouveau 12 ouvrir 18 quitter 55 récupération 17 restaurer 47, 48 sauvegarder 47

#### E

Echange Iphone 33 Echéancier 256 Eco-participations 91, 128, 151

e-Restauration 48 e-Sauvegarde 47 Etats 250 récapitulatifs TPF 268 récapitulatifs TVA 268 Exports 41

### F

Factures 178 abonnement 195 factures d'acompte 179, 221 irrécouvrables 183 multi-échéances 152, 208 régler 183 suivi des échéances 256 transférer 182 valider 181 Familles articles 99

Fournisseurs 76

### G

Gestion de production liste 116

### I

Imports 41, 278 paramétrables 38, 278 Impressions aperçu 43 imprimer 43 Imprimer article par dépôt 266 catalogue des articles 265 commandes non livrées 254 échéancier des factures 256 encours clients 259 états récapitulatifs 268 évolution des ventes 257 inventaire des articles 264 lettre de pénalités de retard 258 mailing 262 nomenclature des articles 267 objectifs 276 ordre de production 232 portefeuille des commandes 252 relance clients 260 relevé de comptes 255 statistiques 275 suivi des stocks 263 Infos perso... 134 Intuiciel 283

Inventaire 264

### $J$

Journal comptable 228

### $\mathsf{L}$

LCR 226 Lettre de pénalités de retard 258 Logo 14

#### M

Mise à jour des prix articles 95 Mise sous surveillance 247 Modes d'affichage 279 Modes de règlement 125 Mot de passe 45 Mouvements de stock 113 automatique 115 manuel 114

#### N

Nomenclature articles multi-niveaux 93 simple 92 Norme DEEE 128

### $\Omega$

Objectifs 72, 276 Ordres de production 116

#### P

Paramètres banque principale 28 calculs sur la quantité 29 comptabilité 22 facturation 22, 24 numérotation 27 société 21 Pays 37 Pièces commerciales clients 146 créer 146, 202 envoyer par e-mail 161, 215 fournisseurs 202 purger 240 saisie document 140 Top facture 139

valider 157, 211

Portefeuille des commandes 252 Préférences 36

Promotions 102 **Prospects** créer 73 modifier 74 supprimer 75 Purge 240

#### R

Rappels 245 Réapprovisionnement 263 Réapprovisionner articles composants 233 Régulation des stocks 237 Relance client 260 Relances clients 238 Relevé de comptes 255 Reliquats 174 Remboursement d'avoir 187 Remise commerciale 149, 204 de chèques en banque 226 magnétiques 226 Remises 102 Répertoire 50 Représentants 82 taux de commission 83 Restauration 47, 48, 49

### S

Saisie document 140 Sauvegarde 47 en ligne 47 Site e-Sauvegarde accéder 53 supprimer 54 Solder une commande 175 une facture 192 Statistiques 71, 275 états 275 globales 274 **Stocks** entrée de stock 114 régulation 237 sortie de stock 114

Surstockage 263

### T

Tarifs grille de tarifs 88 remises 102 Top Clôture 242 Top Départ 12 Top Facture 139 TPF 121 Transférer plusieurs BL en facture 178 plusieurs BR en facture 220 plusieurs commandes en BL 171 plusieurs commandes en facture 172 plusieurs devis en commande 167 plusieurs devis en facture 167 plusieurs factures en avoir 182 un BL en facture 177 un BR en facture 220 un devis en commande 166 un devis en facture 166 une commande en BL 170 une commande en BL livrable(s) 171 une commande en facture 172 une commande partielle en BL 171 une facture en avoir 182 une pièce commerciale 158, 212 TVA 120

### $\mathbf{U}$

Utilitaires 36

### $\overline{V}$

Valider une pièce commerciale 157, 211

Guide de référence Ciel Gestion Commerciale et Gestion Commerciale Evolution - ME\_WGE 18.0/11.0 - 06.11 La détention de ce manuel n'atteste pas la propriété d'une licence d'utilisation du logiciel.